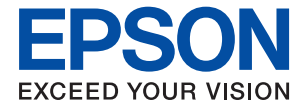

## **L1210 Series คม ่อผ ื ใช ้ ้ ู ู**

**[การพมพิ](#page-25-0) ์**

**[การบํารงรุ](#page-50-0) กษาเคร ั องพ ื่ มพิ ์**

**[การแกป้](#page-68-0) ญหา ั**

NPD6450-01 TH

## **เนอหา ้ ื**

## **[แนวทางไปสคู่](#page-3-0) มู่ อนื ี้**

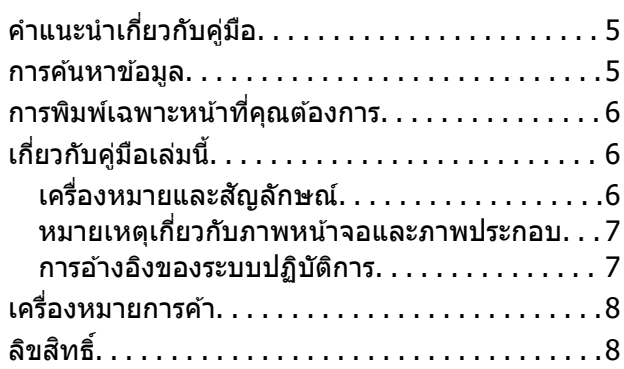

## **[คาแนะน](#page-8-0) ํ ําทสี่ ํ าคญั**

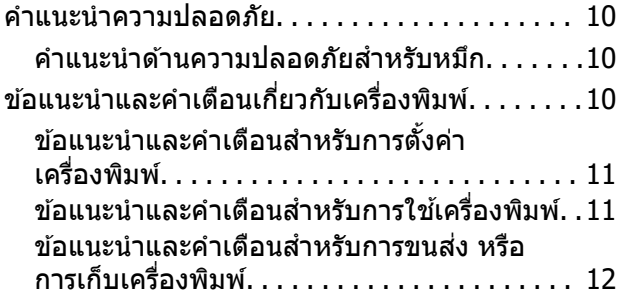

## **ชอชื่ นสิ้ [วนและฟ](#page-12-0) ่ งกั ช์ นการท ั ํางาน**

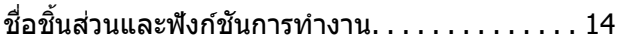

### **[แนวทางไปยงแผงควบค](#page-15-0) ั มุ**

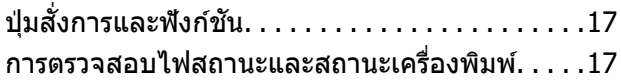

## **[การโหลดกระดาษ](#page-19-0)**

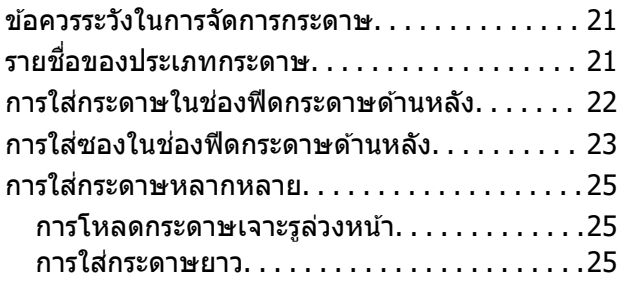

### **[การพมพิ](#page-25-0) ์**

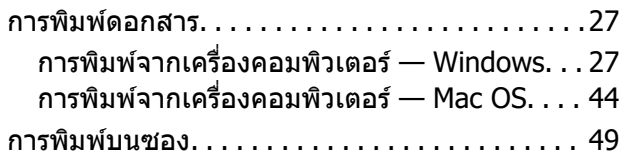

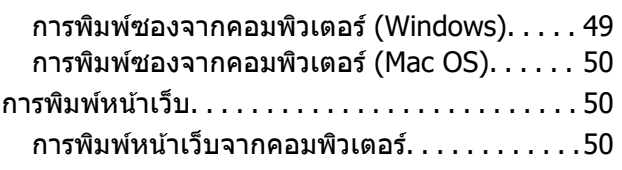

## **[การบํารงรุ](#page-50-0) กษาเคร ั องพ ื่ มพิ ์**

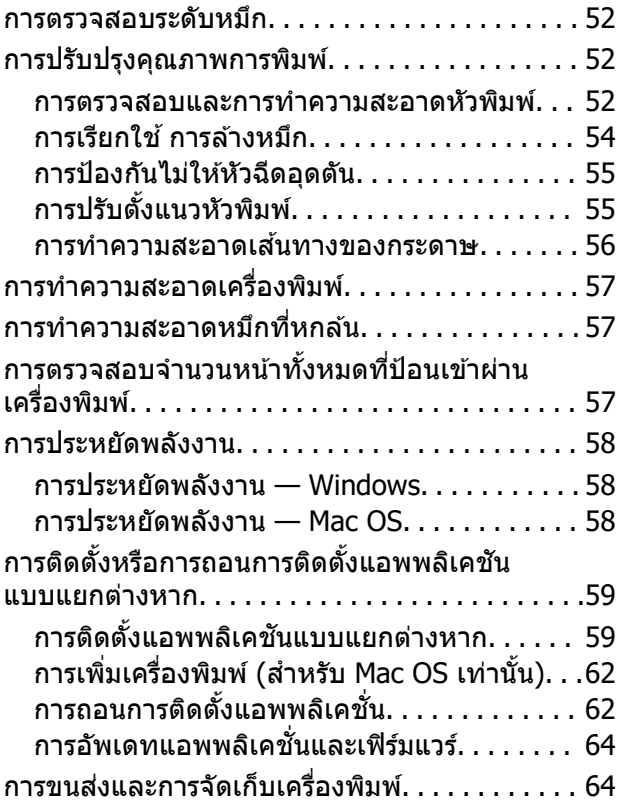

### **[การแกป้](#page-68-0) ญหา ั**

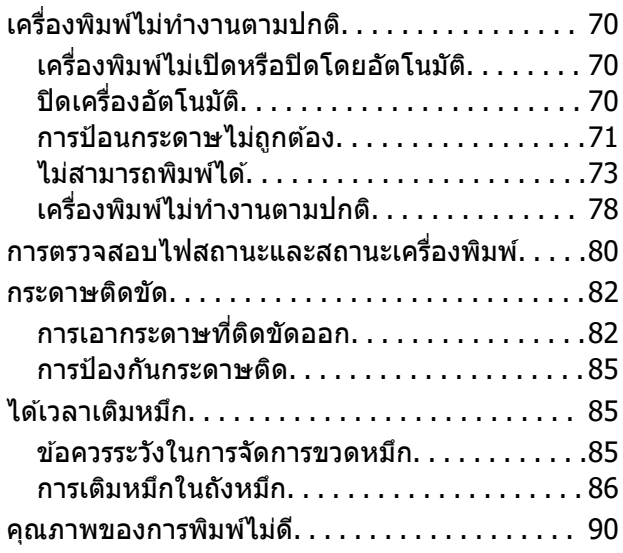

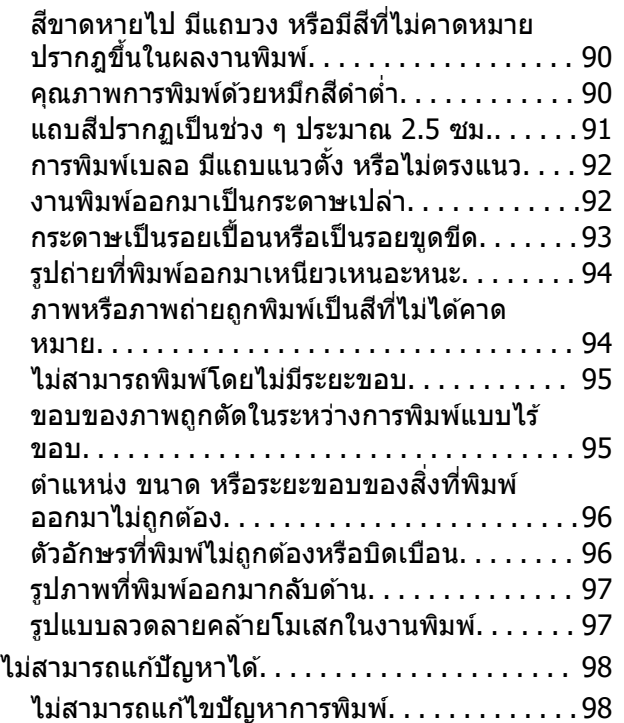

### **ขอม้ [ลของผล](#page-99-0) ู ตภิ ณฑั ์**

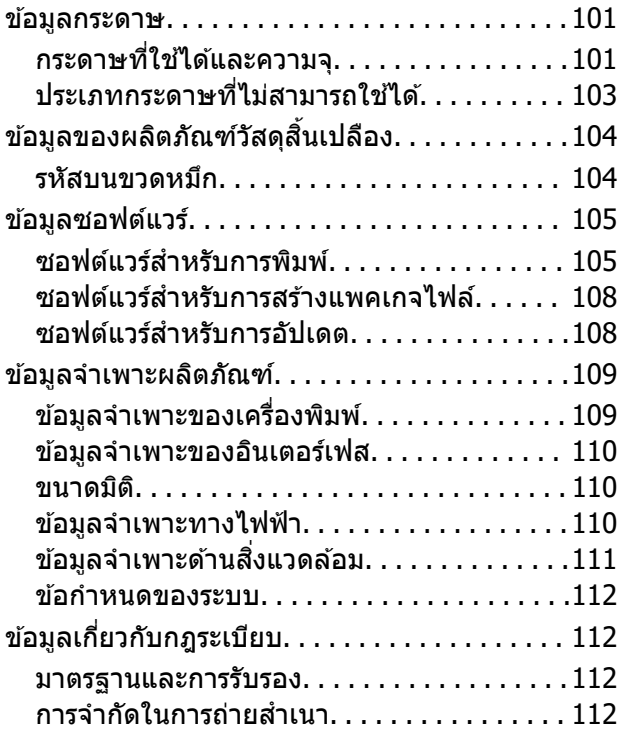

## **[แหลงขอร](#page-113-0) ่ บความช ั วยเหล ่ อื**

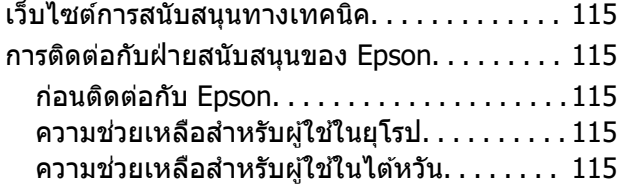

้ความช่วยเหลือสำหรับผู้ใช้ในสิงคโปร์. . . . . . . . 116 ี ความช่วยเหลือสำหรับผู้ใช้[ในประเทศไทย. . . . .116](#page-115-0)  $\,$ ความช่วยเหลือสำหรับผู้ใช้ในเวียดนาม $\, \ldots \ldots \, 117$ ้ ความช่วยเหลือสำหรับผู้ใช้ในอินโดนีเซีย. . . . . 117 ความช่วยเหลือสำหรับผู้ใช้ในมาเลเซี[ย. . . . . . . 120](#page-119-0) ้ความช่วยเหลือสำหรับผู้ใช้ในฟิลิปปินส์. . . . . . . 121

# <span id="page-3-0"></span>แนวทางไปสู่คู่มือนี้

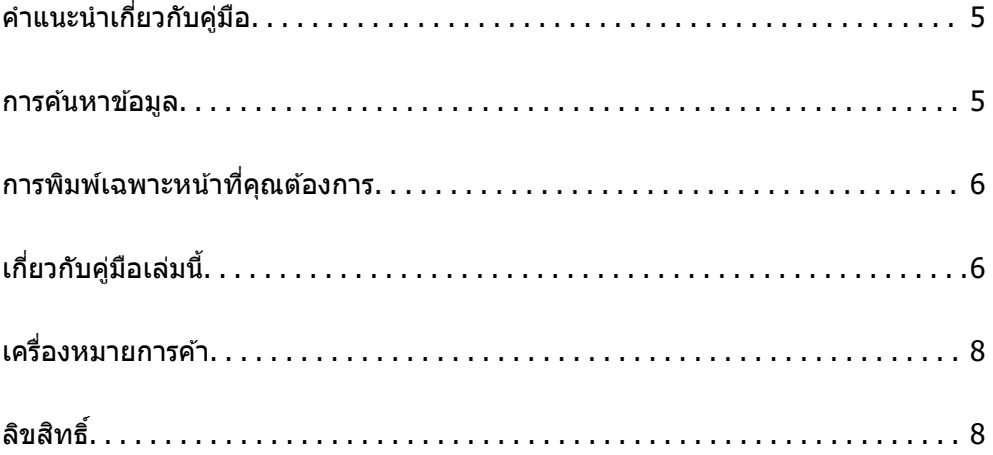

## <span id="page-4-0"></span>**คาแนะน ํ ําเกยวก ี่ บคั มู่ อื**

ี ค่มือต่อไปนี้ให้มาพร้อมกับเครื่องพิมพ์ Epson ของคณ เช่นเดียวกับค่ีมือ ให้ดวิธีใช้ที่อย่ในแอพพลิเคชั่นซอฟต์แวร์ ตาง ๆ ของ Epson ่

 $\Box$  คำแนะนำด้านความปลอดภัยที่สำคัญ (คู่มือแบบกระดาษ)

ให้คำแนะนำเพื่อการใช้งานเครื่องพิมพ์นี้อย่างปลอดภัยสำหรับคุณ

- ❏ เรมติ่ นท้ นี่ (คี่ มู่ อแบบกระดาษ) ื ้ ให้ข้อมลเกี่ยวกับการตั้งค่าเครื่องพิมพ์และการติดตั้งซอฟต์แวร์
- $\Box$  คู่มือผู้ใช้ (คู่มือระบบดิจิตอล)

์ คู่มือเล่มนี้ คู่มือนี้พร้อมให้ใช้งานในเวอร์ชัน PDF และคู่มือบนเว็บไซต์ ให้ข้อมูลโดยรวมและคำแนะนำเกี่ยวกับการ ้ ใช้เครื่องพิมพ์ และการแก้ไขปัญหา

้ คณสามารถรับค่มือข้างต้นเวอร์ชันล่าสดได้ด้วยวิธีการต่อไปนี้

❏ คมู่ อแบบกระดาษ ื

้ไปที่เว็บไซต์สนับสนนของ Epson ยโรปที่ <http://www.epson.eu/support>หรือเว็บไซต์สนับสนนทั่วโลกของ Epson ที่ <http://support.epson.net/>

❏ คมู่ อระบบด ื จิตอล ิ

หากตองการด ้ คู มู่ อบนเว ื ็บไซต ให์ เย้ ยมชมเว ี่ ็บไซตต์ อไปน ่ ใสี้ ช่ อผล ื่ ตภิ ณฑั และไปท ์ ี่ **การสนบสน ั ุน** <http://epson.sn>

#### **การคนหาข อม ลู ้ ้**

คู่มือ PDF ช่วยคุณค้นหาข้อมูลคุณมองหาโดยใช้คำสำคัญ หรือข้ามไปยังหัวข้อเฉพาะโดยตรงโดยใช้บุ๊กมาร์คได้ หัวข้อนี้อธิบายวิธีการใช้คู่มือ PDF ที่เปิดด้วย Adobe Acrobat Reader DC บนคอมพิวเตอร์ของคุณ

#### **การคนหาโดยค ้ าสํ าคํ ญั**

คลิก **แก้ไข > ค้นหาขั้นสูง** ป้อนคำสำคัญ (ข้อความ) สำหรับข้อมูลที่คุณต้องการค้นหาในหน้าต่างการค้นหา จาก ี นั้นคลิก **ด***ั***นหา** รายการที่ต<sup>ร</sup>งกันจะแสดงรายการออกมา คลิกที่รายการที่แสดงขึ้นมาหนึ่งใดเพื่อกระโดดไปยังหน้าดัง กลาว่

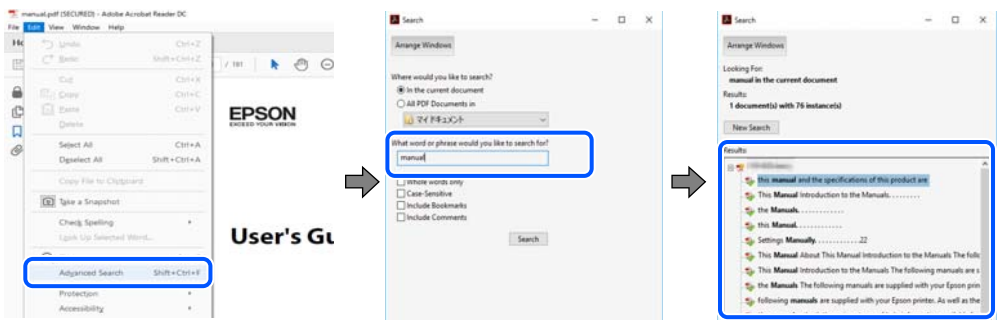

#### **การขามไปโดยตรงจากบ ้ กมาร ุ๊ ค์**

้ คลิกหัวข้อที่จะข้ามไปยังหน้าดังกล่าว คลิก + หรือ > เพื่อดูหัวข้อย่อยระดับล่างในหัวข้อนั้น ในการย้อนกลับไปยัง ็หน้าก่อนหน้า ให้ทำดังต่อไปนี้บนแป้นพิมพ์

❏ Windows: กดคางท้ ี่ **Alt** แลวกด ้ **←**

<span id="page-5-0"></span>❏ Mac OS: กดคางท้ ปี่ ่มคุ ําสง แล ั่ วกด ้ **←**

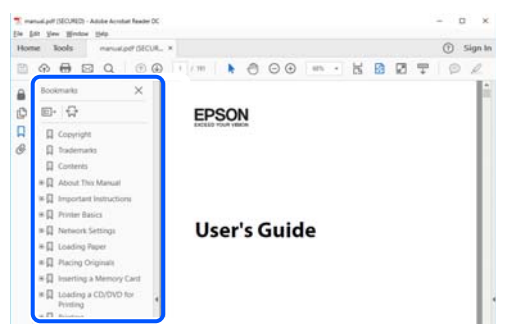

#### **การพมพิ เฉพาะหน ์ าท คี่ ณต ุ องการ ้ ้**

ี คุณสามารถคัดแยกหน้าและพิมพ์เฉพาะหน้าที่คุณต้องการได้ คลิก <mark>พิมพ์ ใ</mark>นเมนู **ไฟล**์ จากนั้นระบุหน้าที่คุณต้องการ พมพิ ใน ์ **หนา้** ใน **หนาท้ จะพ ี่ มพิ ์**

- $\Box$  ในการระบุชุดของหน้า ให้ป้อนขีดกลางระหว่างหน้าเริ่มต้นและหน้าสิ้นสด ตัวอย่าง: 20-25
- $\Box$  ในการระบุหน้าที่ไม่อยู่ในชุด ให้แยกหน้าด้วยเครื่องหมายจุลภาค ตัวอย่าง: 5, 10, 15

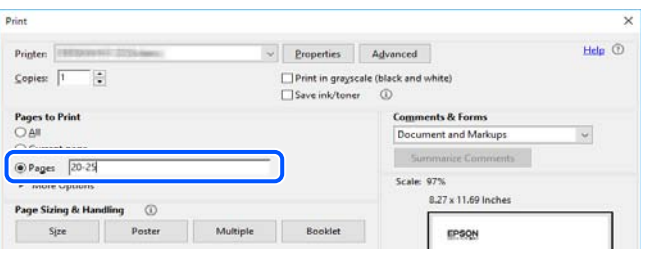

## **เกยวก ี่ บคั มู่ อเล ื มน่ ี้**

่ หัวข้อนี้อธิบายความหมายของเครื่องหมายและสัญลักษณ์ต่างๆ หมายเหตุของคำอธิบายต่างๆ และข้อมูลการอ้างอิง <u>ของระบบปฏิบัติการที่ใช้ในคู่มือนี้</u>

## **เครองหมายและส ื่ ญล ั กษณ ั ์**

**/\ ข้อควรระวัง:** คำแนะนำที่จะต้องปฏิบัติตามอย่างระมัดระวังเพื่อหลีกเลี่ยงการได้รับบาดเจ็บ

 $\Box$  ข้อความที่สำคัญ:

คำแนะนำที่จะต้องพึงสังเกตเพื่อหลีกเลี่ยงการเกิดความเสียหายต่ออุปกรณ์ของคุณ

<span id="page-6-0"></span>**หมายเหต:ุ** ให้ข้อมูลเสริมและอ้างอิง

#### **ขอม้ ลทู เกี่ ยวข ี่ อง้**

 $\Rightarrow$  ลิงค์เชื่อมโยงไปยังบทที่เกี่ยวข้อง

## **หมายเหตเกุ ยวก ี่ บภาพหน ั าจอและภาพประกอบ ้**

- $□$  ภาพหน้าจอของหน้าจอไดรเวอร์เครื่องพิมพ์มาจาก Windows 10 หรือ macOS High Sierra เนื้อหาที่แสดงบน ็หน้าจอจะแปรผันไปโดยขึ้นอย่กับร่นและสถานการณ์
- $\Box$  ภาพตัวอย่างที่ใช้ในคู่มือนี้เป็นตัวอย่างเท่านั้น แม้ว่าจะมีความแตกต่างเล็กน้อยขึ้นอยู่กับรุ่น แต่วิธีการทำงาน เหมือนกัน

## **การอางอ ้ งของระบบปฏ ิ บิตัการ ิ**

#### **Windows**

ในคู่มือนี้ คำศัพท์ เช่น "Windows 10", "Windows 8.1", "Windows 8", "Windows 7", "Windows Vista", "Windows XP", "Windows Server 2019", "Windows Server 2016", "Windows Server 2012 R2", "Windows Server 2012", "Windows Server 2008 R2", "Windows Server 2008", "Windows Server 2003 R2" และ "Windows Server 2003" หมายถึงระบบปฏิบัติการต่อไปนี้ นอกจากนั้นแล*้*ว "Windows" ถูกใช้สำหรับอ้างถึงทุก เวอร์ชั<del>้</del>น

- $□$  ระบบปฏิบัติการ Microsoft ${}^{\circledR}$  Windows ${}^{\circledR}$  10
- $□$  ระบบปฏิบัติการ Microsoft<sup>®</sup> Windows® 8.1
- $□$  ระบบปฏิบัติการ Microsoft<sup>®</sup> Windows® 8
- $□$  ระบบปฏิบัติการ Microsoft<sup>®</sup> Windows® 7
- $□$  ระบบปฏิบัติการ Microsoft<sup>®</sup> Windows Vista®
- $□$  ระบบปฏิบัติการ Microsoft® Windows® XP
- $□$  ระบบปฏิบัติการ Microsoft<sup>®</sup> Windows<sup>®</sup> XP Professional x64 Edition
- $□$  ระบบปฏิบัติการ Microsoft® Windows Server® 2019
- $□$  ระบบปฏิบัติการ Microsoft® Windows Server® 2016
- $□$  ระบบปฏิบัติการ Microsoft® Windows Server® 2012 R2
- $□$  ระบบปฏิบัติการ Microsoft® Windows Server® 2012
- $□$  ระบบปฏิบัติการ Microsoft® Windows Server® 2008 R2
- $□$  ระบบปฏิบัติการ Microsoft® Windows Server® 2008
- $□$  ระบบปฏิบัติการ Microsoft® Windows Server® 2003 R2
- $□$  ระบบปฏิบัติการ Microsoft® Windows Server® 2003

#### **Mac OS**

ในคู่มือนี้ "Mac OS" ถูกใช้ในการอ้างถึง Mac OS X v10.6.8 หรือรุ่นใหม่กว่า

#### <span id="page-7-0"></span>**เครองหมายการค ื่ า ้**

- $\square$  EPSON® เป็นเครื่องหมายการค้าจดทะเบียน และ EPSON EXCEED YOUR VISION หรือ EXCEED YOUR VISION เป็นเครื่องหมายการค้าของ Seiko Epson Corporation
- **□** Microsoft<sup>®</sup>, Windows<sup>®</sup>, Windows Server<sup>®</sup>, and Windows Vista<sup>®</sup> are registered trademarks of Microsoft Corporation.
- ❏ Apple, Mac, macOS, OS X, and ColorSync are trademarks of Apple Inc., registered in the U.S. and other countries.
- ❏ Adobe, Acrobat, and Reader are either registered trademarks or trademarks of Adobe in the United States and/or other countries.
- $\Box$  ประกาศแจ้งทั่วไป: ชื่อผลิตภัณฑ์อื่นๆ ที่ใช่ในที่นี่สำหรับวัตถุประสงค์การบ่งชี้เท่านั้น และไม่ได้เป็น ี่ เครื่องหมายการค้าของเจ้าของผลิตภัณฑ์แต่ละรายEpson ไม่ได้รับผิดชอบสิทธิ์ใดๆ หรือทั้งหมดของเครื่องหมาย เหล่านั้**น**

# **ลขสิ ทธิ ิ์**

ห้ามทำซ้ำ จัดเก็บในระบบที่เรียกดูได้ หรือส่งผ่านในรูปแบบใดๆ หรือโดยวิธีการใดๆ ไม่ว่าจะเป็นทางอิเล็กทรอกนิกส์ ทางกล การถ่ายสำเนา การบันทึก หรืออื่นๆ ของส่วนหนึ่งส่วนใดของเนื้อหานี้ โดนไม่ได้รับการอนุญาตเป็นลาย ี ลักษณ์อักษรจาก Seiko Epson Corporation การใช้ข้อมูลในเนื้อหานี้จะไม่เกี่ยวโยงกับความรับผิดชอบทางสิทธิ บัตรใดๆ เราจะไม่รับผิดชอบใดๆ สำหรับความเสียหายที่มีผลมาจากการใช้ข้อมูลในเนื้อหานี้ ข้อมูลที่อยู่ในคู่มือนี้ได้ รับการออกแบบมาเฉพาะสำหรับใช้กับผลิตภัณฑ์ Epson เท่านั้น Epson จะไม่รับผิดชอบสำหรับการใช้ข้อมูลใดๆ ไป ประยกต์ใช้กับผลิตภัณฑ์อื่น

Seiko Epson Corporation และบริษัทในเครือจะไม่รับผิดชอบใดๆ ต่อผู้ชื่อผลิตภัณฑ์นี้สำหรับความเสียหาย การสูญ ้ เสีย ค่าใช้จ่าย ต้นทุน หรือค่าใช้จ่ายที่เกิดขึ้นของผู้ซื้อหรือบุคคลที่สามที่เป็นผลมาจากอุบัติเหตุ การใช้งานไม่ถูก ต้องตามวัตถุประสงค์ หรือการใช้ในทางที่ผิดของผลิตภัณฑ์นี้ หรือการดัดแปลงแก้ไข ซ่อมแแซม หรือแปลง ้ผลิตภัณฑ์นี้โดยไม่ได้รับอนุญาต หรือ (ไม่รวมในประเทศสหรัฐอเมริกา) ไม่สามารถปฏิบัติตามคำแนะนำในการใช้ งานและการบำรุงรักษาของ Seiko Epson Corporation อย่างเข้มงวด

Seiko Epson Corporation และบริษัทในเครือจะไม่รับผิดชอบสำหรับความเสียหาย หรือปัญหาใดๆ ที่เกิดขึ้นจาก ี การใช้ตัวเลือกใดๆ หรือผลิตภัณฑ์สิ้นเปลืองใดๆ นอกเหนือจากที่ได้กำหนดว่าเป็นผลิตภัณฑ์เดิมของ Epson หรือ ผลิตภัณฑ์ที่ผ่านการรับรองของ Epson จาก Seiko Epson Corporation

Seiko Epson Corporation จะไม่ถือเป็นความรับผิดชอบสำหรับความเสียหายใๆ ที่มีผลมาจากการรบกวนทางแม่ ้ เหล็กไฟฟ้าที่เกิดขึ้นจากการใช้งานสายอินเทอร์เฟสใดๆ ที่นอกเหนือจากที่ได้กำหนดว่าเป็นผลิตภัณฑ์ที่ผ่านการ รับรองของ Epson จาก Seiko Epson Corporation

© 2022 Seiko Epson Corporation

้ เนื้อหาของค่มือเล่มนี้ และข้อมลจำเพาะของผลิตภัณฑ์นี้สามารถเปลี่ยนแปลงได้โดยไม่ต้องแจ้งให้ทราบ

#### <span id="page-8-0"></span>**คาแนะน ํ ํ าทสี่ าค ญ ํ ั**

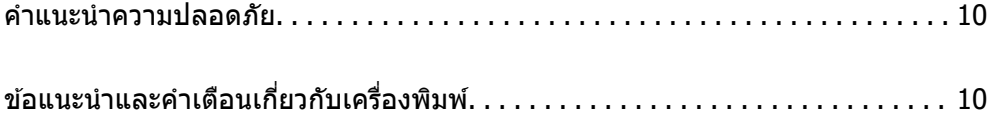

## <span id="page-9-0"></span>**คาแนะน ํ ําความปลอดภยั**

ื่ อ่านและปฏิบัติตามคำแนะนำเหล่านี้เพื่อให้แน่ใจว่ามีการใช้งานเครื่องพิมพ์นี้อย่างปลอดภัยตรวจสอบให้แน่ใจว่าคณ ี ได้รักษาคู่มือเล่มนี้ไว้อ้างอิงในอนาคตนอกจากนี้ โปรดตรวจให้แน่ใจว่าได้ปฏิบัติตามคำเตือนและคำแนะนำที่ทำ ้ เครื่องหมายไว้บนเครื่องพิมพ์ด้วย

 $\Box$  สัญลักษณ์บางอย่างที่ใช้บนเครื่องพิมพ์ของคณ เพื่อให้มั่นใจถึงความปลอดภัย และการใช้งานเครื่องพิมพ์อย่าง ่ เหมาะสม เยี่ยมชมเว็บไซต์ต่อไปนี้ เพื่อเรียนรู้ความหมายของสัญลักษณ์ต่าง ๆ

<http://support.epson.net/symbols>

- $□$  ใช้เฉพาะสายไฟที่มอบให้มากับเครื่องพิมพ์เท่านั้นและอย่าใช้สายไฟกับอปกรณ์อื่น ใช้สายไฟอื่นกับเครื่องพิมพ์นี้ หรือใช้สายไฟที่ให้มากับอปกรณ์อื่นอาจมีผลทำให้เกิดไฟฟ้าดดได้
- $\Box$  ตรวจสอบให้แน่ใจว่าสายไฟตรงตามมาตรฐานความปลอดภัยที่เกี่ยวข้องของท้องถิ่น
- $\Box$  ห้ามถอดประกอบ แก้ไขดัดแปลง หรือพยามในการซ่อมแซมสายไฟ ปลั๊ก ชุดพิมพ์ หรือตัวเลือกอื่นใด ด้วยตัวคณ ี เอง ยกเว้นตามที่ได้อธิบายไว้เฉพาะในค่มือเครื่องพิมพ์เล่มนี้
- $□$  ถอดปลั๊กเครื่องพิมพ์ออกและอ้างอิงถึงการให้บริการโดยบุคคลากรฝ่ายบริการที่ได้รับการรับรองภายใต้สภาวะดัง ี ต่อไปบี้ ่

ี่ สายไฟหรือปลั๊กเสียหาย; ของเหลวเข้าไปในเครื่องพิมพ์ เครื่องพิมพ์ตกลงมาและกรอบเสียหาย เครื่องพิมพ์ไม่ ี่ ทำงานแบบปกติหรือแสดงการเปลี่ยนแปลงด้านประสิทธิภาพที่แตกต่างอย่างเห็นชัดออกมา อย่าปรับการควบคม ้ ที่ไม่ได้ครอบคลมไว้ในคำแนะนำในเล่มนี้

- ❏ วางเครองพ ื่ มพิ ใกล ์ ก้บจั ดเส ุ ยบปล ี ๊กทั ผนี่ ังทปลี่ ๊กสามารถถอดออกได ั ง้าย่
- $\Box$  อย่าวางหรือจัดเก็บเครื่องพิมพ์ไว้ด้านนอกอาคาร ใกล้กับสิ่งสกปรกหรือฝ่น น้ำ แหล่งกำเนิดความร้อน หรือใน ี่ สถานที่ตั้งที่มีการกระแทก สั่นสะเทือน อุณหภูมิหรือความขึ้นสูง
- $\Box$  ดแลเอาใจใส่อย่าให้ของเหลวหกลงบนเครื่องพิมพ์และไม่จัดการทำงานกับเครื่องพิมพ์ด้วยมือที่เปียก

## **คาแนะน ํ ําดานความปลอดภ ้ ยสั าหร ํ บหม ั กึ**

- $\Box$  โปรดระมัดระวังอย่าสัมผัสกับหมึกใดๆ เมื่อคุณดำเนินการกับถังหมึก ฝาปิดถังหมึก และขวดหมึกที่เปิดไว้หรือฝา ปิดขวดหมึก
	- $\Box$  ถ้าหมึกสัมผัสบนผิวหนังของคณ ให้ล้างออกให้สะอาดทั่วถึงด้วยสบ่และน้ำ
	- $□$  ถ้าหมึกเข้าตาคณ ให้ล้างออกทันที่ตัวยน้ำสะอาด ถ้ามีปัญหาร้สึกไม่สบายหรือด้านสายตายังคงอย่หลังจากการ ้ ล้างออกอย่างทั่วถึงแล้ว ให้ไปพบแพทย์ทับที
	- $\Box$  ถ้าหมึกเข้าปากคณ ให้ไปพบแพทย์ทันที
- $□$  อย่าเขย่าขวดหมึกแรงเกินไป หรือให้ได้รับแรงกระแทกเนื่องจากอาจทำให้หมึกรั่วไหล
- $□$  รักษาตลับหมึกให้ห่างจากการเอื้อมถึงของเด็กเล็ก อย่าอนฌาติให้เด็กเล็กดื่มเครื่องดื่มจากขวดหมึก

## **ขอแนะน ้ ําและคาเต ํ อนเก ื ยวก ี่ บเคร ั องพ ื่ มพิ ์**

ื่อ่านและปฏิบัติตามคำแนะนำเหล่านี้เพื่อหลีกเลี่ยงความเสียหายแก่เครื่องพิมพ์หรือทรัพย์สินของคณ ตรวจสอบให้ ี แน่ใจว่าคณได*้*รักษาค่มือเล่มนี้ไว้อ้างอิงในอนาคต

## <span id="page-10-0"></span>**ขอแนะน ้ ําและคาเต ํ อนส ื าหร ํ บการต ั งคั้ าเคร ่ องพ ื่ มพิ ์**

- $\Box$  อย่าขัดขวางหรือปิดช่องระบายอากาศและช่องเปิดของเครื่องพิมพ์
- $□$  ใช้เพียงแหล่งกำเนิดไฟฟ้าที่บ่งชี้ไว้ในฉลากเครื่องพิมพ์เท่านั้น
- $\Box$  หลีกเลี่ยงการใช้จดเสียบต่อปลั๊กบนวงจรเดียวกันกับระบบเครื่องถ่ายเอกสารหรือการควบคมอากาศที่ปกติสลับส วิทช์เปิดปิดไปมา
- $\Box$  หลีกเลี่ยงจดเสียบต่อปลั๊กไฟที่ควบคมโดยสวิทช์ที่ผนังหรือตัวตั้งเวลาอัตโนมัติ
- $\Box$  รักษาระบบคอมพิวเตอร์ให้ห่างจากแหล่งกำเนิดที่อาจเกิดสัญญาณรบกวนแม่เหล็กไฟฟ้า เช่น ลำโพงหรือชดราน ของโทรศัพท์แบบไม่มีสายไฟ
- $□$  สายไฟฟ้าจะต้องวางในตำแหน่งที่หลีกเลี่ยงการขัดสี การตัด การหลด การโดนกดเป็นลอน และการหักงอ อย่า วางวัตถบนด้านบนของสายไฟฟ้าและอย่าให้สายไฟฟ้าซ้อนกันเป็นชั้นหรือยาวเกินไป พึงระมัดระวังอย่างพิเศษใน ึการรักษาสายไฟฟ้าให้ตรงที่ปลายและจุดที่สายไฟเข้าและออกจากหม้อแปลงไฟฟ้า
- $□$  ถ้าคณใช้สายไฟแบบต่อเพิ่มขยายเข้ากับเครื่องพิมพ์ ตรวจสอบให้แน่ใจว่าพิกัดของแอมแปร์ทั้งหมดของอปกรณ์ ที่เสี่ยบปลั๊กเข้าไปในสายไฟที่ต่อขยายเพิ่มนั้นไม่เกินพิกัดแอมแปร์ของสายไฟ นอกจากนี้ ตรวจสอบให้แน่ใจว่า ี่ พิกัดแอมแปร์ทั้งหมดของอุปกรณ์ทั้งหมดที่เสียบปลั๊กเข้าไปในสายไฟที่ต่อขยายเพิ่มนั้นไม่เกินพิกัดแอมแปร์ของ ็จดเสียบปลั๊กที่ผนัง
- $□$  ถ้าคณวางแผนที่จะใช้เครื่องพิมพ์ในเยอรมนี การติดตั้งอาคารจะต้องป้องกันด้วยเซอร์กิตเบรคเกอร์ขนาด 10 หรือ ่ 16 แอมแปร์ เพื่อให้การป้องกันการลัดวงจรและป้องกันกระแสไฟฟ้าเกินสำหรับเครื่องพิมพ์ได้
- $□$  เมื่อทำการเชื่อมต่อเครื่องพิมพ์เข้ากับคอมพิวเตอร์หรืออปกรณ์อื่นๆ แล้วด้วยสายเคเบิล ตรวจสอบให้แน่ใจว่าการ เรียงตัวของขั้วต่อถกต้อง แต่ละขั้วต่อจะมีการเรียงตัวที่ถกต้องหนึ่งแบบเท่านั้น การเสียบขั้วต่อในแบบที่การเรียง ้ตัวผิดอาจทำความเสียหายให้แก่เครื่องพิมพ์ที่เชื่อมต่อด้วยสายเคเบิลได้
- $\Box$  วางเครื่องพิมพ์บนพื้นผิวที่เรียบ มั่นคงที่ต่อขยายออกมาจากฐานเดิมของเครื่องพิมพ์ในทกทิศทาง เครื่องพิมพ์จะ ้ ไม่ทำงานอย่างเหมาะสม ถ้ามีลักษณะวางเป็นมมเอียง
- $□$  จัดให้มีพื้นที่ว่างด้านบนเครื่องพิมพ์สำหรับสายเคเบิลเพื่อที่คุณสามารถยกฝาครอบเครื่องพิมพ์ได้เต็มที่
- $\Box$  เว้นพื้นที่ด้านหน้าของเครื่องพิมพ์ให้เพียงพอสำหรับกระดาษที่จะถูกดีดออกมา
- $□$  หลีกเลี่ยงการวางเครื่องพิมพ์ในสถานที่ที่มีการเปลี่ยนแปลงอณหภมิและความชื้นอย่างรวดเร็ว นอกจากนี้ รักษา ระยะห่างของเครื่องพิมพ์จากแสงแดดส่องถึงโดยตรง แสงที่เข้มข้มชวีอแหล่งกำเนิดความร้อน

## **ขอแนะน ้ ําและคาเต ํ อนส ื าหร ํ บการใช ั เคร ้ องพ ื่ มพิ ์**

- ❏ อยาเส ่ ยบว ี ตถั ผุ านช ่ องใดๆ ในเคร ่ องพ ื่ มพิ ์
- $\Box$  อย่าเอามือของคณเข้าไปในเครื่องพิมพ์ในระหว่างการพิมพ์
- $\Box$  อย่าสัมผัสกับสายเคเบิลสีขาวและหลอดหมึกด้านในของเครื่องพิมพ์
- $\Box$  อย่าใช้ผลิตภัณฑ์แบบฉีดพ่นละอองที่ประกอบด้วยก๊าซที่ติดไฟได้กับด้านในหรือรอบๆ เครื่องพิมพ์ การกระทำดัง ึกล่าวอาจเป็นสาเหตของไฟไหม่ได้
- $\Box$  อย่าเลื่อนหัวพิมพ์ด้วยมือ มิฉะนั้นคณอาจทำความเสียหายแก่เครื่องพิมพ์ได้
- $□$  การใช้เครื่องพิมพ์อย่างต่อเนื่องเมื่อระดับหมึกอย่ต่ำกว่าระดับเส้นขั้นต่ำ อาจทำให้เกิดความเสียหายแก่เครื่องพิมพ์ ได้ เติมหมึกในถังหมึกไปที่ขีดระดับบนในขณะที่เครื่องพิมพ์ไม่ได้ทำงาน การแสดงผลระดับหมึกโดยประมาณที่ ถูกต้อง ให้รีเซ็ตระดับหมึกหลังจากเติมหมึกในถังหมึก
- $\Box$  ปิดเครื่องพิมพ์โดยใช้ปุ่ม  $\mathsf{U}$  เสมอ อย่าถอดปลั๊กไฟของเครื่องพิมพ์หรือปิดเครื่องที่จุดเสียบปลั๊กจนกว่าไฟบ่งชี้ที่  $\mathcal{P}^{(1)}$  จะหยดกระพริบ
- $□$  ถ้าคณจะไม่ได้ใช้เครื่องพิมพ์เป็นเวลานาน ตรวจสอบให้แน่ใจว่าได้ถอดปลั๊กไฟจากจดเสียบปลั๊กแล้ว

## <span id="page-11-0"></span>**ขอแนะน ้ ําและคาเต ํ อนส ื าหร ํ บการขนส ั ง หร ่ อการเก ื ็บเครองพ ื่ มพิ ์**

- $\Box$  เมื่อทำการจัดเก็บหรือขนส่งเครื่องพิมพ์ ให้หลีกเลี่ยงการวางเอียง ให้ทำการวางแนวตั้งหรือหมุนให้ด้านบนตั้งขึ้น มิฉะนั้นหมึกอาจรั่วไหลได้
- $□$  ก่อนการขนส่งเครื่องพิมพ์ ตรวจสอบให้แน่ใจว่าหัวพิมพ์อยู่ในตำแหน่งเริ่มต้น (ด้านขวาไกลสุด)

#### <span id="page-12-0"></span>ชื่อชิ้นส่วนและฟังก์ชันการทำงาน **ื่ ิ ั**

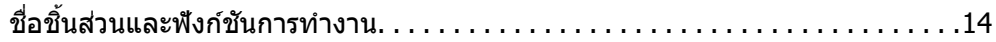

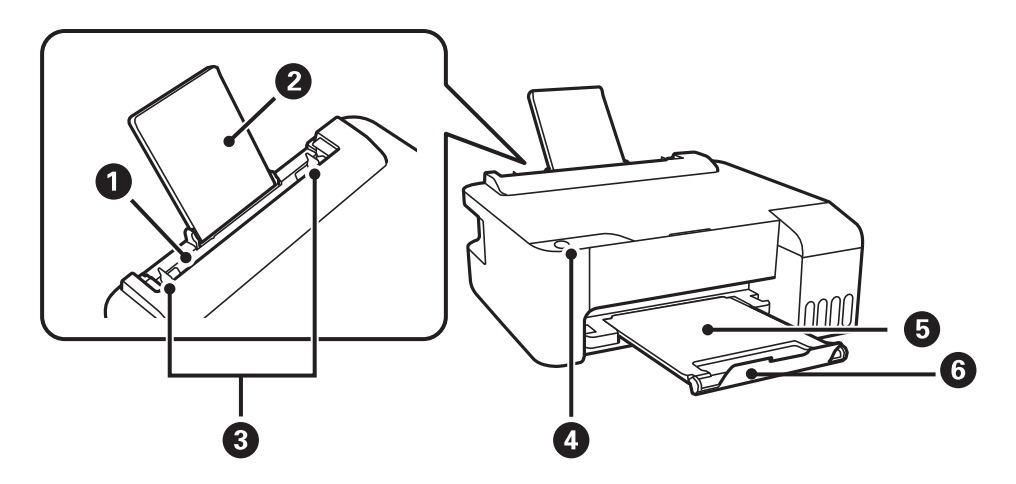

# <span id="page-13-0"></span>**ชอชื่ นสิ้ วนและฟ ่ งกั ช์ นการท ั างาน ํ**

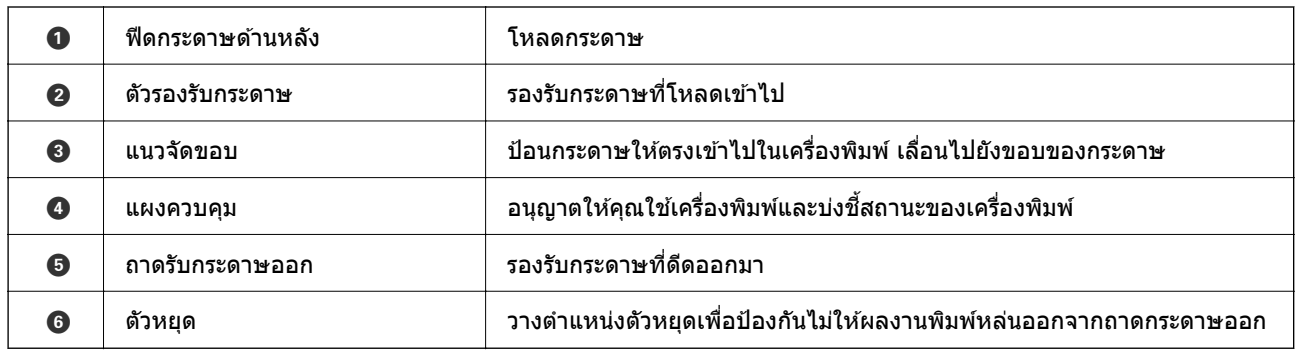

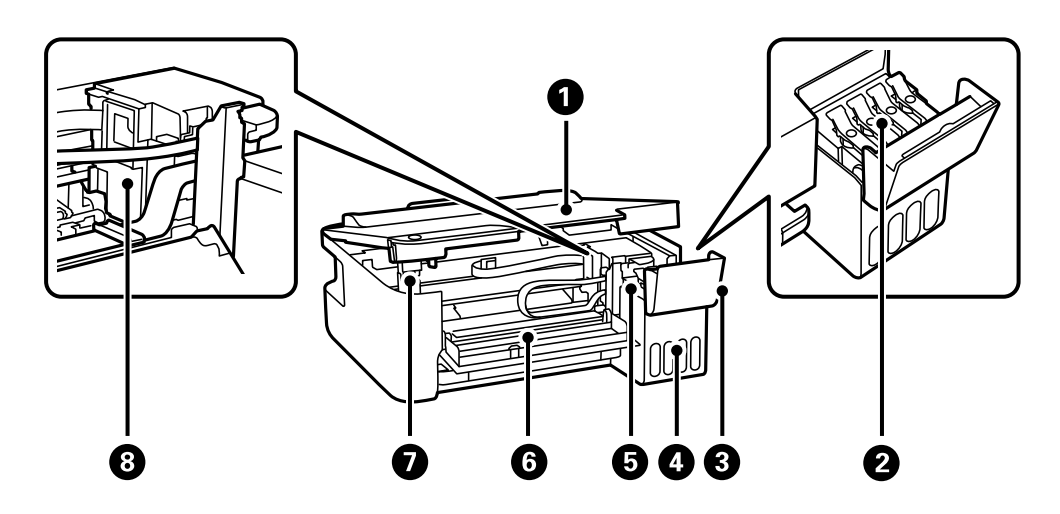

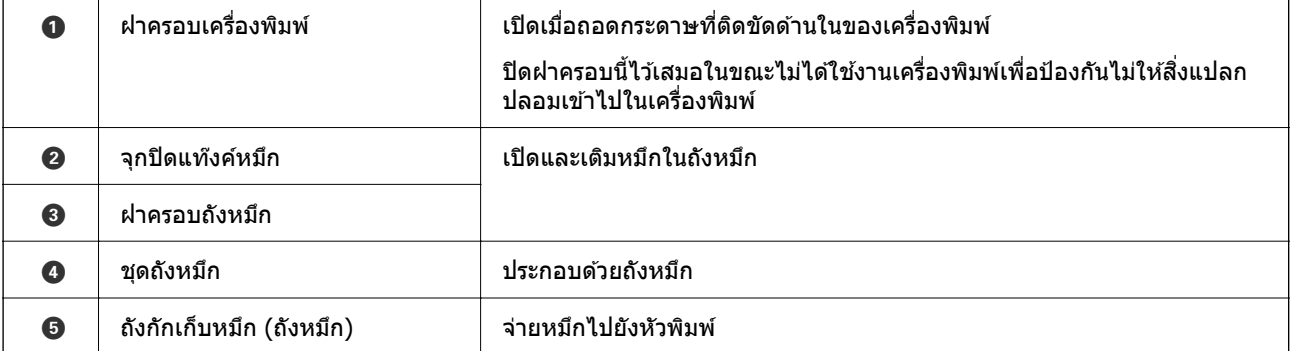

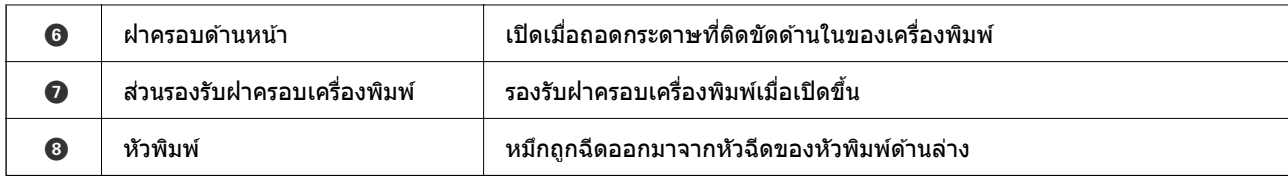

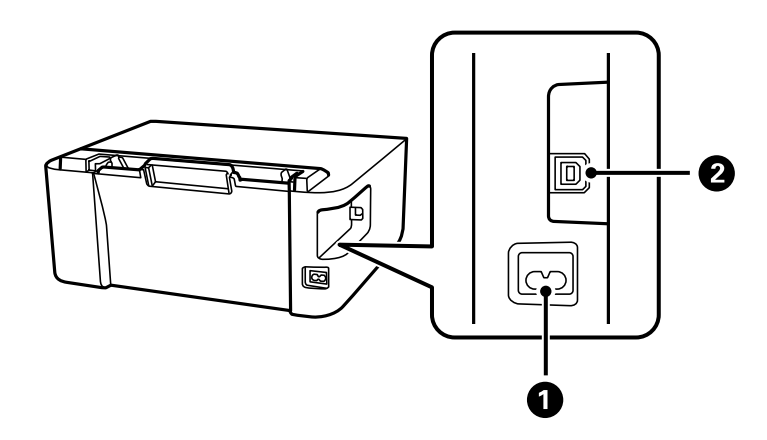

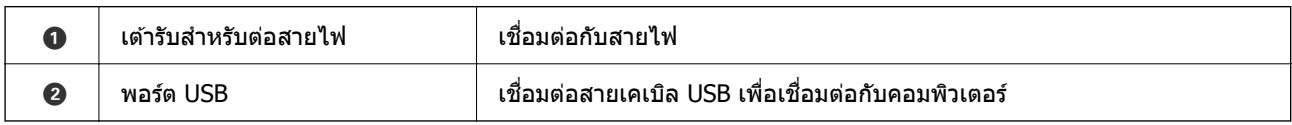

#### <span id="page-15-0"></span>**แนวทางไปยงแผงควบค ม ั ุ**

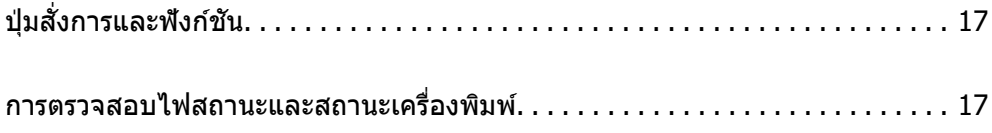

# <span id="page-16-0"></span>**ป่มสุ งการและฟ ่ั งกั ช์ นั**

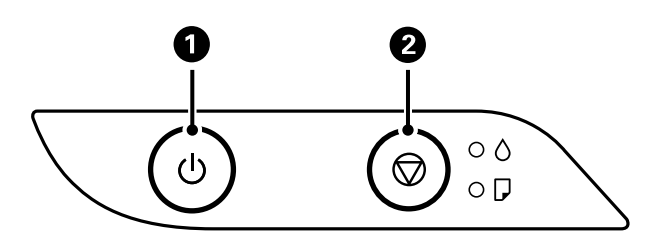

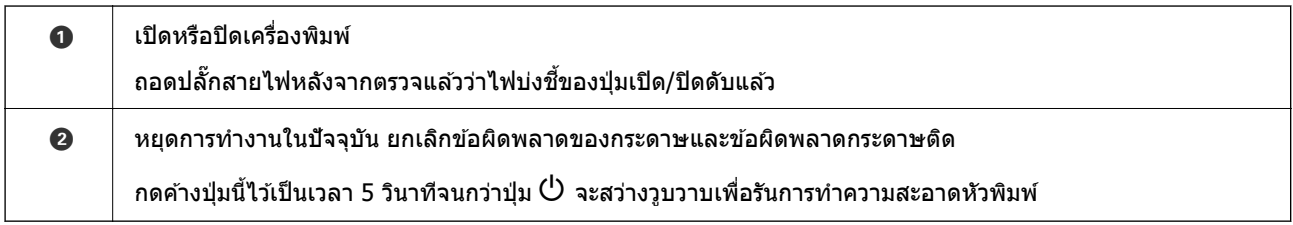

#### **ฟงกั ช์ นการท ั างานโดยการกดป ํ ่มรวมก ุ นั**

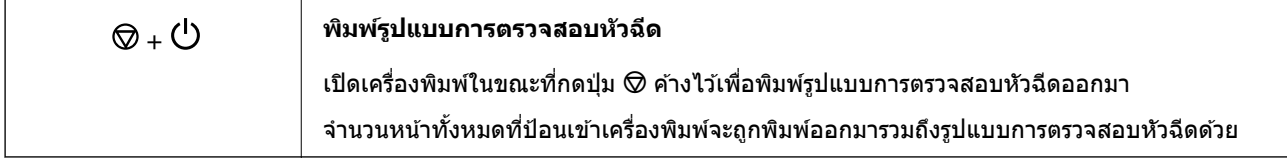

## **การตรวจสอบไฟสถานะและสถานะเครองพ ื่ มพิ ์**

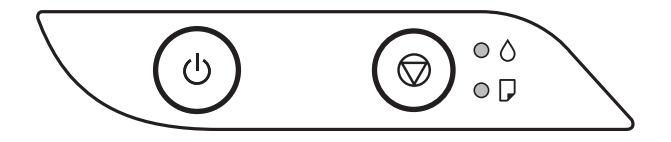

ี เมื่อมีข้อผิดพลาดเกิดขึ้น ไฟบ่งชี้จะติดและสว่างวบวาบ รายละเอียดของข้อผิดพลาดจะถกแสดงออกมาบนหน้าจอ คอมพิวเตอร์

#### ○: ติดสว่าง

## $\overline{\mathbf{0}}$ ์ - ติดกระพริบ

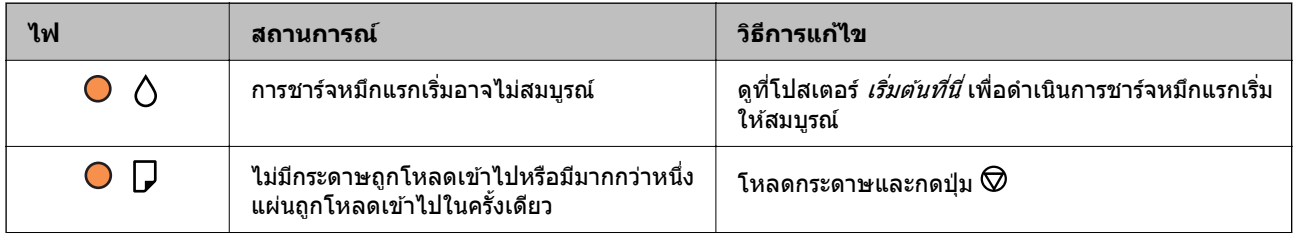

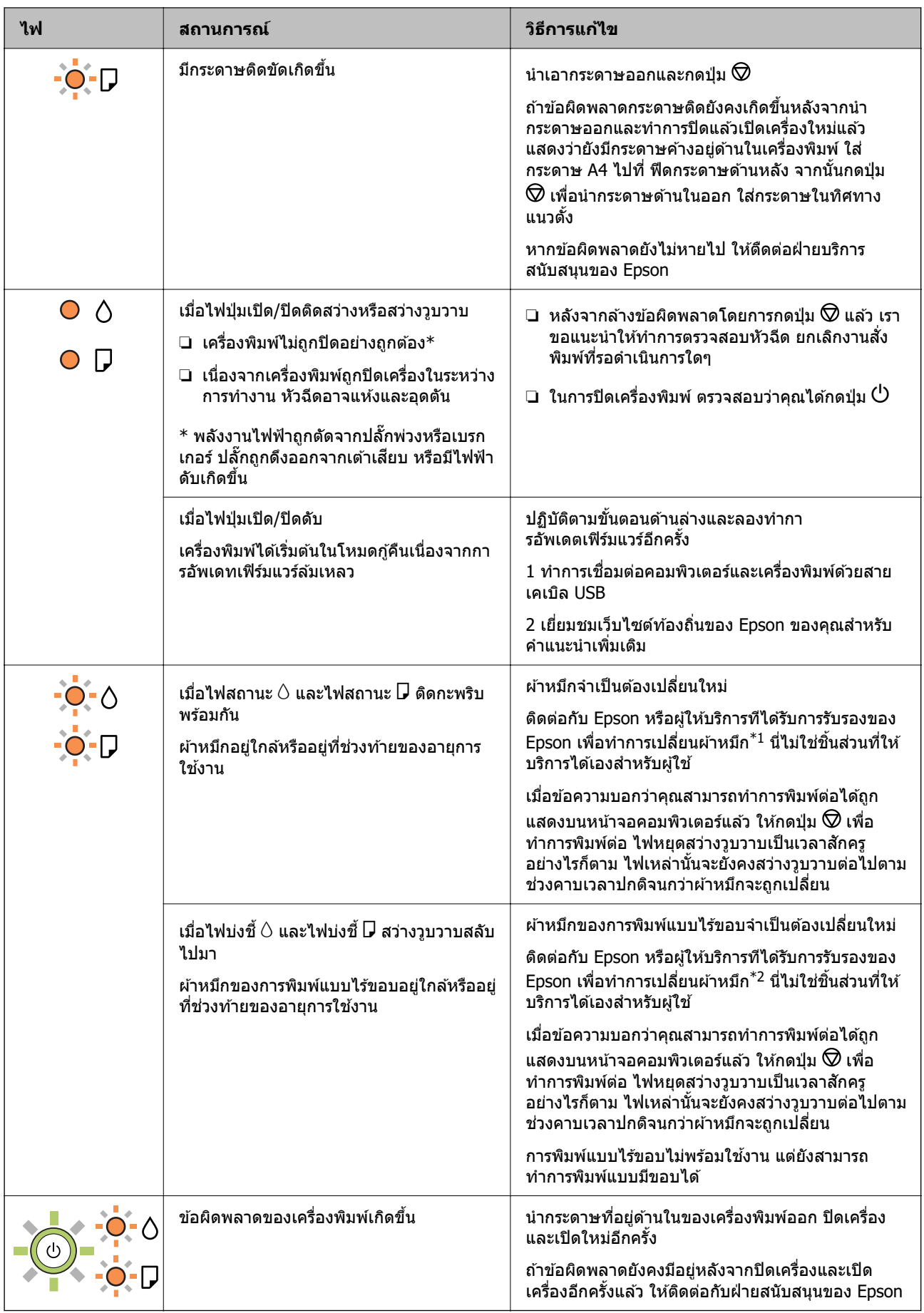

\*1 ในบางรอบของการพิมพ์จะมีปริมาณเล็กน้อยมากของหมึกส่วนเกินมาสะสมในกล่องบำรงรักษา ในการป้องกันการ ้รั่วไหลจากผ้าหมึก เครื่องพิมพ์ถูกออกแบบมาในการหยุดการพิมพ์เมื่อผ้าหมึกไปถึงขอบเขตสูงสุดแล้ว ไม่ว่าการ ้ ป้องกันนั้นจะจำเป็นหรือไม่หรือด้วยความถื่อย่างไร แต่จะเแปรผันไปตามจำนวนหน้าที่คณพิมพ์ ประเภทของวัสดที่ ิ คณพิมพ์และจำนวนของรอบการทำความสะอาดที่เครื่องพิมพ์ทำงาน ความจำเป็นในการเปลี่ยนผ้าหมึกใหม่ไม่ได้ ้ หมายความว่าเครื่องพิมพ์ของคณถึงจดสิ้นสดในการทำงานที่สืบเนื่องจากข้อมลจำเพาะแล้ว เครื่องพิมพ์จะแนะนำ ี่ เวลาที่ผ้าหมึกจะต้องทำการเปลี่ยนใหม่และนี่สามารถกระทำได้โดยผ<sub>ู้</sub>ให้บริการที่ได*้*รับการรับรองของ Epson เท่านั้น ี การรับประกันของ Epson ไม่ได้ครอบคลมถึงค่าใช้จ่ายในการเปลี่ยนชิ้นส่วนนี้

\*2 ในบางรอบของการพิมพ์แบบไร้ขอบ จะมีหมึกส่วนเกินปริมาณเล็กน้อยมากมาสะสมในแผ่นผ้าหมึกการพิมพ์ ใน ึ การป้องกันการรั่วไหลจากผ้าหมึก เครื่องพิมพ์ถกออกแบบมาในการหยดการพิมพ์แบบไร้ขอบเมื่อผ้าหมึกไปถึง ึ ขอบเขตสูงสุดแล้ว ไม่ว่าการป้องกันนั้นจะจำเป็นหรือไม่หรือด้วยความถื่อย่างไร แต่จะแเปรผันไปตามจำนวนหน้าที่ ็ คณพิมพ์โดยใช้ตัวเลือกแบบไม่มีขอบ ความจำเป็นในการเปลี่ยนผ้าหมึกใหม่ไม่ได้หมายความว่าเครื่องพิมพ์ของคณ ถึงจุดสิ้นสุดในการทำงานที่สืบเนื่องจากข้อมูลจำเพาะแล้ว เครื่องพิมพ์จะแนะนำเวลาที่ผ้าหมึกจะต้องทำการเปลี่ยน ่ ใหม่และนี่สามารถกระทำได๋โดยผู้ให้บริการที่ได*้*รับการรับรองของ Epson เท่านั้น การรับประกันของ Epson ไม่ได้ ้ ครอบคลมถึงค่าใช้จ่ายในการเปลี่ยนชิ้นส่วนนี้

- $\rightarrow$  "การเอากระดาษที่ติดขัดออก" บนหน้าที่ 82
- $\Rightarrow$  "การติดต่อกับฝ่ายสนับสนุนของ Epson″ บนหน้าที่ 115

# <span id="page-19-0"></span>**การโหลดกระดาษ**

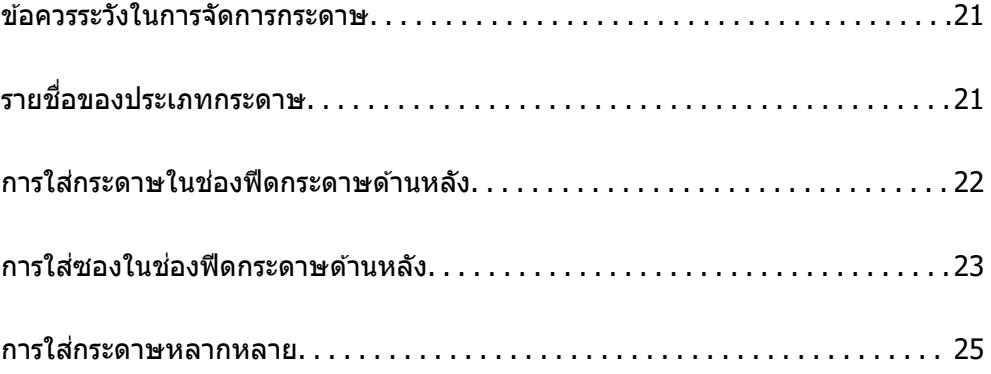

## <span id="page-20-0"></span>**ขอควรระว ้ งในการจ ั ดการกระดาษ ั**

- $\Box$  อ่านเอกสารคำแนะนำที่ให้มาพร้อมกับเครื่องพิมพ์
- $\Box$  เพื่อให้ได้ผลงานพิมพ์คุณภาพสูงด้วยกระดาษของแท้ของ Epson ให้ใช้กระดาษในสภาพแวดล้อมที่ระบุไว้ใน <u>ี</u> เอกสารค่มือที่ให้มากับกระดาษ
- $□$  แผ่กระดาษออกคล้ายพัดและจัดแนวขอบของกระดาษก่อนการโหลดเข้าไป อย่าแผ่คล้ายพัดหรือทำให้โค้งงอ ุของกระดาษรปถ่าย การกระทำเช่นนั้น อาจทำความเสียหายแก่ด้านที่สามารถพิมพ์ได้

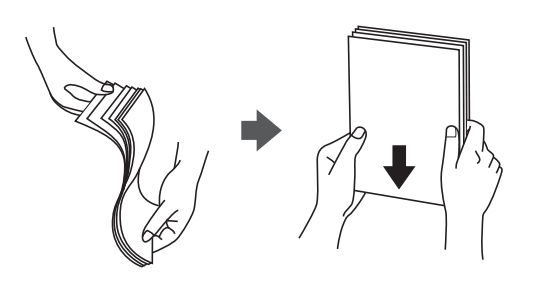

 $□$  ถ้ากระดาษโค้งงอ ให้ปรับให้แบนราบ หรือดัดโค้งในทิศทางตรงกันข้ามก่อนการโหลดเข้าไป การพิมพ์บนกระดาษ ที่โค้งงออาจเป็นสาเหตุของกระดาษติดขัดและเป็นรอยเปื้อนบนภาพพิมพ์ออกมา

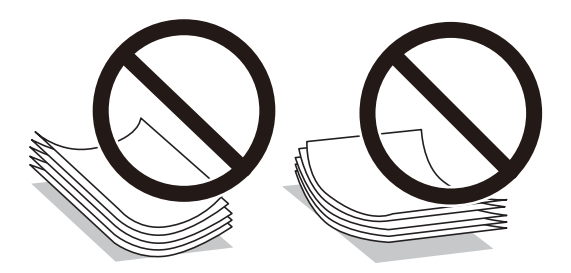

- $\Box$  ปัญหาการป้อนกระดาษอาจเกิดขึ้นบ่อยครั้งสำหรับการพิมพ์ 2 ด้านด้วยตัวเองในขณะทำการพิมพ์ด้านหนึ่งของ ึกระดาษที่พิมพ์ล่วงหน้าแล้ว ลดจำนวนแผ่นของกระดาษลงครึ่งหนึ่งหรือน้อยกว่า หรือโหลดกระดาษหนึ่งทีละ ีแผ่นถ้ายังพบปัญหากระดาษติด
- $\Box$  ตรวจสอบให้แน่ใจว่าคณกำลังใช้กระดาษเกรนแนวยาว หากคณไม่แน่ใจว่ากำลังใช้กระดาษประเภทใดอย่ ให้ ิ ตรวจสอบกล่องบรรจุกระดาษหรือติดต่อบริษัทผู้ผลิตเพื่อยืนยันข้อมูลจำเพาะของกระดาษ
- $\Box$  แผ่กระดาษซองจดหมายออกคล้ายพัดและจัดแนวขอบของกระดาษซองจดหมายก่อนการโหลดเข้าไป เมื่อ ึกระดาษซองจดหมายซ้อนกันมีอากาศเข้าไปแทรก ให้กดลงให้แบนราบก่อนจะโหลดเข้าไป

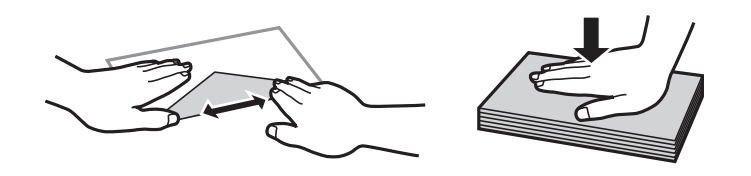

## **รายชอของประเภทกระดาษ ื่**

้ เพื่อให้ได้รับผลการพิมพ์ที่ดีที่สด ให้เลือกประเภทกระดาษที่เหมาะสมกับกระดาษจริง

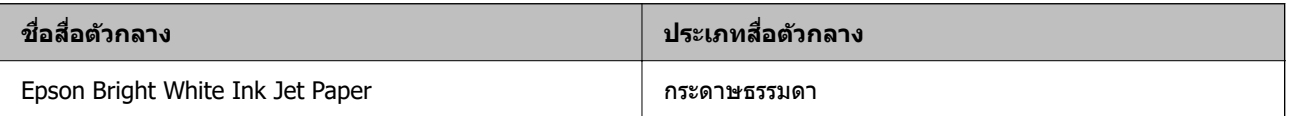

<span id="page-21-0"></span>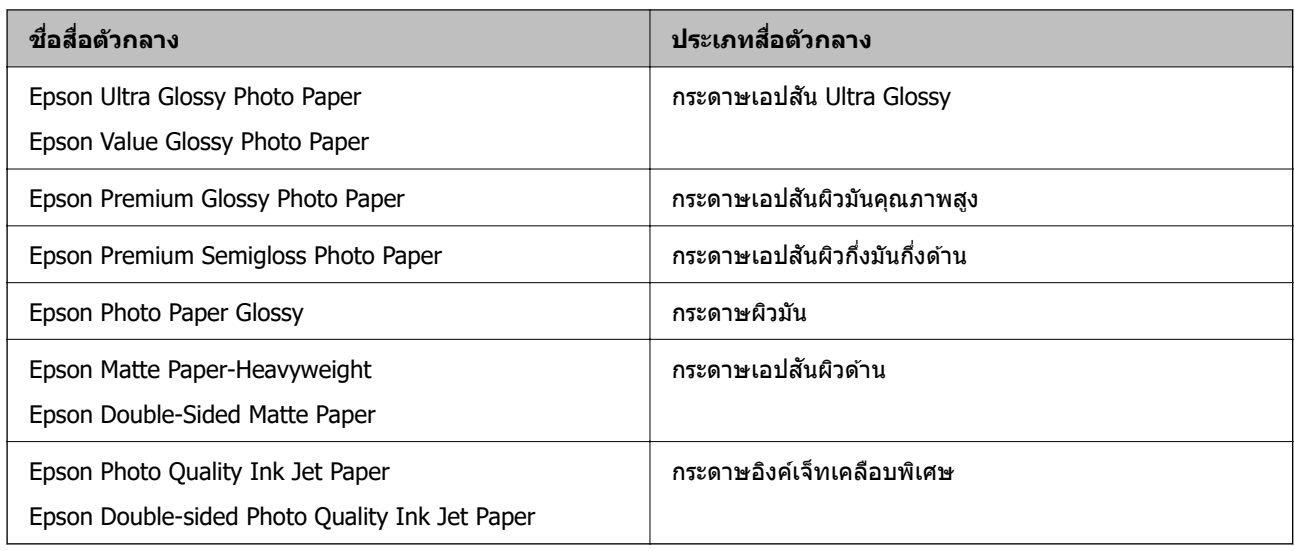

#### **การใสกระดาษในช ่ องฟ ่ ีดกระดาษดานหล งั ้**

1. ดึงตัวรองรับกระดาษออกมา

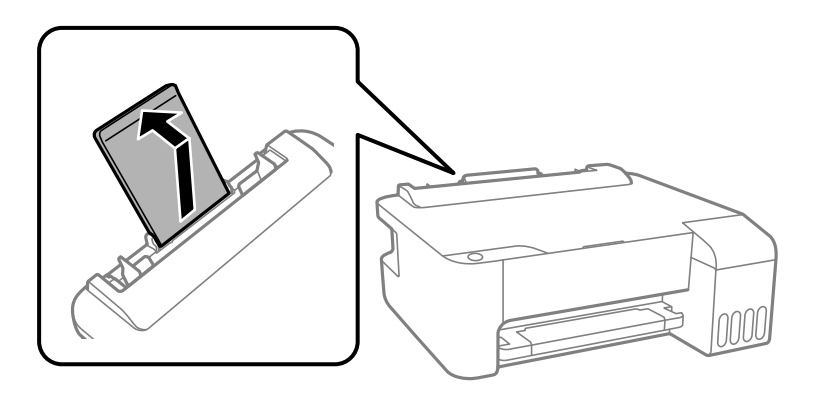

2. เลื่อนแนวจัดขอบ

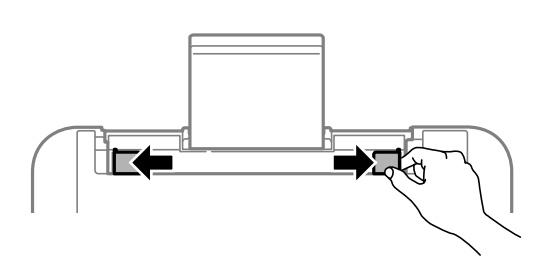

3. โหลดกระดาษที่ตรงกลางของที่รองรับกระดาษโดยให้ด้านจะทำการพิมพ์ได*้*หันหน้าขึ้น

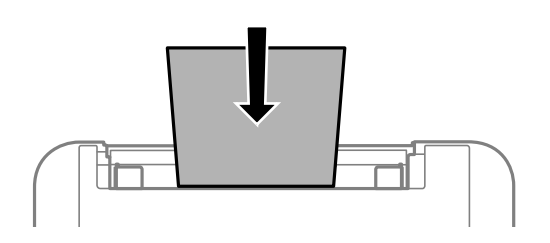

#### <span id="page-22-0"></span>c**ขอความท ้ สี่ าคํ ญ: ั**

 $\Box$  อย่าใส่มากกว่าจำนวนแผ่นกระดาษสูงสุดที่ระบุไว้ สำหรับกระดาษแผ่นเรียบ อย่าโหลดเหนือเส้นแต่ให้อยู่ ี่ ใต้สัญลักษณ ▼ ด้านในของแนวขอบนำ

- $\Box$  โหลดขอบสั้นกว่าเข้าไปก่อน อย่างไรก็ตาม เมื่อคณกำหนดขอบด้านยาวเป็นความกว้างของขนาดที่ผ่ใช้ ึกำหนดเอง ให้โหลดกระดาษโดยให้ขอบสั้นเข้าไปก่อน
- 4. เลอนแนวจ ื่ ัดขอบไปยังขอบของกระดาษ

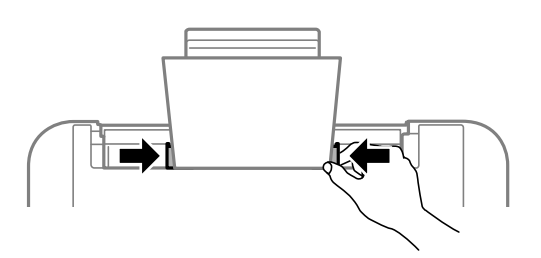

5. เลื่อนถาดรับกระดาษออกออกมา

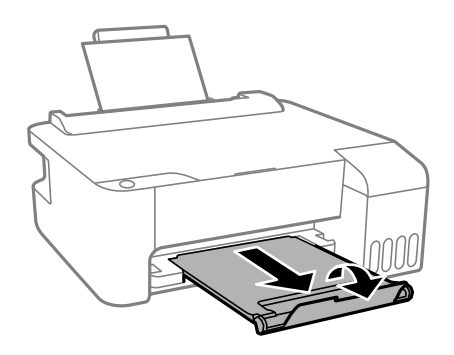

**หมายเหต:ุ**

นำกระดาษที่เหลือไปใส่ไว้ในกล่องบรรจุภัณฑ์ของกระดาษ ถ้าคุณทิ้งไว้ในเครื่องพิมพ์ กระดาษอาจจะม้วนงอหรือ คุณภาพการพิมพ์อาจด้อยลงได้

#### **การใสซองในช ่ องฟ ่ ีดกระดาษดานหล งั ้**

1. เปิดตัวกันถาดป้อนกระดาษและดึงตัวรองรับกระดาษออกมา

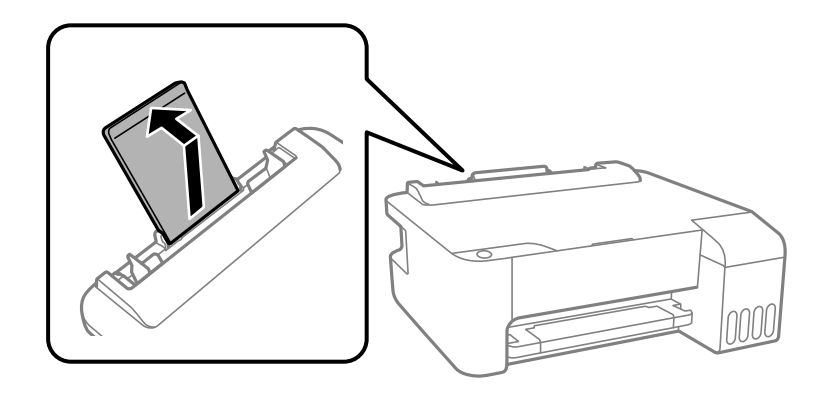

2. เลื่อนแนวจัดขอบ

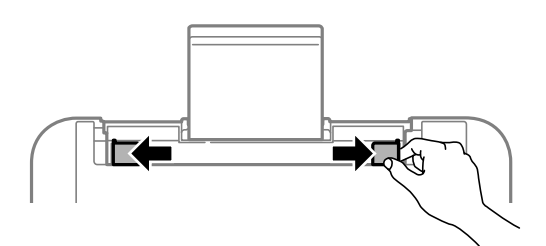

3. ใส่ซองโดยให้ด้านขอบสั้นเข้าไปก่อนที่ตรงกลางของตัวรองรับกระดาษโดยให้ด้านส่วนพับของซองคว่ำลง

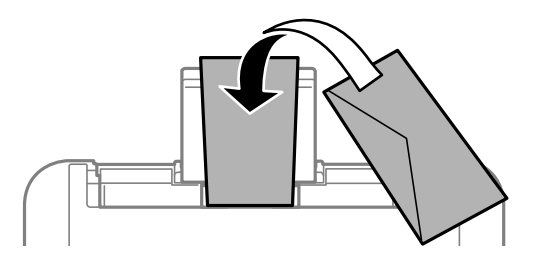

 $\Box$  ข้อความที่สำคัญ: ่ อย่าใส่มากกว่าจำนวนแผ่นสูงสุดของซองที่ระบุไว้

ี่ 4. เลื่อนแนวจัดขอบไปชิดขอบของซอง

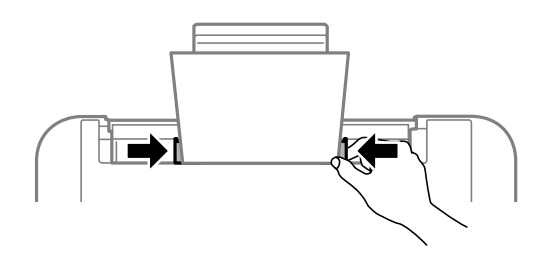

5. เลอนถาดร ื่ ับกระดาษออกออกมา

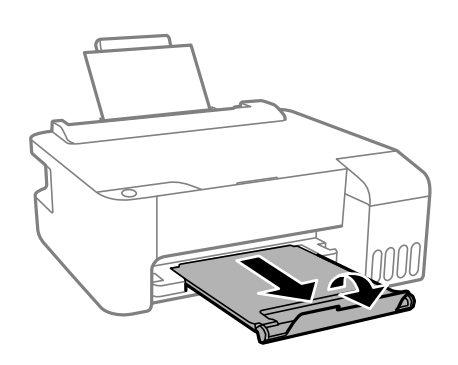

## <span id="page-24-0"></span>**การใสกระดาษหลากหลาย ่**

## **การโหลดกระดาษเจาะรลู วงหน ่ า้**

่ โหลดกระดาษที่เครื่องหมายลูกศรตรงกลางของตัวรองรับกระดาษโดยให้ด้านที่จะทำการพิมพ์หงายหน้าขึ้น

์ โหลดกระดาษตามขนาดที่กำหนดแห่นเดียวที่มีรูเจาะร้อยห่วงที่ด้านซ้ายหรือขวา ปรับตำแหน่งการพิมพ์ของไฟล์ของ ้ คุณเพื่อหลีกเลี่ยงการพิมพ์ผ่านรูใดๆ

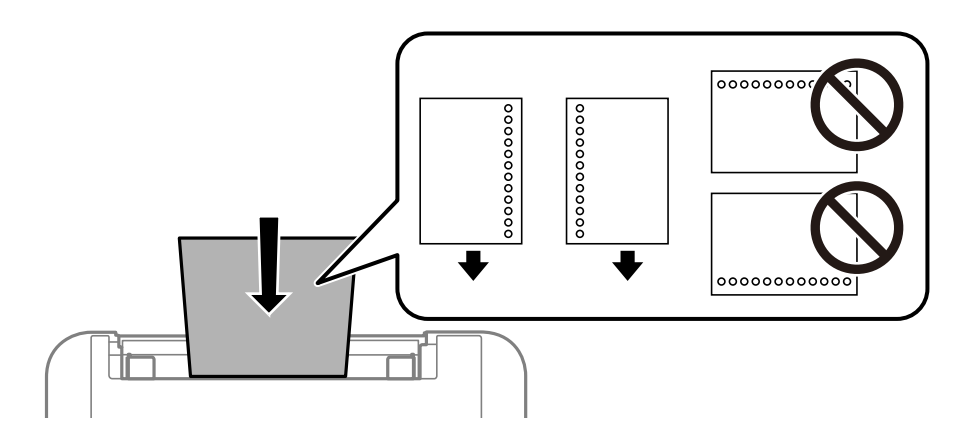

## **การใสกระดาษยาว ่**

ี่ เมื่อโหลดกระดาษยาวมากกว่ากระดาษ legal ให้ใช้ที่รองกระดาษ จากนั้นรีดขอบนำเข้าของกระดาษให้เรียบ

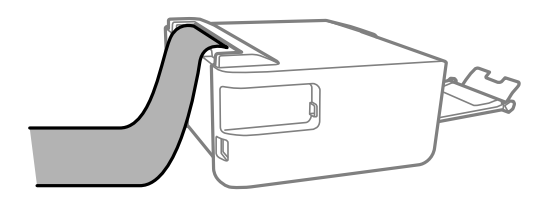

# <span id="page-25-0"></span>| การพิมพ*์*

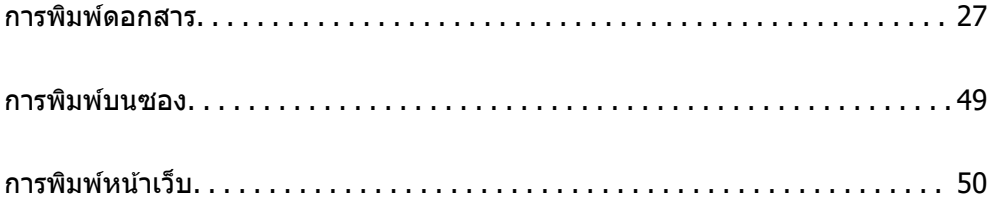

## <span id="page-26-0"></span>**การพมพิ ดอกสาร ์**

## **การพมพิ จากเคร ์ องคอมพ ื่ วเตอร ิ — Windows ์**

## **การพมพิ โดยใช ์ การต ้ งคั้ าอย ่ างง ่ าย่**

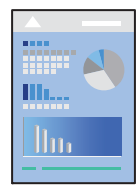

**หมายเหต:ุ** การทำงานที่แตกต่างขึ้นอยู่กับแอพพลิเคชั่น ดูที่วิธีใช้ของแอพพลิเคชั่นสำหรับรายละเอียด

- 1. ใส่กระดาษเข้าไปในเครื่องพิมพ์ ี "การใส่กระดาษในช่องฟีดกระดาษด้านหลัง″ บนหน้าที่ 22
- 2. เปิดไฟล์ที่คณต้องการพิมพ์
- 3. เลอก ื **พมพิ** หร **์** อ ื **ตงคั้ าพ่ มพิ** จากเมน **์** ู**ไฟล์**
- 4. เลือกเครื่องพิม์ของคณ
- 5. เลอก ื **การกาหนดล ํ กษณะ ั** หรอ ื **คณสมบ ุ ตั** เพ**ิ** อเข ื่ าส้ หน่ ู าต้ างไดรเวอร ่ เคร ์ องพ ื่ มพิ ์

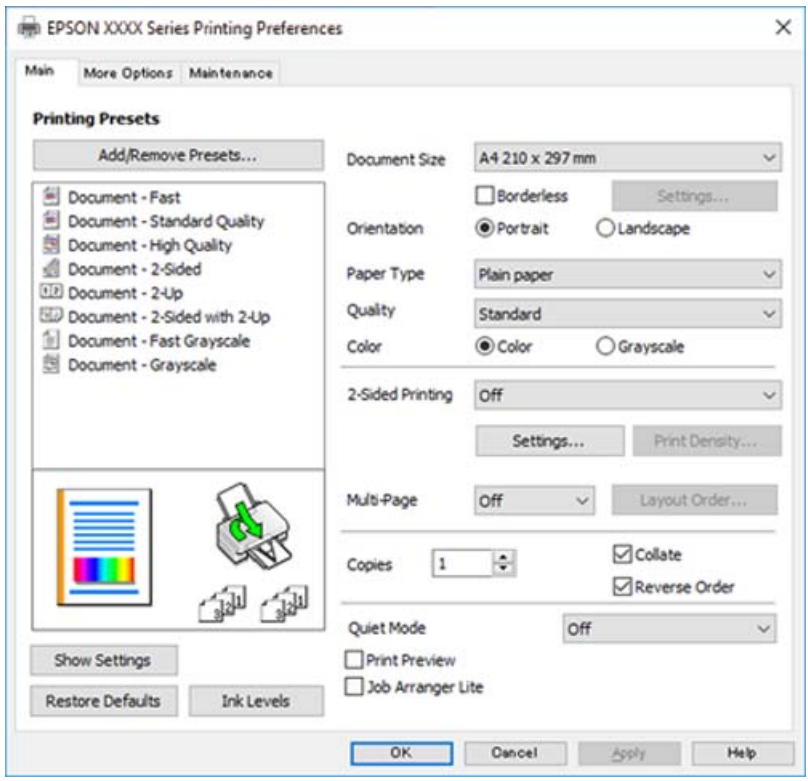

- 6. เปลยนแปลงการต ี่ งคั้ าตามท ่ จี่ ําเป็น คุณสามารถดูที่วิธีใช้ทางออนไลน์สำหรับคำอธิบายของรายการการตั้งค่า คลิกขวาที่รายการจะแสดง **คำแน**ะนำ ออกมา
- 7. คลิกที่ **OK** เพื่อปิดหน้าต่างไดรเวอร์เครื่องพิบพ์
- 8. คลกทิ ี่ **พมพิ ์**

#### **ขอม้ ลทู เกี่ ยวข ี่ อง้**

- $\rightarrow$  "กระดาษที่ใช้ได้และความจุ" บนหน้าที่  $101$
- $\rightarrow$  "รายชื่อของประเภทกระดาษ" บนหน้าที่ 21

### **การเพมการต ิ่ งคั้ าล่ วงหน ่ าของเคร ้ องพ ื่ มพิ เพ์ อการพ ื่ มพิ ท์ งี่ าย่**

ถ้าคณสร้างการตั้งค่าล่วงหน้าของคณเองสำหรับการตั้งค่าที่ใช้บ่อยบนไดรเวอร์เครื่องพิมพ์แล้ว คณสามารถพิมพ์ได้ ึ่ง่ายดายโดยการเลือกค่าที่ตั้งไว้ล่วงหน้าจากรายชื่อ

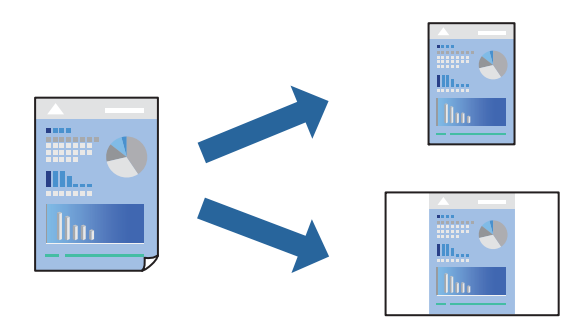

- 1. จากแท็บ **ระบบการพมพิ** หร **์** อ ื **ลกษณะการพ ั มพิ** ของไดรเวอร **์** เคร ์ องพ ื่ มพิ ต์ งคั้ าแต ่ ละรายการ (เช ่ น ่ **ขนาด กระดาษ** และ **ชนดกระดาษ ิ** )
- 2. คลกทิ ี่ **เพม/ลบ เพ ิ่ อกื่ าหนด ํ** ใน **ทางลดการพ ั มพิ ์**
- 3. ป้อน **ชอื่** และ หากจําเป็น ใหป้้อนขอค้ ดเห ิ ็น
- 4. คลกทิ ี่ **บนทั กึ**

#### **หมายเหต:ุ**

ี่ ในการลบการตั้งค่าล่วงหน้าที่เพิ่มเข้ามา ให้คลิกที่ **เพิ่ม/ลบ เพื่อกำหนด** เลือกชื่อการตั้งค่าล่วงหน้าที่คุณต้องการ ิลบทิ้งจากรายชื่อ และหลังจากนั้นลบทิ้ง

5. คลกทิ ี่ **พมพิ ์**

ี ครั้งถัดไปที่คณต*้*องการพิมพ์โดยใช้การตั้งค่าเดียวกัน ให้เลือกชื่อค่าที่ตั้งไว้ล่วงหน้าที่ลงทะเบียนไว้จาก **ทางลัด การพมพิ** แล **์** วคล ้ ก ิ **OK**

- $\blacktriangleright$  "การใส่กระดาษในช่องฟีดกระดาษด้านหลัง″ บนหน้าที่ 22
- $\rightarrow$  "การพิมพ์โดยใช้การตั้งค่าอย่างง่[าย" บนหน](#page-26-0)้าที่ 27

### **การพมพิ 2 ด ์ าน้**

ู่ ไดรเวอร์เครื่องพิมพ์จะพิมพ์หน้าคี่และหน้าค่โดยอัตโนมัติแยกจากกัน เมื่อพิมพ์หน้าคี่แล้ว ให้พลิกหน้าตามคำแนะนำ **แล้วพิมพ์หน้าค**ู่

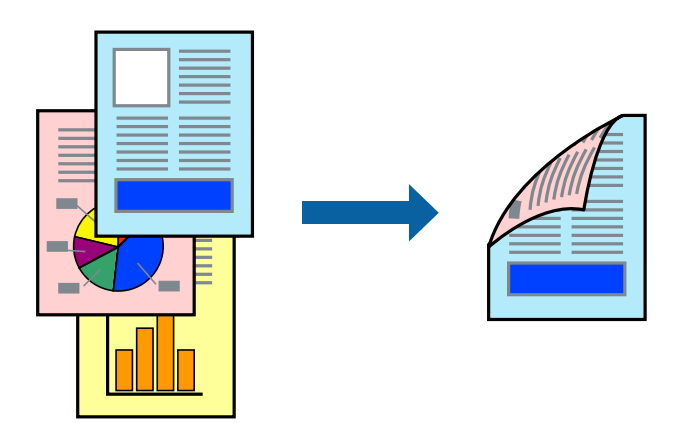

#### **หมายเหต:ุ**

- ❏ คณสมบ ุ ตั นิ ไมี้ ม่ สีํ าหรับการพมพิ แบบไร ์ ขอบ ้
- $\Box$  ถ้าคุณไม่ได้ใช้กระดาษที่เหมาะสมสำหรับการพิมพ์ทั้ง 2 ด้านแล้ว คุณภาพการพิมพ์อาจจะด้อยลงและกระดาษติดขัด ื่อาจเกิดขึ้นได้

"กระดาษสำหรับการพิมพ์ 2 ด้าน″ บนหน้าที่ 103

- $\Box$  ขึ้นอย่กับกระดาษและข้อมล หมึกอาจจะซึมออกมาผ่านด้านข้างของกระดาษได้
- ❏ คณไม ุ สามารถท ่ ําการพมพิ 2 ด ์ านแบบแมนวลเว ้ นแต ้ ได่ เป้ ิดใชงาน ้ **EPSON Status Monitor 3** ถาป้ ิดใชงาน ้ **EPSON Status Monitor 3** ใหเข้ าไปท ้ หนี่ าต้ างไดรเวอร ่ เคร ์ องพ ื่ มพิ คล ์ กทิ ี่ **การตงคั้ าเอ ่ กซ๊ เทน ์** บนแถบ **การ บํารงรุ กษา ั** และหลงจากน ั ัน ให ้ เล้ อก ื **เปิด EPSON Status Monitor 3**
- 1. จากแท็บ **ระบบการพมพิ** ของไดรเวอร **์** เคร ์ องพ ื่ มพิ เล์ อกว ื ธิของ ี **การพมพิ 2 หน ์ า้**
- 2. คลกทิ ี่ **การตงคั้ า่** ทําการตงคั้ าท่ เหมาะสม และหล ี่ งจากน ั ัน คล ้ กทิ ี่ **ตกลง**
- 3. ตงรายการอ ั้ นบน ื่ **ระบบการพมพิ** และแถบ **์ ลกษณะการพ ั มพิ** ตามท **์** ตี่ องการ หล ้ งจากน ั ัน คล ้ กทิ ี่ **ตกลง**
- 4. คลกทิ ี่ **พมพิ ์**

้ เมื่อด้านแรกพิมพ์เสร็จแล้ว หน้าต่างป็อปอัพจะแสดงขึ้นมาบนคอมพิวเตอร์ ปฏิบัติตามคำแนะนำบนหน้าจอ

- $\rightarrow$  "กระดาษที่ใช้ได้และความจ″ บนหน้าที่  $101$
- $\rightarrow$  "การใส่กระดาษในช่องฟีดกระดาษด้านหลัง" บนหน้าที่ 22
- $\rightarrow$  "การพิมพ์โดยใช้การตั้งค่าอย่างง่[าย" บนหน](#page-26-0)้าที่ 27

### **การพมพิ แผ์ นพ่ บั**

้ คณยังสามารถพิมพ์แผ่นพับที่สามารถสร้างขึ้นโดยการจัดลำดับหน้าใหม่ และพับสิ่งที่พิมพ์ออกมาได้

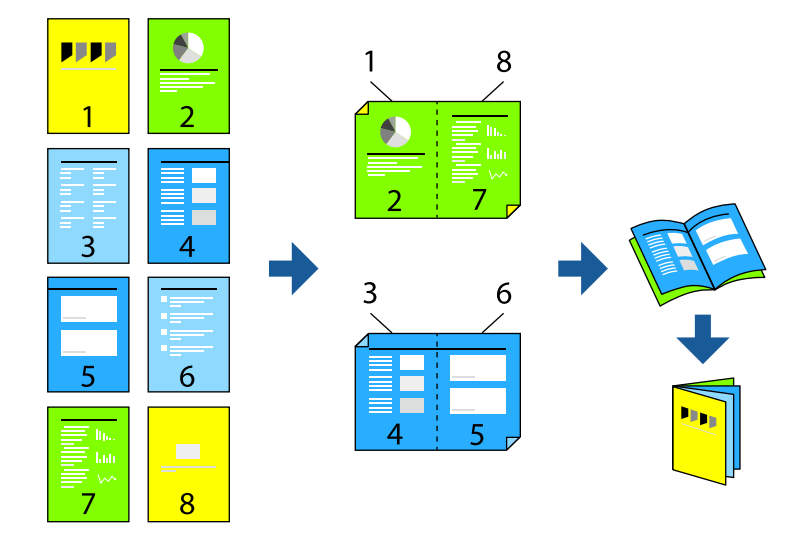

#### **หมายเหต:ุ**

- ❏ คณสมบ ุ ตั นิ ไมี้ ม่ สีํ าหรับการพมพิ แบบไร ์ ขอบ ้
- $\Box$  ถ้าคุณไม่ได้ใช้กระดาษที่เหมาะสมสำหรับการพิมพ์ทั้ง 2 ด้านแล้ว คุณภาพการพิมพ์อาจจะด้อยลงและกระดาษติดขัด ื่อาจเกิดขึ้นได้

"กระดาษสำหรับการพิมพ์ 2 ด้าน″ บนหน้าที่ 103

- $\Box$  ขึ้นอยู่กับกระดาษและข้อมูล หมึกอาจจะซึมออกมาผ่านด้านข้างของกระดาษได้
- ❏ คณไม ุ สามารถท ่ ําการพมพิ 2 ด ์ านแบบแมนวลเว ้ นแต ้ ได่ เป้ ิดใชงาน ้ **EPSON Status Monitor 3** ถาป้ ิดใชงาน ้ **EPSON Status Monitor 3** ใหเข้ าไปท ้ หนี่ าต้ างไดรเวอร ่ เคร ์ องพ ื่ มพิ คล ์ กทิ ี่ **การตงคั้ าเอ ่ กซ๊ เทน ์** บนแถบ **การ บํารงรุ กษา ั** และหลงจากน ั ัน ให ้ เล้ อก ื **เปิด EPSON Status Monitor 3**
- ี<sup>1.</sup> จากแท็บ **ระบบการพิมพ**์ ของไดรเวอร์เครื่องพิมพ์ ให้เลือกประเภทของการเข้าเล่มด้านขอบยาวที่คุณต้องการ ใชจาก ้ **การพมพิ 2 หน ์ า้**
- 2. คลก ิ **การตงคั้ า่** เลอก ื **สมดุ** จากนันเล ้ อก ื **การเขาเล้ มแบบตรงกลาง ่** หรอ ื **การเขาเล้ มแบบด ่ านข ้ าง้**  $□$  การเข้าเล่มตรงกลาง: ใช้วิธีการนี้เมื่อทำการพิมพ์จำนวนหน้าปริมาณน้อยที่สามารถซ้อนกันและพับครึ่งได้ง่าย
	- ❏ การเขาเล้ มด่ านข ้ าง ใช ้ ว้ธิการน ี เมี้ อทื่ ําการพมพิ แผ์ นเด ่ ยว (ส ี หนี่ า) ในหน ้ งคร ึ่ ัง พ้ ับครงแต ึ่ ละหน ่ า จากน ้ ันน้ ํา ้ มาใส่รวมกันเป็นเล่ม
- 3. คลก ิ **OK**
- 4. ตงรายการอ ั้ นบน ื่ **ระบบการพมพิ** และแถบ **์ ลกษณะการพ ั มพิ** ตามท **์** ตี่ องการ หล ้ งจากน ั ัน คล ้ กทิ ี่ **ตกลง**
- 5. คลกทิ ี่ **พมพิ ์**

- $\rightarrow$  "กระดาษที่ใช้ได้และความจ″ บนหน้าที่  $101$
- $\Rightarrow$  "การใส่กระดาษในช่องฟีดกระดาษด้านหลัง″ บนหน้าที่ 22
- $\rightarrow$  "การพิบพ์โดยใช้การตั้งค่าอย่างง่[าย" บนหน](#page-26-0)้าที่ 27

### **การพมพิ หลายหน ์ าบนแผ ้ นเด ่ ยวี**

ุ คณสามารถทำการพิมพ์หลายหน้าของข้อมลได้บนกระดาษแผ่นเดียวได้

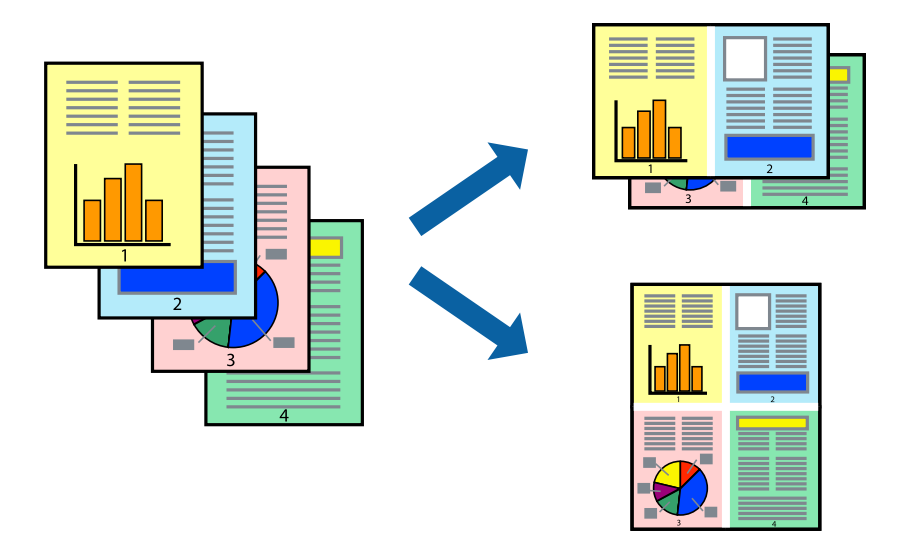

**หมายเหต:ุ** คุณสมบัตินี้ไม่มีสำหรับการพิมพ์แบบไร้รอยต่อ

- 1. จากแท็บ **ระบบการพมพิ** ของไดร **์** เวอร ์ เคร ์ องพ ื่ มพิ เล์ อก ื **2-Up**, **4-Up**, **6-Up**, **8-Up**, **9-Up** หรอ ื **16-Up** เป็นการตงคั้ า ่ **วธิพี มพิ ลง 1 หน ์ า้**
- 2. คลกทิ ี่ **ลําดบเค ั าโครง ้** ทําการตงคั้ าท่ เหมาะสม และหล ี่ งจากน ั ัน คล ้ กทิ ี่ **ตกลง**
- 3. ตงรายการอ ั้ นบน ื่ **ระบบการพมพิ** และแถบ **์ ลกษณะการพ ั มพิ** ตามท **์** ตี่ องการ หล ้ งจากน ั ัน คล ้ กทิ ี่ **ตกลง**
- 4. คลกทิ ี่ **พมพิ ์**

- $\rightarrow$  "การใส่กระดาษในช่องฟีดกระดาษด้านหลัง" บนหน้าที่ 22
- $\rightarrow$  "การพิมพ์โดยใช้การตั้งค่าอย่างง่าย″ บนหน้าที่ 27

### **การพมพิ ให์ เข้ าก้ นพอด ั กี บขนาดกระดาษ ั**

้ เลือกขนาดกระดาษที่คณโหลดเข้าไปในเครื่องพิมพ์ในลักษณะการตั้งค่า ขนาดกระดาษปลายทาง

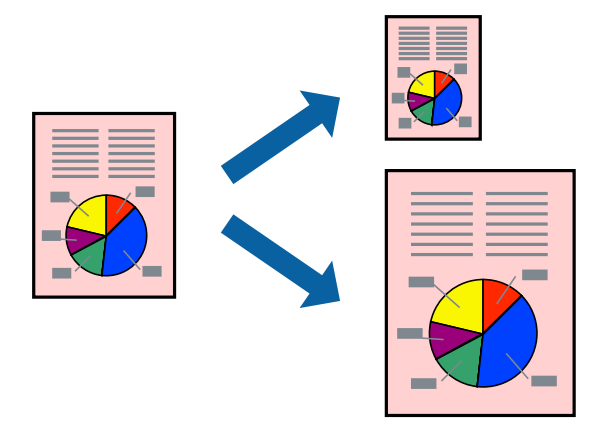

#### **หมายเหต:ุ** คุณสมบัตินี้ไม่มีสำหรับการพิมพ์แบบไร้รอยต่อ

- 1. จากแท็บ **ลกษณะการพ ั มพิ** ของไดรเวอร **์** เคร ์ องพ ื่ มพิ ท์ ําการตงคั้ าต่ อไปน ่ ี้
	- $□$  ขนาดกระดาษ: เลือกขนาดของกระดาษที่คณตั้งไว้ในแอพพลิเคชั่นในลักษณะการตั้งค่า
	- $\Box$  ทางออกกระดาษ: เลือกขนาดกระดาษที่คณโหลดในเครื่องพิมพ์ **พอดหนี ากระดาษ ้** ถกเล ู อกโดยอ ื ตโนม ั ตั ิ

#### **หมายเหต:ุ** คลิก **ตรงกลาง** เพื่อพิมพ์ภาพที่ลดขนาดให้อยู่ตรงกลางของหน้า

- 2. ตงรายการอ ั้ นบน ื่ **ระบบการพมพิ** และแถบ **์ ลกษณะการพ ั มพิ** ตามท **์** ตี่ องการ หล ้ งจากน ั ัน คล ้ กทิ ี่ **ตกลง**
- 3. คลกทิ ี่ **พมพิ ์**

- $\rightarrow$  "การใส่กระดาษในช่องฟีดกระดาษด้านหลัง" บนหน้าที่ 22
- $\rightarrow$  "การพิมพ์โดยใช้การตั้งค่าอย่างง่าย″ บนหน้าที่ 27

## **การพมพิ เอกสารท ์ ลดขนาดหร ี่ อขยายขนาดท ื ขนาดใดๆ ี่**

ิ คณสามารถลดขนาดหรือขยายขนาดของเอกสารโดยร้อยละแบบเฉพาะ

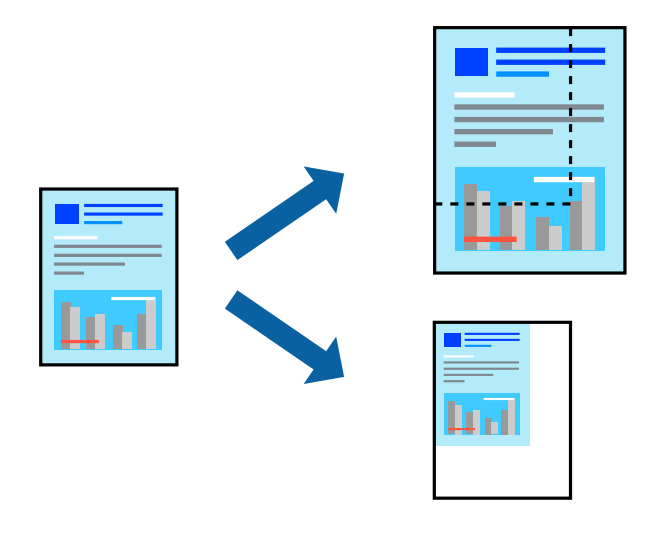

**หมายเหต:ุ** คุณสมบัตินี้ไม่มีสำหรับการพิมพ์แบบไร้รอยต่อ

- 1. จากแท็บ **ลกษณะการพ ั มพิ** ของไดรเวอร **์** เคร ์ องพ ื่ มพิ เล์ อกขนาดเอกสารจากการต ื งคั้ า ่ **ขนาดกระดาษ**
- 2. เลือกขนาดกระดาษที่คณต*้*องการพิมพ์จากการตั้งค่า **ทางออกกระดาษ**
- 3. เลือกที่ **เพิ่ม/ลดขนาด เอกสาร, การชูม** และหลังจากนั้น ป้อนร้อยละ
- 4. ตงรายการอ ั้ นบน ื่ **ระบบการพมพิ** และแถบ **์ ลกษณะการพ ั มพิ** ตามท **์** ตี่ องการ หล ้ งจากน ั ัน คล ้ กทิ ่ี**ตกลง**
- 5. คลกทิ ี่ **พมพิ ์**

#### **ขอม้ ลทู เกี่ ยวข ี่ อง้**

- $\rightarrow$  "การใส่กระดาษในช่องฟีดกระดาษด้านหลัง″ บนหน้าที่ 22
- $\rightarrow$  "การพิมพ์โดยใช้การตั้งค่าอย่างง่าย″ บนหน้าที่ 27

### **การพมพิ ร์ปภาพเด ู ยวบนหลายแผ ี นเพ ่ อการขยายใหญ ื่ (การท ่ ําโปสเตอร)์**

ึ คณสมบัตินี้อนญาตให้คณพิมพ์ภาพหนึ่งภาพบนกระดาษหลายแผ่น คณสามารถสร้างโปสเตอร์ขนาดใหญ่ โดยการ ้ต่อเข้าด้วยกัน

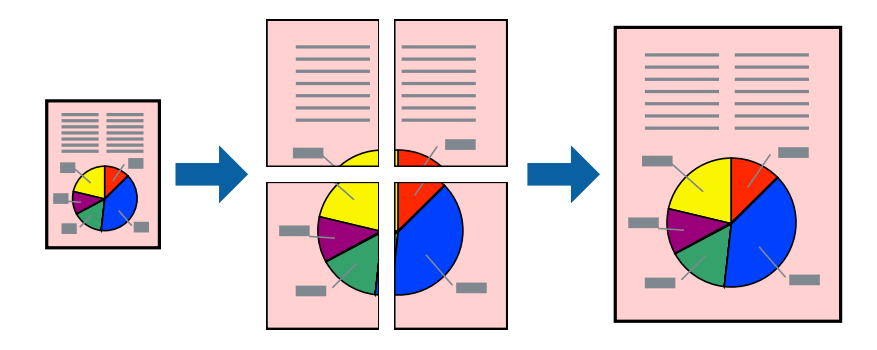

- 1. จากแท็บ **ระบบการพมพิ** ของไดร **์** เวอร ์ เคร ์ องพ ื่ มพิ เล์ อก ื **2x1 โปสเตอร**, **์ 2x2 โปสเตอร**, **์ 3x3 โปสเตอร์** หรอ ื **4x4 โปสเตอร** เป**์** ็นการตงคั้ า ่ **วธิพี มพิ ลง 1 หน ์ า้**
- 2. คลกทิ ี่ **ปรบแต ั ง่** ทําการตงคั้ าท่ เหมาะสม และหล ี่ งจากน ั ัน คล ้ กทิ ี่ **ตกลง**

**หมายเหต:ุ พิมพ์รอยตัดขอบกระดาษ** ให้คุณสามารถพิมพ์แนวรอยตัดได้

- 3. ตงรายการอ ั้ นบน ื่ **ระบบการพมพิ** และแถบ **์ ลกษณะการพ ั มพิ** ตามท **์** ตี่ องการ หล ้ งจากน ั ัน คล ้ กทิ ี่ **ตกลง**
- 4. คลกทิ ี่ **พมพิ ์**

#### **ขอม้ ลทู เกี่ ยวข ี่ อง้**

- $\rightarrow$  "การใส่กระดาษในช่องฟีดกระดาษด้านหลัง″ บนหน้าที่ 22
- ➡ "การพิมพ์โดยใช้การตั้งค่าอย่างง่าย″ บนหน้าที่ 27

#### **การสรางโปสเตอร ้ โดยใช ์ การเหล ้ อมซ ื่ อนเคร ้ องหมายการจ ื่ ดแนว ั**

ตอไปน ่ เปี้ ็นตวอย ั างของว ่ ธิการสร ี างโปสเตอร ้ เม์ อ ื่ **2x2 โปสเตอร** ถ**์** กเล ู อก และ ื **พมพิ เหล ์ อมซ ื่ อนท ้ บกั นั** ถกเล ู อกื ใน **พมพิ รอยต ์ ดขอบกระดาษ ั**

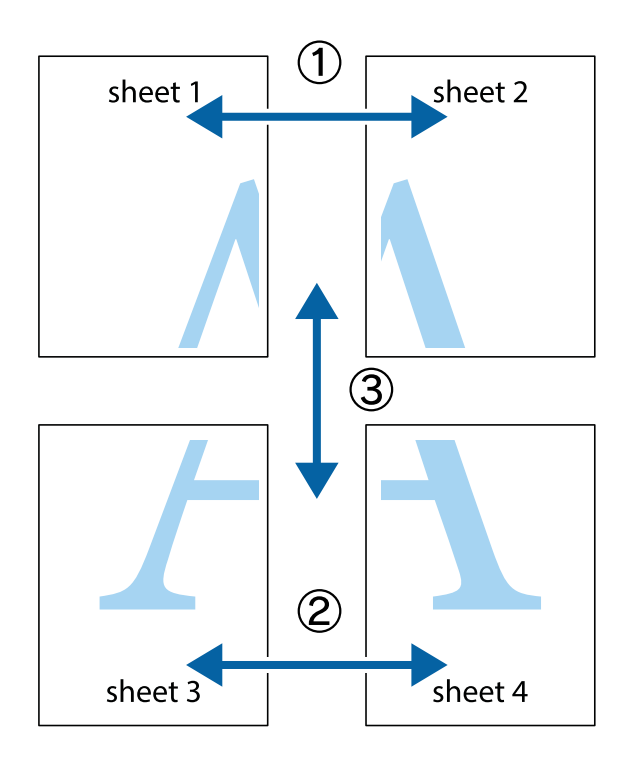

1. เตรียม Sheet 1 และ Sheet 2 ตัดขอบออกของ Sheet 1 ไปตามแนวเส้นสีฟ้าแนวตั้งผ่านศูนย์กลางของ ้ เครื่องหมายกากบาทด้านบนและด้านล่าง

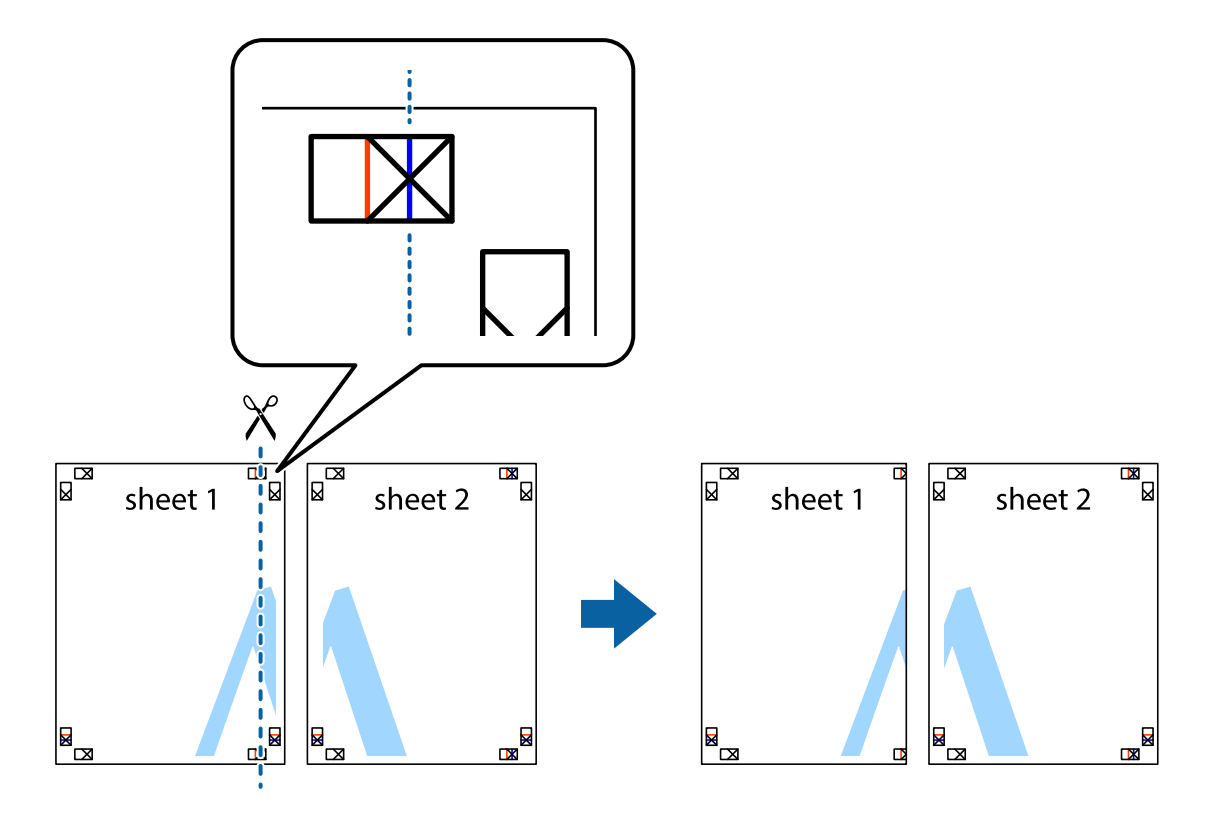

2. วางขอบของ Sheet 1 บนด้านบนของ Sheet 2 และจัดแนวของเครื่องหมายกากบาท หลังจากนั้นติดเทป ้ ชั่วคราวของแผ่นกระดาษ 2 แผ่นเข้าด้วยกันจากด้านหลัง

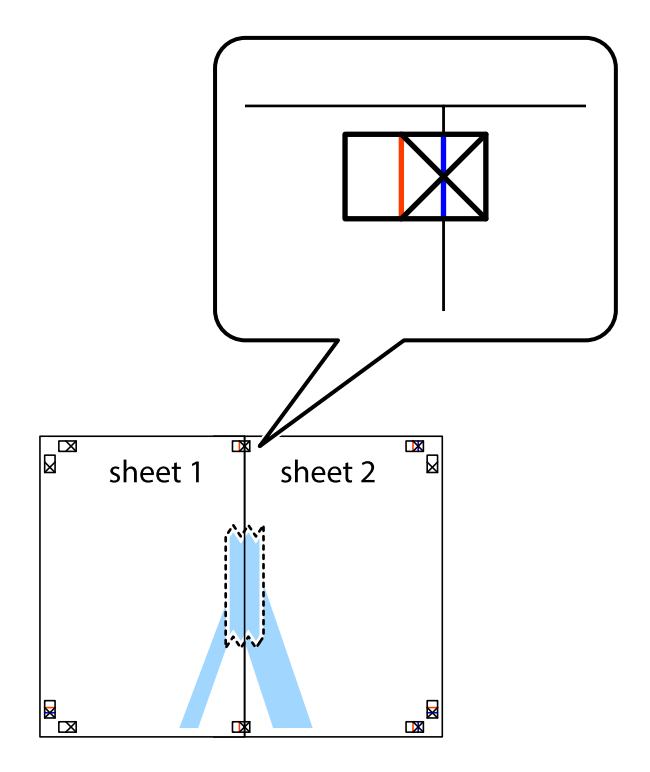

3. ตัดแผ่นที่ติดเทปไว้แล้วเป็นสองส่วนตามแนวเส้นสีแดงแนวตั้งผ่านการทำเครื่องหมายแนวเส้นไว้ (ในตอนนี้ เส้น ี จากด้านซ้ายของเครื่องหมายกากบาท)

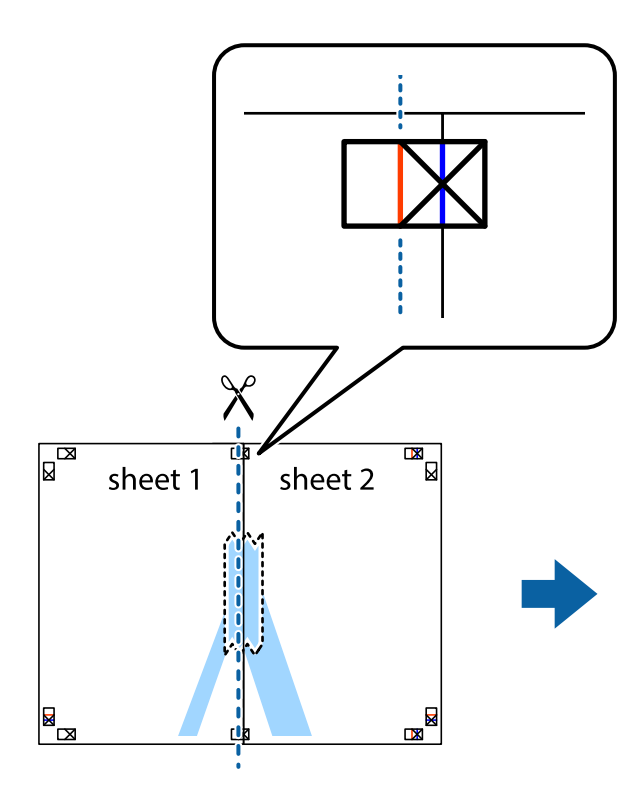

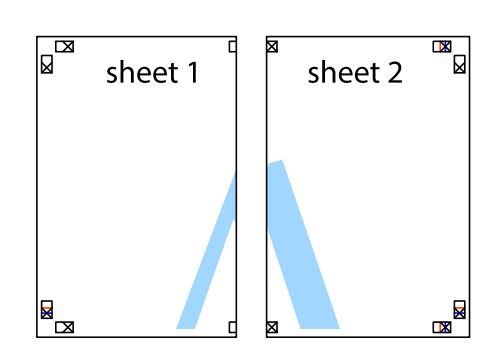

ี 4. ติดเทปบนแผ่นกระดาษเข้าด้วยกันจากด้านหลัง

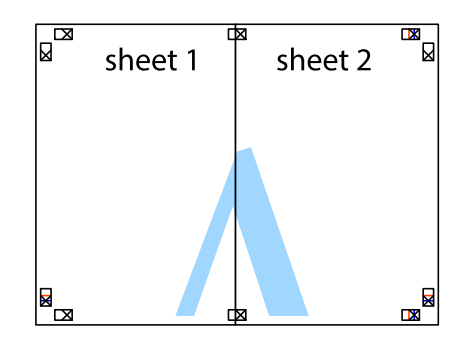

5. ทำข้ำขั้นตอนที่ 1 ถึง 4 เพื่อติดเทป Sheet 3 และ Sheet 4 ด้วยกัน
6. ตัดขอบขอบกระดาษของ Sheet 1 และ Sheet 2 ไปตามแนวเส้นสีฟ้าแนวนอนผ่านศูนย์กลางของเครื่องหมาย ึกากบาทด้านซ้ายและด้านขวา

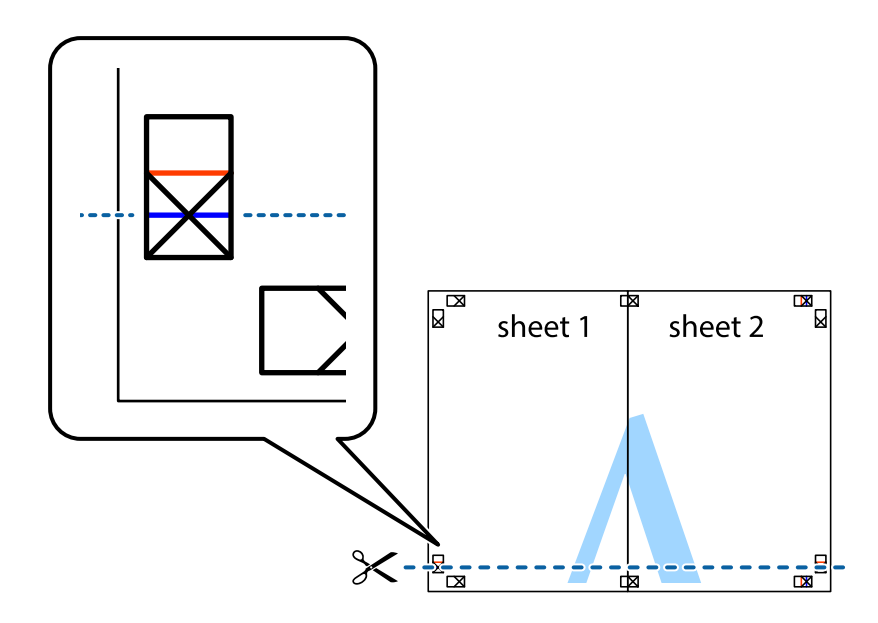

7. วางขอบของ Sheet 1 และ Sheet 2 บนด้านบนของ Sheet 3 และ Sheet 4 และจัดแนวของเครื่องหมาย ึ กากบาท หลังจากนั้นติดเทปชั่วคราวของแผ่นกระดาษ 2 แผ่นเข้าด้วยกันจากด้านหลัง

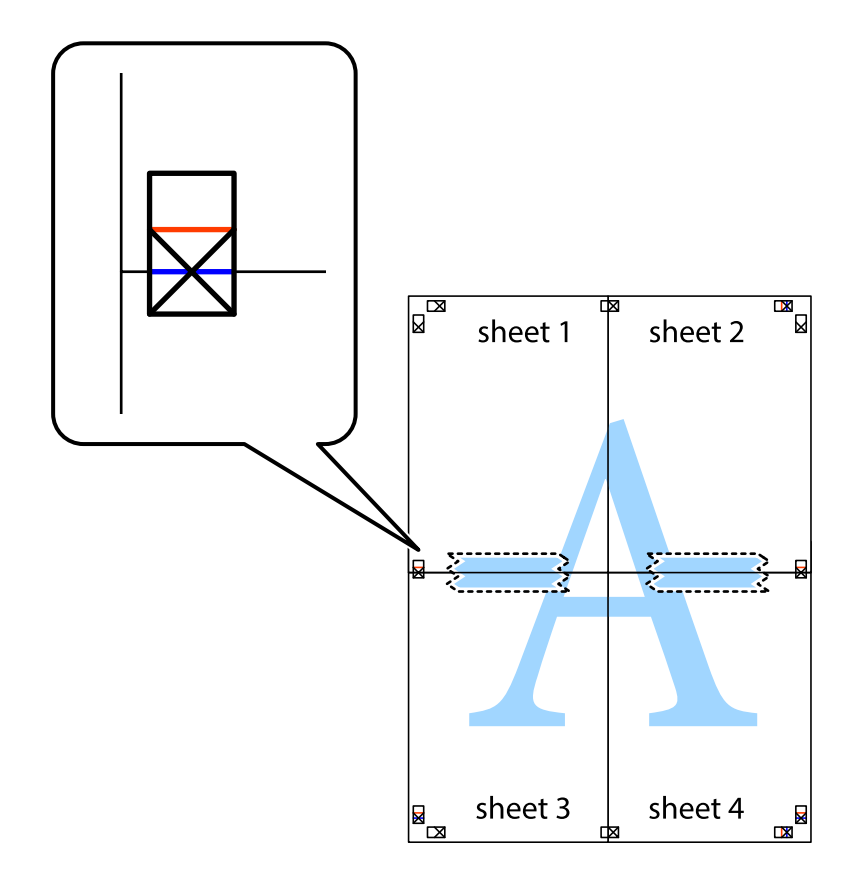

 $^{\rm 8-}$  ตัดแผ่นที่ติดเทปไว้แล้วเป็นสองส่วนตามแนวเส้นสีแดงแนวนอนผ่านการทำเครื่องหมายแนวเส้นไว้ (ในตอนนี้ เส้นที่อยู่ด้านบนของเครื่องหมายกากบาท)

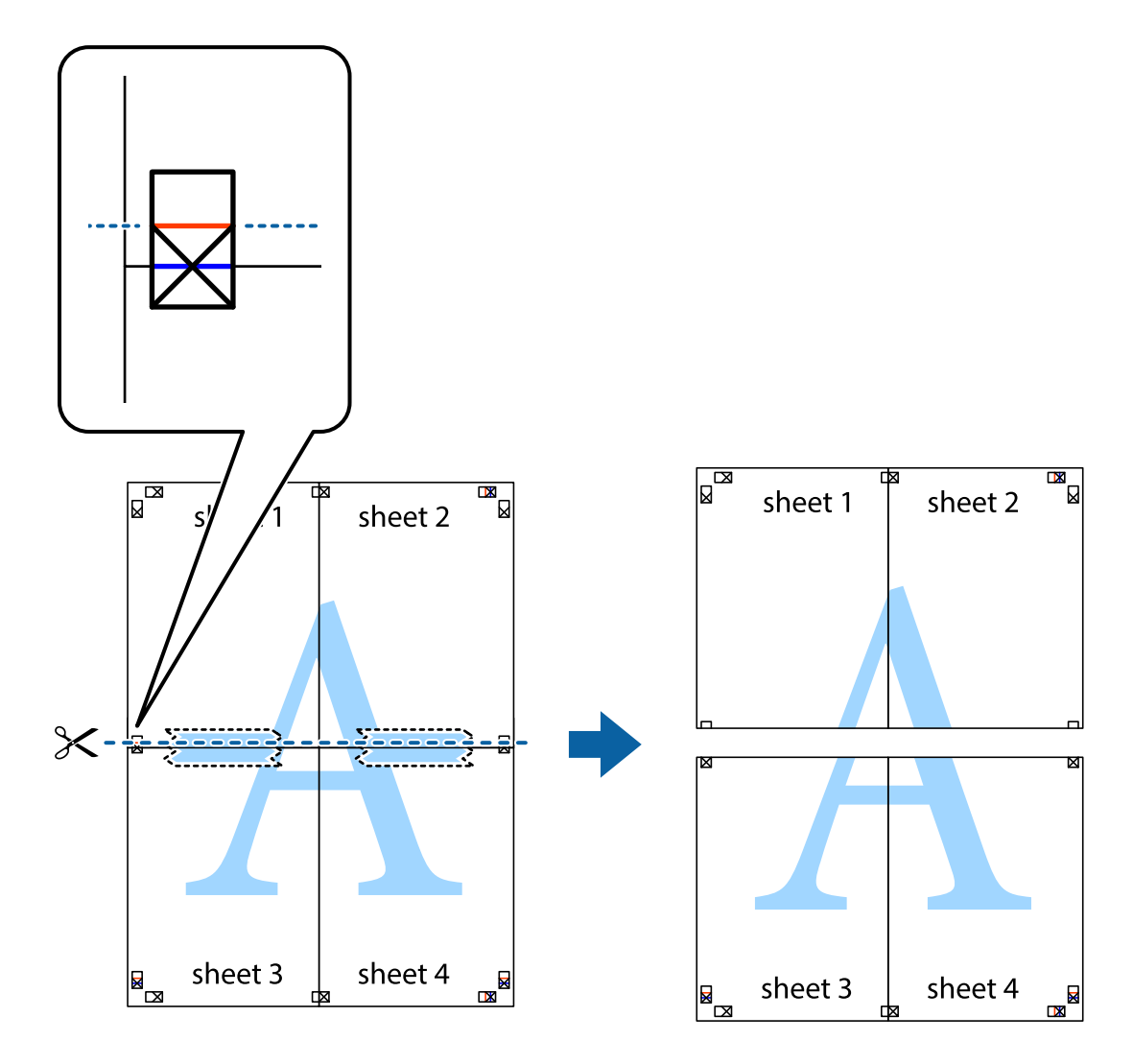

9. ติดเทปบนแผ่นกระดาษเข้าด้วยกันจากด้านหลัง

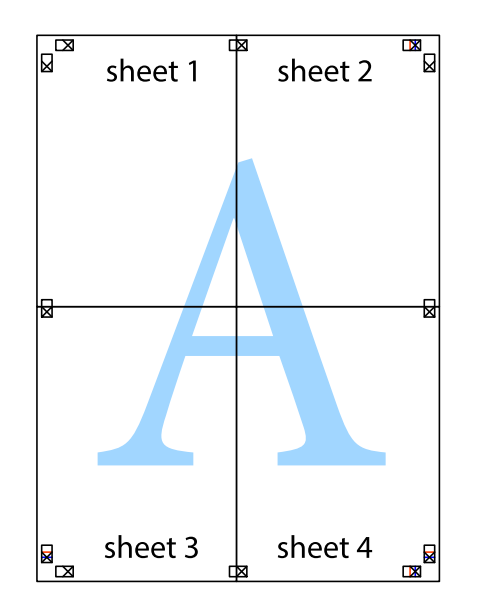

10. ตดขอบกระดาษไปตามแนวของแนวขอบนอก ั

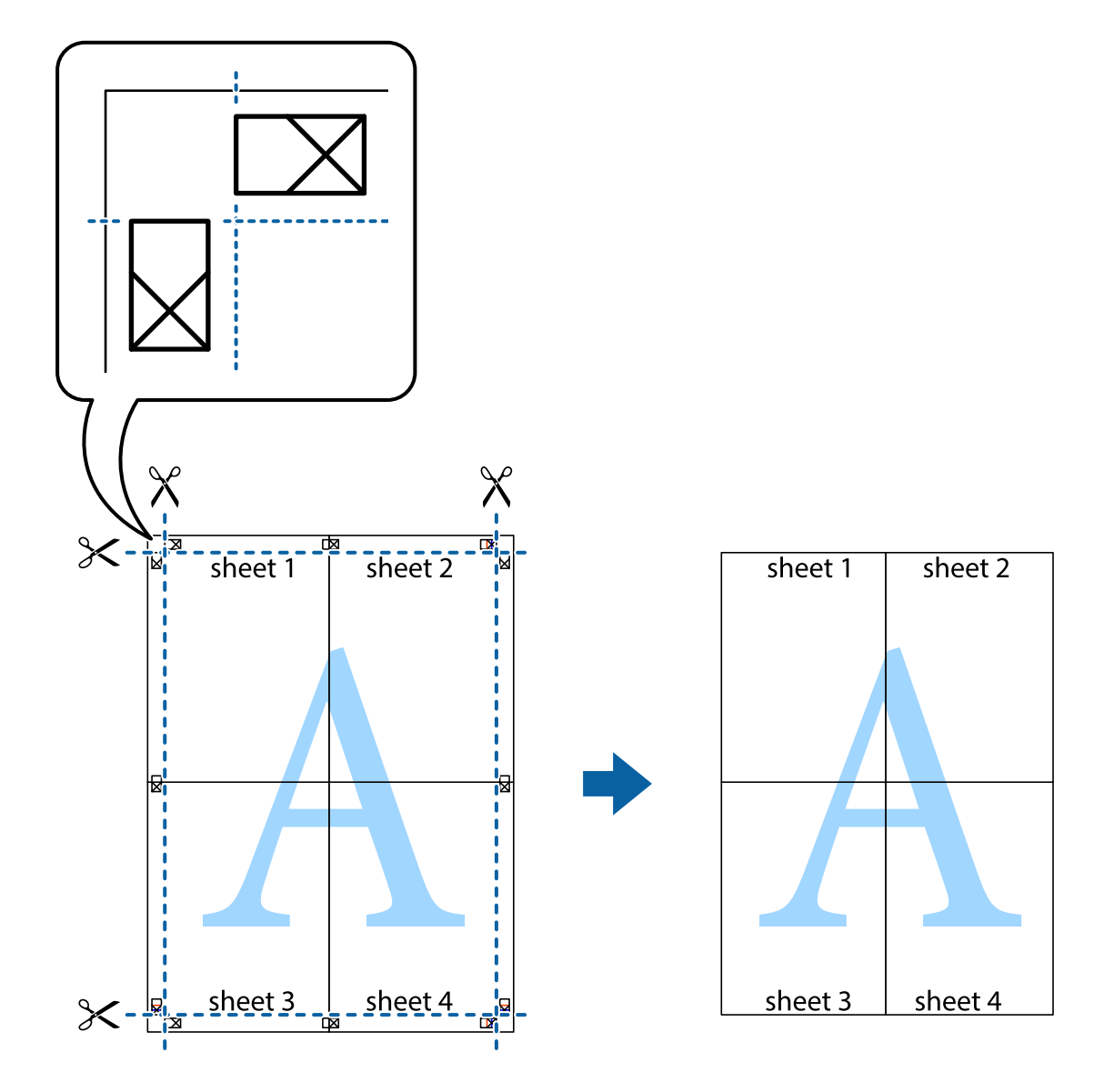

# **การพมพิ โดยม ์ สี วนห ่ วและส ั วนท ่ ายกระดาษ ้**

้ คุณสามารถทำการพิมพ์ข้อมูล เช่น ชื่อผู้ใช้และวันที่พิมพ์เป็นหัวกระดาษหรือท้ายกระดาษได้

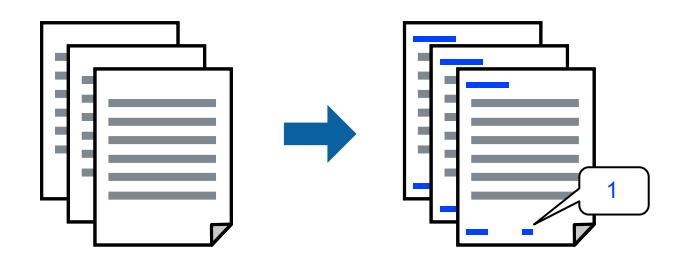

1. จากแท็บ **ลกษณะการพ ั มพิ** ของไดรเวอร **์** เคร ์ องพ ื่ มพิ คล ์ กทิ ี่ **คณสมบ ุ ตัลายน ิ ํา้** จากนันเล ้ อก ื **หว หร ั อ ทื าย้**

2. **ปรับแต่ง** แล้วเลือกรายการที่คุณต้องการพิมพ์

#### **หมายเหต:ุ**

- $□$  หากต*้องการระบหมายเลขหน้า ให้เลือก หมายเลขหน้า จากตำแหน่งที่คณต้องการพิมพ์ในส่วนหัวและส่วนท้าย* จากนันเล ้ อกหมายเลขใน ื **หมายเลขเรมติ่ น้**
- $\Box$  ถ้าคณต้องการให้พิมพ์ข้อความในส่วนหัวหรือส่วนท้าย ให้เลือกตำแหน่งที่คณต้องการพิมพ์ จากนั้นเลือก ี **ข้อความ** ป้อนข้อความที่คุณต้องการพิมพ์ในช่องการป้อนข้อความ
- 3. ตงรายการอ ั้ นบน ื่ **ระบบการพมพิ** และแถบ **์ ลกษณะการพ ั มพิ** ตามท **์** ตี่ องการ หล ้ งจากน ั ัน คล ้ กทิ ี่ **ตกลง**
- 4. คลกทิ ี่ **พมพิ ์**

#### **ขอม้ ลทู เกี่ ยวข ี่ อง้**

- $\rightarrow$  "การใส่กระดาษในช่องฟีดกระดาษด้านหลัง" บนหน้าที่ 22
- ➡ "การพิมพ์โดยใช้การตั้งค่าอย่างง่าย″ บนหน้าที่ 27

# **การพมพิ ลายน ์ ํา้**

คุณสามารถพิมพ์ลายน้ำ เช่น "ความลับ″ หรือรูปแบบป้อนกันการทำสำเนาบนสิ่งที่พิมพ์ออกมาของคุณได้ หากคุณ พิมพ์ด้วยรูปแบบป้องกันการทำสำเนา ตัวอักษรที่ซ่อนไว้จะปรากฎขึ้นเมื่อทำสำเนาเพื่อบ่งบอกความแตกต่างของ ต้นฉบับและสำเนา

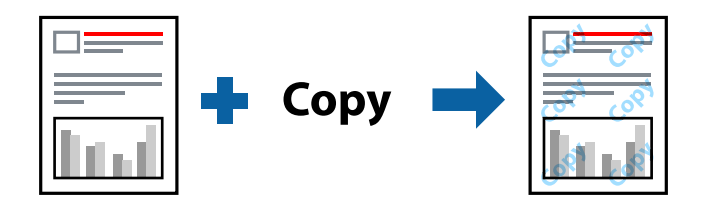

รปแบบการป้องกันการคัดลอก พร้อมใช้งานภายใต้เงื่อนไขต่อไปนี้

- ❏ ประเภทกระดาษ: กระดาษธรรมดา
- ❏ ไรขอบ: ไม ้ ได่ เล้ อกื
- $\square$  ลักษณะงานพิมพ์: มาตรฐาน
- ❏ การพมพิ 2 หน ์ า: ไม ้ ใช่ , ผ้ ใชู้ ก้ําหนด (เขาเล้ มด่ านยาว) หร ้ อ ผ ื ใชู้ ก้ําหนด (เขาเล้ มด่ านส ้ น) ั้
- ❏ ปรับคาส่ : อี ตโนม ั ตั ิ

#### **หมายเหต:ุ**

นอกจากนี้คุณสามารถเพิ่มรูปแบบป้องกันการคัดลอกของคุณเองได้

- 1. จากแท็บ **ลกษณะการพ ั มพิ** ของไดรฟ **์** ์เวอรเคร ์ องพ ื่ มพิ คล ์ ก ิ **คณสมบ ุ ตัลายน ิ ํา้** จากนันเล ้ อก ร ื ปแบบการ ู ้ ป้องกับการคัดลอก หรือ พิบพ์ลายบ้ำ
- 2. คลิก **ปรับแต่ง** เพื่อเปลี่ยนแปลงรายละเอียด เช่น ขนาด ความหนาแน่น หรือตำแหน่งของรูปแบบ หรือ ้เครื่องหมาย
- 3. ตงรายการอ ั้ นบน ื่ **ระบบการพมพิ** และแถบ **์ ลกษณะการพ ั มพิ** ตามท **์** ตี่ องการ หล ้ งจากน ั ัน คล ้ กทิ ี่ **ตกลง**
- 4. คลกทิ ี่ **พมพิ ์**

### **ขอม้ ลทู เกี่ ยวข ี่ อง้**

- $\rightarrow$  "การใส่กระดาษในช่องฟีดกระดาษด้านหลัง″ บนหน้าที่ 22
- $\rightarrow$  "การพิมพ์โดยใช้การตั้งค่าอย่างง่าย″ บนหน้าที่ 27

# **การพมพิ หลายไฟล ์ พร ์ อมก ้ นั**

ึการจัดการงานพิมพ์ ทำให้คุณทำการผสมรวมหลายไฟล์ที่สร้างขึ้นโดยแอพพลิเคชั่นที่ต่างกันและพิมพ์ออกมาด้วย งานสังพิมพ์ครั้งเดียวได้ คุณสามารถระบุการตั้งค่าการพิมพ์สำหรับไฟล์ที่รวมกันได้ เช่น เค้าโครงหลายหน้า และการ ี่ พิมพ์ 2 หน้า

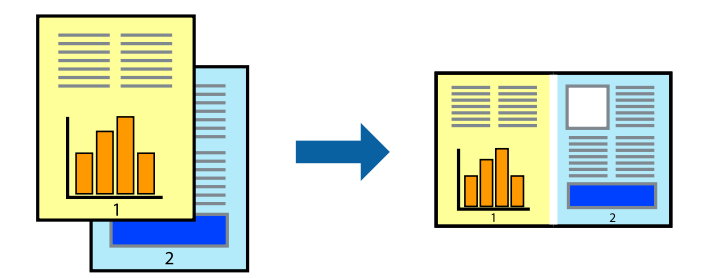

- 1. จากแท็บ **ระบบการพมพิ** ของไดรเวอร **์** เคร ์ องพ ื่ มพิ เล์ อก ื **การจดการงานพ ั มพิ ์**
- 2. คลกทิ ี่ **พมพิ ์**

้ เมื่อคณเริ่มการพิมพ์ หน้าต่าง การจัดการงานพิมพ์ จะปรากภขึ้นมา

- 3. ด้วยหน้าต่าง การจัดการงานพิมพ์ ที่เปิดอย่ ให้เปิดไฟล์ที่คณต้องการพิมพ์รวมกันกับไฟล์ปัจจุบัน และหลังจาก <mark>์</mark> ้นั้นทำซ้ำขั้นตอนข้างต้น
- ี <sup>4.</sup> เมื่อคณเลือกงานพิมพ์ที่เพิ่มไปยัง พิมพ์โปรเจค Lite ในหน้าต่าง การจัดการงานพิมพ์ คณสามารถแก้ไขเค้าโครง ึของหน้าได้
- 5. คลก ิ **พมพิ** จากเมน **์** ู**ไฟล** เพ**์** อเร ื่ มติ่ นการพ ้ มพิ ์

#### **หมายเหต:ุ**

หากคุณปิดหน้าต่าง การจัดการงานพิมพ์ ก่อนที่จะเพิ่มข้อมูลการพิมพ์ทั้งหมดไปยัง พิมพ์โปรเจค งานพิมพ์ที่คุณกำลัง ี พิมพ์อยู่จะถูกยกเลิก คลิก **บันทึก** จากเมนู **ไฟล**์ เพื่อบันทึกงานปัจจุบัน นามสกุลของไฟล์ที่บันทึกไว้คือ "ecl"

ี ในการเปิด โครงการพิมพ์ ให้คลิก **การจัดการงานพิมพ**์ บนแท็บไดรเวอร์เครื่องพิมพ์ **การบำรุงรักษา** เพื่อเปิด หน้าต่าง Job Arranger Lite ถัดจากนั้น ให้เลือก **เปิด** จากเมนู **ไฟล**์ เพื่อเลือกไฟล์

### **ขอม้ ลทู เกี่ ยวข ี่ อง้**

- $\rightarrow$  "การใส่กระดาษในช่องฟีดกระดาษด้านหลัง" บนหน้าที่ 22
- $\rightarrow$  "การพิบพ์โดยใช้การตั้งค่าอย่างง่าย" บนหบ้าที่ 27

# **การพมพิ โดยใช ์ ค้ ณสมบ ุ ตัการพ ิ มพิ สากลแบบส ์ ี**

ิ คณสามารถเพิ่มขีดความสามารถการมองเห็นของข้อความและภาพในผลงานพิบพ์ได้

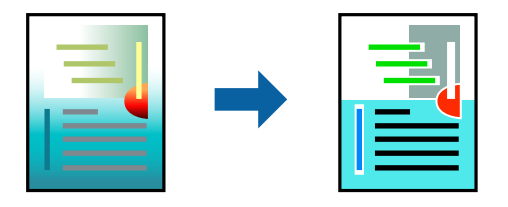

ึการพิมพ์สีทั่วไป ใช้ได้เฉพาะเมื่อเลือกการตั้งค่าต่อไปนี้

- ❏ ประเภทกระดาษ: กระดาษธรรมดา
- ู่ **⊐ ลักษณะงานพิมพ์: มาตรฐาน** หรือคุณภาพสูงกว่า
- ❏ สที พี่ มพิ : ์ **เลอกส ื ี**
- $\square$  แอพพลิเคชัน: Microsoft® Office 2007 หรือรุ่นใหม่กว่า
- $\square$  ขนาดข้อความ: 96 pts หรือเล็กกว่า
- 1. จากแท็บ **ลกษณะการพ ั มพิ** ของไดรเวอร **์** เคร ์ องพ ื่ มพิ คล ์ ก ิ **ตวเลั อกเสร ื มริ ปภาพ ู** ในคา ่ **ปรบคั าส่ ี**
- 2. เลอกต ื วเล ั อกจากการต ื งคั้ า ่ **การพมพิ ส์ ที วไป ่ั**
- 3. **ตวเลั อกการเพ ื มประส ิ่ ทธิ ภาพ ิ** เพอทื่ ําการตงคั้ าอ่ นๆื่
- 4. ตงรายการอ ั้ นบน ื่ **ระบบการพมพิ** และแถบ **์ ลกษณะการพ ั มพิ** ตามท **์** ตี่ องการ หล ้ งจากน ั ัน คล ้ กทิ ี่ **ตกลง**
- 5. คลกทิ ี่ **พมพิ ์**

#### **หมายเหต:ุ**

- $\Box$  ตัวอักขระบางตัวอาจเปลี่ยนแปลงตามรปแบบ เช่น "+" จะปรากภเป็น "±"
- $\Box$  รปแบบที่เฉพาะตามแอพพลิเคชันและการขีดเส้นใต้อาจเปลี่ยนแปลงเนื้อหาที่พิมพ์โดยใช้การตั้งค่าเหล่านี้
- $\Box$  คุณภาพการพิมพ์อาจด้อยลงสำหรับรูปถ่ายและรูปภาพอื่นๆ เมื่อใช้การตั้งค่า การพิมพ์สีทั่วไป
- ❏ ความเร็วการพมพิ จะช ์ าลงเม ้ อใช ื่ การต ้ งคั้ า การพ ่ มพิ ส์ ที ั่วไป

### **ขอม้ ลทู เกี่ ยวข ี่ อง้**

- $\rightarrow$  "การใส่กระดาษในช่องฟีดกระดาษด้านหลัง" บนหน้าที่ 22
- $\rightarrow$  "การพิมพ์โดยใช้การตั้งค่าอย่างง่าย″ บนหน้าที่ 27

# **การปรบสั ของการพ ี มพิ ์**

้ คุณสามารถปรับสีที่ใช่ในงานพิมพ์ได้ การปรับเหล่านี้ไม่สามารถใช้ได้กับข้อมูลดั้งเดิม

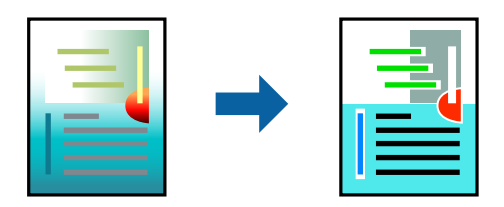

**PhotoEnhance** สร้างรปภาพที่คมชัดกว่าและสีสว่างสดใสมากขึ้นโดยการปรับโดยอัตโนมัติของความเปรียบต่าง ้ ความอิ่มตัวและความสว่างของข้อมูลของภาพดั้งเดิม

#### **หมายเหต:ุ**

**PhotoEnhance** ปรับสีโดยการวิเคราะห์ตำแหน่งของการแสดงภาพ ดังนั้น ถ้าคุณได้ทำการเปลี่ยนตำแหน่งของการ แสดงภาพโดยการลดขนาด การตัดกรอบ หรือการหมุนของภาพแล้ว สีอาจจะเปลี่ยนแปลงไปโดยไม่คาดหมายได้ การ เลือกการตั้งค่าแบบไม่มีขอบเขตยังสามารถเปลี่ยนตำแหน่งของการแสดงภาพ มีผลทำให้มีการเปลี่ยนแปลงของสี่ได้ ถ้า รูปภาพไม่ได้ระยะโฟกัสแล้ว โทนสีอาจจะไม่เป็นธรรมชาติได้ ถ้าสีถูกทำให้เปลี่ยนแปลงหรือกลายเป็นไม่ธรรมชาติแล้ว ให้ ทําการพมพิ ในโหมดอ ์ นนอกเหน ื่ อจากโหมด ื **PhotoEnhance**

- 1. จากแท็บ **ลกษณะการพ ั มพิ** ของไดรเวอร **์** เคร ์ องพ ื่ มพิ เล์ อกว ื ธิการปร ี ับแกส้ จากการต ี งคั้ า ่ **ปรบคั าส่ ี**
	- $□$  อัตโนมัติ การตั้งค่านี้จะปรับสีโดยอัตโนมัติให้เข้ากันกับการตั้งค่าประเภทของกระดาษและคณภาพการพิมพ์
	- ❏ กําหนดเอง: คลก ิ **กาหนดการพ ํ มพิ ข์ นสั้ งู** หากคณต ุ องการท ้ ําการตงคั้ าของตนเอง ่
- 2. ตงรายการอ ั้ นบน ื่ **ระบบการพมพิ** และแถบ **์ ลกษณะการพ ั มพิ** ตามท **์** ตี่ องการ หล ้ งจากน ั ัน คล ้ กทิ ี่ **ตกลง**
- 3. คลกทิ ี่ **พมพิ ์**

## **ขอม้ ลทู เกี่ ยวข ี่ อง้**

- $\rightarrow$  "การใส่กระดาษในช่องฟีดกระดาษด้านหลัง″ บนหน้าที่ 22
- $\rightarrow$  "การพิมพ์โดยใช้การตั้งค่าอย่างง่าย″ บนหน้าที่ 27

# **การพมพิ เพ์ อเน ื่ นเส ้ นท้ บาง ี่**

ี คณสามารถปรับเส้นบางที่จะพิมพ์ให้หนาขึ้นได้

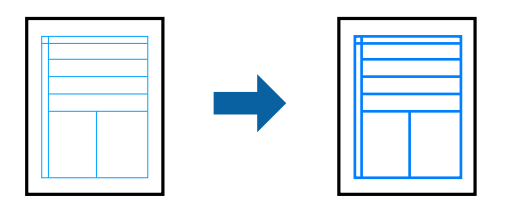

- 1. จากแท็บ **ลกษณะการพ ั มพิ** ของไดรเวอร **์** เคร ์ องพ ื่ มพิ คล ์ ก ิ **ตวเลั อกเสร ื มริ ปภาพ ู** ในคา ่ **ปรบคั าส่ ี**
- 2. เลอก ื **เนนเส ้ นบาง ้**
- 3. ตงรายการอ ั้ นบน ื่ **ระบบการพมพิ** และแถบ **์ ลกษณะการพ ั มพิ** ตามท **์** ตี่ องการ หล ้ งจากน ั ัน คล ้ กทิ ี่ **ตกลง**
- 4. คลกทิ ี่ **พมพิ ์**

### **ขอม้ ลทู เกี่ ยวข ี่ อง้**

- $\rightarrow$  "การใส่กระดาษในช่องฟีดกระดาษด้านหลัง" บนหน้าที่ 22
- $\rightarrow$  "การพิบพ์โดยใช้การตั้งค่าอย่างง่าย" บนหบ้าที่ 27

# <span id="page-43-0"></span>**การพมพิ รห์ สบาร ั โค์ ดท้ ชี่ ดเจน ั**

ึ คณสามารถพิมพ์รหัสบาร์โค้ดได้อย่างชัดเจนและทำให้สแกนได้ง่าย เพียงเปิดใช้งานคณสมบัตินี้หากบาร์โค้ดที่คณ ี่ พิมพ์ไม่สามารถสแกนได้

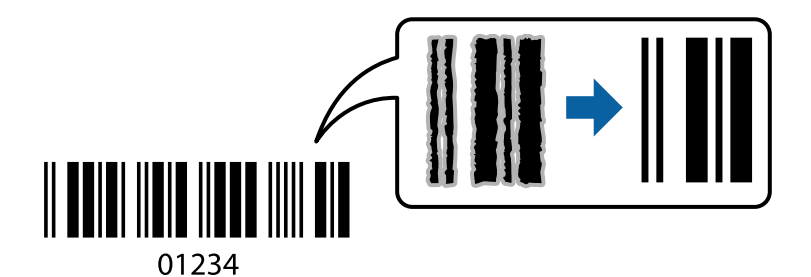

ุ คณสามารถใช้คณสมบัตินี้ภายใต้เงื่อนไขต่อไปนี้

- ❏ ประเภทกระดาษ: กระดาษธรรมดา
- □ ลักษณะงานพิมพ์: **มาตรฐาน**
- 1. จากแท็บ **การบารํ งรุ กษา ั** ของไดรเวอรเคร ์ องพ ื่ มพิ คล ์ กทิ ี่ **การตงคั้ าเอ ่ กซ๊ เทน ์** จากนันเล ้ อก ื **โหมดพมพิ บาร ์ ์ โคด้**
- 2. ตงรายการอ ั้ นบน ื่ **ระบบการพมพิ** และแถบ **์ ลกษณะการพ ั มพิ** ตามท **์** ตี่ องการ หล ้ งจากน ั ัน คล ้ กทิ ี่ **ตกลง**
- 3. คลกทิ ี่ **พมพิ ์**

**หมายเหต:ุ** ึการลดภาพเบลออาจจะไม่สามารถทำได้เสมอไปขึ้นอย่กับสภาพแวดล้อม

### **ขอม้ ลทู เกี่ ยวข ี่ อง้**

- $\rightarrow$  "การใส่กระดาษในช่องฟีดกระดาษด้านหลัง" บนหน้าที่ 22
- $\Rightarrow$  "การพิมพ์โดยใช้การตั้งค่าอย่างง่าย″ บนหน้าที่ 27

# **การพมพิ จากเคร ์ องคอมพ ื่ วเตอร ิ — Mac OS ์**

# **การพมพิ โดยใช ์ การต ้ งคั้ าอย ่ างง ่ าย่**

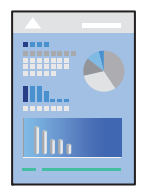

**หมายเหต:ุ** การทำงานและหน้าจอจะแตกต่างกันไป ขึ้นอยู่กับแอพพลิเคชั่น ดูที่วิธีใช้ของแอพพลิเคชั่นสำหรับรายละเอียด

- ่ 1. ใส่กระดาษเข้าไปในเครื่องพิมพ์
- ่ 2. เปิดไฟล์ที่คณต้องการพิมพ์
- ี่ 3. เลือกที่ พิมพ์ จากเมนู **ไฟล**์ หรือคำสั่งอื่นเพื่อเข้าสู่หน้าต่างโต้ตอบการพิมพ์ ่ หากจำเป็น ให้คลิกที่ **แสดงรายละเอียด** หรือ ▼ เพื่อขยายหน้าต่างการพิมพ์
- ี 4. เลือกเครื่องพิม์ของคุณ
- 5. เลอก ื **ตงคั้ าการพ ่ มพิ** จากเมน **์** ูป็อปอพั

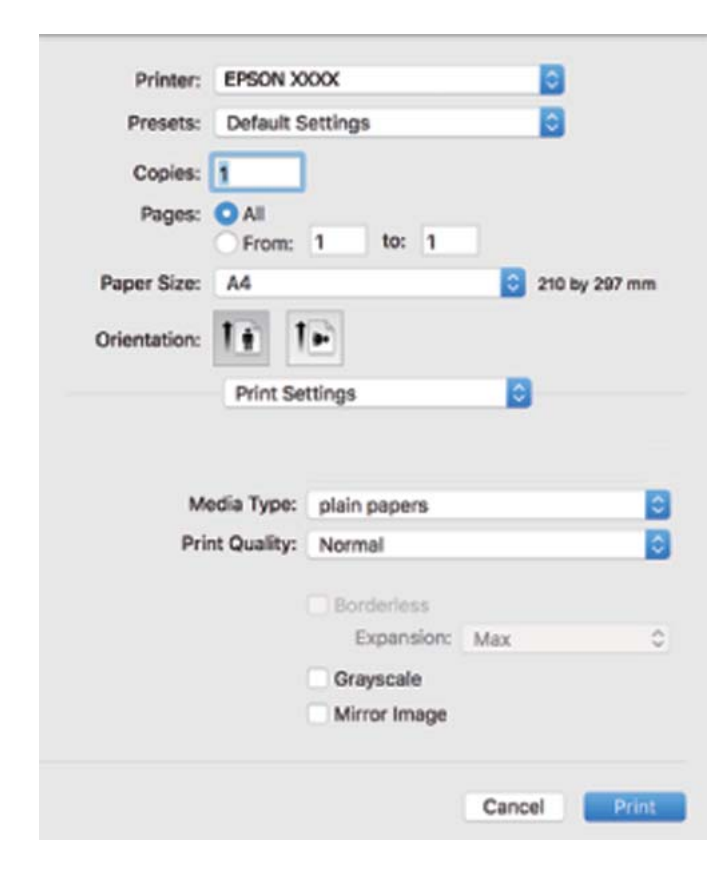

- 6. เปลยนแปลงการต ี่ งคั้ าตามท ่ จี่ ําเป็น
- 7. คลกทิ ี่ **พมพิ ์**

### **ขอม้ ลทู เกี่ ยวข ี่ อง้**

- $\rightarrow$  "กระดาษที่ใช้ได้และความจ″ บนหน้าที่  $101$
- $\rightarrow$  "รายชื่อของประเภทกระดาษ" บนหน้าที่ 21

# **การเพมการต ิ่ งคั้ าล่ วงหน ่ าของเคร ้ องพ ื่ มพิ เพ์ อการพ ื่ มพิ ท์ งี่ าย่**

ถ้าคุณสร้างการตั้งค่าล่วงหน้าของคุณเองสำหรับการตั้งค่าที่ใช้บ่อยบนไดรเวอร์เครื่องพิมพ์แล้ว คณสามารถพิมพ์ได้ ึ่งายดายโดยการเลือกค่าที่ตั้งไว้ล่วงหน้าจากรายชื่อ

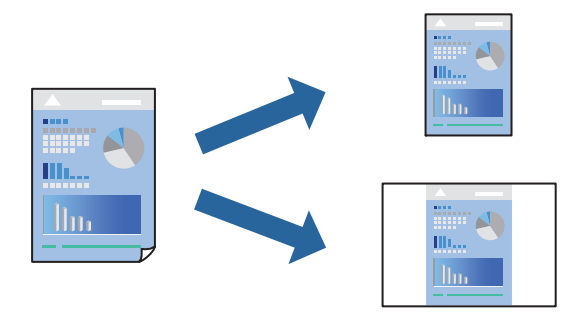

- 1. ตงคั้ าแต ่ ละรายการ เช ่ น ่ **ตงคั้ าการพ ่ มพิ** และ **์ เคาโครง ้** (**ขนาดกระดาษ**, **ชนดกระดาษ ิ** ฯลฯ)
- 2. คลก ิ **คาท่ ตี่ งไว ั้ ล้ วงหน ่ า้** หรอบื นทั กการต ึ งคั้ าป่ ัจจบุ นเป ั ็นคาท่ ตี่ งไว ั้ ล้ วงหน ่ า้

#### 3. คลก ิ **OK**

#### **หมายเหต:ุ**

ในการลบการตั้งค่าล่วงหน้าที่เพิ่มเข้ามา ให้คลิกที่ **ค่าที่ตั้งไว้ล่วงหน้า > แสดงค่าที่ตั้งไว้ล่วงหน้า** เลือกชื่อการตั้ง ค่าล่วงหน้าที่คุณต้องการลบทิ้งจากรายชื่อ และหลังจากนั้นลบทิ้ง

4. คลกทิ ี่ **พมพิ ์**

ครังถ้ ัดไปทคี่ ณต ุ องการพ ้ มพิ โดยใช ์ การต ้ งคั้ าเด ่ ยวก ี น ให ั เล้ อกช ื อคื่ าท่ ตี่ งไว ั้ ล้ วงหน ่ าท้ ลงทะเบ ี่ ยนไว ี จาก ้ **คาท่ ตี่ งไว ั้ ้ ลวงหน ่ า้**

### **ขอม้ ลทู เกี่ ยวข ี่ อง้**

- $\rightarrow$  "การใส่กระดาษในช่องฟีดกระดาษด้านหลัง" บนหน้าที่ 22
- $\rightarrow$  "การพิมพ์โดยใช้การตั้งค่าอย่างง่[าย" บนหน](#page-43-0)้าที่ 44

# **การพมพิ หลายหน ์ าบนแผ ้ นเด ่ ยวี**

### ุ คณสามารถทำการพิมพ์หลายหน้าของข้อมลได้บนกระดาษแผ่นเดียวได้

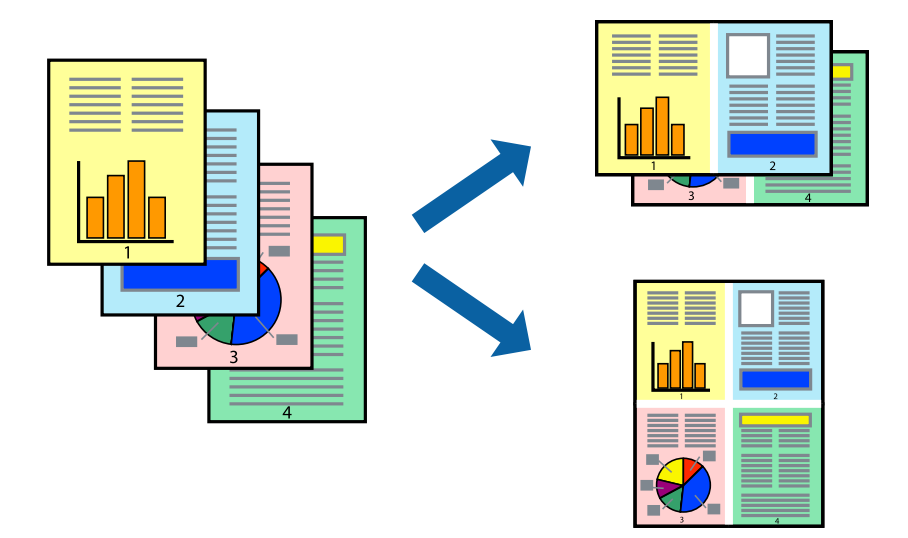

- 1. เลอก ื **เคาโครง ้** จากเมนูป็อปอพั
- 2. ตงคั้ าจ่ ํานวนของหนาใน ้ **หนาต้ อแผ ่ น่ ทศทางของเค ิ าโครง ้** (ลําดบของหน ั า) และ ้ **ขอบ**
- 3. ตั้งค่ารายการอื่นๆ ที่จำเป็น
- 4. คลกทิ ี่ **พมพิ ์**

### **ขอม้ ลทู เกี่ ยวข ี่ อง้**

- $\rightarrow$  "การใส่กระดาษในช่องฟีดกระดาษด้านหลัง″ บนหน้าที่ 22
- $\rightarrow$  "การพิมพ์โดยใช้การตั้งค่าอย่างง่[าย" บนหน](#page-43-0)้าที่ 44

# **การพมพิ ให์ เข้ าก้ นพอด ั กี บขนาดกระดาษ ั**

้ เลือกขนาดกระดาษที่คณโหลดเข้าไปในเครื่องพิมพ์ในลักษณะการตั้งค่า ขนาดกระดาษปลายทาง

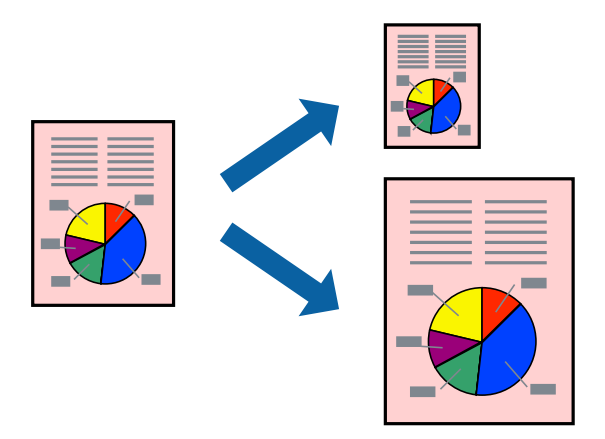

1. เลือกขนาดของกระดาษที่คุณตั้งไว**้**ในแอพพลิเคชั่นในลักษณะการตั้งค่า **ขนาดกระดาษ** 

- 2. เลอก ื **การจดการกระดาษ ั** จากเมนูป็อปอพั
- 3. เลอก ื **สเกลทเหมาะสมขนาดกระดาษ ี่**
- ี<sup>่ 4.</sup> เลือกขนาดกระดาษที่คณโหลดเข้าไปในเครื่องพิมพ์ในลักษณะการตั้งค่า **ขนาดกระดาษปลายทาง**
- 5. ตั้งค่ารายการอื่นๆ ที่จำเป็น
- 6. คลกทิ ี่ **พมพิ ์**

#### **ขอม้ ลทู เกี่ ยวข ี่ อง้**

- $\rightarrow$  "การใส่กระดาษในช่องฟีดกระดาษด้านหลัง" บนหน้าที่ 22
- $\Rightarrow$  "การพิมพ์โดยใช้การตั้งค่าอย่างง่าย″ บนหน้าที่ 44

# **การพมพิ เอกสารท ์ ลดขนาดหร ี่ อขยายขนาดท ื ขนาดใดๆ ี่**

ิ คณสามารถลดขนาดหรือขยายขนาดของเอกสารโดยร้อยละแบบเฉพาะ

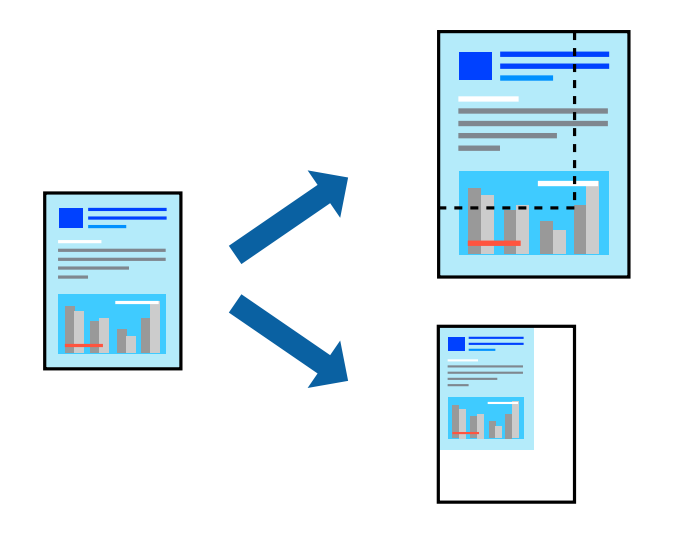

- 1. เลือกที่ พิมพ์ จากเมนู **ไฟล**์ หรือคำสั่งอื่นเพื่อเข้าสู่หน้าต่างโต้ตอบการพิมพ์
- 2. เลอก ื **การตงคั้ าหน ่ า้** จากเมนู**ไฟล** ของแอพพล **์** เคช ิ นั
- 3. เลอก ื **เครองพ ื่ มพิ** , **์ ขนาดกระดาษ** ป้อนคาร่ อยละใน ้ **ขนาด** จากนันคล ้ ก ิ **OK หมายเหต:ุ** เลือกขนาดกระดาษที่คุณตั้งค่าในแอพพลิเคชันเป็นการตั้งค่า **ขนาดกระดาษ**
- 4. ตั้งค่ารายการอื่นๆ ที่จำเป็น
- 5. คลกทิ ี่ **พมพิ ์**

### **ขอม้ ลทู เกี่ ยวข ี่ อง้**

- $\Rightarrow$  "การใส่กระดาษในช่องฟีดกระดาษด้านหลัง″ บนหน้าที่ 22
- $\rightarrow$  "การพิมพ์โดยใช้การตั้งค่าอย่างง่าย″ บนหน้าที่ 44

# **การปรบสั ของการพ ี มพิ ์**

้ คณสามารถปรับสีที่ใช่ในงานพิมพ์ได้ การปรับเหล่านี้ไม่สามารถใช้ได้กับข้อมลดั้งเดิม

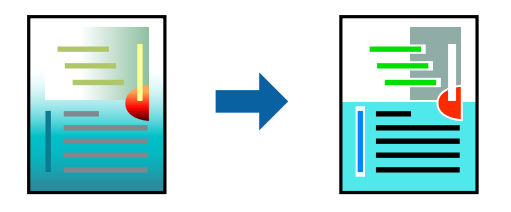

**PhotoEnhance** สร้างรปภาพที่คมชัดกว่าและสีสว่างสดใสมากขึ้นโดยการปรับโดยอัตโนมัติของความเปรียบต่าง ้ ความอิ่มตัวและความสว่างของข้อมลของภาพดั้งเดิม

#### **หมายเหต:ุ**

**PhotoEnhance** ปรับสีโดยการวิเคราะห์ตำแหน่งของการแสดงภาพ ดังนั้น ถ้าคุณได้ทำการเปลี่ยนตำแหน่งของการ แสดงภาพโดยการลดขนาด การตัดกรอบ หรือการหมุนของภาพแล้ว สีอาจจะเปลี่ยนแปลงไปโดยไม่คาดหมายได้ การ เลือกการตั้งค่าแบบไม่มีขอบเขตยังสามารถเปลี่ยนตำแหน่งของการแสดงภาพ มีผลทำให้มีการเปลี่ยนแปลงของสี่ได้ ถ้า รูปภาพไม่ได้ระยะโฟกัสแล้ว โทนสีอาจจะไม่เป็นธรรมชาติได้ ถ้าสีถูกทำให้เปลี่ยนแปลงหรือกลายเป็นไม่ธรรมชาติแล้ว ให้ ทําการพมพิ ในโหมดอ ์ นนอกเหน ื่ อจากโหมด ื **PhotoEnhance**

- 1. เลอก ื **การจบคั ของส ู่** จากเมน **ี** ูป็อปอพและหล ั งจากน ั ันเล ้ อกท ื ี่ **ควบคมสุ ของเอปส ี นั**
- ี่ 2. เลือก **ตัวเลือกสี** จากเมนูป็อปอัพและหลังจากนั้นเลือกตัวเลือกหนึ่งใดจากที่มีอยู่
- 3. คลกทิ ลี่ กศรท ู ถี่ ัดจาก **การตงคั้ าข่ นสั้ งู** และทําการตงคั้ าท่ เหมาะสม ี่
- 4. ตั้งค่ารายการอื่นๆ ที่จำเป็น
- 5. คลกทิ ี่ **พมพิ ์**

### **ขอม้ ลทู เกี่ ยวข ี่ อง้**

- $\Rightarrow$  "การใส่กระดาษในช่องฟีดกระดาษด้านหลัง" บนหน้าที่ 22
- $\rightarrow$  "การพิมพ์โดยใช้การตั้งค่าอย่างง่[าย" บนหน](#page-43-0)้าที่ 44

# **การพมพิ บนซอง ์**

# **การพมพิ ซองจากคอมพ ์ วเตอร ิ (Windows) ์**

- 1. โหลดซองเข้าไปในเครื่องพิมพ์ ี "การใส่ซองในช่องฟีดกระดาษด้านหลัง" บนหน้าที่ 23
- ่ 2. เปิดไฟล์ที่คณต้องการพิมพ์
- ่ 3. การเข้าไปสหน้าต่างของไดรเวอร์เครื่องพิมพ์
- 4. เลอกขนาดซองจาก ื **ขนาดกระดาษ** บนแท็บ **ระบบการพมพิ** จากน **์** ันเล ้ อก ื **ซองจดหมาย** จาก **ชนดกระดาษ ิ**
- 5. ตงรายการอ ั้ นบน ื่ **ระบบการพมพิ** และแถบ **์ ลกษณะการพ ั มพิ** ตามท **์** ตี่ องการ และหล ้ งจากน ั ัน คล ้ กทิ ี่ **ตกลง**
- 6. คลกทิ ี่ **พมพิ ์**

# **การพมพิ ซองจากคอมพ ์ วเตอร ิ (Mac OS) ์**

- 1. โหลดซองเข้าไปในเครื่องพิมพ์ ี "การใส่ซองในช่องฟีดกระดาษด้านหลัง″ บนหน้าที่ 23
- ่ 2. เปิดไฟล์ที่คณต้องการพิมพ์
- ี่ 3. เลือกที่ พิมพ์ จากเมนู **ไฟล**์ หรือคำสั่งอื่นเพื่อเข้าสู่หน้าต่างโต้ตอบการพิมพ์
- ี 4. เลือกขนาดเป็นการตั้งค่า **ขนาดกระดาษ**
- 5. เลอก ื **ตงคั้ าการพ ่ มพิ** จากเมน **์** ูป็อปอพั
- 6. เลอก ื **ซอง** เป็นการตงคั้ า ่ **ชนดกระดาษ ิ**
- 7. ตั้งค่ารายการอื่นๆ ที่จำเป็น
- 8. คลกทิ ี่ **พมพิ ์**

# **การพมพิ หน์ าเว ้ ็บ**

# **การพมพิ หน์ าเว ้ ็บจากคอมพวเตอร ิ ์**

Epson Photo+ ให้คุณสามารถแสดงหน้าเว็บ ครอบตัดพื้นที่เฉพาะ จากนั้นแก่ไขและพิมพ์ออกมา ดูที่วิธีใช้ของแอพ พลิเคชั่นสำหรับรายละเอียด

#### <span id="page-50-0"></span>**การบาร งร กษาเคร องพ มพ ิ ์ ํ ุ ั ื่**

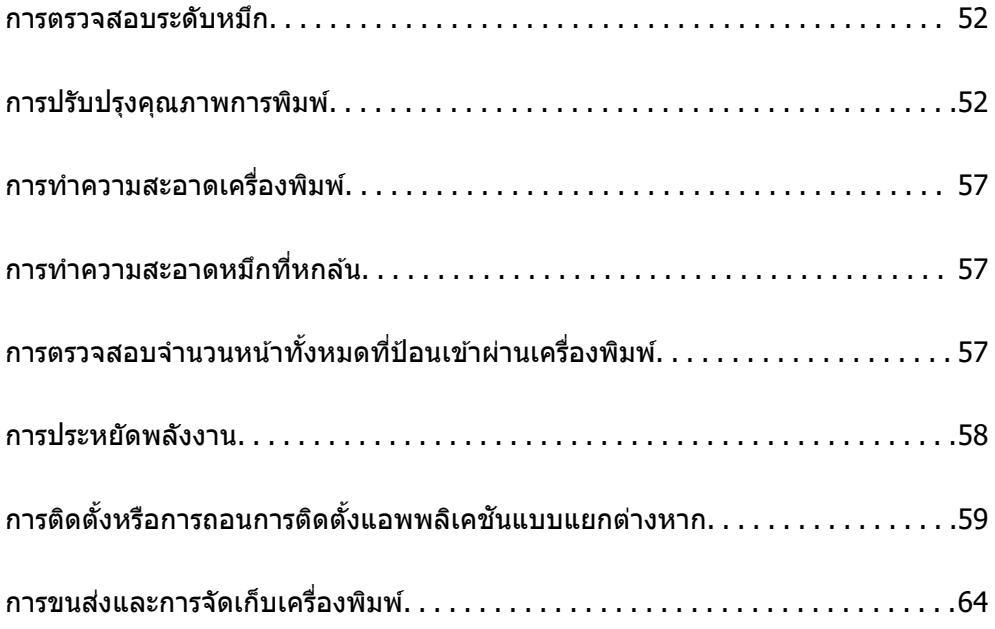

# <span id="page-51-0"></span>**การตรวจสอบระดบหม ั กึ**

่ ในการยืนยันการคงเหลืออย่ของหมึกที่มีอย่จริง ให้ตรวจสอบด้วยสายตาของระดับหมึกในถังหมึกทั้งหมดของ ี่ เครื่องพิมพ์

# $\blacksquare$  ข้อความที่สำคัญ:

ึการใช้เครื่องพิมพ์อย่างต่อเนื่องเมื่อระดับหมึกอยู่ต่ำกว่าระดับเส้นขั้นต่ำ อาจทำให้เกิดความเสียหายแก่เครื่องพิมพ์ ใด้

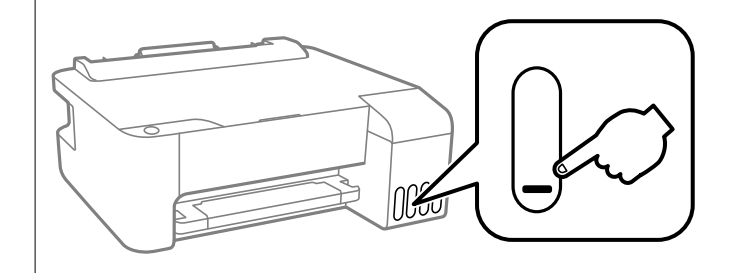

### **ขอม้ ลทู เกี่ ยวข ี่ อง้**

 $\rightarrow$  "การเติมหมึกในถังหมึก" บนหน้าที่ 86

# **การปรบปร ั งคุ ณภาพการพ ุ มพิ ์**

# **การตรวจสอบและการทาความสะอาดห ํ วพั มพิ ์**

ถ้าหัวฉีดอดตัน ภาพพิมพ์ออกมาจะจางลง มีกรอบวงที่มองเห็นได้หรือสีที่ไม่ต้องการปรากภออกมา ถ้าหัวฉีดอดตัน ื่ มาก เครื่องจะพิมพ์ออกมาเป็นกระดาษเปล่า เมื่อคุณภาพการพิมพ์ด้อยลง ก่อนอื่นให้ใช้คุณสมบัติการตรวจสอบหัว ฉีดและตรวจสอบว่าหัวฉีดอดตันหรือไม่ ถ้าหัวฉีดอดตัน ให้ทำความสะอาดหัวพิมพ์

# $\Box$  ข้อความที่สำคัญ:

- $\Box$  อย่าเปิดฝาครอบด้านหน้าหรือปิดเครื่องพิมพ์ในระหว่างการทำความสะอาดหัวพิมพ์ ถ้าการทำความสะอาดหัว พิมพ์ไม่สมบรณ์ คณอาจจะไม่สามารถทำการพิมพ์ได้
- $\Box$  การทำความสะอาดหัวพิมพ์จะใช้หมึกและไม่ควรทำงานนี้มากเกินความจำเป็น
- ື่ เมื่อหมึกต่ำ คุณอาจไม่สามารถทำความสะอาดหัวพิมพ์ได้
- $\Box$  ถ้าคณภาพการพิมพ์ยังคงไม่ดีขึ้นหลังจากกระทำซ้ำการตรวจสอบหัวฉีดและทำความสะอาดหัวพิมพ์ 3 ครั้งแล้ว ใหรออย่างน้อย 12 ชั่วโมงโดยไม่ต้องทำการพิมพ์ และหลังจากนั้นรันการตรวจสอบหัวฉีดอีกครั้งและกระทำซ้ำ  $\,$ การทำความสะอาดหัวพิมพ์หากจำเป็น เราขอแนะนำให้ปิดเครื่องพิมพ์โดยการกดป่ม $\,$  ( $\,$  ถ้าคณภาพการพิมพ์  $\,$ ยังคงไม่ดีขึ้น ให้รัน การล้างหมึก
- $\Box$  ในการป้องกันหัวพิมพ์ไม่ให้แห้ง อย่าถอดปลั๊กของเครื่องพิมพ์ในขณะที่เปิดเครื่องอย่

#### ุ คณสามารถตรวจสอบและทำความสะอาดหัวพิมพ์โดยการใช้แผงควบคมของเครื่องพิมพ์

- 1. ใส่กระดาษแผ่นเรียบขนาด A4 เข้าไปในเครื่องพิมพ์
- 2. กดปุ่ม (<sup>1</sup>) เพื่อปิดเครื่องพิมพ์

 $\,$ 3.  $\,$  เปิดเครื่องพิมพ์ในขณะที่กดค้างป่ม  $\heartsuit$  และหลังจากนั้นปล่อยป่มเมื่อไฟของพลังงานของเครื่องสว่างวบวาบออก มา

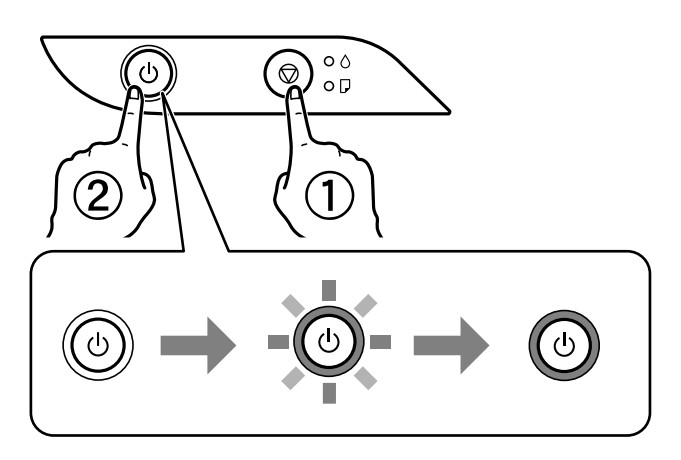

รูปแบบการตรวจสอบหัวฉีดจะถูกพิมพ์ออกมา **หมายเหต:ุ** อาจใช้เวลาสักครู่ในการเริ่มต้นการเพิ่มรูปแบบการตรวจสอบหัวฉีด

ี 4. ตรวจสอบรูปแบบการพิมพ์เพื่อทำการตรวจสอบว่าหัวฉีดของหัวพิมพ์อดตันหรือไม่

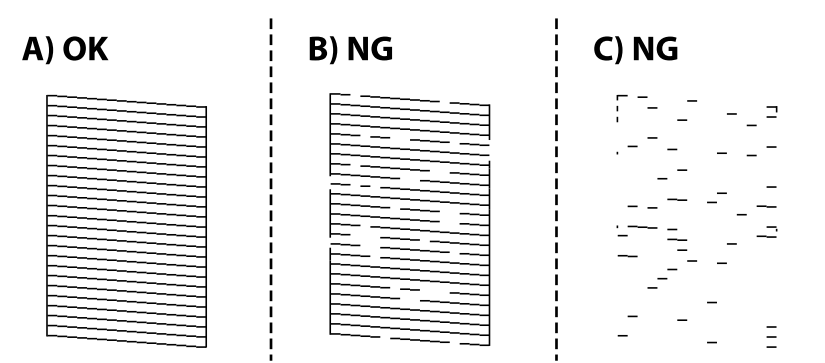

### ❏ A:

้ เส้นทั้งหมดถกพิมพ์ออกมา ไม่ต้องดำเนินการใดๆ

### $\Box$  B หรือใกล้เคียง B

่ หัวฉีดบางตัวอดตัน กดป่ม ♡ ค้างไว้เป็นเวลา 5 วินาทีจนกว่าไฟพลังงานของเครื่องจะสว่างวบวาบออกมา การทำความสะอาดหัวพิมพ์เริ่มต้นขึ้น

## **หมายเหต:ุ**

อาจใช้เวลาสักครู่ในการเริ่มต้นการทำความสะอาดหัวพิมพ์

#### ❏ C หรอใกล ื เค้ ยง C ี

ถ้าเส้นส่วนใหญ่ขาดหายไปหรือไม่พิมพ์ออกมา เป็นการบ่งขี้ว่าหัวฉีดส่วนใหญ่อุดตัน เรียกใช้ การล้างหมึก ดู ้ รายละเอียดได้ที่ "ข้อมูลที่เกี่ยวข้อง" ด้านล่าง

5. เมื่อไฟของพลังงานของเครื่องหยดการสว่างวบวาบ ให้พิมพ์รปแบบการตรวจสอบหัวฉีดอีกครั้ง กระทำซ้ำการ ู่ ทำความสะอาดและการพิมพ์รูปแบบออกมาจนกว่าเส้นทั้งหมดจะถกพิมพ์ออกมาอย่างสมบรณ์

# c**ขอความท ้ สี่ าคํ ญ: ั**

ถ้าคุณภาพการพิมพ์ยังคงไม่ดีขึ้นหลังจากกระทำซ้ำการตรวจสอบหัวฉีดและทำความสะอาดหัวพิมพ์ 3 ครั้งแล้ว ใหรออย่างน้อย 12 ชั่วโมงโดยไม่ต้องทำการพิมพ์ และหลังจากนั้นรันการตรวจสอบหัวฉีดอีกครั้งและกระทำข้ำ ึการทำความสะอาดหัวพิมพ์หากจำเป็น เราขอแนะนำให้ปิดเครื่องพิมพ์โดยการกดป่ม  $\mathbin{\mathbb U}$  ถ้าคณภาพการพิมพ์ยัง คงไม่ดีขึ้น ใหรัน การล้างหมึก

#### **หมายเหต:ุ**

นอกจากนี้คุณยังสามารถตรวจสอบและทำความสะอาดหัวพิมพ์จากไดรเวอร์เครื่องพิมพ์ ดูรายละเอียดที่ลิงก์ข้อมูลที่ เกี่ยวข้องด้านล่าง

#### **ขอม้ ลทู เกี่ ยวข ี่ อง้**

- $\blacktriangleright$  "การทำการตั้งค่าสำหรับไดรฟ์เวอร์เครื่องพิมพ์บน Windows″ บนหน้าที่ 106
- $\blacktriangleright$  "แนวทางสำหรับไดรเวอร์เครื่องพิมพ์ของ Mac OS″ บนหน้าที่ 107
- $\blacktriangleright$  "การเรียกใช้ การล้างหมึก" บบหน้าที่ 54

# **การเรยกใช ี การล ้ างหม ้ กึ**

ี่ ระบบอรรถประโยชน์ **การล้างหมึก** ทำให้คุณทำการเปลี่ยนหมึกทั้งหมดในหลอดหมึกได*้*ในสถานการณ์ต่อไปนี้ คุณ ื่ อาจจำเป็นต้องใช้คณสมบัตินี้เพื่อปรับปรงคณภาพการพิมพ์

- $\Box$  คุณพิมพ์งานหรือทำความสะอาดหัวพิมพ์เมื่อระดับหมึกเหลือน้อยเกินไปที่จะมองเห็นผ่านช่องมองของถังหมึก
- $□$  คณทำการตรวจสอบหัวฉีดและทำความสะอาดหัวพิมพ์หลายครั้ง จากนั้นรออย่างน้อย 12 ชั่วโมงโดยไม่มีการ ี่ พิมพ์ แต่คณภาพการพิมพ์ยังไม่ดีขึ้น

้ ก่อนเรียกใช้คณสมบัตินี้ ให้อ่านคำแนะนำต่อไปนี้

#### c**ขอความท ้ สี่ าคํ ญ: ั**

ตรวจสอบว่าบีหบึกเหลือเพียงพอใบถังหบึก

ตรวจสอบด้วยสายตาว่ามีอย่างน้อยในในสามส่วนความจุระดับหมึกที่เหลือน้อยในระหว่าง การล้างหมึก สามารถ ทำให้เครื่องพิบพ์เสียหายได้

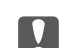

# $\prod$  ข้อความที่สำคัญ:

ึการทำ การล้างหมึก แต่ละรอบต้องมีช่วงห่างระยะเวลาที่ 12 ชั่วโมง

โดยปกติ การทำการลางหมึก หนึ่งรอบควรจะแก่ไขปัญหาคุณภาพการพิมพ์ได้ภายใน 12 ชั่วโมงดังนั้น เพื่อหลีก เลี่ยงการใช้หมึกโดยไม่จำเป็น คุณจะต้องรออีก 12 ชั่วโมงก่อนลองรอบใหม่

# $\Box$  ข้อความที่สำคัญ:

คุณสมบัตินี้มีผลกระทบต่ออายุการใช้งานของแถบหมึกแถบหมึกจะไปถึงความสามารถของมันได้ก่อนโดยการรัน คุณสมบัตินี้หากแถบหมึกไปถึงจุดสิ้นสุดอายุการใช้งาน ให้ติดต่อฝ่ายบริการสนับสนุนของ Epson เพื่อร้องขอแถบ ่หนึกเปลี่ยบใหบ่

#### **หมายเหต:ุ**

หากระดับหมึกไม่เพียงพอสำหรับ การล้างหมึก คุณจะไม่สามารถรันคุณสมบัตินี้แม้จะเกิดกรณีดังกล่าว แต่ระดับใดๆ สำหรับการพิมพ์อาจยังคงเหลือ

### <span id="page-54-0"></span>**ขอม้ ลทู เกี่ ยวข ี่ อง้**

 $\blacktriangleright$  "การตรวจสอบและการทำความสะอาดหัวพิมพ์″ บนหน้าที่ 52

# **การเรยกใช ี การล ้ างหม ้ ก (Windows) ึ**

- $1$ . การเข้าไปส่หน้าต่างของไดรเวอร์เครื่องพิมพ์
- 2. คลกทิ ี่ **การลางหม ้ กึ** บนแถบ **การบารํ งรุ กษา ั**
- 3. ปฏิบัติตามคำแนะนำบนหน้าจอ

# **การเรยกใช ี การล ้ างหม ้ ก — Mac OS ึ**

- 1. เลอก ื **การกาหนดล ํ กษณะของระบบ ั** จากเมนู Apple > **เครองพ ื่ มพิ และสแกนเนอร ์** (หร **์** อ ื **พมพิ และสแกน ์** , **ี่ พิมพ์และแฟกซ์**) และหลังจากนั้น เลือกเครื่องพิมพ์
- 2. คลกทิ ี่ **ตวเลั อกและอ ื ปกรณ ุ ์สนเปล ิ้ องื** > **โปรแกรมอรรถะประโยชน** > **์ เปิดโปรแกรมอรรถะประโยชน์ เครองพ ื่ มพิ ์**
- 3. คลกทิ ี่ **การลางหม ้ กึ**
- ี 4. ปฏิบัติตามคำแนะนำบนหน้าจอ

# **การป้องกนไม ั ให่ ห้ วฉั ดอี ดตุ นั**

่ ให้ใช้ป่มเปิด/ปิดเมื่อเปิดหรือปิดเครื่องพิมพ์เสมอ

ัตรวจสอบว่าไฟสถานะป่มเปิด/ปิดดับแล้วก่อนที่จะถอดสายไฟออก

ิหมึกอาจแห้งตัวได้ถ้าไม่มีการครอบปิด เช่นเดียวกับการใส่ฝาปิดปากกาหรือปากกาหมึกซึมเพื่อป้องกันไม่ให้หมึก ้ แห้ง ตรวจสอบว่าหัวพิมพ์ถกปิดฝาอย่างเหมาะสมเพื่อป้องกันไม่ให้หมึกแห้ง

้ เมื่อถอดสายไฟแล้วหรือไฟฟ้าดับเกิดขึ้นในขณะที่เครื่องพิมพ์กำลังทำงาน หัวพิมพ์อาจถูกปิดฝาอย่างไม่เหมาะสม ้ ถ้าหัวพิมพ์ถูกทิ้งไว้ตามที่เป็นโดยไม่ใส่ใจ หัวพิมพ์อาจแห้งทำให้หัวฉีด (ทางออกของหมึก) อุดตันได้ ้ในกรณีเหล่่านี้ ให้เปิดและปิดเครื่องพิมพ์อีกครั้งโดยเร็วที่สดเท่าที่ทำไดเพื่อปิดครอบหัวพิมพ์

# **การปรบตั งแนวห ั้ วพั มพิ ์**

ถ้าคุณสังเกตุเห็นการไม่ได้แนวของเส้นแนวตั้งหรือรูปภาพเบลอไม่ชัดเจน ให้ปรับตั้งแนวหัวพิมพ์

# **การปรบตั งแนวห ั้ วพั มพิ — Windows ์**

- 1. ใส่กระดาษแผ่นเรียบขนาด A4 เข้าไปในเครื่องพิมพ์
- ่ 2. การเข้าไปส่หน้าต่างของไดรฟ์เวอร์เครื่องพิมพ์
- 3. คลกทิ ี่ **การปรบตั าแหน ํ งของห ่ วพั มพิ** บนแถบ **์ การบารํ งรุ กษา ั**

4. ปฏิบัติตามคำแนะนำบนหน้าจอ

# **การปรบตั งแนวห ั้ วพั มพิ — Mac OS ์**

- 1. ใส่กระดาษแผ่นเรียบขนาด A4 เข้าไปในเครื่องพิมพ์
- 2. เลอก ื **การกาหนดล ํ กษณะของระบบ ั** จากเมนู Apple > **เครองพ ื่ มพิ และสแกนเนอร ์** (หร **์** อ ื **พมพิ และสแกน ์** , **ี พิมพ์และแฟกซ์**) และหลังจากนั้น เลือกเครื่องพิมพ์
- 3. คลกทิ ี่ **ตวเลั อกและอ ื ปกรณ ุ ์สนเปล ิ้ องื** > **โปรแกรมอรรถะประโยชน** > **์ เปิดโปรแกรมอรรถะประโยชน์ เครองพ ื่ มพิ ์**
- 4. คลกทิ ่ี**การปรบตั าแหน ํ งของห ่ วพั มพิ ์**
- 5. ปฏิบัติตามคำแนะนำบนหน้าจอ

# **การทาความสะอาดเส ํ นทางของกระดาษ ้**

ี่ เมื่อสิ่งที่พิมพ์ออกมามีรอยเปื้อนหรือรอยขูดขีด ให้ทำความสะอาดลูกกลิ้งด้านใน

# $\Box$  ข้อความที่สำคัญ:

อย่าใช้กระดาษทิชชู่ในการทำความสะอาดด้านในของเครื่องพิมพ์ หัวฉีดของหัวพิมพ์อาจจะอุดตันด้วยเศษ กระดาษ

# **การทําความสะอาดเสนทางของกระดาษ — Windows ้**

- $1$ . การเข้าไปส่หน้าต่างของไดรฟ์เวอร์เครื่องพิมพ์
- 2. คลกทิ ี่ **ทาความสะอาด Paper Guide ํ** บนแถบ **การบารํ งรุ กษา ั**
- 3. ปฏิบัติตามคำแนะนำบนหน้าจอ

# **การทําความสะอาดเสนทางของกระดาษ — Mac OS ้**

- 1. เลอก ื **การกาหนดล ํ กษณะของระบบ ั** จากเมนู Apple > **เครองพ ื่ มพิ และสแกนเนอร ์** (หร **์** อ ื **พมพิ และสแกน ์** , **ี่ พิมพ์และแฟกซ์**) และหลังจากนั้น เลือกเครื่องพิมพ์
- 2. คลกทิ ี่ **ตวเลั อกและอ ื ปกรณ ุ ์สนเปล ิ้ องื** > **โปรแกรมอรรถะประโยชน** > **์ เปิดโปรแกรมอรรถะประโยชน์ เครองพ ื่ มพิ ์**
- 3. คลกทิ ี่ **ทาความสะอาด Paper Guide ํ**
- ี<sup>4.</sup> ปฏิบัติตามคำแนะนำบนหน้าจอ

# <span id="page-56-0"></span>**การทาความสะอาดเคร ํ องพ ื่ มพิ ์**

้ ถ้าส่วนประกอบและโครงเครื่องสกปรกหรือเต็มไปด้วยฝ่น ให้ปิดเครื่องพิมพ์แล้วทำความสะอาดโดยใช้ผ้าน่มสะอาด ิชุบน้ำแล้วบิดหมาด ถ้าคุณไม่สามารถขจัดสิ่งสกปรก ให้ลองเพิ่มน้ำยาซักล้างลงในผ้าชุบน้ำบิดหมาดเล็กน้อย

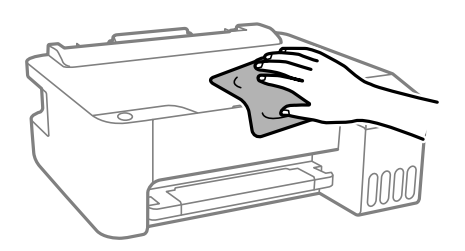

### $\bigcap$  ข้อความที่สำคัญ:

- $□$  ระมัดระวังอย่าให้น้ำเข้าไปในระบบกลไกหรือส่วนประกอบทางไฟฟ้าของเครื่องพิมพ์ มิฉะนั้น เครื่องพิมพ์อาจ เสียหาย
- $\Box$  หามใช้แอลกอฮอล์หรือทินเนอร์ผสมสีเพื่อทำความสะอาดส่วนประกอบและฝาครอบเครื่องพิมพ์ สารเคมีเหล่านี้ ี สามารถสร้างความเสียหายให้ส่วนประกอบเหล่านั้น

#### **การทาความสะอาดหม ํ กทึ หกล ี่ น ้**

้ ถ้าหมึกหกล*ั*นออกมา ให้ทำความสะอาดตามวิธีต่อไปนี้

- $\Box$  หากมีหมึกติดแน่นกับพื้นที่รอบๆ ถังหมึก ให้เช็ดออกโดยใช้ผ้าสะอาด หรือก้านสำลีที่ไม่ทิ้งเส้นใย
- ❏ หากหมกหกล ึ นบนโต ้ ะหร ๊ อพื น ให ื้ เช้ ดออกท ็ นทั หากหม ี กแห ึ ง อาจย ้ งยากในการขจ ุ่ ัดรอยเปื้อนออก ในการ ป้องกันไม่ให้รอยเปื้อนกระจายตัว ให้ล้อมวงรอยเปื้อนด้วยผ้าแห้ง แล้วเช็ดด้วยผ้าชบน้ำบิดหมาด
- ື นากหมึกเปื้อนมือขงคุณ ให้ล้างด้วยน้ำผสมน้ำสบู่

#### **การตรวจสอบจานวนหน ํ าท งหมดท ั้ ปี่ ้ อนเขาผ าน่ ้ ้ เครองพ ื่ มพิ ์**

ึคณสามารถทำการตรวจสอบจำนวนหน้าทั้งหมดที่ป้อนเข้าผ่านเครื่องพิมพ์ ข้อมลจะถกพิมพ์ออกมาพร้อมกับรปแบบ การตรวจสอบหัวฉีด

- <u>1. ใส่กระดาษแผ่บเรียบขนาด A4 เข้าไปในเครื่องพิบพ์</u>
- 2. กดป่ม <sup>(</sub>) เพื่อปิดเครื่องพิมพ์</sup>
- $\,$  3.  $\,$  เปิดเครื่องพิมพ์ในขณะที่กดค้างป่ม  $\odot$  และหลังจากนั้นปล่อยป่มเมื่อไฟของพลังงานของเครื่องสว่างวบวาบออก มา

### **หมายเหต:ุ**

นอกจากนี้คุณยังสามารถทำการตรวจสอบจำนวนหน้าทั้งหมดที่ป้อนเข้าผ่านไดรเวอร์เครื่องพิมพ์ได้ ดูรายละเอียดที่ลิงก์ ข้อมลที่เกี่ยวข้องด้านล่าง

### <span id="page-57-0"></span>**ขอม้ ลทู เกี่ ยวข ี่ อง้**

- $\blacktriangleright$  "การทำการตั้งค่าสำหรับไดรฟ์เวอร์เครื่องพิมพ์บน Windows″ บนหน้าที่ 106
- $\blacktriangleright$  "แนวทางสำหรับไดรเวอร์เครื่องพิมพ์ของ Mac OS″ บนหน้าที่ 107

# **การประหยดพล ั งงาน ั**

้ เครื่องพิมพ์เข้าส่โหมดพักเครื่องหรือปิดเครื่องอัตโนมัติถ้าไม่มีการดำเนินงานในระยะเวลาที่ตั้งไว้ คณสามารถปรับ ี่ เวลาก่อนการจัดการด้านพลังงานจะเริ่มมีผล การเพิ่มใดๆ จะมีผลต่อประสิทธิภาพพลังงานของผลิตภัณฑ์ โปรด ่ พิจารณาสภาพแวดล้อมก่อนการปรับเปลี่ยนใดๆ

้ เครื่องพิมพ์อาจมีคณสมบัติปิดเครื่องโดยอัตโนมัติหากไม่มีการเชื่อมต่อกับเครือข่ายเป็นระยะเวลาที่กำหนดไว้ ทั้งนี้ ึขึ้นอย่กับสถานที่ซื้อผลิตภัณฑ์

<https://www.epson.eu/energy-consumption>

# **การประหยดพล ั งงาน — Windows ั**

- ่ 1. การเข้าไปส่หน้าต่างของไดรฟ์เวอร์เครื่องพิมพ์
- 2. คลกทิ ี่ **ขอม้ ลเคร ู องพ ื่ มพิ และอ ์ ปกรณ ุ ์สวนซ ่ อเพื้ มิ่** บนแถบ **การบารํ งรุ กษา ั**
- 3. ทำอย่างใดอย่างหนึ่งต่อไปนี้

#### **หมายเหต:ุ**

ผลิตภัณฑ์ของคุณอาจมีคุณสมบัติ เว**ลาการปิดไฟ** หรือ ปิดเครื่องหากถูกตัดการเชื่อมต่อ และคุณสมบัติ **ปิดเครื่อง ถาไม ้ เช่ อมต ื่ อ่** ขนอย ึ้ กู่ บสถานท ั ี่ซ้ อผล ื้ ตภิ ณฑั ์

- $□$  เลือกช่วงคาบเวลาก่อนที่เครื่องพิมพ์จะเช้าส่โหมดพักเครื่องในลักษณะของการตั้งค่า **เวลาสลีป** และคลิกที่ ี**่ส่ง** ในการทำให่เครื่องพิมพ์ปิดโดยอัตโนมัติ์ ให้เลือกช่วงคาบเวลาในลักษณะของการตั้งค่า **เวลาการปิดไฟ** และคลกทิ ี่ **สง่**
- $□$  เลือกช่วงคาบเวลาก่อนที่เครื่องพิมพ์จะเช้าสู่โหมดพักเครื่องในลักษณะของการตั้งค่า **เวลาสลีป** และคลิกที่ **ี่สง**่ ในการทำให่เครื่องพิมพ์ปิดโดยอัตโนมัติ ให้เลือกช่วงคาบเวลาในลักษณะของการตั้งค่า **ปิดเครื่องถ้าไม่ ไดใช้ งาน ้** หรอ ื **ปิดเครองถ ื่ าไม ้ เช่ อมต ื่ อ่** จากนันคล ้ ก ิ **สง่**
- 4. คลกทิ ี่ **ตกลง**

# **การประหยดพล ั งงาน — Mac OS ั**

- 1. เลอก ื **การกาหนดล ํ กษณะของระบบ ั** จากเมนู Apple > **เครองพ ื่ มพิ และสแกนเนอร ์** (หร **์** อ ื **พมพิ และสแกน ์** , **ี่ พิมพ์และแฟกซ์**) และหลังจากนั้น เลือกเครื่องพิมพ์
- 2. คลกทิ ี่ **ตวเลั อกและอ ื ปกรณ ุ ์สนเปล ิ้ องื** > **โปรแกรมอรรถะประโยชน** > **์ เปิดโปรแกรมอรรถะประโยชน์ เครองพ ื่ มพิ ์**
- 3. คลกทิ ี่ **พรนเตอร ิ ไดร ์ เวอร ์ ์**

<span id="page-58-0"></span>่ 4. ทำอย่างใดอย่างหนึ่งต่อไปนี้

#### **หมายเหต:ุ**

ผลิตภัณฑ์ของคุณอาจมีคุณสมบัติ เวลาการปิดไฟ หรือ ปิดเครื่องถ้าไม่ได้ใช้งาน และ ปิดเครื่องถ้าไม่เชื่อมต่อ ขึ้นอย่กับสถานที่ซื้อผลิตภัณฑ์

- ❏ เลอกช ื วงคาบเวลาก ่ อนท ่ เคร ี่ องพ ื่ มพิ จะเช ์ าส้ โหมดพ ู่ ักเครองในล ื่ กษณะของการต ั งคั้ า ่ **เวลาสลปี** และคลกทิ ี่ **่ ใช***้***งาน** ในการทำให้เครื่องพิมพ์ปิดโดยอัตโนมัติ ให้เลือกช่วงคาบเวลาในลักษณะของการตั้งค่า **เวลาการ ปิดไฟ** และคลกทิ ี่ **ใชงาน ้**
- $□$  เลือกช่วงคาบเวลาก่อนที่เครื่องพิมพ์จะเช้าส่โหมดพักเครื่องในลักษณะของการตั้งค่า **เวลาสลีป** และคลิกที่ **ใชงาน ้** ในการทําใหเคร ่้ องพ ื่ มพิ ป์ ิดโดยอตโนม ั ัต ใหิ เล้ อกช ื วงเวลาในการต ่ งคั้ า ่ **ปิดเครองถ ื่ าไม ้ ได่ ใช้ งาน ้** หรอ ื **ปิดเครองถ ื่ าไม ้ เช่ อมต ื่ อ่** และคลกทิ ี่ **ใชงาน ้**

# **การตดติ งหร ั้ อการถอนการต ื ดติ งแอพพล ั้ เคช ิ นแบบ ั แยกตางหาก ่**

้ เชื่อมต่อคอมพิวเตอร์ของคณเข้ากับเครือข่าย และติดตั้งแอพพลิเคชั่นเวอร์ชันล่าสดจากเว็บไซต์ ลงชื่อเข้าระบบ ้ เครื่องคอมพิวเตอร์ของคณในฐานะของผัดแลระบบ ป้อนรหัสผ่านของผัดแลระบบ หากเครื่องคอมพิวเตอร์แสดงพร ื่อมท์แก่คณ

# **การตดติ งแอพพล ั้ เคช ิ นแบบแยกต ั างหาก ่**

#### **หมายเหต:ุ**

่ เมื่อทำการติดตั้งใหม่ของแอพพลิเคชัน คุณจำเป็นต้องถอนการติดตั้งออกก่อน

 $1$ . ตรวจให้แน่ใจว่าเครื่องพิมพ์และเครื่องคอมพิวเตอร์ถกเชื่อมต่อกัน และเครื่องพิมพ์ถกเชื่อมต่อกับอินเตอร์เน็ต

2. เริ่มต้น EPSON Software Updater ิภาพหน้าจอเป็นตัวอย่างบนระบบ Windows

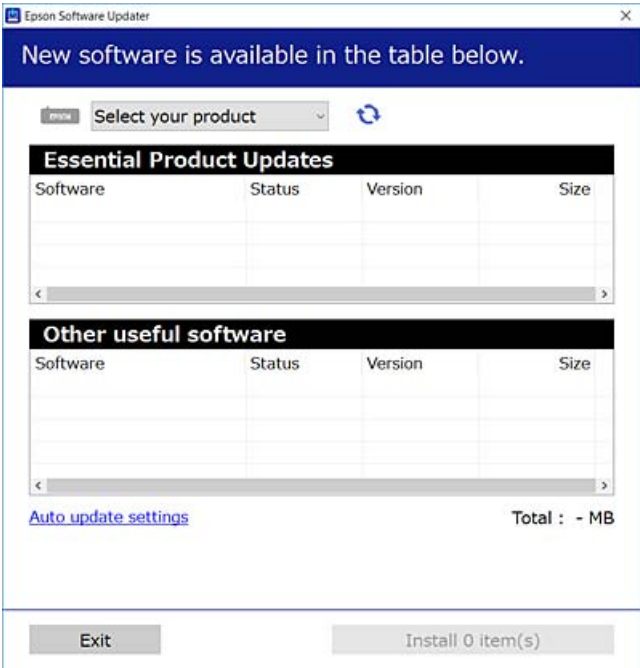

- 3. สำหรับระบบ Windows เลือกเครื่องพิมพ์ของคุณ จากนั้นคลิก นิ้<sup>า</sup> เพื่อตรวจหาแอพพลิเคชันรุ่นล่าสุดที่ใช่ได้
- ี<sup>4.</sup> เลือกรายการที่คณต้องการติดตั้งหรืออัปเดต จากนั้นคลิกป่มติดตั้ง

#### $\bigcap$  ข้อความที่สำคัญ:

ื่อย่าปิดเครื่องหรือถอดปลั๊กเครื่องพิมพ์จนกว่าการอัพเดทจะเสร็จสมบรณ์ มิฉะนั้น เครื่องพิมพ์อาจทำงานผิด ปกติ

#### **หมายเหต:ุ**

- $\Box$  คณสามารถดาวน์โหลดแอพพลิเคชันร่นล่าสดได้จากเว็บไซต์ Epson [http://www.epson.com](http://www.epson.com/)
- $\nabla$  หากคุณใช้ระบบปฏิบัติการ Windows Server คุณไม่สามารถใช้งาน Epson Software Updater ดาวน์โหลด ู แอพพลิเคชันรุ่นลาสุดได้จากเว็บไซต์ Epson

#### **ขอม้ ลทู เกี่ ยวข ี่ อง้**

 $\rightarrow$  "การถอนการติดตั้งแอพพลิเคชั่น" บนหน้าที่ 62

# **การตรวจสอบวาไดรเวอร ่ เคร ์ องพ ื่ มพิ Epson ของแท ์ ได้ ต้ ดติ งไว ั้ — Windows ้**

ุ คณสามารถตรวจสอบว่าไดรเวอร์เครื่องพิมพ์ Epson ของแท้ถกติดตั้งไว้บนคอมพิวเตอร์ของคณหรือไม่ โดยใช้วิธี ึการหนึ่งใดต่อไปนี้

ูเลือก <mark>แผงควบคม > ดอปกรณ์และเครื่องพิมพ์ (เครื่องพิมพ์, เครื่องพิมพ์และแฟกข์)</mark> จากนั้นทำตามขั้นตอน ้ต่อไปนี้เพื่อเปิดหน้าต่างคณสมบัติเซิร์ฟเวอร์การพิมพ์

- ❏ Windows Windows 10/Windows 8.1/Windows 8/Windows 7/Windows Server 2019/Windows Server 2016/Windows Server 2012 R2/Windows Server 2012/Windows Server 2008 R2 คลกไอคอนเคร ิ องพ ื่ มพิ จากน ์ ันคล ้ ก ิ **คณสมบ ุ ตั เซิ ริฟเวอร ์ การพ ์ มพิ** ท**์** ดี่ านบนของหน ้ าจอ ้
- ❏ Windows Vista/Windows Server 2008 คลกขวาท ิ โฟลเดอร ี่ ์**เครองพ ื่ มพิ** จากน **์** ันเล ้ อกท ื ี่ **รนในฐานะของผ ั ดู้ แลระบบ ู** > **คณสมบ ุ ตั ิ**
- ❏ Windows XP/Windows Server 2003 R2/Windows Server 2003

### จากเมนู**ไฟล** เล**์** อก ื **คณสมบ ุ ตั เซิ ริฟเวอร ์ ์**

ิ คลิกที่แท็บ **ไดรเวอร**์ หากชื่อเครื่องพิมพ์ของคุณปรากฎขึ้นในรายการ แสดงว่าไดรเวอร์เครื่องพิมพ์ Epson ของแท้ ถูกติดตั้งไว้บนคอมพิวเตอร์ของคุณ

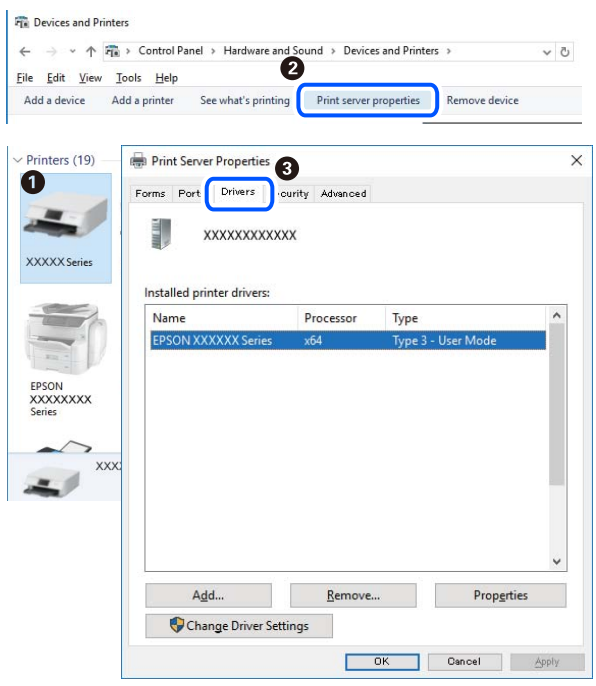

### **ขอม้ ลทู เกี่ ยวข ี่ อง้**

 $\rightarrow$  "การติดตั้งแอพพลิเคชับแบบแยกต่างหาก" บบหบ้าที่ 59

# **การตรวจสอบวาไดรเวอร ่ เคร ์ องพ ื่ มพิ Epson ของแท ์ ได้ ต้ ดติ งไว ั้ — Mac OS ้**

ุ คณสามารถตรวจสอบว่าไดรเวอร์เครื่องพิมพ์ Epson ของแท้ถกติดตั้งไว้บนคอมพิวเตอร์ของคณหรือไม่ โดยใช้วิธี ึ่การหนึ่งใดต่อไปนี้

เลอก ื **การกาหนดล ํ กษณะของระบบ ั** จากเมนู Apple > **เครองพ ื่ มพิ และสแกนเนอร ์** (หร **์** อ ื **พมพิ และสแกน ์** , **พมพิ และแฟกซ ์** ) และหล **์** งจากน ั ัน เล ้ อกเคร ื องพ ื่ มพิ คล ์ ก ิ **ตวเลั อกและว ื สดั สุ นเปล ิ้ องื** และหากแท็บ **ตวเลั อกื** <span id="page-61-0"></span>ี และ **โปรแกรมอรรถะประโยชน**์ แสดงขึ้นบนหน้าต่าง แสดงว่าไดร์เวอร์เครื่องพิมพ์ Epson ของแท้ถกติดตั้งไว*้*บน คอมพิวเตอร์ของคุณ

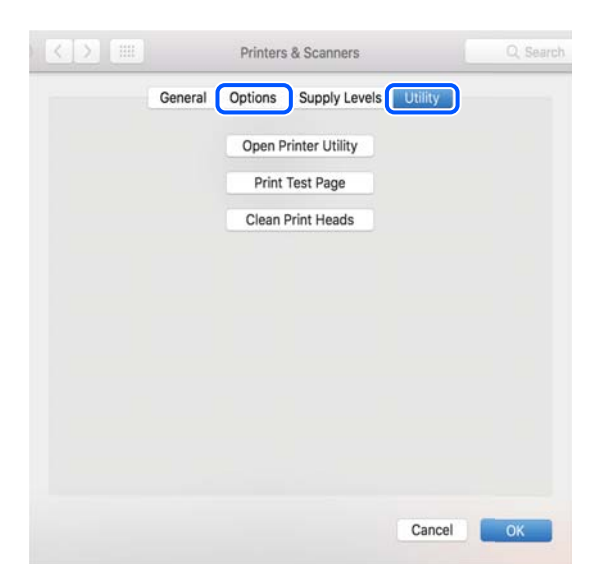

### **ขอม้ ลทู เกี่ ยวข ี่ อง้**

 $\rightarrow$  "การติดตั้งแอพพลิเคชันแบบแยกต่[างหาก" บนหน](#page-58-0)้าที่ 59

# **การเพมเคร ิ่ องพ ื่ มพิ (ส์ าหร ํ บ Mac OS เท ั าน่ น)ั้**

- 1. เลอก ื **การกาหนดล ํ กษณะของระบบ ั** จากเมนู > Apple **เครองพ ื่ มพิ และสแกนเนอร ์** (หร **์** อ ื **พมพิ และสแกน ์** , **พมพิ และแฟกซ ์** )**์**
- 2. คลก ิ **+** จากนันเล ้ อก ื **เพมเคร ิ่ องพ ื่ มพิ หร์ อสแกนเนอร ื ์**
- ี 3. เลือกเครื่องพิม์ของคุณ จากนั้นเลือกเครื่องพิมพ์จาก **ใช**้
- 4. คลก ิ **เพมิ่**

**หมายเหต:ุ** หากเครื่องพิมพ์ของคุณไม่อยู่ในรายการ ให้ตรวจสอบว่าการเชื่อมต่อเข้ากับคอมพิวเตอร์ถูกต้อง และเครื่องพิมพ์นั้น เปิดทํางาน

# **การถอนการตดติ งแอพพล ั้ เคช ิ น่ั**

ื่ลงชื่อเข้าระบบเครื่องคอมพิวเตอร์ของคุณในฐานะของผู้ดูแลระบบ ป้อนรหัสผ่านของผู้ดูแลระบบ หากเครื่อง คอมพิวเตอร์แสดงพรอมท์แก่คณ

# **การถอนการตดติ งแอพพล ั้ เคช ิ น — Windows ่ั**

- 1. กดป่ม (<sup>1</sup>) เพื่อปิดเครื่องพิมพ์
- 2. ปิดแอพพลิเคชั่บที่กำลังรับทั้งหบด

### 3. เปิด **แผงควบคมุ** :

- ❏ Windows 10/Windows Server 2019/Windows Server 2016 คลกปิ ่มเร ุ มติ่ น จากน ้ ันเล ้ อกt ื **ระบบ Windows** > **แผงควบคมุ**
- ❏ Windows 8.1/Windows 8/Windows Server 2012 R2/Windows Server 2012 เลอกท ื ี่ **เดสกท์ ็อป** > **การตงคั้ า่** > **แผงควบคมุ**
- ❏ Windows 7/Windows Vista/Windows XP/Windows Server 2008 R2/Windows Server 2008/ Windows Server 2003 R2/Windows Server 2003 คลกปิ ่มเร ุ มติ่ น และเล ้ อก ื **แผงควบคมุ**

### 4. เปิด **ถอนการตดติ งโปรแกรม ั้** (หรอ ื **เพมหร ิ่ อถอดโปรแกรม ื** ):

❏ Windows 10/Windows 8.1/Windows 8/Windows 7/Windows Vista/Windows Server 2019/Windows Server 2016/Windows Server 2012 R2/Windows Server 2012/Windows Server 2008 R2/Windows Server 2008

เลอก ื **ถอนการตดติ งโปรแกรม ั้** ใน **โปรแกรม**

❏ Windows XP/Windows Server 2003 R2/Windows Server 2003

#### คลกทิ ี่ **เพมหร ิ่ อถอดโปรแกรม ื**

5. เลือกแอพพลิเคชั่นที่คณต*้*องการถอนการติดตั้ง

ึคณไม่สามารถถอนการติดตั้งไดรฟ์เวอร์เครื่องพิมพ์ได้หากมีงานพิมพ์ใดๆ อย่ ลบหรือรอจนกว่างานพิมพ์เสร็จ ก่อนที่จะถอนการติดตั้ง

- 6. ถอนการติดตั้งแอพพลิเคชั่น:
	- ❏ Windows 10/Windows 8.1/Windows 8/Windows 7/Windows Vista/Windows Server 2019/Windows Server 2016/Windows Server 2012 R2/Windows Server 2012/Windows Server 2008 R2/Windows Server 2008

คลก ิ **ถอนการตดติ ง/เปล ั้ ยนแปลง ี่** หรอ ื **ถอนการตดติ งั้**

❏ Windows XP/Windows Server 2003 R2/Windows Server 2003

คลก ิ **เปลยนแปลง/ถอดออก ี่** หรอ ื **ถอดออก**

**หมายเหต:ุ** ถาหน ้ าต้ าง ่ **การควลคมบุ ญชั ผี ใชู้** ถ**้** กแสดงออกมา ให ู คล้ ก ิ **ทําตอไป ่**

7. ปฏิบัติตามคำแนะนำบนหน้าจอ

# **การถอนการตดติ งแอพพล ั้ เคช ิ น — Mac OS ่ั**

- 1. ดาวน์โหลด Uninstaller โดยใช้ EPSON Software Updater ี เมื่อคณดาวน์โหลด Uninstaller คณไม่จำเป็นต้องดาวน์โหลดอีกในครั้งต่อไปที่ติดตั้งแอพพลิเเคชั่น
- 2. กดปุ่ม (<sup>1</sup>) เพื่อปิดเครื่องพิมพ์
- 3. ในการถอนการตดติ งไดรฟ ั้ ์เวอรเคร ์ องพ ื่ มพิ เล์ อกท ื ี่ **การกาหนดล ํ กษณะของระบบ ั** จากเมนู Apple > **เครองพ ื่ มพิ และสแกนเนอร ์** (หร **์** อ ื **พมพิ และสแกน ์** , **พมพิ และแฟกซ ์** ) และหล **์** งจากน ั ัน ท ้ ําการถอด ี่ เครื่องพิมพ์ออกจากรายชื่อเครื่องพิมพ์ที่เปิดการทำงาน
- 4. ปิดแอพพลิเคชั่นที่กำลังรับทั้งหบด
- <span id="page-63-0"></span>5. เลอก ื **ไป** > **แอพพลเคช ิ น่ั** > **Epson Software** > **Uninstaller**
- 6. เลอกแอพพล ื เคช ิ นทั่ คี่ ณต ุ องการถอนการต ้ ดติ ง และหล ั้ งจากน ั ันคล ้ กทิ ี่ **Uninstall**

# $\Box$  ข้อความที่สำคัญ:

Uninstaller จะถอดไดรฟ์เวอร์ทั้งหมดสำหรับเครื่องพิมพ์อิงค์เจ็ตของ Epson บนเครื่องพิวเตอร์ ถ้าคุณใช้ ู่ เครื่องพิมพ์อิงค์เจ็ต Epson แบบหลายตัวและคณต้องการลบบางไดรฟ์เวอร์เท่านั้น ให้ลบไดรฟ์เวอร์ทั้งหมด ่ ออกก่อน และหลังจากนั้นติดตั้งไดรฟ์เวอร์ที่จำเป็นกลับเข้าไปใหม่

#### **หมายเหต:ุ**

ถ้าคุณไม่สามารถค้นพบแอพพลิเคชั่นที่คุณต้องการถอนการติดตั้งในรายชื่อแอพพลิเคชั่น คุณก็ไม่สามารถถอนการติด ้ตั้งโดยใช้ Uninstaller ในสถานการณ์นี้ เลือกที่ **ไป > แอพพลิเคชั่น > Epson Software** เลือกแอพพลิเคชั่นที่ คุณต้องการถอนการติดตั้ง และหลังจากนั้นลากไปยังไอคอนถังขยะ

# **การอพเดทแอพพล ั เคช ิ นและเฟ ่ั ิรมแวร ์ ์**

คณอาจสามารถล้างปัญหาบางอย่างได้และปรับปรงหรือเพิ่มฟังก์ชันโดยการอัพเดทแอพพลิเคชั่นและเฟิร์มแวร์ได้ ตรวจให้แน่ใจว่าคุณใช้เวอร์ชั้นล่าสึุดของแอพพลิเคชั่นและเฟิร์มแวร์

- ี่ 1. ตรวจให้แน่ใจว่าเครื่องพิมพ์และเครื่องคอมพิวเตอร์ถูกเชื่อมต่อกัน และคอมพิวเตอร์ถูกเชื่อมต่อกับอินเตอร์เน็ต
- 2. เริ่มต้น EPSON Software Updater และอัพเดทแอพลลิเคชั่นหรือเฟิร์มแวร์

### $\blacksquare$  ข้อความที่สำคัญ:

ื่อย่าปิดเครื่องคอมพิวเตอร์หรือถอดปลั๊กเครื่องพิมพ์ขนกว่าการอัพเดทจะเสร็จสมบรณ์ มิฉะนั้น เครื่องพิมพ์ อาจทำงานผิกปกติได้

#### **หมายเหต:ุ**

ถ้าคุณไม่สามารถค*ันพบแอพพลิเคชั่นที่คุณต้องการในรายชื่อแอพพลิเคชั่น คุณก็ไม่สามารถทำการอัพเดทโดยใ*ช้ EPSON Software Updater ตรวจสอบว่าเวอร์ขั้นล่าสุดของแอพพลิเคชั่นจากเว็บไซต์ของ Epson ในท้องถิ่นของคุณ

[http://www.epson.com](http://www.epson.com/)

# **การขนสงและการจ ่ ดเก ั ็บเครองพ ื่ มพิ ์**

เมื่อคุณต้องการจัดเก็บเครื่องพิมพ์เพื่อขนส่งสำหรับการเคลื่อนย้ายหรือสำหรับการซ่อมแซม ให้ปฏิบัติตามขั้นตอน ้ ด้านล่างเพื่อบรรจเครื่องพิมพ์

- $1$ . ปิดเครื่องพิมพ์โดยการกดป่ม  $\bigcirc$
- ่ 2. ตรวจให้แน่ใจว่าไฟบ่งชี้ของป่มเปิด/ปิดดับแล้ว และหลังจากนั้นถอดปลั๊กไฟออก

### $\Box$  ข้อความที่สำคัญ:

ถอดปลั๊กสายไฟเมื่อไฟบ่งชี้ของปุ่มเปิด/ปิดดับแล้ว มิฉะนั้น หัวพิมพ์จะไม่กลับไปยังตำแหน่งเริ่มต้น ทำให้ หมึกแห้งได้ และการพิมพ์อาจจะไม่สามารถกระทำได้

3. ตัดการเชื่อมต่อสายเคเบิล เช่น สายปลั๊กไฟ และสายเคเบิล USB

- ี่ 4. ถอดกระดาษด้านในออกจากเครื่องพิมพ์ให้หมด
- 5. ให้แน่ใจว่าติดตั้งฝาลงบนถังหมึกอย่างแน่นหนา

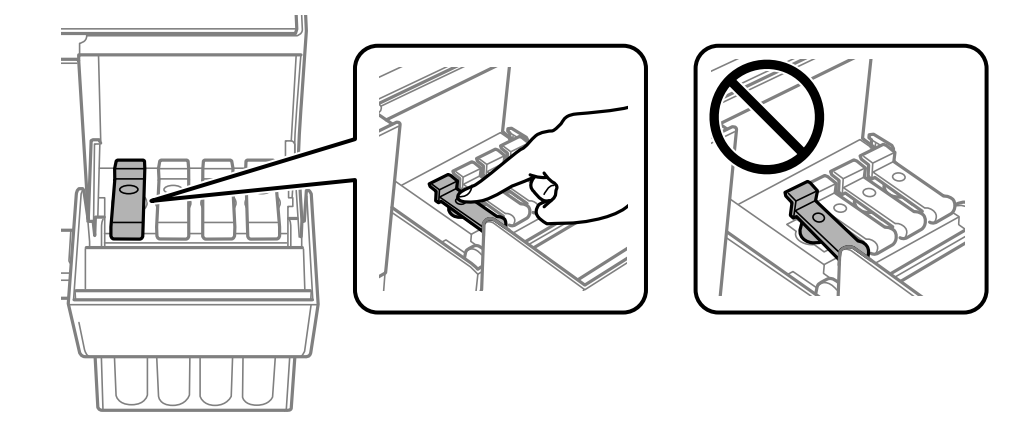

ึ 6. ปิดฝาครอบถังหมึกอย่างมั่นคง

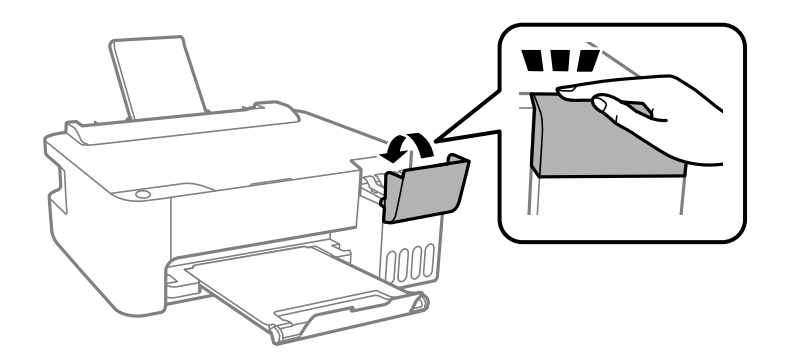

7. เตรียมการบรรจุเครื่องพิมพ์ดังแสดงดำนล่าง

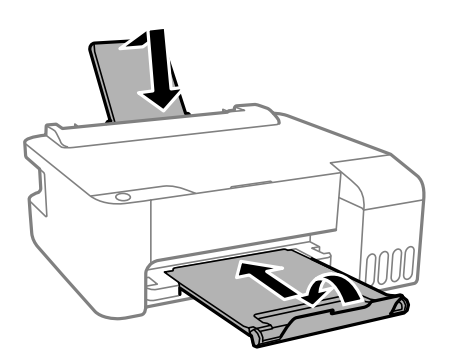

 $8$ . วางเครื่องพิมพ์ในถุงพลาสติกและปิดถุง

9. บรรจุเครื่องพิมพ์ในกล่อง โดยใช้วัสดุป้องกัน

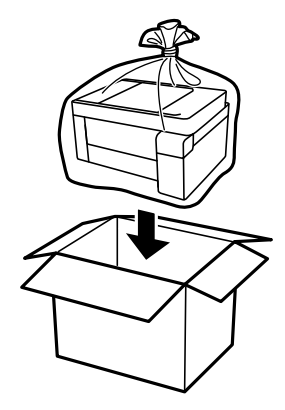

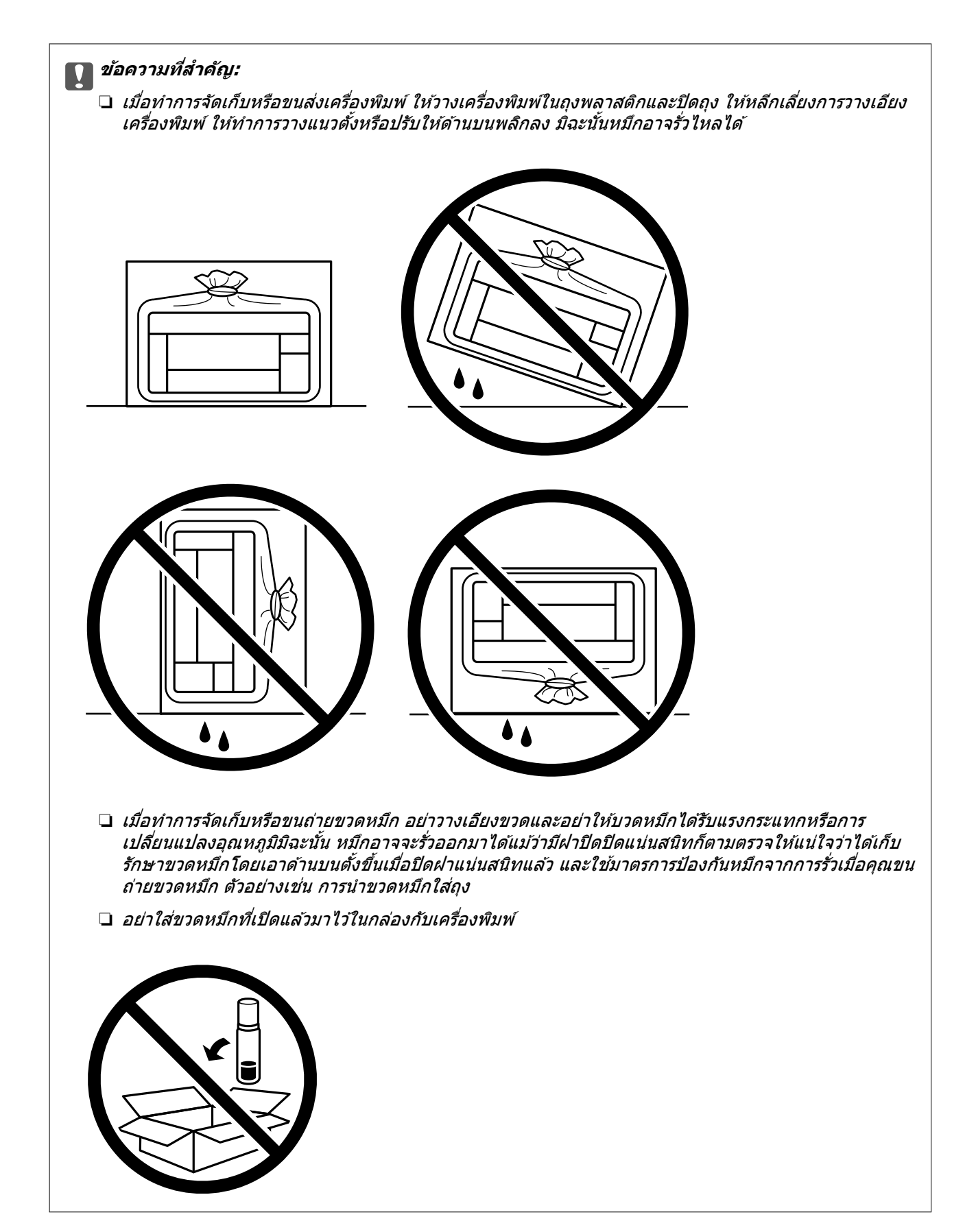

ถ้าคุณภาพการพิมพ์ด้อยลงในครั้งถัดไปที่คุณพิมพ์ ให้ทำความสะอาดและปรับตั้งแนวหัวพิมพ์ใหม่

# **ขอม้ ลทู เกี่ ยวข ี่ อง้**

- $\rightarrow$  "การตรวจสอบและการทำความสะอาดหัวพิมพ์" บนหน้าที่ 52
- $\rightarrow$  "การปรับตั้งแนวหัวพิมพ์" บนหน้าที่ 55

# <span id="page-68-0"></span>**การแกป้ ญหา**

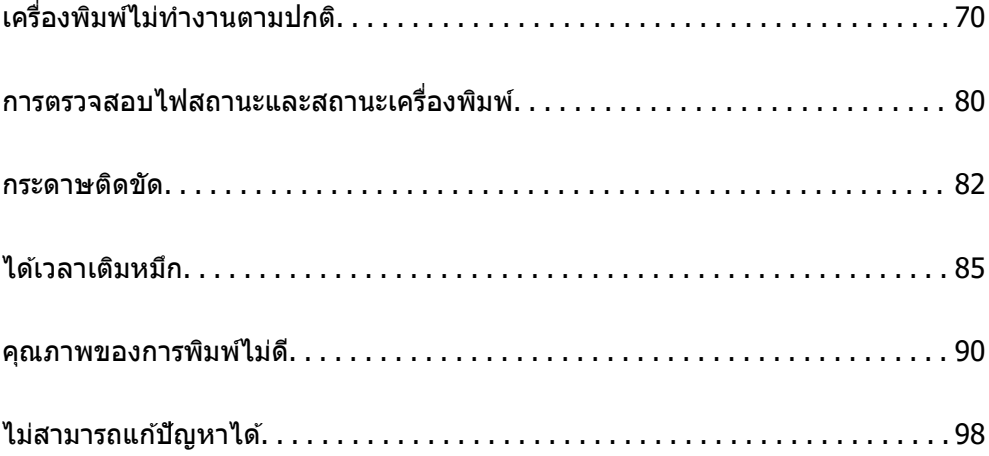

# <span id="page-69-0"></span>**เครองพ ื่ มพิ ไม์ ท่ างานตามปกต ํ ิ**

# **เครองพ ื่ มพิ ไม์ เป่ ิดหรอปื ิดโดยอตโนม ั ตั ิ**

# **เปิดเครองไม ื่ ได่ ้**

ให้พิจารณาสาเหตต่อไปนี้

**เสยบสายไฟเข ี าก้ บเต ั าเส้ ยบไฟฟ ี ้าไมถ่ กตู อง้**

# **วธิการแก ี ไข้**

็ตรวจสอบให้แน่ใจว่าสายไฟถกเสียบอย่างแน่นแล้ว

# **กดป่ม ุ** P **คางไม ้ นานเพ ่ ยงพอ ี**

## **วธิการแก ี ไข้**

ึกดค้างป่ม  $\mathsf{\Theta}$  ให้นานสักเล็กน้อย

# **ปิดเครองไม ื่ ได่ ้**

# **กดป่ม ุ** P **คางไม ้ นานเพ ่ ยงพอ ี**

## **วธิการแก ี ไข้**

ิกดค้างป่ม  $\mathbin{\dot{\cup}}$  ให้นานสักเล็กน้อย ถ้าคณยังคงไม่สามารถปิดเครื่องพิมพ์ได้ ให้ถอดปลั๊กของสายไฟ ในการ ้ป้องกันหัวพิมพ์ใม่ให้แห้ง ให้เปิดเครื่องพิมพ์กลับมาและปิดอีกครั้งโดยการกดป่ม  $\bf{\Theta}$ 

# **ปิดเครองอ ื่ ตโนม ั ตั ิ**

## ิดณสมบัติ เวลาการปิดไฟ หรือ ปิดเครื่องถ้าไม่ได้ใช้งาน และ ปิดเครื่องถ้าไม่เชื่อมต่อ ถกเปิด **ใชงาน ้**

## **วธิการแก ี ไข้**

❏ Windows

ิคลิก <mark>ข้อมลเครื่องพิมพ์และอปกรณ์ส่วนขึ้อเ</mark>พิ่ม บนแถบของไดรเวอร์เครื่องพิมพ์ **การบำรงรักษา** 

- ❏ ปิดใชงานการต ้ งคั้ า ่ **ปิดเครองถ ื่ าไม ้ ได่ ใช้ งาน ้** และ **ปิดเครองถ ื่ าไม ้ เช่ อมต ื่ อ่**
- ❏ ปิดใชงานการต ้ งคั้ า ่ **เวลาการปิดไฟ**
- ❏ Mac OS

เลอก ื **การกาหนดล ํ กษณะของระบบ ั** จากเมนู Apple > **เครองพ ื่ มพิ และสแกนเนอร ์** (หร **์** อ ื **พมพิ ์ และสแกน**, **พมพิ และแฟกซ ์** ) และหล **์** งจากน ั ัน เล ้ อกเคร ื องพ ื่ มพิ คล ์ กทิ ี่ **ตวเลั อกและอ ื ปกรณ ุ ์สนิ้ เปลองื** > **โปรแกรมอรรถะประโยชน** > **์ เปิดโปรแกรมอรรถะประโยชนเคร ์ องพ ื่ มพิ** จากน **์** ันคล ้ กิ **พรนเตอร ิ ไดร ์ เวอร ์ ์**

- ❏ ปิดใชงานการต ้ งคั้ า ่ **ปิดเครองถ ื่ าไม ้ ได่ ใช้ งาน ้** และ **ปิดเครองถ ื่ าไม ้ เช่ อมต ื่ อ่**
- ❏ ปิดใชงานการต ้ งคั้ า ่ **เวลาการปิดไฟ**

<span id="page-70-0"></span>**หมายเหต:ุ**

ผลตภิ ณฑั ของค ์ ณอาจม ุ คี ณสมบ ุ ตั ิ**เวลาการปิดไฟ** หรอ ื **ปิดเครองถ ื่ าไม ้ ได่ ใช้ งาน ้** และ **ปิดเครองถ ื่ าไม ้ ่ เชอมต ื่ อ่** ขนอย ึ้ กู่ บสถานท ั ี่ซ้ อผล ื้ ตภิ ณฑั ์

# **การป้อนกระดาษไมถ่ กตู อง้**

## **ไมป่ ้อนกระดาษ**

ให้พิจารณาสาเหตต่อไปนี้

### **ตาแหน ํ งการต ่ ดติ งเคร ั้ องพ ื่ มพิ ไม์ เหมาะสม ่**

### **วธิการแก ี ไข้**

้ วางเครื่องพิมพ์บนผิวที่ราบเรียบและทำงานในสภาวะแวดล้อมที่แนะนำไว้

 $\rightarrow$  "ข้อมลจำเพาะด้านสิ่งแวดล้อม" บนหน้าที่ 111

### **มการใช ี กระดาษท ้ ไมี่ รองร ่ บั**

### **วธิการแก ี ไข้**

ใช้กระดาษที่รองรับสำหรับเครื่องพิมพ์

- $\rightarrow$  "กระดาษที่ใช้ได้และความจ" บนหน้าที่ 101
- $\rightarrow$  "ประเภทกระดาษที่ไม่สามารถใช้ได้" บนหน้าที่ 103

### **การจดการกระดาษไม ั เหมาะสม ่**

### **วธิการแก ี ไข้**

ี่ ปฏิบัติตามข้อควรระวังในการจัดการกระดาษ

 $\rightarrow$  "ข้อควรระวังในการจัดการกระดาษ" บนหน้าที่ 21

### **มการโหลดกระดาษเข ี าไปในเคร ้ องพ ื่ มพิ มากเก ์ นไป ิ**

#### **วธิการแก ี ไข้**

่ อย่าใส่มากกว่าจำนวนแผ่นกระดาษสูงสุดที่ระบุไว้ สำหรับกระดาษแผ่นเรียบ อย่าโหลดเหนือเส้นที่บ่งชี้โดย ี สัญลักษณ์สามเหลี่ยมบนแนวกั้นขอบ

 $\rightarrow$  "กระดาษที่ใช้ได้และความจ″ บนหน้าที่  $101$ 

# **กระดาษทปี่ ้อนเอยงี**

### ให้พิจารณาสาเหตต่อไปนี้

## **ตาแหน ํ งการต ่ ดติ งเคร ั้ องพ ื่ มพิ ไม์ เหมาะสม ่**

### **วธิการแก ี ไข้**

้วางเครื่องพิมพ์บนผิวที่ราบเรียบและทำงานในสภาวะแวดล้อมที่แนะนำไว้

 $\rightarrow$  "ข้อมูลจำเพาะด้านสิ่งแวดล้อม″ บนหน้าที่  $111$ 

## **มการใช ี กระดาษท ้ ไมี่ รองร ่ บั**

### **วธิการแก ี ไข้**

ใช้กระดาษที่รองรับสำหรับเครื่องพิมพ์

- $\rightarrow$  "กระดาษที่ใช้ได้และความจ″ บนหน้าที่ 101
- $\rightarrow$  "ประเภทกระดาษที่ไม่สามารถใช้ได้" บนหน้าที่ 103

### **การจดการกระดาษไม ั เหมาะสม ่**

#### **วธิการแก ี ไข้**

<u>ิ</u>ปภิบัติตามข้อควรระวังในการจัดการกระดาษ

- $\rightarrow$  "ข้อควรระวังในการจัดการกระดาษ" บนหน้าที่ 21
- **กระดาษถกโหลดไม ู ถ่ กตู อง้**

#### **วธิการแก ี ไข้**

โหลดกระดาษเข้าไปในทิศทางที่ถูกต้อง และเลื่อนแนวจัดขอบให้เข้ากับขอบของกระดาษ

 $\rightarrow$  "การใส่กระดาษในช่องฟีดกระดาษด้านหลัง" บนหน้าที่ 22

### **มการโหลดกระดาษเข ี าไปในเคร ้ องพ ื่ มพิ มากเก ์ นไป ิ**

#### **วธิการแก ี ไข้**

่ อย่าใส่มากกว่าจำนวนแผ่นกระดาษสูงสุดที่ระบุไว้ สำหรับกระดาษแผ่นเรียบ อย่าโหลดเหนือเส้นที่บ่งชี้โดย ี สัญลักษณ์สามเหลี่ยมบนแนวกั้นขอบ

 $\blacktriangleright$  "กระดาษที่ใช้ได้และความจ″ บนหน้าที่  $101$ 

### **กระดาษหลายแผนถ่ กปู ้อนพรอมก ้ นั**

ให้พิจารณาสาเหตต่อไปนี้

## **ตาแหน ํ งการต ่ ดติ งเคร ั้ องพ ื่ มพิ ไม์ เหมาะสม ่**

#### **วธิการแก ี ไข้**

้ วางเครื่องพิมพ์บนผิวที่ราบเรียบและทำงานในสภาวะแวดล้อมที่แนะนำไว้

 $\rightarrow$  "ข้อมูลจำเพาะด้านสิ่งแวดล้อม″ บนหน้าที่  $111$ 

### **มการใช ี กระดาษท ้ ไมี่ รองร ่ บั**

### **วธิการแก ี ไข้**

ใช้กระดาษที่รองรับสำหรับเครื่องพิมพ์

- $\rightarrow$  "กระดาษที่ใช้ได้และความจุ″ บนหน้าที่  $101$
- $\blacktriangleright$  "ประเภทกระดาษที่ไม่สามารถใช้ได้" บนหน้าที่ 103
#### <span id="page-72-0"></span>**การจดการกระดาษไม ั เหมาะสม ่**

#### **วธิการแก ี ไข้**

<u>ิ</u>ปภิบัติตามข้อควรระวังในการจัดการกระดาษ

 $\rightarrow$  "ข้อควรระวังในการจัดการกระดาษ" บนหน้าที่ 21

#### $\blacksquare$  กระดาษมีความชื้น

#### **วธิการแก ี ไข้**

โหลดกระดาษใหม่

#### **ไฟฟ้าสถตทิ าให ํ แผ้ นกระดาษต ่ ดแน ิ นก่ นและก ั นั**

#### **วธิการแก ี ไข้**

้ คลี่สะบัดกระดาษก่อนโหลดเข้า หากกระดาษยังคงไม่ป้อนเข้า ให้โหลดกระดาษทีละแผ่น

#### **มการโหลดกระดาษเข ี าไปในเคร ้ องพ ื่ มพิ มากเก ์ นไป ิ**

#### **วธิการแก ี ไข้**

ื่อย่าใส่มากกว่าจำนวนแผ่นกระดาษสูงสุดที่ระบุไว้ สำหรับกระดาษแผ่นเรียบ อย่าโหลดเหนือเส้นที่บ่งชี้โดย ี สัญลักษณ์สามเหลี่ยมบนแนวกั้นขอบ

 $\rightarrow$  "กระดาษที่ใช้ได้และความจุ″ บนหน้าที่  $101$ 

#### **โหลดกระดาษเขาไปหลายแผ ้ น่**

#### **วธิการแก ี ไข้**

่ ใส่กระดาษครั้งละหนึ่งแผ่น

#### **ป้อนกระดาษหลายแผนพร ่ อมก ้ นในระหว ั างการพ ่ มพิ 2 ด ์ านแบบด ้ วยต ้ วเอง ั**

#### **วธิการแก ี ไข้**

้นำกระดาษที่ใส่เข้าไปในแหล่งจ่ายกระดาษออกก่อนใส่กระดาษเข้าไปใหม่

#### **ขอผ้ ดพลาดกระดาษหมด ิ**

#### **กระดาษไมโหลดเข ่ าไปตรงกลางของช ้ องฟ ่ ีดกระดาษดานหล ้ งั**

#### **วธิการแก ี ไข้**

้ เมื่อเกิดข้อผิดพลาดกระดาษหมดแม้ว่าจะใส่กระดาษเข้าไปในช่องฟีดกระดาษด้านหลังแล้ว ให้ใส่กระดาษ ่ ใหม่ตรงกลางของช่องฟีดกระดาษด้านหลัง

# **ไมสามารถพ ่ มพิ ได์ ้**

## **ไมสามารถพ ่ มพิ จาก Windows ์**

ัตรวจสอบว่าคอมพิวเตอร์และเครื่องพิมพ์เชื่อมต่ออย่างถกต้อง ี่ สาเหตุและการแก้ไขปัญหานี้อาจแตกต่างกันไปขึ้นอยู่กับว่าอุปกรณ์ได้เชื่อมต่อกันแล้วหรือไม่

#### **การตรวจสอบสถานะของการเชอมต ื่ อ่**

ใช้ Epson Printer Connection Checker เพื่อตรวจสอบสถานะของการเชื่อมต่อสำหรับคอมพิวเตอร์และเครื่องพิมพ์ ้ คุณอาจแก้ไขปัญหาได้โดยขึ้นอยู่กับผลของการตรวจสอบ

#### 1. ดับเบิลคลิกที่ไอคอน **Epson Printer Connection Checker** บนหน้าเดสก์ท็อป

Epson Printer Connection Checker เรมทิ่ ํางาน

ถ้าไม่มีไอคอนบนหน้าเดสก์ท็อป ให้ทำตามวิธีด้านล่างเพื่อเริ่ม Epson Printer Connection Checker

- ❏ Windows 10 คลกทิ ปี่ ่มเร ุ มติ่ น และหล ้ งจากน ั ันเล ้ อก ื **Epson Software** > **Epson Printer Connection Checker**
- ❏ Windows 8.1/Windows 8

ี่ ป้อนชื่อแอพพลิเคชั่นเข้าไปในช่องค้นหา และหลังจากนั้นเลือกไอคอนที่แสดงออกมา

❏ Windows 7

คลกทิ ปี่ ่มเร ุ มติ่ น และหล ้ งจากน ั ันเล ้ อก ื **โปรแกรมทงหมด ั้** > **Epson Software** > **Epson Printer Connection Checker**

่ 2. ปฏิบัติตามคำแนะนำที่แสดงบนหน้าจอเพื่อตรวจสอบ

**หมายเหต:ุ** ถ้าชื่อเครื่องพิมพ์ไม่ปรากภูขึ้น ให้ติดตั้งไดรเวอร์เครื่องพิมพ์ Epson ของแท้ "การตรวจสอบว่าไดรเวอร์เครื่องพิมพ์ Epson ของแท่ได้ติดตั้งไว้ — Windows″ บนหน้าที่ 60

่ เมื่อคณระบบัฌหาได้แล้ว ให้ปฏิบัติตามแนวทางแก้ไขบัญหาที่แสดงบนหน้าจอ

ถ้าคุณไม่สามารถแก้ไขปัญหาได้ ให้ตรวจสอบดังต่อไปนี้ตามสถานการณ์ของคุณ

- $□$  การเชื่อมต่อผ่าน USB ไม่ร้จักเครื่องพิมพ์ ิ"เครื่องพิมพ์ไม่สามารถเชื่อมต่อผ่าน USB (Windows)″ บนหน้าที่ 74
- $\Box$  การเชื่อมต่อร้จักเครื่องพิมพ์ แต่ไม่สามารถทำการพิมพ์ <u>ิ ''ไม่สามารถพิมพ์แม้ว่าได้เชื่อมต่อแล้ว (Windows)″ บนหน้าที่ 75</u>

## **เครองพ ื่ มพิ ไม์ สามารถเช ่ อมต ื่ อผ่ าน USB (Windows) ่**

่ ให้พิจารณาสาเหตุต่อไปนี<u>้</u>

**เสยบสาย USB ในเต ี าเส้ ยบไฟฟ ี ้าไมถ่ กตู อง้**

#### **วธิการแก ี ไข้**

้ เชื่อมต่อสายเคเบิล USB ไปยังเครื่องพิมพ์และเครื่องคอมพิวเตอร์ให้แน่น

#### **มปี ญหาก ั บฮั บ USB ั**

#### **วธิการแก ี ไข้**

ี ถ้าคณกำลังใช้ฮับ USB ให้ลองเชื่อมต่อกับเครื่องพิมพ์โดยตรงเข้ากับคอมพิวเตอร์

# **มปี ญหาก ั บสาย USB หร ั อชื องเส ่ ยบ USB ี**

#### **วธิการแก ี ไข้**

หากระบบไม่รู้จักสาย USB ให้เปลี่ยนพอร์ต หรือเปลี่ยนสาย USB

## <span id="page-74-0"></span>**ไมสามารถพ ่ มพิ แม์ ว้าได ่ เช้ อมต ื่ อแล ่ ว (Windows) ้**

ให้พิจารณาสาเหตต่อไปนี้

#### **มปี ญหาก ั บซอฟต ั แวร ์ หร์ อขื อม้ ลู**

#### **วธิการแก ี ไข้**

- $□$  ตรวจให้แน่ใจว่าไดรเวอร์เครื่องพิมพ์ Epson ของแท้ (EPSON XXXXX) ได้ติดตั้งไว้ หากไดรเวอร์ ี่ เครื่องพิมพ์ Epson ของแท่ไม่ได<sub>้</sub>ติดตั้งไว้ ฟ้งก์ชันการทำงานที่มีใช้จะถ<sup>ู</sup>กจำกัด เราแนะนำให้ใช้ไดรเวอร์ ี่ เครื่องพิมพ์ Epson ของแท้
- $\Box$  ถ้าคณกำลังพิมพ์รปภาพที่มีข้อมลขนาดใหญ่ คอมพิวเตอร์อาจจะไม่มีหน่วยความจำเพียงพอ พิมพ์ ้ รปภาพที่ระดับความละเอียดต่ำหรือขนาดเล็กลง
- $\Box$  ถ้าคุณได้ลองกระทำการแก้ปัญหาและยังไม่สามารถแก้ปัญหาได้ ให้ลองถอนการติดตั้งและหลังจากนั้น ้ ติดตั้งกลับเข้าไปใหม่ของไดรเวอร์เครื่องพิมพ์
- $□$  คณอาจแก้ไขปัญหาโดยการอัปเดตซอฟต์แวร์ไปเป็นเวอร์ชันล่าสดได้ ในการตรวจสอบสถานะของ ี่ ซอฟต์แวร์ ให้ใช้เครื่องมือการอัปเดตซอฟต์แวร์
- $\Rightarrow$  "การตรวจสอบว่าไดรเวอร์เครื่องพิมพ์ Epson ของแท้ได้ติดตั้งไว้ Windows″ บนหน้าที่ 60
- $\rightarrow$  "การตรวจสอบว่าไดรเวอร์เครื่องพิมพ์ Epson ของแท้ได้ติดตั้งไว้ Mac OS″ บนหน้าที่ 61
- $\rightarrow$  "การติดตั้งหรื[อการถอนการต](#page-58-0)ิดตั้งแอพพลิเคชันแบบแยกต่างหาก″ บนหน้าที่ 59
- $\Rightarrow$  "การอัพเดทแอพพลิเคชั่นและเฟิร์บแวร์" บนหน้าที่ 64

#### **มปี ญหาก ั บสถานะของเคร ั องพ ื่ มพิ ์**

#### **วธิการแก ี ไข้**

คลก ิ **EPSON Status Monitor 3** บนแท็บ **การบารํ งรุ กษา ั** ของไดรเวอรเคร ์ องพ ื่ มพิ จากน ์ ันตรวจสอบ ้ สถานะเครองพ ื่ มพิ ถ์ า ้ **EPSON Status Monitor 3** ถกปู ิดการทํางาน ใหคล้ กทิ ี่ **การตงคั้ าเอ ่ กซ๊ เทน ์** บนแถบ **การบารํ งรุ กษา ั** และหลงจากน ั ัน ให ้ เล้ อก ื **เปิด EPSON Status Monitor 3**

#### **ยงคงม ั งานท ี กี่ ําลงรอพ ั มพิ ์**

#### **วธิการแก ี ไข้**

คลก ิ **รายการคอยงานพมพิ** บนแถบของไดรเวอร **์** เคร ์ องพ ื่ มพิ ์**การบารํ งรุ กษา ั** หากขอม้ ลทู ไมี่ จ่ ําเป็นยัง คงปรากฎอย ใหู่ เล้ อก ื **ยกเลกเอกสารท ิ งหมด ั้** จากเมนู**เครองพ ื่ มพิ ์**

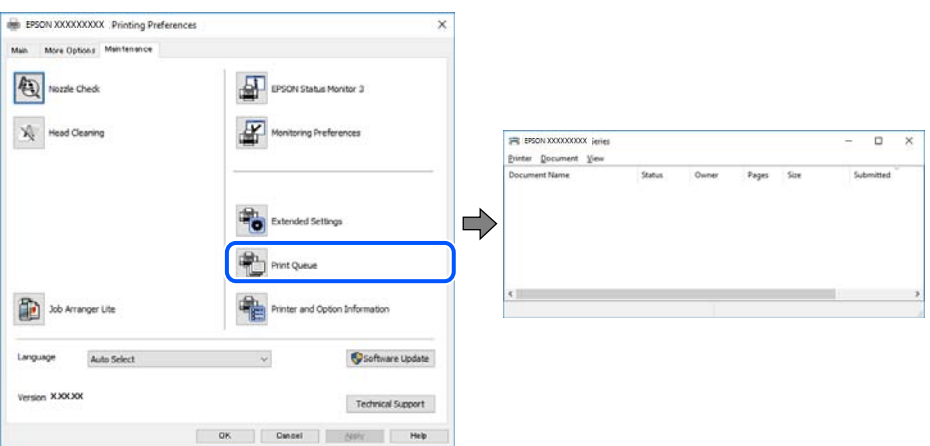

#### **เครองพ ื่ มพิ ก์ ําลงรองานหร ั อออฟไลน ื ์**

#### **วธิการแก ี ไข้**

#### คลก ิ **รายการคอยงานพมพิ** บนแถบของไดรเวอร **์** เคร ์ องพ ื่ มพิ ์**การบารํ งรุ กษา ั**

้ ถ้าเครื่องพิมพ์อย่ในสถานะออฟไลน์หรือรองาน ให้ล้างการตั้งค่าออฟไลน์หรือการรองานจากเมน **เครองพ ื่ มพิ ์**

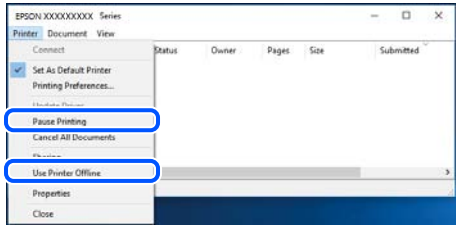

## **ไมได่ เล้ อกเคร ื องพ ื่ มพิ เป์ ็นเครองพ ื่ มพิ เร์ มติ่ น้**

#### **วธิการแก ี ไข้**

คลกขวาท ิ ไอคอนเคร ี่ องพ ื่ มพิ ใน ์ **แผงควบคมุ** > **ดอู ปกรณ ุ ์และเครองพ ื่ มพิ** (หร **์** อ ื **เครองพ ื่ มพิ** ,**์ เครองพ ื่ มพิ และแฟกซ ์** ) แล **์** วคล ้ ก ิ **ตงเปั้ ็นเครองพ ื่ มพิ เร์ มติ่ น้**

#### **หมายเหต:ุ**

ถ้ามีไอคอนเครื่องพิมพ์หลายตัว ให้ดข้อมลต่อไปนี้เพื่อเลือกเครื่องพิมพ์ที่ถกต้อง

ด้วอย่าง)

การเชื่อมต่อ USB: EPSON XXXX ซีรีส์

หากคุณติดตั้งไดรเวอร์เครื่องพิมพ์หลายครั้ง ระบบอาจทำสำเนาไดรเวอร์เครื่องพิมพ์หลายชุด หากสำเนา อย่างเช่น "EPSON XXXX Series (copy 1)" ถูกสร้างขึ้น ให้คลิกว่าที่ไอคอนไดรเวอร์สำเนานั้น แล้วคลิกที่ **เอาอปกรณ ุ ์ออก**

#### **ตงคั้ าเคร ่ องพ ื่ มพิ ไม์ ถ่ กตู อง้**

#### **วธิการแก ี ไข้**

คลก ิ **รายการคอยงานพมพิ** บนแถบของไดรเวอร **์** เคร ์ องพ ื่ มพิ ์**การบารํ งรุ กษา ั**

ตรวจสอบใหแน้ ่ใจวาได ่ เล้ อกพอร ื ตเคร ์ องพ ื่ มพิ อย์ างถ ่ กตู องตามท ้ แสดงข ี่ างล ้ างใน ่ **คณสมบ ุ ตั** > **ิ พอรต์** จากเมนู**เครองพ ื่ มพิ ์**

การเชื่อมต่อ USB:: **USBXXX** 

## **ไมสามารถพ ่ มพิ จาก Mac OS ์**

็ตรวจสอบว่าคอมพิวเตอร์และเครื่องพิมพ์เชื่อมต่ออย่างถกต้อง ี่ สาเหตุและการแก้ไขปัญหานี้อาจแตกต่างกันไปขึ้นอยู่กับว่าอุปกรณ์ได้เชื่อมต่อกันแล้วหรือไม่

#### **การตรวจสอบสถานะของการเชอมต ื่ อ่**

ใช้ EPSON Status Monitor เพื่อตรวจสอบสถานะของการเชื่อมต่อสำหรับคอมพิวเตอร์และเครื่องพิมพ์

1. เลอก ื **การกาหนดล ํ กษณะของระบบ ั** จากเมนู Apple > **เครองพ ื่ มพิ และสแกนเนอร ์** (หร **์** อ ื **พมพิ และสแกน ์** , **ี่ พิมพ์และแฟกซ์**) และหลังจากนั้น เลือกเครื่องพิมพ์

#### 2. คลกทิ ี่ **ตวเลั อกและอ ื ปกรณ ุ ์สนเปล ิ้ องื** > **โปรแกรมอรรถะประโยชน** > **์ เปิดโปรแกรมอรรถะประโยชน์ เครองพ ื่ มพิ ์**

#### 3. คลกทิ ี่ **EPSON Status Monitor**

้ เมื่อระดับหมึกคงเหลือปรากฎขึ้น แสดงว่าการเชื่อมต่อระหว่างคอมพิวเตอร์และเครื่องพิมพ์สำเร็จแล้ว

ิตรวจสอบดังต่อไปนี้กรณีการเชื่อมต่อไม่สำเร็จ

 $\Box$  การเชื่อมต่อผ่าน USB ไม่ร้จักเครื่องพิมพ์ ี "เครื่องพิมพ์ไม่สามารถเชื่อมต่อผ่าน USB (Mac OS)″ บนหน้าที่ 77

#### ตรวจสอบดังต่อไปนี้กรณีการเชื่อมต่อสำเร็จ

 $\Box$  การเชื่อมต่อรู้จักเครื่องพิมพ์ แต่ไม่สามารถทำการพิมพ์ <u>้ "ไม่สามารถพิมพ์แม้ว่าได้เชื่อมต่อแล้ว (Mac OS)″ บนหน้าที่ 77 </u>

## **เครองพ ื่ มพิ ไม์ สามารถเช ่ อมต ื่ อผ่ าน USB (Mac OS) ่**

ให้พิจารณาสาเหตต่อไปนี้

#### **เสยบสาย USB ในเต ี าเส้ ยบไฟฟ ี ้าไมถ่ กตู อง้**

#### **วธิการแก ี ไข้**

้ เชื่อมต่อสายเคเบิล USB ไปยังเครื่องพิมพ์และเครื่องคอมพิวเตอร์ให้แน่น

#### **มปี ญหาก ั บฮั บ USB ั**

#### **วธิการแก ี ไข้**

ถ้าคุณกำลังใช้ฮับ USB ให้ลองเชื่อมต่อกับเครื่องพิมพ์โดยตรงเข้ากับคอมพิวเตอร์

#### **มปี ญหาก ั บสาย USB หร ั อชื องเส ่ ยบ USB ี**

#### **วธิการแก ี ไข้**

หากระบบไม่รู้จักสาย USB ให้เปลี่ยนพอร์ต หรือเปลี่ยนสาย USB

## **ไมสามารถพ ่ มพิ แม์ ว้าได ่ เช้ อมต ื่ อแล ่ ว (Mac OS) ้**

#### ให้พิจารณาสาเหตต่อไปนี้

#### **มปี ญหาก ั บซอฟต ั แวร ์ หร์ อขื อม้ ลู**

#### **วธิการแก ี ไข้**

- $□$  ตรวจให้แน่ใจว่าไดรเวอร์เครื่องพิมพ์ Epson ของแท้ (EPSON XXXXX) ได้ติดตั้งไว้ หากไดรเวอร์ ี่ เครื่องพิมพ์ Epson ของแท้ไม่ได้ติดตั้งไว้ ฟังก์ชันการทำงานที่มีใช้จะถูกจำกัด เราแนะนำให้ใช้ไดรเวอร์ ี่ เครื่องพิมพ์ Epson ของแท้
- $\Box$  ถ้าคุณกำลังพิมพ์รูปภาพที่มีข้อมูลขนาดใหญ่ คอมพิวเตอร์อาจจะไม่มีหน่วยความจำเพียงพอ พิมพ์ ้ รปภาพที่ระดับความละเอียดต่ำหรือขนาดเล็กลง
- $\Box$  ถ้าคณได้ลองกระทำการแก้ปัญหาและยังไม่สามารถแก้ปัญหาได้ ให้ลองถอนการติดตั้งและหลังจากนั้น ้ ติดตั้งกลับเข้าไปใหม่ของไดรเวอร์เครื่องพิมพ์
- <span id="page-77-0"></span> $\Box$  คุณอาจแก้ไขปัญหาโดยการอัปเดตซอฟต์แวร์ไปเป็นเวอร์ชันล่าสุดได้ ในการตรวจสอบสถานะของ ี ซอฟต์แวร์ ให้ใช้เครื่องมือการอัปเดตซอฟต์แวร์
- $\blacktriangleright$  "การตรวจสอบว่าไดรเวอร์เครื่องพิมพ์ Epson ของแท้ได้ติดตั้งไว้ Windows″ บนหน้าที่ 60
- $\Rightarrow$  "การตรวจสอบว่าไดรเวอร์เครื่องพิมพ์ Epson ของแท้ได้ติดตั้งไว้ Mac OS″ บนหน้าที่ 61
- $\Rightarrow$  "การติดตั้งหรื[อการถอนการต](#page-58-0)ิดตั้งแอพพลิเคชันแบบแยกต่างหาก″ บนหน้าที่ 59
- $\blacktriangleright$  "การอัพเดทแอพพลิเคชั่นและเฟิร์มแวร์" บนหน้าที่ 64

#### **มปี ญหาก ั บสถานะของเคร ั องพ ื่ มพิ ์**

#### **วธิการแก ี ไข้**

ตรวจใหแน้ ่ใจวาสถานะของเคร ่ องพ ื่ มพิ ไม์ ได่ อย้ ทู่ ี่ **หยดชุ วขณะ ่ั**

เลอก ื **การกาหนดล ํ กษณะของระบบ ั** จากเมนู**Apple** > **เครองพ ื่ มพิ และสแกนเนอร ์** (หร **์** อ ื **พมพิ และ ์ ิ สแกน. พิมพ์และแฟกซ**์) และหลังจากนั้น ดับเบิลคลิกเครื่องพิมพ์ ถ้าเครื่องพิมพ์หยดชั่วขณะ ให้คลิก ทำ **ตอ่**

#### **คณสมบ ุ ตัการจ ิ ํากดผั ใชู้ ถ้ กเป ู ิดทางานส ํ าหร ํ บเคร ั องพ ื่ มพิ ์**

#### **วธิการแก ี ไข้**

้ เครื่องพิมพ์อาจจะไม่พิมพ์ถ้าคณสมบัติการจำกัดผ่ใช้ถกเปิดการทำงาน ติดต่อผัดแลระบบเครื่องพิมพ์ของ คณุ

## **เมนู ตงคั้ าการพ ่ มพิ ไม์ แสดงข ่ นมา ึ้**

่ ให้พิจารณาสาเหต<sub>ิ</sub>ต่อไปนี้

#### **ไดรเวอรเคร ์ องพ ื่ มพิ Epson ไม ์ ได่ ต้ ดติ งมาอย ั้ างถ ่ กตู อง้**

#### **วธิการแก ี ไข้**

ี่ ถ้าเมน **ตั้งค่าการพิมพ์** ไม่แสดงขึ้นมาบน macOS Catalina (10.15) หรือร่นใหม่กว่า. macOS High Sierra (10.13), macOS Sierra (10.12), OS X El Capitan (10.11), OS X Yosemite (10.10), OS X  $M$ avericks (10.9), OS X Mountain Lion (10.8) แสดงว่าไม่ได้ติดตั้งไดรเวอร์เครื่องพิมพ์ Epson อย่าง ้ถูกต้อง เปิดใช้งานจากเมนูต่อไปนี้

เลอก ื **การกาหนดล ํ กษณะของระบบ ั** จากเมนู Apple > **เครองพ ื่ มพิ และสแกนเนอร ์** (หร **์** อ ื **พมพิ และ ์ ิ <b>สแกน, พิมพ์และแฟกซ์**) ลบเครื่องพิมพ์ออก ้หลังจากนั้นเพิ่มเครื่องพิมพ์เข้าไปใหม่ ดดังต่อไปนี้ในการ ี เพิ่มเครื่องพิม**พ์** 

่ "การเพิ่มเครื่องพิมพ์ (สำหรับ Mac OS เท่านั้น)″ บนหน้าที่ 62

ี macOS Mojave (10.14) ไม่สามารถเข้าถึง **ตั้งค่าการพิมพ**์ ในแอพพลิเคชันที่สร้างโดย Apple เช่น **TextEdit** 

## **เครองพ ื่ มพิ ไม์ ท่ ํางานตามปกติ**

## **การทํางานทชี่ า้**

## **การพมพิ ช์ าเก้ นไป ิ**

่ ให้พิจารณาสาเหต<sub>ิ</sub>ต่อไปนี้

#### **แอพพลเคช ิ นทั ไมี่ จ่ ําเป็นกําลงทั างาน ํ**

#### **วธิการแก ี ไข้**

ี่ ปิดแอพพลิเคชันที่ไม่จำเป็นบนคอมพิวเตอร์หรืออปกรณ์สมาร์ทของคณ

#### ▐█ ตั้งค่าคุณภาพการพิมพ์สูงเกินไป

#### **วธิการแก ี ไข้**

ลดการตั้งค่าคณภาพลง

#### **การพมพิ แบบสองท ์ ศทางถ ิ กปู ิดใชงาน ้**

#### **วธิการแก ี ไข้**

้ เปิดการทำงานของการตั้งค่าแบบสองทิศทาง (หรือความเร็วสง) เมื่อการตั้งค่านี้ถกเปิดการทำงาน หัวพิมพ์ ็จะพิมพ์ออกมาในขณะเคลื่อนที่ในทิศทางทั้งสอง และความเร็วการพิมพ์จะเพิ่มขึ้น

❏ Windows

เลอก ื **การพมพิ แบบสองท ์ ศทาง ิ** บนแถบของไดรเวอรเคร ์ องพ ื่ มพิ ์**ลกษณะการพ ั มพิ ์**

❏ Mac OS

เลอก ื **การกาหนดล ํ กษณะของระบบ ั** จากเมนู Apple > **เครองพ ื่ มพิ และสแกนเนอร ์** (หร **์** อ ื **พมพิ ์ และสแกน**, **พมพิ และแฟกซ ์** ) และหล **์** งจากน ั ัน เล ้ อกเคร ื องพ ื่ มพิ คล ์ กทิ ี่ **ตวเลั อกและอ ื ปกรณ ุ ์สนิ้ เปลองื** > **ตวเลั อกื** (หรอ ื **ไดรเวอร**) เล **์** อก ใช ื เป้ ็นการตงคั้ า ่ **การพมพิ แบบสองท ์ ศทาง ิ**

#### **ลดระดบเส ั ยงขณะพ ี มพิ ถ์ กเป ู ิดใชงาน ้**

#### **วธิการแก ี ไข้**

ปิดใชงาน ้ **ลดระดบเส ั ยงขณะพ ี มพิ** ความเร **์** ็วเครองพ ื่ มพิ ช์ าลงเม ้ อเคร ื่ องพ ื่ มพิ ก์ ําลงทั ํางานใน **ลดระดบั เสยงขณะพ ี มพิ ์**

❏ Windows

เลอกท ื ี่ **ไมใช่** ในแถบของการต **้** งคั้ าบนไดรเวอร ่ เคร ์ องพ ื่ มพิ ์**ลดระดบเส ั ยงขณะพ ี มพิ ์ระบบการพมพิ ์**

❏ Mac OS

เลอก ื **การกาหนดล ํ กษณะของระบบ ั** จากเมนู Apple > **เครองพ ื่ มพิ และสแกนเนอร ์** (หร **์** อ ื **พมพิ ์ และสแกน**, **พมพิ และแฟกซ ์** ) และหล **์** งจากน ั ัน เล ้ อกเคร ื องพ ื่ มพิ คล ์ กทิ ี่ **ตวเลั อกและอ ื ปกรณ ุ ์สนิ้ เปลองื** > **ตวเลั อกื** (หรอ ื **ไดรเวอร**) เล **์** อก ไม ื ใช่ เป้ ็นการตงคั้ า ่ **ลดระดบเส ั ยงขณะพ ี มพิ ์**

#### **การพมพิ ช์ าลงอย ้ างมากในระหว ่ างการพ ่ มพิ แบบต ์ อเน ่ องื่**

#### ∎ ฟังก์ชันที่ป้องกันไม่ให้กลไกของเครื่องพิมพ์ร้อนเกินไปและเสียหายในขณะทำงาน

#### **วธิการแก ี ไข้**

ุ คณสามารถทำการพิมพ์ต่อเนื่องได้ ในการกลับมาส่ความเร็วการพิมพ์ปกติ ให้ปล่อยเวลาที่ว่างของ ้ เครื่องพิมพ์เป็นเวลาอย่างน้อย 30 นาที ความเร็วการพิมพ์จะไม่คืนกลับไปสระดับปกติ ถ้าปิดเครื่อง

## <span id="page-79-0"></span>**เสยงการท ี างานด ํ งเกั นไป ิ**

#### **ลดระดบเส ั ยงขณะพ ี มพิ ถ์ กปู ิดใชงาน ้**

#### **วธิการแก ี ไข้**

ถาเส้ ยงท ี ํางานดงเก ั นไป ให ิ เป้ ิดใชงาน ้ **ลดระดบเส ั ยงขณะพ ี มพิ** การเป **์** ิดใชงานค ้ ณสมบ ุ ตั นิ อาจลด ี้ ความเร็วในการพิมพ์ลง

 $\Box$  Windows ไดรเวอร์เครื่องพิบพ์

เปิดใชงาน ้ **ลดระดบเส ั ยงขณะพ ี มพิ** บนแถบ **์ ระบบการพมพิ ์**

 $□$  Mac OS ไดรเวอร์เครื่องพิมพ์

เลอก ื **การกาหนดล ํ กษณะของระบบ ั** จากเมนู Apple > **เครองพ ่ื มพิ และสแกนเนอร ์** (หร **์** อ ื **พมพิ ์ และสแกน**, **พมพิ และแฟกซ ์** ) และหล **์** งจากน ั ัน เล ้ อกเคร ื องพ ื่ มพิ คล ์ กทิ ี่ **ตวเลั อกและอ ื ปกรณ ุ ์สนิ้ เปลองื** > **ตวเลั อกื** (หรอ ื **ไดรเวอร**) เล **์** อก ื **ใช** เป**้** ็นการตงคั้ า ่ **ลดระดบเส ั ยงขณะพ ี มพิ ์**

**การตรวจสอบไฟสถานะและสถานะเครองพ ื่ มพิ ์**

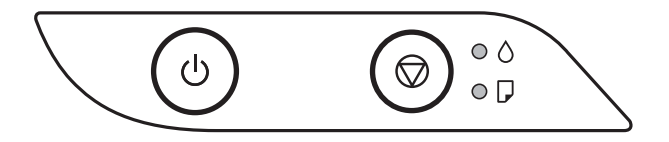

ี เมื่อมีข้อผิดพลาดเกิดขึ้น ไฟบ่งชี้จะติดและสว่างวบวาบ รายละเอียดของข้อผิดพลาดจะถกแสดงออกมาบนหน้าจอ คอมพิวเตอร์

○: ติดสว่าง

 $\frac{1}{2}$ ์ - ติดกระพริบ

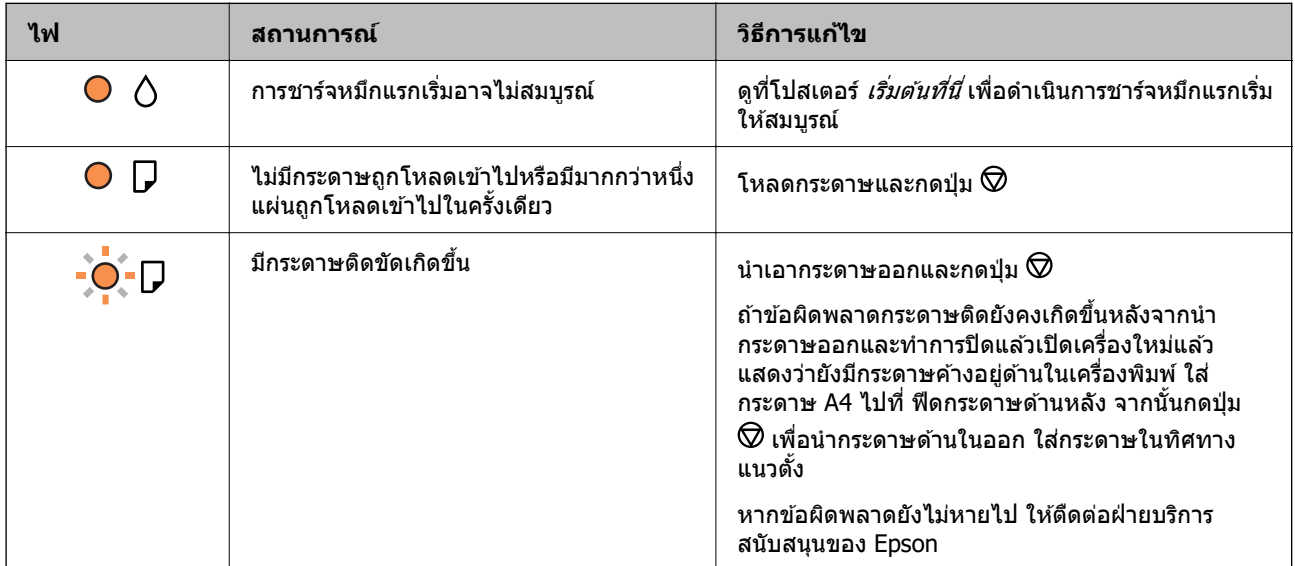

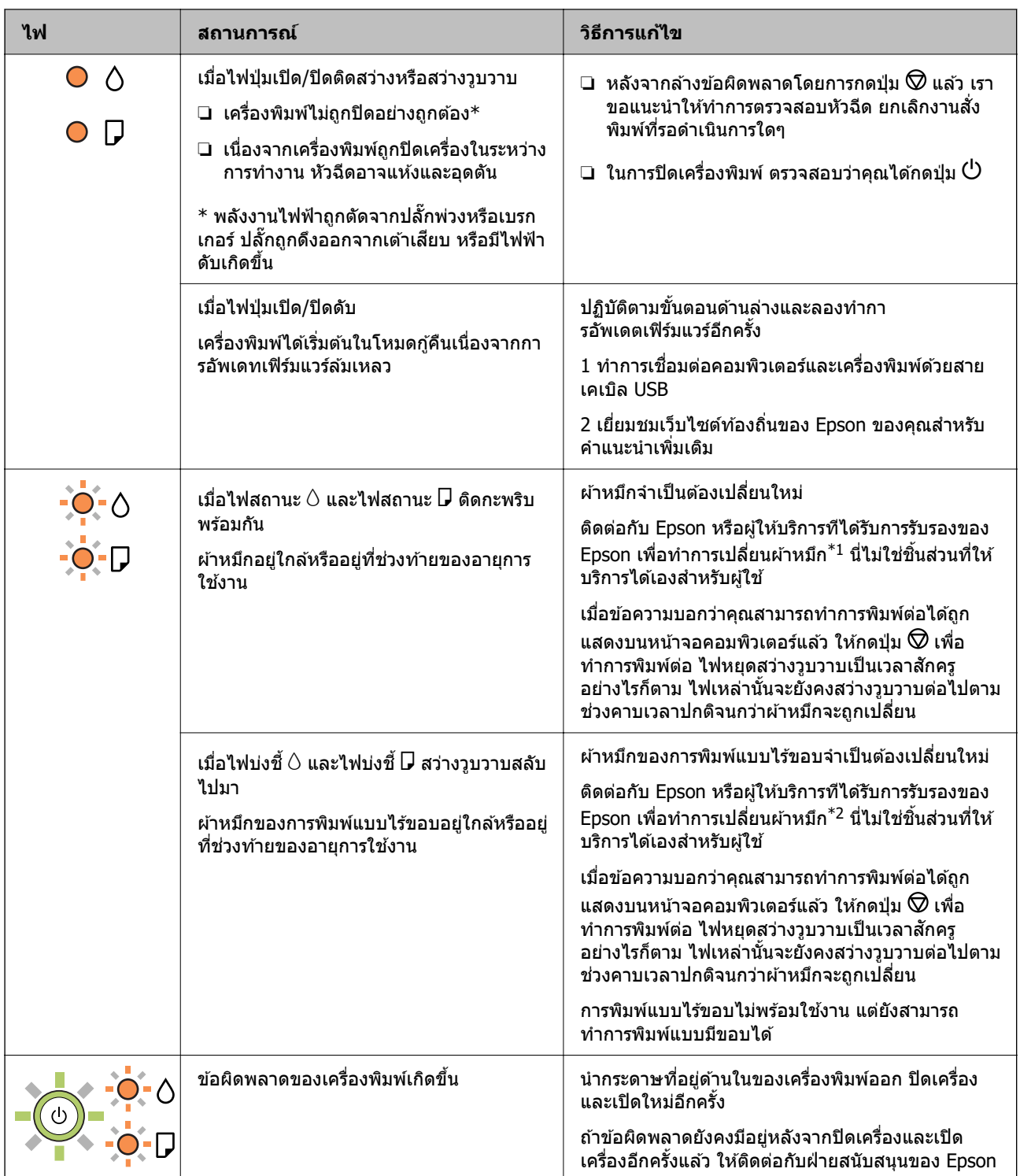

\*1 ในบางรอบของการพิมพ์จะมีปริมาณเล็กน้อยมากของหมึกส่วนเกินมาสะสมในกล่องบำรงรักษา ในการป้องกันการ รั่วไหลจากผ้าหมึก เครื่องพิมพ์ถกออกแบบมาในการหยดการพิมพ์เมื่อผ้าหมึกไปถึงขอบเขตสงสดแล้ว ไม่ว่าการ ้ ป้องกันนั้นจะจำเป็นหรือไม่หรือด้วยความถื่อย่างไร แต่จะแเปรผันไปตามจำนวนหน้าที่คณพิมพ์ ประเภทของวัสดที่ ้ คุณพิมพ์และจำนวนของรอบการทำความสะอาดที่เครื่องพิมพ์ทำงาน ความจำเป็นในการเปลี่ยนผ้าหมึกใหม่ไม่ได้ ้ หมายความว่าเครื่องพิมพ์ของคุณถึงจุดสิ้นสุดในการทำงานที่สืบเนื่องจากข้อมูลจำเพาะแล้ว เครื่องพิมพ์จะแนะนำ ี่ เวลาที่ผ้าหมึกจะต้องทำการเปลี่ยนใหม่และนี่สามารถกระทำได๋โดยผู้ให้บริการที่ได้รับการรับรองของ Epson เท่านั้น ี การรับประกันของ Epson ไม่ได้ครอบคลุมถึงค่าใช้จ่ายในการเปลี่ยนชิ้นส่วนนี้

\*2 ในบางรอบของการพิมพ์แบบไร้ขอบ จะมีหมึกส่วนเกินปริมาณเล็กน้อยมากมาสะสมในแผ่นผ้าหมึกการพิมพ์ ใน ึ การป้องกันการรั่วไหลจากผ้าหมึก เครื่องพิมพ์ถูกออกแบบมาในการหยุดการพิมพ์แบบไร้ขอบเมื่อผ้าหมึกไปถึง

<span id="page-81-0"></span>ึ ขอบเขตสงสดแล้ว ไม่ว่าการป้องกันนั้นจะจำเป็นหรือไม่หรือด้วยความถื่อย่างไร แต่จะแเปรผันไปตามจำนวนหน้าที่ ้ คุณพิมพ์โดยใช้ตัวเลือกแบบไม่มีขอบ ความจำเป็นในการเปลี่ยนผ้าหมึกใหม่ไม่ได้หมายความว่าเครื่องพิมพ์ของคุณ ถึงจดสิ้นสดในการทำงานที่สืบเนื่องจากข้อมลจำเพาะแล้ว เครื่องพิมพ์จะแนะนำเวลาที่ผ้าหมึกจะต้องทำการเปลี่ยน ่ ใหม่และนี่สามารถกระทำได๋โดยผ่ให้บริการที่ได*้*รับการรับรองของ Epson เท่านั้น การรับประกันของ Epson ไม่ได้ ้ ครอบคลมถึงค่าใช้จ่ายในการเปลี่ยนชิ้นส่วนนี้

#### **ขอม้ ลทู เกี่ ยวข ี่ อง้**

- $\blacktriangleright$  "การเอากระดาษที่ติดขัดออก" บนหน้าที่ 82
- $\blacktriangleright$  "การติดต่อกับฝ่ายสนับสนุนของ Epson″ บนหน้าที่  $115$

# **กระดาษตดขิ ดั**

ี่ ตรวจสอบข้อผิดพลาดที่แสดงออกมาบนแผงควบคุมและปฏิบัติตามคำแนะนำในการนำเอากระดาษที่ติดขัดออกรวม ้ ทั้งชิ้นกระดาษที่ฉีกขาดติดอย่ ถัดจากนั้น ให้เคลียร์ข้อผิดพ<sup>ิ</sup>ลาดออก

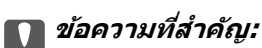

- $\Box$  นำเอากระดาษที่ติดขัดออกอย่างระมัดระวัง การนำเอากระดาษออกอาจเป็นสาเหตของความเสียหายต่อ เครื่องพิมพ์ได้
- $\Box$  เมื่อนำกระดาษที่ติดออก ให้หลีกเลี่ยงการวางเอียงเครื่องพิมพ์ ให้ทำการวางแนวตั้งหรือปรับให้ด้านบนพลิกลง มิฉะนั้นหมึกอาจรั่วไหลได้

# **การเอากระดาษทตี่ ดขิ ดออก ั**

# $\bigwedge$  ข้อควรระวัง**:**

ี่ ห้ามสัมผัสปุ่มบนแผงควบคุมในขณะที่มีอของคุณอยู่ด้านในของเครื่องพิมพ์ ถ้าเครื่องพิมพ์เริ่มสตาร์ทการทำงาน อาจทำให้เป็นสาเหตุของการบาดเจ็บได้ ระมัดระวังอย่าสัมผัสกับชิ้นส่วนที่ยื่นออกมาเพื่อหลีกเลี่ยงการบาดเจ็บ

1. นําเอากระดาษทตี่ ดออก ิ

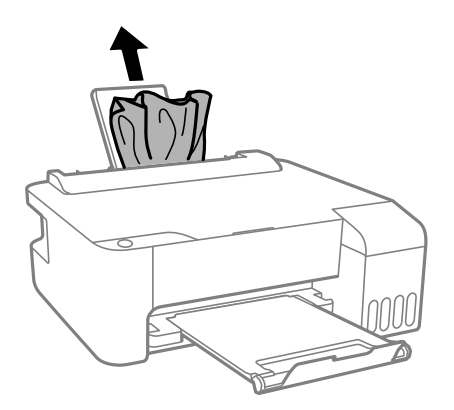

2. เปิดฝาครอบด้านหน้า

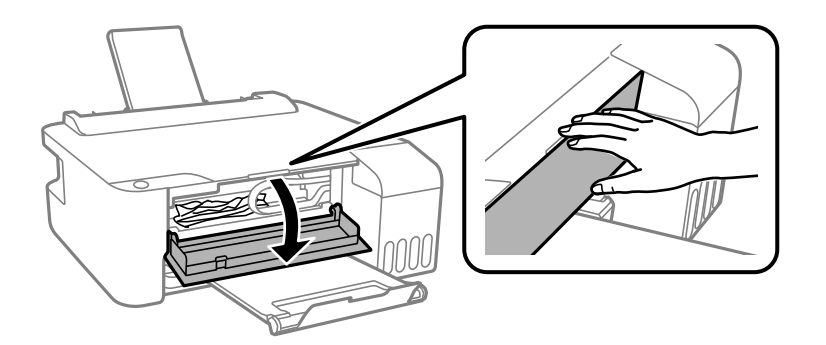

ึ่ 3. เปิดฝาครอบเครื่องพิมพ์จนได้ยินเสียงคลิก

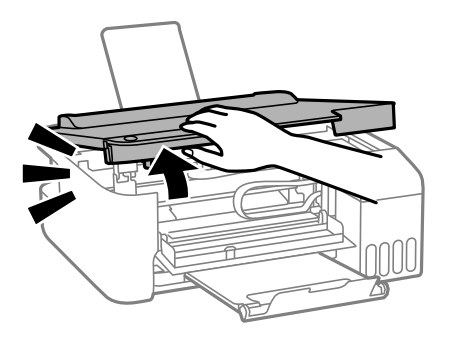

 $\Box$  ข้อความที่สำคัญ:

อย่าสัมผัสกับส่วนที่แสดงดังในภาพตัวอย่างด้านในเครื่องพิมพ์ การสัมผัสดังกล่าวอาจเป็นสาเหตุของการ ทำงานขัดข้องได้

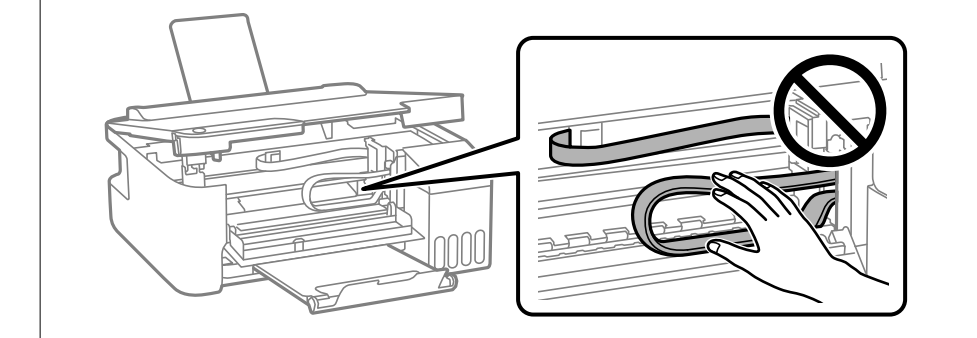

ี่ 4. นำเอากระดาษที่ติดออก

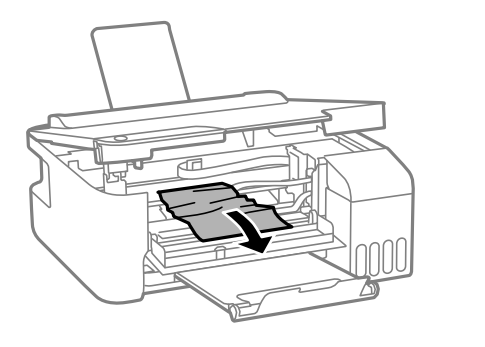

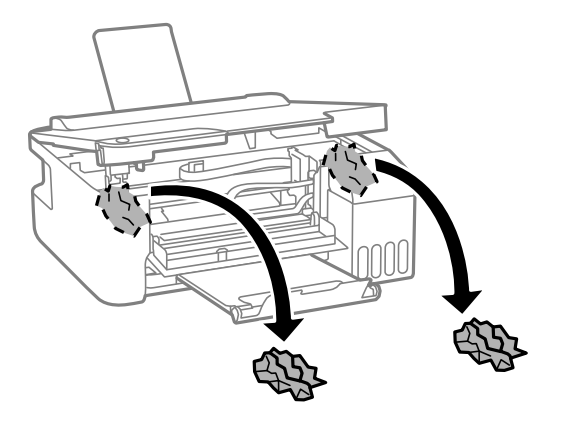

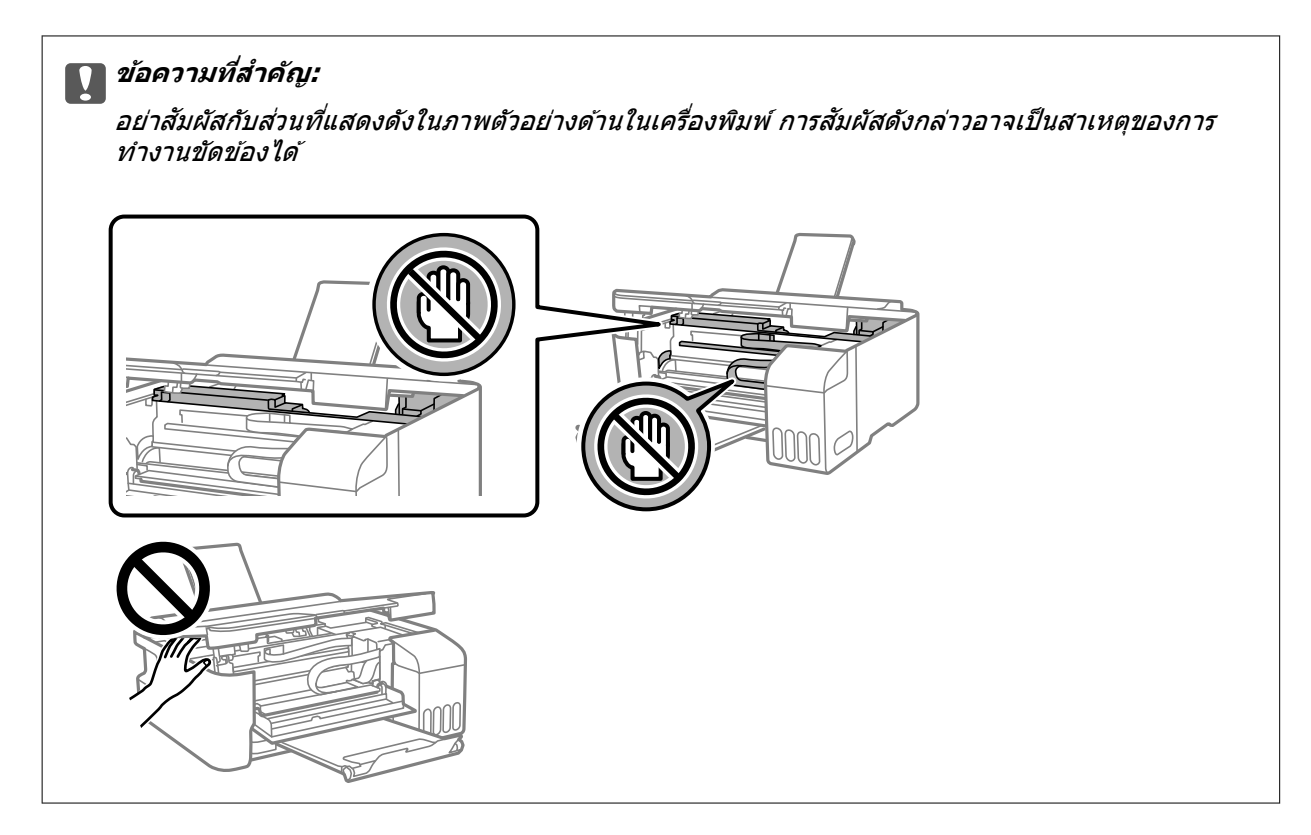

5. ปิดฝาครอบเครื่องพิมพ์

ี่ ฝาครอบเครื่องพิมพ์จะปิดในสองขั้นตอนเพื่อความปลอดภัย

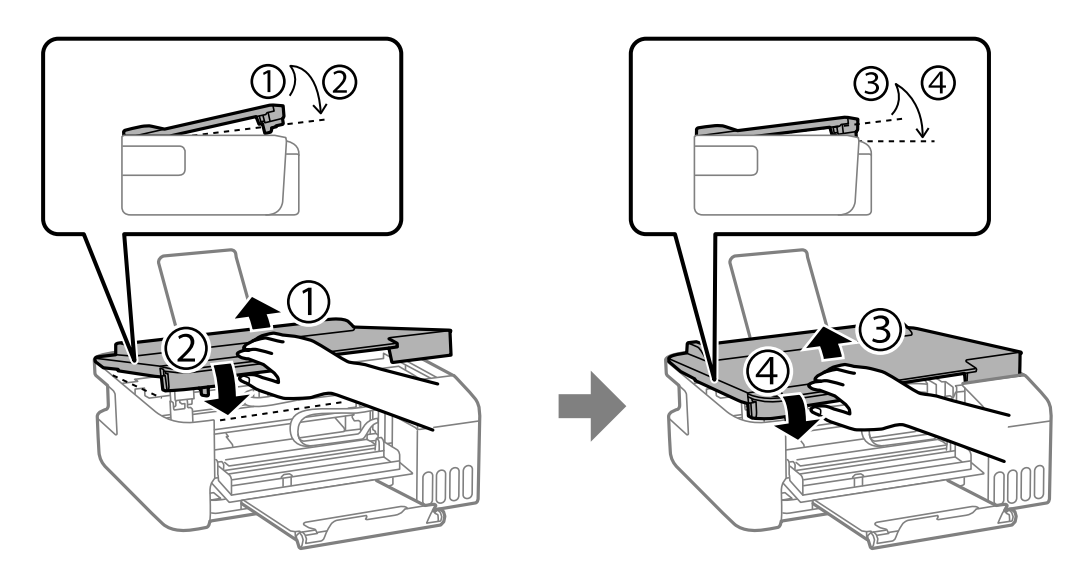

**หมายเหต:ุ** จะต้องปิดฝาครอบเครื่องพิมพ์ให้สนิทก่อนที่จะเปิดอีกครั้ง

<span id="page-84-0"></span>6. ปืดฝาครอบด้านหน้า

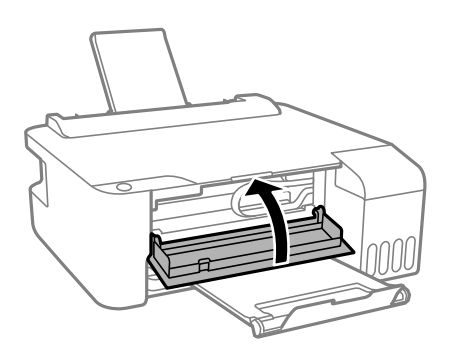

# **การป้องกนกระดาษต ั ดิ**

ตรวจสอบดังต่อไปนี้ถ้ามีกระดาษติดเกิดขึ้นบ่อย

- $□$  วางเครื่องพิมพ์บนผิวที่ราบเรียบและทำงานในสภาวะแวดล้อมที่แนะนำไว้ ้ "ข้อมลจำเพาะด้านสิ่งแวดล้อม″ บนหน้าที่ 111
- $\Box$  ใช้กระดาษที่รองรับสำหรับเครื่องพิมพ์ ี่ "กระดาษที่ใช้ได้และความจุ″ บนหน้าที่ 101
- ❏ ปฏบิ ตั ตามข ิ อควรระว ้ ังในการจัดการกระดาษ ้ "ข้อควรระวังในการจัดการกระดาษ″ บนหน้าที่ 21
- $□$  โหลดกระดาษเข้าไปในทิศทางที่ถกต้อง และเลื่อนแนวจัดขอบให้เข้ากับขอบของกระดาษ ี "การใส่กระดาษในช่องฟีดกระดาษด้านหลัง″ บนหน้าที่ 22
- $\Box$  อย่าใส่กระดาษมากกว่าจำนวนแผ่นกระดาษสูงสุดที่ระบุไว้
- ❏ ใสกระดาษหน ่ งแผ ึ่ นในแต ่ ละคร ่ ังเม ้ อทื่ ําการใสแบบหลายแผ ่ น่

#### **ไดเวลาเต มหม ิ กึ ้**

# **ขอควรระว ้ งในการจ ั ดการขวดหม ั กึ**

่ อ่านคำแนะนำต่อไปนี้ก่อนการเติมหมึก

#### **ขอควรระว ้ งในการจ ั ดเก ั ็บสํ าหรบหม ั กึ**

- $\Box$  รักษากล่องบำรงรักษาให้ห่างจากการเอื้อมถึงของเด็กเล็ก
- $\Box$  อย่าจัดเก็บกล่องบำรุงรักษาไว้ในที่อุณหภูมิสูงหรือแข็งตัวได้
- $\Box$  Epson ขอแนะนำให้ใช้ขวดหมึกก่อนที่วันที่ที่ระบุไว้บนบรรจุภัณฑ์
- $\Box$  เมื่อทำการจัดเก็บหรือขนถ่ายขวดหมึก อย่าวางเอียงขวดและอย่าให้บวดหมึกได*้*รับแรงกระแทกหรือการ ี่ เปลี่ยนแปลงอณหภมิมิฉะนั้น หมึกอาจจะรั่วออกมาได้แม้ว่ามีฝาปิดปิดแน่นสนิทก็ตามตรวจให้แน่ใจว่าได้เก็บ รักษาขวดหมึกโดยเอาด้านบนตั้งขึ้นเมื่อปิดฝาแน่นสนิทแล้ว และใช้มาตรการป้องกันหมึกจากการรั่วเมื่อคุณขน ้ถ่ายขวดหมึก ตัวอย่างเช่น การนำขวดหมึกใส่ถุง
- $\Box$  หลังจากนำขวดหมึกมาจากสถานที่จัดเก็บแล้วที่มีความหนาวเย็นแล้ว ทิ้งไว้ให้อ่นที่อณหภมิห้องเป็นเวลาอย่าง ้ น้อย 3 ชั่วโมงก่อนการใช้งาน
- <span id="page-85-0"></span> $\Box$  อย่าเปิดบรรจุภัณฑ์ของขวดหมึกจนกว่าคุณจะพร้อมสำหรับเติมหมึกในถังหมึกขวดหมึกถูกบรรจุด้วยระบบ ี่ สุญญากาศเพื่อรักษาความไว้วางใจได้ของผลิตภัณฑ์ถ้าคุณทิ้งขวดหมึกไว้โดยแกะบรรจุภัณฑ์ออกเป็นเวลานาน ้ ก่อนการใช้งาน โดยปกติการพิมพ์ก็จะไม่สามารถกระทำได้
- $\Box$  เมื่อคณเปิดขวดหมึกใด เราขอแนะนำให้นำมาใช้งานโดยเร็วที่สด

#### **ขอควรระว ้ งในการจ ั ดการก ั บการเต ั มหม ิ กึ**

- $□$  เพื่อให้ได้ผลงานพิมพ์ที่่ดีที่สด อย่าปล่อยให้ระดับหมึกเหลือน้อยเสมอเพื่อให้ใช้งานได้ยาวนานขึ้น
- $\Box$  ให้ใช้ขวดหมึกที่มีรหัสชิ้นส่วนที่ถุกต้องสำหรับเครื่องพิมพ์นี้
- $\Box$  หมึกสำหรับเครื่องพิมพ์นี้จะต้องได้รับการจัดการอย่างระมัดระวัง หมึกอาจกระเซ็นออกเมื่อถังหมึกถูกเติมหรือเติม ่ ใหม่ด้วยหมึก ถ้าหมึกมาเปื้อนเสื้อผ้าของคณหรือสิ่งของของคณ มันอาจจะไม่หลดออกได้
- $\square$  อย่าเขย่าแรงเกินไป หรือบีบขวดหมึก
- ❏ ถาม้ ถี ังหมกใดๆ ท ึ ไมี่ ได่ เต้ มจนถ ิ งระด ึ บเส ั นข้ นตั้ ํ่า ใหเต้ มหม ิ กโดยเร ึ ็ว การใชเคร ้ องพ ื่ มพิ อย์ างต ่ อเน ่ องเม ื่ อระด ื่ บั ็หมึกอย่ต่ำกว่าระดับเส้นขั้นต่ำ อาจทำให้เกิดความเสียหายแก่เครื่องพิมพ์ได้

#### **การสนเปล ิ้ องหม ื กึ**

- $\Box$  ในการคงรักษาประสิทธิภาพการทำงานของหัวพิมพ์ให้ดีที่สุึด หมึกบางส่วนจะถูกบริโภคจากถังหมึกทั้งหมดใน ุขณะทำการบำรุงรักษา เช่น การทำความสะอาดหัวพิมพ์ นอกจากนี้หมึกอาจถูกใช่ไปเมื่อคุณเปิดเครื่องพิมพ์
- $\Box$  เมื่อทำการพิมพ์ในแบบสีเดียวหรือแบบสเกลสีเทา หมึกสีที่แทนที่หมึกสีดำอาจถกใช้ขึ้นอย่กับประเภทกระดาษ ็หรือการตั้งค่าคณภาพการพิมพ์ นี่สิบเนื่องจากการผสมกันของหมึกสีถกใช่ในการสร้างสีดำ
- $\Box$  หมึกในขวดหมึกที่มอบให้มาพร้อมกับเครื่องพิมพ์ของคุณได้ถูกใช้ไปบางส่วนสำหรับการตั้งค่าแรกเริ่มเพื่อที่จะ ื่ผลิตการพิมพ์ออกมาที่ได้คณภาพสง หัวพิมพ์ในเครื่องพิมพ์ข<sup>้</sup>องคณจะต้องมีหมึกอย่เต็มกระบวนการแบบครั้งเดียว ้ จบนี้บริโภคปริมาณของหมึกและดังนั้นขวดหมึกเหล่านี้อาจจะพิมพ์ออกมาได้ไม่กี่หน้าเปรียบเทียบกับขวดหมึกถัด ไป
- $\Box$  ประสิทธิภาพที่อ้างไว้อาจแปรผันไปโดยขึ้นอย่กับรปภาพที่คณทำการพิมพ์ ประเภทกระดาษที่คณกำลังใช้ ความถี่ ุ ของการพิมพ์ของคณและสภาวะแวดล*้*อม เช่น อณหภมิ

# **การเตมหม ิ กในถ ึ งหม ั กึ**

1. เปิดฝาครอบถังหมึก

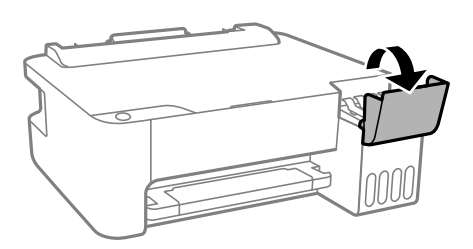

#### 2. เปิดจุกปิดแท๊งค์หมึก

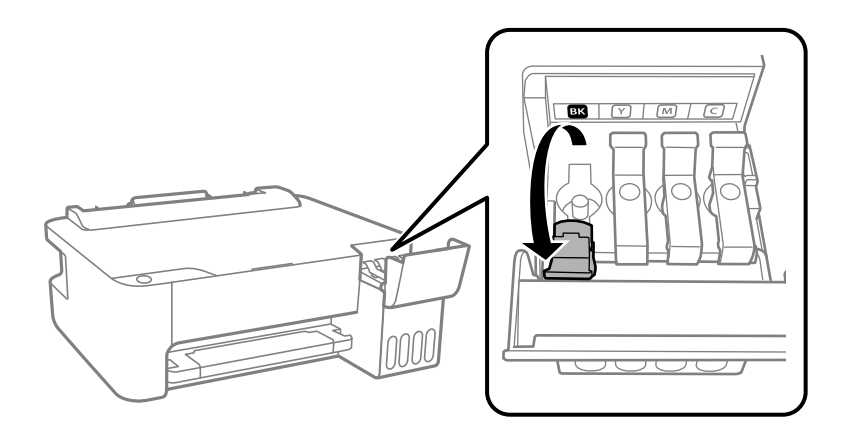

c**ขอความท ้ สี่ าคํ ญ: ั** ตรวจสอบให้แน่ใจว่าสีของถังหมึกตรงกันกับสีของหมึกที่คุณต้องการเติม

3. ในขณะที่ยึดขวดหมึกตั้งขึ้น ให้หมุนฝาปิดอย่างช้าๆ เพื่อถอดออกมา

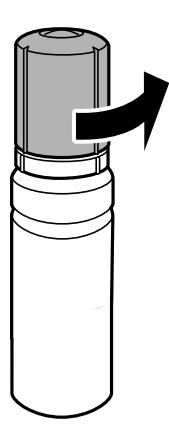

# $\prod$  ข้อความที่สำคัญ:

- $\Box$  Epson ขอแนะนำให้ใช้ขวดหมึกแท้จาก Epson
- ❏ ระมดระว ั งอย ั าให ่ หม้ กหกออกมา ึ
- 4. ตรวจสอบเส้นขีดบน (a) ในถังหมึก

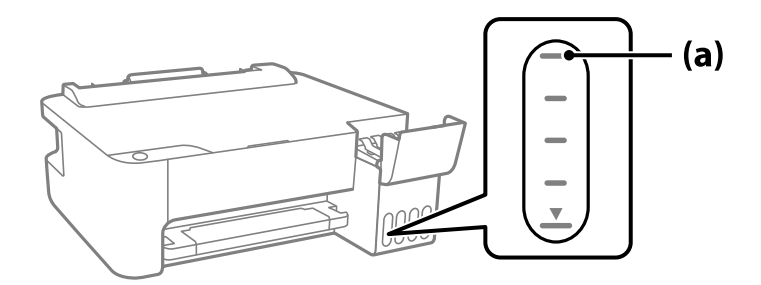

5. จัดแนวด้านบนของขวดหมึกเข้ากับพอร์ตเติม จากนั้นใส่ลงไปในพอร์ตเติมตรงๆ เพื่อเติมหมึกจนถึงเส้นขีดบน ี แล้วการเติมจะหยดโดยอัตโนมัติ

เมื่อคุณเสียบขวดหมึกลงในพอร์ตเติมสำหรับสีที่ถูกต้องแล้ว หมึกจะเริ่มไหลเทและการไหลจะหยุดโดยอัตโนมัติ ้ เมื่อหมึกถึงเส้นขีดบน

ิหากหมึกไม่เริ่มไหลตัวไปในถังหมึก ให้ถอดขวดหมึกออกมาแล้วใส่กลับเข้าไปใหม่ อย่างไรก็ตาม อย่าใส่ขวด ิ หมึกเข้าไปใหม่เมื่อหมึกไปถึงขีดบนสุดแล้ว มิฉะนั้นหมึกอาจรั่วไหล

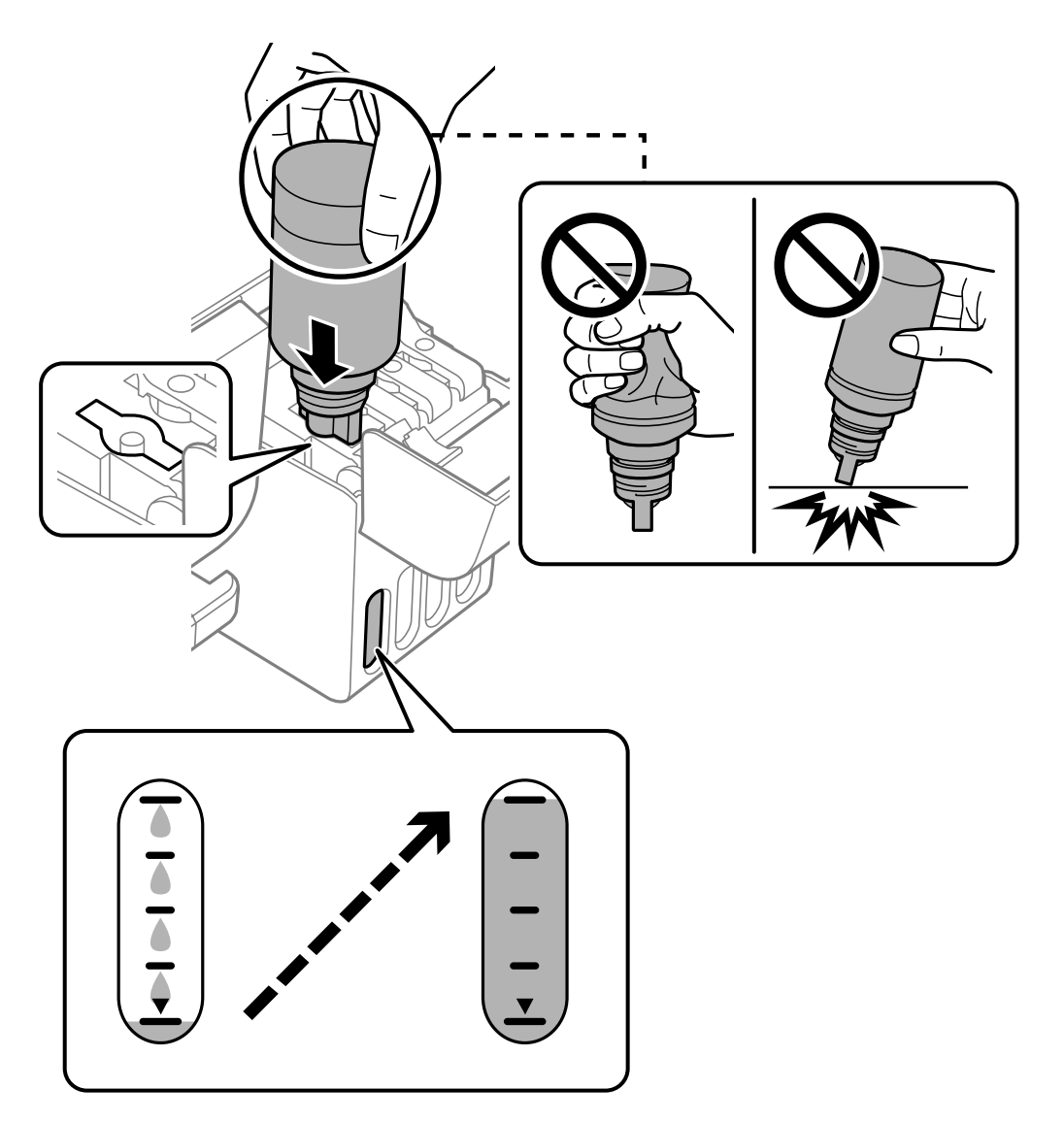

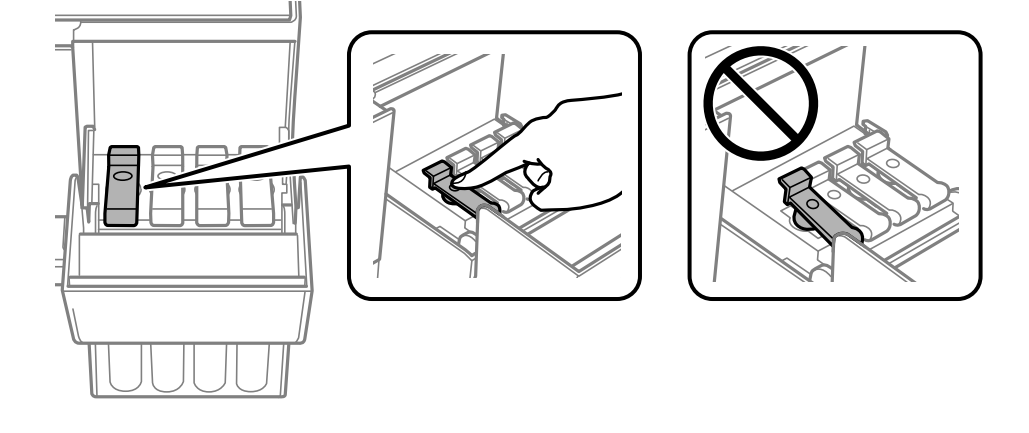

์ 6. เมื่อคุณเสร็จสิ้นการเติมหมึก ให้ถอดขวดหมึกออก จากนั้นปิดจุกปิดแท๊งค์หมึกให้แน่น

### c**ขอความท ้ สี่ าคํ ญ: ั**

ือย่าปล่อยทิ้งขวดหมึกโดยไม่ได้เสียบเข้า มิฉะนั้นขวดอาจเสียหาย หรือหมึกรั่วออก

#### **หมายเหต:ุ**

หากหมึกในขวดหมึกยังเหลือ ให้ปิดฝาให้แน่นแและจัดเก็บขวดให้ตั้งขึ้นสำหรับใข้งานภายหลัง

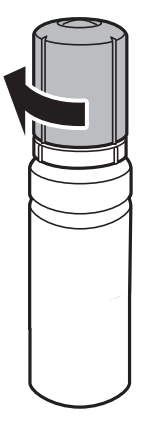

7. ปิดฝาครอบถังหมึกให้แน่น

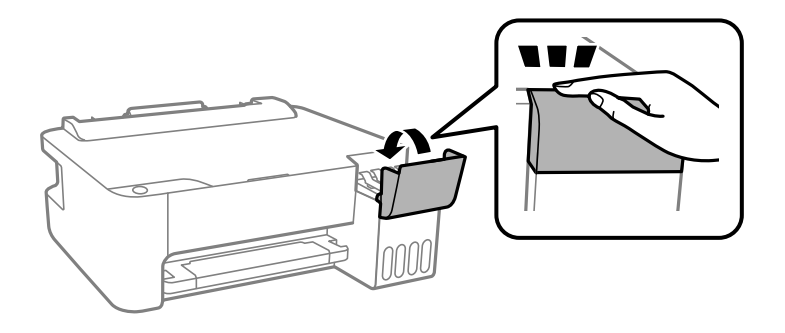

## **ขอม้ ลทู เกี่ ยวข ี่ อง้**

- $\rightarrow$  "รหัสบนขวดหมึก" บนหน้าที่ 104
- $\rightarrow$  "ข้อควรระวังในการจัดการขวดหมึก" บนหน้าที่ 85

<span id="page-89-0"></span> $\Rightarrow$  "การทำความสะอาดหมึกที่หกล*ั*น″ บนหน้าที่ 57

# **คณภาพของการพ ุ มพิ ไม์ ด่ ี**

## **สขาดหายไป ม ี แถบวง หร ี อมื สีที ไมี่ คาดหมายปรากฎข ่ นในผลงานพ ึ้ มพิ ์**

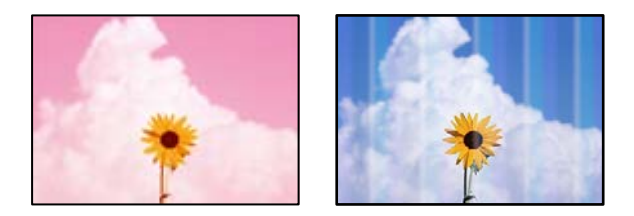

#### **หวฉั ดของห ี วพั มพิ อาจจะอ ์ ดตุ นั**

#### **วธิการแก ี ไข้**

- $\Box$  ดำเนินการตรวจสอบหัวฉีดเพื่อทำการตรวจสอบว่าหัวฉีดของหัวพิมพ์อดตันหรือไม่ ดำเนินการตรวจสอบ ่ หัวฉีดและหลังจากนั้นทำความสะอาดหัวพิมพ์ ถ้าหากหัวฉีดของหัวพิมพ์อุดตัน ถ้าคุณไม่ได่ใช้ ้ เครื่องพิมพ์เป็นเวลานาน หัวพิมพ์อาจอดตัน และหยดหมึกอาจไม่สามารถปล่อยออกมาได้
- $\Box$  หากคณพิมพ์ขณะระดับหมึกที่มองเห็นในช่องของถังหมึกเหลือน้อย ให้เติมหมึกให้ถึงระดับขีดบน จาก ้ นั้นใช*่*โปรแกรมอรรถประโยชน์ **การล้างหมึก** เพื่อเปลี่ยนหมึกข้างในท่อหมึก หลังจากที่คณใช้โปรแกรม ื่ อรรถประโยชน์แล้ว ให้ำทการตรวจสอบหัวฉีดเพื่อดูว่าคุณภาพดีขึ้นหรือไม่
- $\blacktriangleright$  "การตรวจสอบและการทำความสะอาดหัวพิมพ์″ บนหน้าที่ 52
- $\rightarrow$  "การเรียกใช้ การล้างหมึก" บบหบ้าที่ 54

#### **คณภาพการพ ุ มพิ ด์ วยหม ้ กสึ ดี าตํ าํ่**

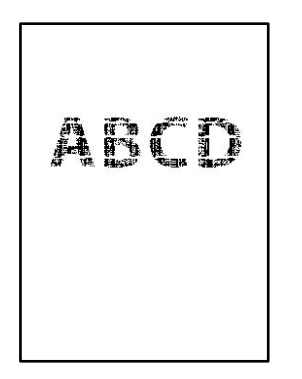

#### **หวฉั ดของห ี วพั มพิ อาจจะอ ์ ดตุ นั**

#### **วธิการแก ี ไข้**

 $\Box$  ดำเนินการตรวจสอบหัวฉีดเพื่อทำการตรวจสอบว่าหัวฉีดของหัวพิมพ์อดตันหรือไม่ ดำเนินการตรวจสอบ ี่ หัวฉีดและหลังจากนั้นทำความสะอาดหัวพิมพ์ ถ้าหากหัวฉีดของหัวพิมพ์อดตัน ถ้าคณไม่ได้ใช้ ้ เครื่องพิมพ์เป็นเวลานาน หัวพิมพ์อาจอดตัน และหยดหมึกอาจไม่สามารถปล่อยออกมาได้

ี "การตรวจสอบและการทำความสะอาดหัวพิมพ์″ บนหน้าที่ 52

 $\Box$  ถ้าคุณไม่สามารถแก้ไขปัญหาโดยใช้การทำความสะอาดหัวพิมพ์ คุณสามารถพิมพ์ทันทีโดยการผสมกัน ึ ของหมึกสีเพื่อสร้างสีดำผสมโดยการเปลี่ยนแปลงการตั้งค่าต่อไปนี้ใน Windows

คลก ิ **การตงคั้ าเอ ่ กซ๊ เทน ์** บนแถบของไดรเวอรเคร ์ องพ ื่ มพิ ์**การบารํ งรุ กษา ั** ถาค้ ณเล ุ อก ื **Use a Mixture of Color Inks to Create Black** คณสามารถพิมพ์ที่ระดับคณภาพการพิมพ์ มาตรฐาน เมอคื่ า ่ **ชนดกระดาษ ิ** อยทู่ ี่ **กระดาษธรรมดา** หรอ ื **ซองจดหมาย**

โปรดทราบว่าคุณสมบัตินี้ไม่สามารถแก้ไขปัญหาหัวฉีดอุดตัน หากต้องการแก้ไขปัญหาหัวฉีดอุดตัน เรา ี แนะนำให้ติดต่อกับฝ่ายบริการลูกค้าของ Epson เพื่อทำการซ่อมแซม

#### **แถบสปรากฏเป ี ็นชวง ๆ ประมาณ 2.5 ซม. ่**

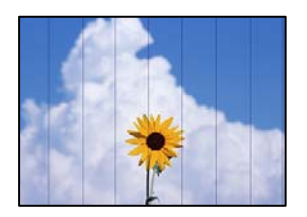

ให้พิจารณาสาเหตุต่อไปนี้

#### $\blacksquare$  การตั้งค่าประเภทกระดาษไม่ตรงกับกระดาษที่โหลดเข้า

#### **วธิการแก ี ไข้**

้ เลือกการตั้งค่าประเภทกระดาษที่เหมาะสมสำหรับประเภทของกระดาษที่ใส่เข้าไปในเครื่องพิมพ์

 $\rightarrow$  "รายชื่อของประเภทกระดาษ" บนหน้าที่ 21

#### **ตงคั้ าค่ ณภาพการพ ุ มพิ ต์ าเก ํ่ นไป ิ**

#### **วธิการแก ี ไข้**

้ เมื่อทำการพิมพ์บนกระดาษธรรมดา ให้พิมพ์โดยใช้การตั้งค่าคุณภาพสูงขึ้น

❏ Windows

เลอก ื **สงู** จาก **ลกษณะงานพ ั มพิ** บนแท **์** ็บ **ระบบการพมพิ** ของไดรเวอร **์** เคร ์ องพ ื่ มพิ ์

❏ Mac OS

เลอก ื **พมพิ ค์ ณภาพ ุ** เป็น **คณภาพการพ ุ มพิ** บนเมน **์** ู**ตงคั้ าการพ ่ มพิ** ของหน **์** าต้ างโต ่ ตอบการพ ้ มพิ ์

#### **ตาแหน ํ งห่ วพั มพิ ไม์ ตรงแนว ่**

#### **วธิการแก ี ไข้**

ปรับตั้งบบาฬาพิบพ์

❏ Windows

คลก ิ **การปรบตั าแหน ํ งของห ่ วพั มพิ** บนแถบของไดรเวอร **์** เคร ์ องพ ื่ มพิ ์**การบารํ งรุ กษา ั**

❏ Mac OS

เลอก ื **การกาหนดล ํ กษณะของระบบ ั** จากเมนู Apple > **เครองพ ื่ มพิ และสแกนเนอร ์** (หร **์** อ ื **พมพิ ์ และสแกน**, **พมพิ และแฟกซ ์** ) และหล **์** งจากน ั ัน เล ้ อกเคร ื องพ ื่ มพิ คล ์ กทิ ี่ **ตวเลั อกและอ ื ปกรณ ุ ์สนิ้ เปลองื** > **โปรแกรมอรรถะประโยชน** > **์ เปิดโปรแกรมอรรถะประโยชนเคร ์ องพ ื่ มพิ** จากน **์** ันคล ้ กิ **การปรบตั าแหน ํ งของห ่ วพั มพิ ์**

## **การพมพิ เบลอ ม ์ แถบแนวต ี ง หร ั้ อไม ื ตรงแนว ่**

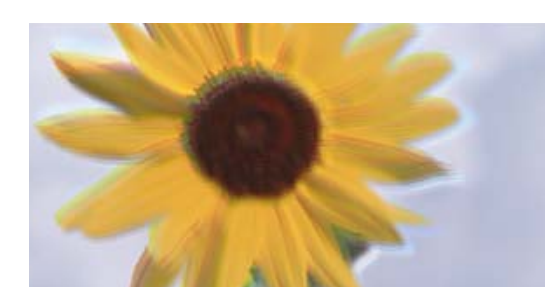

entnatten ane r Aufdruck, W I 5008 "Regel

่ ให้พิจารณาสาเหต<sub>ิ</sub>ต่อไปนี้

#### **ตาแหน ํ งห่ วพั มพิ ไม์ ตรงแนว ่**

#### **วธิการแก ี ไข้**

ำปรับตั้งแนวหัวพิบพ์

❏ Windows

คลก ิ **การปรบตั าแหน ํ งของห ่ วพั มพิ** บนแถบของไดรเวอร **์** เคร ์ องพ ื่ มพิ ์**การบารํ งรุ กษา ั**

❏ Mac OS

เลอก ื **การกาหนดล ํ กษณะของระบบ ั** จากเมนู Apple > **เครองพ ื่ มพิ และสแกนเนอร ์** (หร **์** อ ื **พมพิ ์ และสแกน**, **พมพิ และแฟกซ ์** ) และหล **์** งจากน ั ัน เล ้ อกเคร ื องพ ื่ มพิ คล ์ กทิ ี่ **ตวเลั อกและอ ื ปกรณ ุ ์สนิ้ เปลองื** > **โปรแกรมอรรถะประโยชน** > **์ เปิดโปรแกรมอรรถะประโยชนเคร ์ องพ ื่ มพิ** จากน **์** ันคล ้ กิ **การปรบตั าแหน ํ งของห ่ วพั มพิ ์**

#### **การตงคั้ าการพ ่ มพิ แบบสองท ์ ศทางถ ิ กเป ู ิดใชงาน ้**

#### **วธิการแก ี ไข้**

ถ้าคณภาพการพิมพ์ไม่ดีขึ้นแม้จะปรับแนวหัวพิมพ์แล้ว ให้ปิดใช้งานการตั้งค่าการพิมพ์แบบสองทิศทาง

้ ระหว่างการพิมพ์สองทิศทาง (หรือความเร็วสูง) หัวพิมพ์จะพิมพ์ในขณะที่เคลื่อนที่ในทิศทางทั้งสอง และ ้ เส้นแนวตั้งอาจจะไม่ตรงแนว การปิดใช้งานการตั้งค่านี้อาจทำให้ความเร็วการพิมพ์ช้าลง แต่คณภาพการ พิมพ์จะดีขึ้น

❏ Windows

ลบ **การพมพิ แบบสองท ์ ศทาง ิ** บนแท็บ **ลกษณะการพ ั มพิ** ของไดรเวอร **์** เคร ์ องพ ื่ มพิ ์

❏ Mac OS

เลอก ื **การกาหนดล ํ กษณะของระบบ ั** จากเมนู Apple > **เครองพ ื่ มพิ และสแกนเนอร ์** (หร **์** อ ื **พมพิ ์ และสแกน**, **พมพิ และแฟกซ ์** ) และหล **์** งจากน ั ัน เล ้ อกเคร ื องพ ื่ มพิ คล ์ กทิ ี่ **ตวเลั อกและอ ื ปกรณ ุ ์สนิ้ เปลองื** > **ตวเลั อกื** (หรอ ื **ไดรเวอร**) เล **์** อก ื **ไมใช่** เป**้** ็นการตงคั้ า ่ **การพมพิ แบบสองท ์ ศทาง ิ**

## **งานพมพิ ออกมาเป ์ ็นกระดาษเปลา่**

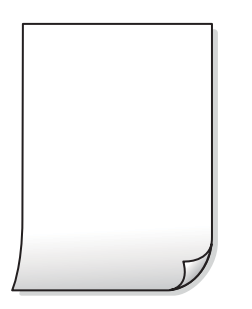

#### **หวฉั ดของห ี วพั มพิ อาจจะอ ์ ดตุ นั**

#### **วธิการแก ี ไข้**

้ ทำการตรวจสอบหัวฉีด จากนั้นเรียกใช้ การล้างหมึก หากหัวฉีดของหัวพิมพ์อดตัน

- $\blacktriangleright$  "การตรวจสอบและการทำความสะอาดหัวพิมพ์" บนหน้าที่ 52
- $\rightarrow$  "การเรียกใช้ การล้างหมึก" บบหบ้าที่ 54

#### **กระดาษหลายแผนถ่ กปู ้อนพรอมก ้ นในเคร ั องพ ื่ มพิ ์**

#### **วธิการแก ี ไข้**

ี ดูข้อมูลต่อไปนี้เพื่อป้องกันไม่ให้กระดาษหลายแผ่นถูกป้อนพร้อมกันในเครื่องพิมพ์

 $\blacktriangleright$  "กระดาษหลายแผ่นถกป้อนพร้อมกัน″ บนหน้าที่ 72

## **กระดาษเป็นรอยเปื้อนหรอเป ื ็นรอยขดขู ดี**

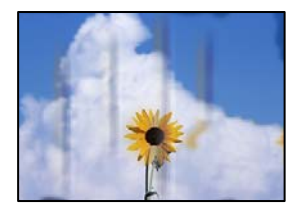

ให้พิจารณาสาเหตต่อไปนี้

#### **กระดาษถกโหลดไม ู ถ่ กตู อง้**

#### **วธิการแก ี ไข้**

้ เมื่อรอยแถบแนวนอน (ตั้งฉากกับทิศทางการพิมพ์) ปรากฎขึ้นหรือด้านบนหรือด้านล่างของกระดาษมีรอย ี เปื้อน ให้โหลดกระดาษในทิศทางที่ถกต้องและเลื่อนแนวจั๊ดขอบไปยังขอบนอกของกระดาษ

 $\Rightarrow$  "การใส่กระดาษในช่องฟีดกระดาษด้านหลัง" บนหน้าที่ 22

#### **เสนทางกระดาษปนเป ้ ื้อน**

#### **วธิการแก ี ไข้**

้ เมื่อรอยแถบแนวตั้ง (แนวนอนกับทิศทางการพิมพ์) ปรากฎขึ้นหรือกระดาษมีรอยเปื้อน ให้ทำความสะอาด เสนทางของกระดาษ ้

 $\rightarrow$  "การทำความสะอาดเส้นทางของกระดาษ″ บนหน้าที่ 56

#### **กระดาษมวนงอ ้**

#### **วธิการแก ี ไข้**

้วางกระดาษบนพื้นผิวแบนราบเพื่อตรวจสอบการม้วนงอ หากม้วนงอ ให้ทำให้แบนราบ

#### **หวพั มพิ ข์ ดสั กี บพั นผื้ วของกระดาษ ิ**

#### **วธิการแก ี ไข้**

้ เมื่อทำการพิมพ์บนกระดาษหนา หัวพิมพ์จะอย่ใกล้กับพื้นผิวของกระดาษ และกระดาษอาจเป็นรอยขดขีด ในกรณีดังกล่าว ให้เปิดใช้งานการตั้งค่าลดรอยขุดขีด หากคุณเปิดใช้งานการตั้งค่านี้ คุณภาพของการพิมพ์ อาจลดลงหรือการพิบพ์จะช้าลงได้

#### **Windows**

คลกทิ ี่ **การตงคั้ าเอ ่ กซ๊ เทน ์** บนแถบ **การบารํ งรุ กษา ั** ของเครองพ ื่ มพิ จากน ์ ันเล ้ อก ื **กระดาษเสนใยส ้ นั้**

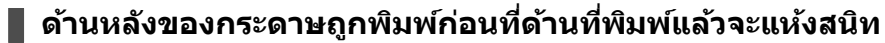

#### **วธิการแก ี ไข้**

้ เมื่อทำการพิมพ์ 2 ด้านแบบแมนวลแล้ว ตรวจสอบให้แน่ใจว่าหมึกแห้งสนิทก่อนจะทำการโหลดกระดาษ เข้าไป

## **รปถู ายท ่ พี่ มพิ ออกมาเหน ์ ยวเหนอะหนะ ี**

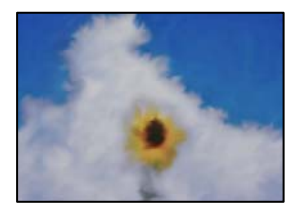

#### **เครองพ ื่ มพิ ท์ าการพ ํ มพิ บนด ์ านท ้ ไมี่ ถ่ กตู องของกระดาษร ้ ปถู าย่**

#### **วธิการแก ี ไข้**

ัตรวจสอบให้แน่ใจว่าคณทำการพิมพ์ด้านที่สามารถพิมพ์ได้ เมื่อพิมพ์บนด้านที่ไม่ถกต้องของกระดาษรป ถ่าย คณจะต้องทำความสะอาดเส้นทางกระดาษ

 $\blacktriangleright$  "การทำความสะอาดเส้นทางของกระดาษ″ บนหน้าที่ 56

## **ภาพหรอภาพถ ื ายถ ่ กพู มพิ เป์ ็นสที ไมี่ ได่ คาดหมาย ้**

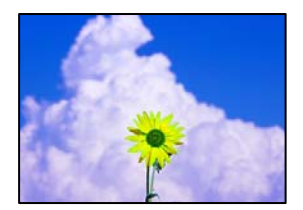

่ ให้พิจารณาสาเหต<sub>ิ</sub>ต่อไปนี้

#### **หวฉั ดของห ี วพั มพิ อาจจะอ ์ ดตุ นั**

#### **วธิการแก ี ไข้**

ดำเนินการตรวจสอบหัวฉีดเพื่อทำการตรวจสอบว่าหัวฉีดของหัวพิมพ์อุดตันหรือไม่ ดำเนินการตรวจสอบหัว ฉีดและหลังจากนั้นทำความสะอาดหัวพิมพ์ ถ้าหากหัวฉีดของหัวพิมพ์อดตัน ถ้าคณไม่ได่ใช้เครื่องพิมพ์เป็น ี เวลานาน หัวพิมพ์อาจอดตัน และหยดหมึกอาจไม่สามารถปล่อยออกมาได้

#### **การปรบแก ั ส้ ถี กนู ําไปใช้**

#### **วธิการแก ี ไข้**

้ เมื่อทำการพิมพ์จากไดรเวอร์เครื่องพิมพ์ Windows การตั้งค่าปรับภาพถ่ายอัตโนมัติของ Epson จะต้องใช้ ึ่งานเป็นค่าเริ่มต้นทั้งนี้โดยขึ้นอย่กับประเภทกระดาษ ลองเปลี่ยนแปลงการตั้งค่า

จากแถบ **ลกษณะการพ ั มพิ** ให**์** เล้ อก ื **กาหนดเอง ํ** ใน **ปรบคั าส่** จากน **ี** ันคล ้ ก ิ **กาหนดการพ ํ มพิ ข์ นสั้ งู** แกไขการต ้ งคั้ า ่ **เลอกประเภท ื** จาก **อตโนม ั ตั** ไปส **ิ** ตู่ วเล ั อกอ ื น ๆ หากการแก ื่ ไขการต ้ งคั้ าไม ่ เก่ ดผล ให ิ ใช้ ้ ้วิธีการปรับแก้สีนอกเหนือจาก **PhotoEnhance** ใน **การจัดการค่าสี** 

 $\rightarrow$  "การปรับสีของการพิมพ์″ บนหน้าที่ 42

#### **ไมสามารถพ ่ มพิ โดยไม ์ ม่ ระยะขอบ ี**

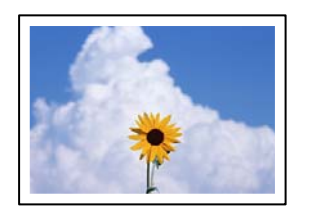

#### **ไมได่ ก้ ําหนดคาไร ่ ขอบไว ้ ในการต ้ งคั้ าการพ ่ มพิ ์**

#### **วธิการแก ี ไข้**

้ ทำการตั้งค่าแบบไร้ขอบในการตั้งค่าการพิมพ์ หากคุณเลือกประเภทกระดาษที่ไม่รองรับการพิมพ์แบบไร้ ึ ขอบ คณจะไม่สามารถเลือก <mark>พิมพ์ไร้ขอบ</mark> ได้ เลือกประเภทกระดาษที่รองรับการพิมพ์แบบไร้ขอบ

❏ Windows

เลอก ื **พมพิ ไร์ ขอบ ้** บนแถบของไดรเวอรเคร ์ องพ ื่ มพิ ์**ระบบการพมพิ ์**

❏ Mac OS

เลอกขนาดกระดาษแบบไร ื ขอบจาก ้ **ขนาดกระดาษ**

 $\blacktriangleright$  "กระดาษสำหรับการพิมพ์แบบไร้ขอบ″ บนหน้าที่  $103$ 

## **ขอบของภาพถกตู ดในระหว ั างการพ ่ มพิ แบบไร ์ ขอบ ้**

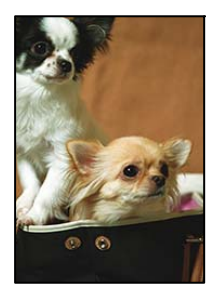

## **เนองจากร ื่ ปภาพจะใหญ ู ข่ นเล ึ้ ็กนอย พ ้ นทื้ ยี่ นออกมาจะถ ื่ กครอบต ู ดั**

#### **วธิการแก ี ไข้**

้ เลือกการตั้งค่าขนาดขยายที่เล็กกว่า

❏ Windows

คลกทิ ี่ **ปรบแต ั ง่** ทอยี่ ตู่ ดกิ บกล ั องเล ่ อกรายการ ื **พมพิ ไร์ ขอบ ้** บนแถบ **ระบบการพมพิ** ของไดร **์** เวอร ์ ์ ้ เครื่องพิบพ์ จากบั้นเปลี่ยนแปลงการตั้งค่า

❏ Mac OS

ปรับการตงคั้ า ่ **ขอบเขต** จากเมนู**ตงคั้ าการพ ่ มพิ** ของหน **์** าต้ างโต ่ ตอบการพ ้ มพิ ์

## **ตาแหน ํ ง ขนาด หร ่ อระยะขอบของส ื งทิ่ พี่ มพิ ออกมาไม ์ ถ่ กตู อง้**

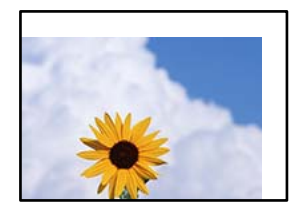

ให้พิจารณาสาเหตต่อไปนี้

#### **กระดาษถกโหลดไม ู ถ่ กตู อง้**

#### **วธิการแก ี ไข้**

ี โหลดกระดาษเข้าไปในทิศทางที่ถูกต้อง และเลื่อนแนวจัดขอบให้เข้ากับขอบของกระดาษ

 $\rightarrow$  "การใส่กระดาษใบช่องฟีดกระดาษด้าบหลัง" บบหบ้าที่ 22

#### **ตงคั้ าขนาดกระดาษไม ่ ถ่ กตู อง้**

#### **วธิการแก ี ไข้**

้ เลือกการตั้งค่าขนาดกระดาษที่เหมาะสม

**การตงคั้ าระยะขอบกระดาษในซอฟต ่ แวรแอพพล ์ เคช ิ นไม ั อย่ ภายในพ ู่ นทื้ ที่ พี่ มพิ ได์ ้ วธิการแก ี ไข้**

ู่ ปรับการตั้งค่าระยะขอบกระดาษในแอพพลิเคชั่นเพื่อให้ลงอย่ภายในพื้นที่ที่พิมพ์ได้

➡ "พื้นที่ที่[สามารถพ](#page-108-0)ิมพ์ได้″ บนหน้าที่ 109

## **ตวอั กษรท ั พี่ มพิ ไม์ ถ่ กตู องหร ้ อบื ดเบ ิ อนื**

<B図図コ L冈·図斥彗二 ZAオ鋕・コ i2 薀・」・サー8Q図/ア図r 図b8 図:\$ NB図X図· B7kBcT,図· B · \*; JEE図Pク図 2: · 図1ツ **M**<sub>N</sub>

#### N ? NN ?▲N ? NNNNNNNNNNNNNNNNNNNNNN

¤6æA'HcíG—T¤È¤´o¤;Çð¼!"A;逤`r¤<br>ÔŐícr^µaL¤÷‰+u)"\*mà∙Ñ–hƒûhãšÄ¤‰w¤æc<br>rý¤ÿ¤ž∎,ü®ï¤—çËås—Æû¤£œwûZ×iÈ}û'®—ç<br>¤ÑÂe™Ñ=¤PÉ"!?ἀ}⊂"浞¿žáa»'(ÜÊ—¤ò£ő

ให้พิจารณาสาเหตต่อไปนี้

#### **เชอมต ื่ อสาย USB ไม ่ ถ่ กตู อง้**

#### **วธิการแก ี ไข้**

้ เชื่อมต่อสายเคเบิล USB ไปยังเครื่องพิมพ์และเครื่องคอมพิวเตอร์ให้แน่น

**มงานท ี กี่ ําลงรอพ ั มพิ ์**

#### **วธิการแก ี ไข้**

ี่ยกเลิกงานสั่งพิมพ์ที่หยดชั่วคราวใดๆ

## ∎ เครื่องคอมพิวเตอร์ถกเข้าสู่โหมด ไฮเบอร์เนต แบบแมนวลหรือโหมด สลีป ในระหว่างการพิมพ์ **วธิการแก ี ไข้**

ื่อย่าให้เครื่องคอมพิวเตอร์เข้าสู่โหมด **ไฮเบอร์เนต** แบบแมนวลหรือโหมด **สลีป** ในระหว่างการพิมพ์ หน้า <u>ของข้อความที่บิดเบือนอาจจะถ<sup>ู</sup>กพิมพ์ในครั้งต่อไปที่คณเปิดคอมพิวเตอร์</u>

#### **คณก ุ ําลงใชั ไดรเวอร ้ เคร ์ องพ ื่ มพิ ของเคร ์ องพ ื่ มพิ ร์นอุ่ นื่**

#### **วธิการแก ี ไข้**

็ตรวจสอบให้แน่ใจว่าไดรเวอร์เครื่องพิมพ์ที่คุณใช้เป็นไดรเวอร์สำหรับเครืองพิมพ์นี้ ตรวจสอบชื่อเครื่องพิมพ์ ที่ด้านบนของหน้าต่างไดรเวอร์เครื่องพิบพ์

## **รปภาพท ู พี่ มพิ ออกมากล ์ บดั าน้**

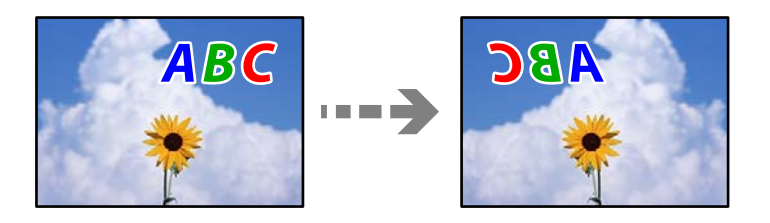

#### **รปภาพถ ู กตู งคั้ าให ่ พล้ กกล ิ บแนวนอนในการต ั งคั้ าการพ ่ มพิ ์**

#### **วธิการแก ี ไข้**

ี ล้างการตั้งค่ารปภาพแบบกระจกในไดรเวอร์เครื่องพิมพ์หรือในแอพพลิเคชั่นออก

❏ Windows

ลบ **กลบซั ายไปขวา ้** บนแท็บ **ลกษณะการพ ั มพิ** ของไดรเวอร **์** เคร ์ องพ ื่ มพิ ์

❏ Mac OS

ลาง ้ **กลบซั ายไปขวา ้** จากเมนูของหนาต้ างโต ่ ตอบการพ ้ มพิ ์**ตงคั้ าการพ ่ มพิ ์**

## **รปแบบลวดลายคล ู ายโมเสกในงานพ ้ มพิ ์**

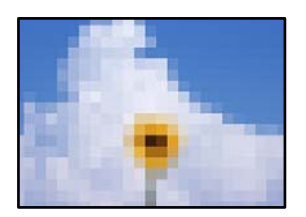

#### **รปภาพหร ู อรื ปถู ายท ่ มี่ ความละเอ ี ยดต ี าถํ่ กพู มพิ ออกมา ์**

#### **วธิการแก ี ไข้**

้ เมื่อทำการพิมพ์รปภาพหรือรปถ่าย ให้พิมพ์โดยใช้ข้อมลแบบความละเอียดสง รปภาพบนเว็บไซต์มักจะมี ้ ขนาดความละเอี้ยดต่ำ แม้ว่าจะดูสวยดีเพียงพอในการแสดงผลก็ตาม และดังนั้นอาจทำให้คุณภาพการพิมพ์ ลดลง

# <span id="page-97-0"></span>**ไมสามารถแก ่ ป้ ญหาได ั ้**

ิ ถ้าคณยังคงไม่สามารถแก้ปัญหาหลังจากลองวิธีทั้งหมดแล้ว ให้ติดต่อกับฝ่ายสนับสนุนของ Epson ้ ถ้าคณยังคงไม่สามารถแก้ปัญหาการพิมพ์ ให้ดข้อมลที่เกี่ยวข้องต่อไปนี้

#### **ขอม้ ลทู เกี่ ยวข ี่ อง้**

 $\rightarrow$  "ไม่สามารถแก้ไขปัญหาการพิมพ์″ บนหน้าที่ 98

# **ไมสามารถแก ่ ไขป ้ ญหาการพ ั มพิ ์**

ี ลองใช้การแก้ไขปัญหาต่อไปนี้เริ่มตั้งแต่ด้านบนจนกระทั่งคณแก้ไขปัญหาได้

- $\Box$  ตรวจให้แน่ใจว่ากระดาษที่โหลดในเครื่องพิมพ์ตรงกับการตั้งค่าประเภทกระดาษในไดรเวอร์เครื่องพิมพ์
- $\Box$  ใช้การตั้งค่าคณภาพระดับสงในไดรเวอร์เครื่องพิมพ์
- $\Box$  เมื่องต้องการตรวจสอบหมึกคงเหลือจริง ให้ตรวจสอบด้วยสายตาที่ระดับหมึกในถังหมึกของเครื่องพิมพ์ เติมหมึก ใบถังหบึกหากระดับหบึกต่ำกว่าขีดล่าง
- ❏ ปรับตงแนวห ั้ ัวพมพิ ์ "การปรับตั้งแนวหัวพิมพ์″ บนหน้าที่ 55
- $\Box$  เรียกใช้การตรวจสอบหัวฉีดเพื่อทำการตรวจสอบว่าหัวฉีดของหัวพิมพ์อุดตันหรือไม่ หากมีส่วนที่ขาดหายไปในรูปแบบการตรวจสอบหัวฉีด แสดงว่าหัวฉีดอาจอุดตัน ทำซ้ำการทำความสะอาดหัวพิมพ์ ี และการตรวจสอบหัวฉีดอีก 3 ครั้ง แล้วตรวจสอบว่าแก้ไขการอุดตันได้แล้วหรือไม่ โปรดทราบว่าการทำความสะอาดหัวพิมพ์จะใช้หมึกบางส่วน ี "การตรวจสอบและการทำความสะอาดหัวพิมพ์″ บนหน้าที่ 52

 $□$  ปิดเครื่องพิมพ์ รออย่างน้อย 12 ชั่วโมง จากนั้นตรวจสอบว่าแก้ไขการอดตันได้แล้วหรือไม่ ถ้าปัญหาคือการอดตัน การปล่อยเครื่องพิมพ์ไว้ระยะหนึ่งโดยไม่ทำการพิมพ์อาจแก้ไขปัญหาได้ ้ คณสามารถตรวจสอบรายการต่อไปนี้เมื่อปิดเครื่องพิมพ์แล้วได้

- $\square$  ตรวจสอบว่าคณใช้ตลับหมึก Epson ของแท้ ี พยายามใช้ขวดหมึกของแท้ของ Epson การใช้หมึกที่ไม่ใช่ของแท้อาจทำให้คุณภาพของการพิมพ์ด้อยลง
- $\Box$  ตรวจสอบให้แน่ใจว่าไม่มีเศษกระดาษค้างอย่ด้านในเครื่องพิมพ์ ี่ เมื่อคุณนำกระดาษออก อย่าสัมผัสกับฟิล์มโปร่งแสงด้วยมือหรือกระดาษ
- ❏ ตรวจสอบกระดาษ

ตรวจสอบว่ากระดาษหงิกงอหรือโหลดโดยหับด้าบจะพิบพ์ขึ้นหรือไป

้ "ข้อควรระวังในการจัดการกระดาษ″ บนหน้าที่ 21

ี่ "กระดาษที่ใช้ได้และความจ″ บนหน้าที่ 101

้ "ประเภทกระดาษที่ไม่สามารถใช้ได้" บนหน้าที่ 103

ື่ ⊔ิ ถ้าคณปิดเครื่องพิมพ์ ให้รออย่างน้อย 12 ชั่วโมง และถ้าคณภาพการพิมพ์้ยังไม่ดีขึ้น ให้เรียกใช้ การล้างหมึก ี "การเรียกใช้ การล้างหมึก" บนหน้าที่ 54

ถ้าคณไม่สามารถแก้ไขปัญหาโดยการทำตามแนวทางแก้ไขปัญหาข้างต้น คณอาจต้องขอรับการซ่อมแซม ติดต่อ ฝ่ ายสนับสนุนของ Epson

## **ขอม้ ลทู เกี่ ยวข ี่ อง้**

- $\rightarrow$  "ก่อนติดต่อกั[บ Epson" บนหน](#page-114-0)้าที่ 115
- $\rightarrow$  "การติดต่อกับฝ่ายสนับสนุนของ Epson" บนหน้าที่ 115

# <span id="page-99-0"></span>ข้อมูลของผลิตภัณฑ*์*

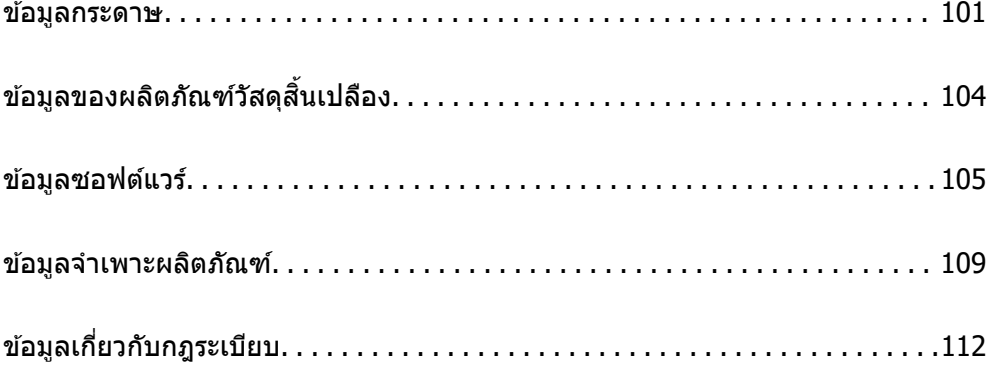

#### <span id="page-100-0"></span>**ขอม ลกระดาษ ู ้**

# **กระดาษทใชี่ ได้ และความจ ้ ุ**

## **กระดาษของแท Epson ้**

Epson ขอแนะนำให้ใช้กระดาษของแท้ Epson เพื่อให้มั่นใจว่าสิ่งที่พิมพ์ออกมาจะมีคุณภาพสูง

**หมายเหต:ุ**

- $\Box$  กระดาษที่มีจำหน่าย แตกต่างกันไปตามตำแหน่งที่ตั้ง สำหรับข้อมูลล่าสุดของตัวเลือกกระดาษที่มีจำหน่ายในพื้นที่ของ คุณ โปรดดิดต่อส่วนสนับสนุนของ Epson
- $\Box$  ดูรายการต่อไปนี้สำหรับข้อมูลเกี่ยวกับประเภทกระดาษสำหรับการพิมพ์แบบไร้ขอบและ 2 ด้าน "กระดาษสำหรับการพิมพ์แบบไร้ขอบ″ บนหน้าที่ 103 "กระดาษสำหรับการพิมพ์ 2 ด้าน″ บนหน้าที่ 103

#### **กระดาษทเหมาะก ี่ บการพ ั มพิ เอกสาร ์**

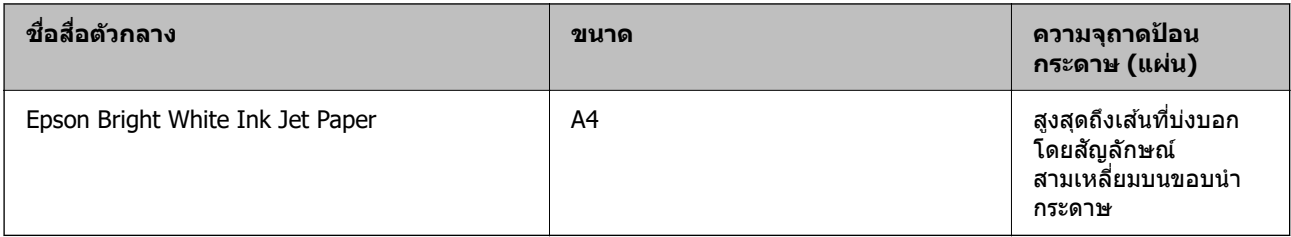

#### **กระดาษทเหมาะก ี่ บการพ ั มพิ เอกสารและร ์ ปถู าย ่**

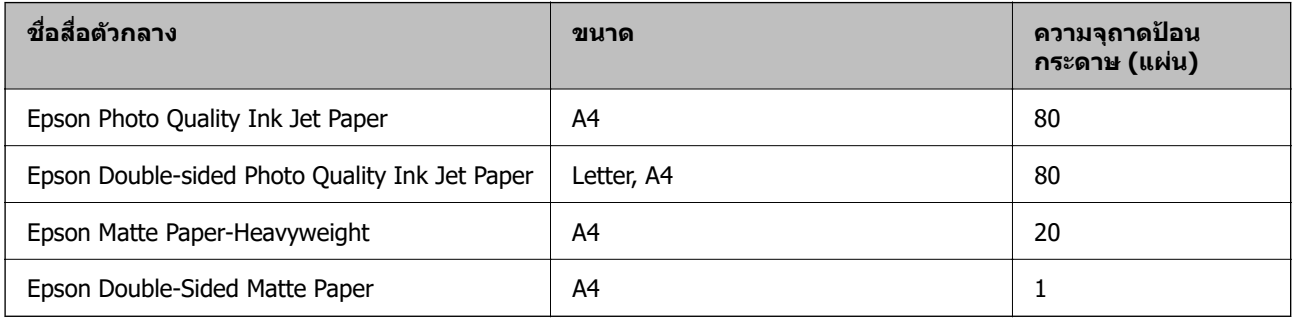

#### **กระดาษทเหมาะก ี่ บการพ ั มพิ ร์ปถู าย ่**

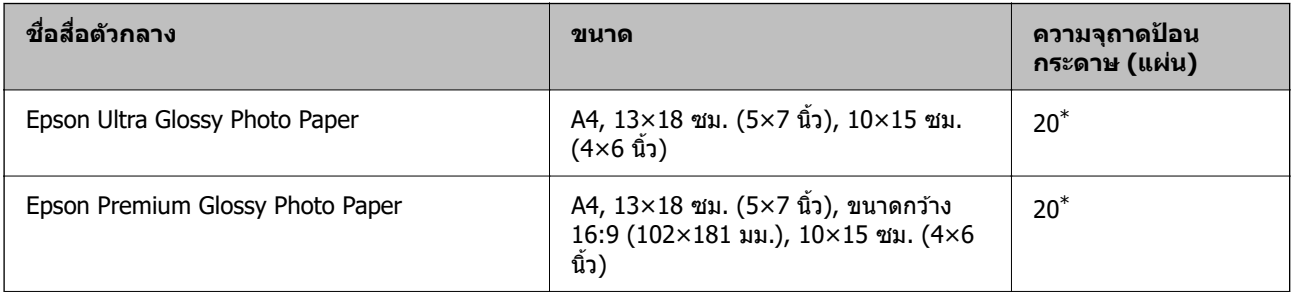

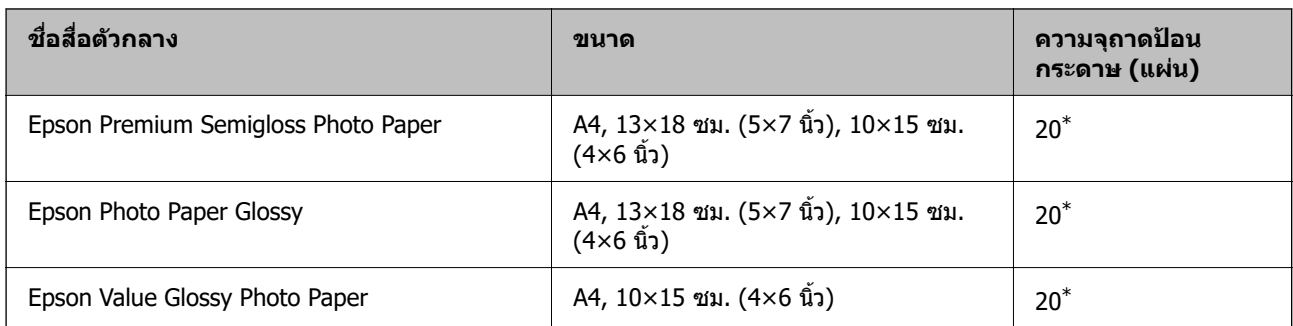

 $\,^* \quad$  ใส่กระดาษครั้งละหนึ่งแผ่นถ้าการป้อนกระดาษไม่ถูกต้อง หรือถ้างานพิมพ์มีสีที่ไม่สม่ำเสมอ หรือรอยเปื้อน

#### **ประเภทกระดาษแบบอนๆ ื่**

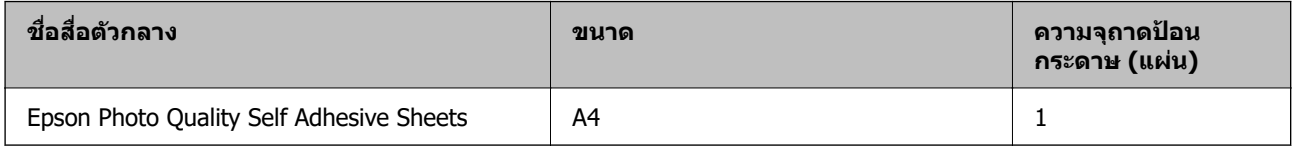

## **กระดาษทมี่ จี ําหนาย่**

**หมายเหต:ุ**

ดูรายการต่อไปนี้สำหรับข้อมูลเกี่ยวกับประเภทกระดาษสำหรับการพิมพ์แบบไร้ขอบและ 2 ด้าน "กระดาษสำหรับการพิมพ์แบบไร้ขอบ″ บนหน้าที่ 103 "กระดาษสำหรับการพิมพ์ 2 ด้าน″ บนหน้าที่ 103

#### **กระดาษธรรมดา**

กระดาษธรรมดารวมถึงกระดาษสำเนา

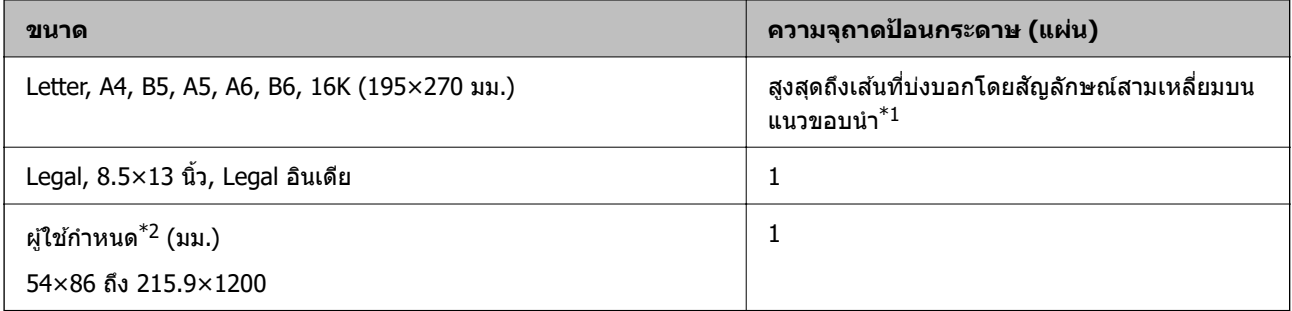

\*1 ใส่กระดาษครั้งละหนึ่งแผ่นถ้าการป้อนกระดาษไม่ถูกต้อง หรือถ้างานพิมพ์มีสีที่ไม่สม่ำเสมอ หรือรอยเปื้อน

\*2 ใชได้ เฉพาะการพ ้ มพิ จากเคร ์ องคอมพ ื่ วเตอร ิ เท์ าน่ ัน้

#### **ซองจดหมาย**

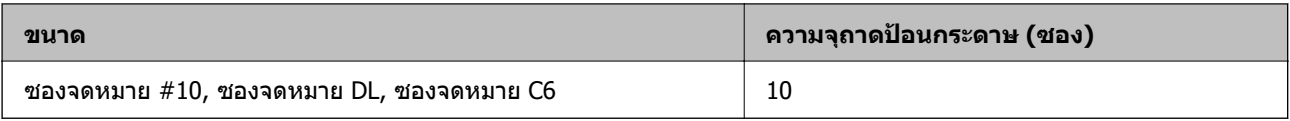

## <span id="page-102-0"></span>**กระดาษสาหร ํ บการพ ั มพิ แบบไร ์ ขอบ ้**

#### **กระดาษของแท Epson ้**

- ❏ Epson Ultra Glossy Photo Paper (10x15 ซม. (4x6 นว) ) ิ้
- ❏ Epson Premium Glossy Photo Paper (10x15 ซม. (4x6 นว), ขนาดกว ิ้ าง 16:9 (102x181 มม.)) ้
- ❏ Epson Premium Semigloss Photo Paper (10x15 ซม. (4x6 นว) ) ิ้
- ❏ Epson Photo Paper Glossy (10x15 ซม. (4x6 นว) ) ิ้
- ❏ Epson Value Glossy Photo Paper (10x15 ซม. (4x6 นว) ) ิ้

#### **ขอม้ ลทู เกี่ ยวข ี่ อง้**

 $\rightarrow$  "กระดาษที่ใช้ได้และความจ″ บนหน้าที่  $101$ 

## **กระดาษสาหร ํ บการพ ั มพิ 2 ด ์ าน้**

#### **กระดาษของแท Epson ้**

- ❏ Epson Bright White Ink Jet Paper
- ❏ Epson Double-sided Photo Quality Ink Jet Paper
- ❏ Epson Double-Sided Matte Paper

#### **ขอม้ ลทู เกี่ ยวข ี่ อง้**

 $\rightarrow$  "กระดาษที่ใช้ได้และความจ″ บนหน้าที่  $101$ 

#### **กระดาษทมี่ จี ําหนาย่**

❏ กระดาษธรรมดา, กระดาษสํ าเนา

#### **ขอม้ ลทู เกี่ ยวข ี่ อง้**

 $\rightarrow$  "กระดาษที่ใช้ได้และความจุ″ บนหน้าที่  $101$ 

# **ประเภทกระดาษทไมี่ สามารถใช ่ ได้ ้**

ื่อย่าใช้กระดาษต่อไปนี้ การใช้กระดาษเหล่านั้นอาจเป็นสาเหตของกระดาษติดขัดและเป็นรอยเปื้อนบนภาพพิมพ์ออก มา

- ❏ กระดาษทเปี่ ็นคลนื่
- ❏ กระดาษทฉี่ กขาด หร ี อมื รอยต ี ดั
- ❏ กระดาษทถี่ กพู ับ
- ❏ กระดาษทมี่ ความช ี นื้
- ❏ กระดาษทหนาเก ี่ นไปหร ิ อบางเก ื นไป ิ
- ❏ กระดาษทมี่ สตี กเกอร ิ อย์ ู่

<span id="page-103-0"></span>ื่ อย่าใช้ซองลักษณะต่อไปนี้ การใช้ซองลักษณะต่อไปนี้อาจเป็นสาเหตของกระดาษติดขัดและเป็นรอยเปื้อนบนภาพ พิมพ์ออกมา

- $\Box$  อย่าใช้ซองจดหมายที่หงิกงอหรือพับ
- $\Box$  อย่าใช้กระดาษซองจดหมายที่มีผิวทากาวบนแถบเปิดปิดหรือหน้าต่างของซองจดหมาย
- ี่ □ ซองที่บางเกินไป

ี่ ซองอาจหงิกงอในระหว่างการพิมพ์

#### **ขอม ลของผล ู ตภิ ณฑั ว์สดั สุ นเปล ิ้ องื ้**

# **รหสบนขวดหม ั กึ**

Epson ขอแนะนำให้ใช้ขวดหมึกแท้จาก Epson ต่อไปนี้เป็นรหัสสำหรับขวดหมึกแท้ของ Epson

## c**ขอความท ้ สี่ าคํ ญ: ั**

- $\Box$  การรับประกันของ Epson ไม่ค่มครองความเสียหายที่เกิดจากการใช้หมึกนอกเหนือจากที่ระบ รวมทั้งหมึกแท้ ของ Epson ที่ไม่ได้รับการออกแบบมาสำหรับเครื่องพิมพ์นี้ หรือหมึกของบริษัทอื่น ๆ
- $\Box$  ผลิตภัณฑ์อื่นที่ไม่ได้ผลิตโดย Epson อาจไดรับความเสียหายที่ไม่ได้ครอบคลมในการรับประกันของ Epson และภายใต้สภาวะดังกล่าว อาจเป็นสาเหตุของการทำงานผิดพลาดของเครื่องพิมพ์ได้

#### **หมายเหต:ุ**

- $\Box$  รหัสขวดหมึกอาจแตกต่างกันตามสถานที่ สำหรับรหัสที่ถูกต้องในพื้นที่ของคุณ โปรดติดต่อส่วนสนับสนุนของ Epson
- $\Box$  แม้ว่าขวดหมึกอาจจะประกอบด้วยวัสดที่รี่ไซเคิลได้ นี่ไม่มีผลต่อฟังก์ชั้นการทำงานของเครื่องพิมพ์
- $\Box$  ข้อมูลจำเพาะและลักษณะภายนอกของขวดหมึกอาจเปลี่ยนแปลงได่โดยไม่ต้องแจ้งให้ทราบล่วงหน้าสำหรับการ ปรับปรงุ

#### **สํ าหรบยั โรป ุ**

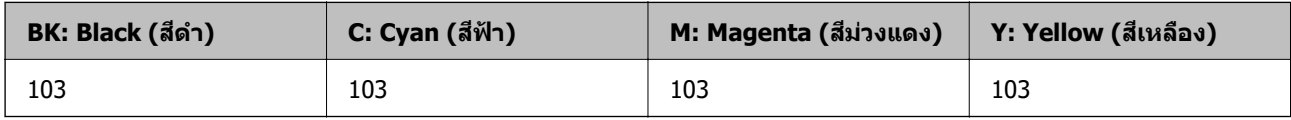

**หมายเหต:ุ**

เยี่ยมชมเว็บไซต์สำหรับข้อมูลเกี่ยวกับปริมาณหน้าที่พิมพ์ได้ของขวดหมึก Epson

<http://www.epson.eu/pageyield>

#### **สํ าหรบเอเช ั ยี**

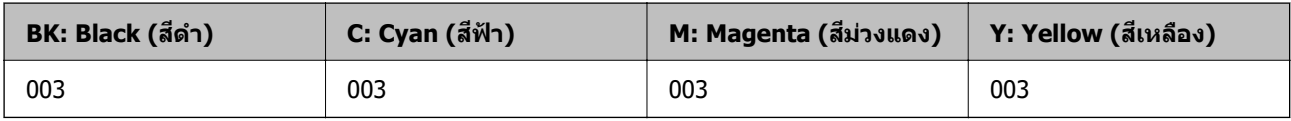

# <span id="page-104-0"></span>**ขอม ้ ลซอฟต ู แวร ์ ์**

หัวข้อนี้แนะนำผลิตภัณฑ์ซอฟต์แวร์ที่ใช้ได้สำหรับเครื่องพิมพ์ของคุณจากเว็บไซต์ Epson

# **ซอฟตแวร ์ ส์ าหร ํ บการพ ั มพิ ์**

## **แอพพลเคช ิ นสั าหร ํ บการพ ั มพิ จากคอมพ ์ วเตอร ิ (Windows) ์**

ู่ ใดรเวอร์เครื่องพิมพ์จะควบคุมเครื่องพิมพ์โดยอาศัยคำสั่งจากแอพพลิเคชั่น การตั้งค่าบนไดรเวอร์เครื่องพิมพ์จะให้ ื่ ผลการพิมพ์ที่ดีที่สุด คุณยังสามารถตรวจสอบสถานะของเครื่องพิมพ์หรือรักษาการทำงานที่ดีที่สุดโดยใช้ระบบ อรรถประโยชบ์ของไดรเวอร์เครื่องพิบพ์

#### **หมายเหต:ุ**

คุณสามารถเปลี่ยนแปลงภาษาของไดรเวอร์เครื่องพิมพ์ได้ เลือกภาษาที่คุณต้องการใช้จากการตั้งค่า **ภาษา** บนแถบ **การ บํารงรุ กษา ั**

#### **การเขาส้ ไดรเวอร ู่ เคร ์ องพ ื่ มพิ จากแอพพล ์ เคช ิ น่ั**

็ตรวจให้แน่ใจว่า การตั้งค่านั้นใช้กับแอพพลิเคชั่นเท่านั้นที่คณใช้ การเข้าถึงแอพพลิเคชั่น

้ เลือก พิมพ์ หรือ **ตั้งค่าพิมพ์** จากเมน **ไฟล์** เลือกเครื่องพิมพ์ และหลังจากนั้น คลิก **การกำหนดลักษณ**ะ หรือ **คณสมบ ุ ตั ิ**

#### **หมายเหต:ุ**

การทำงานที่แตกต่างขึ้นอยู่กับแอพพลิเคชั่น ดูที่วิธีใช้ของแอพพลิเคชั่นสำหรับรายละเอียด

#### **การเขาส้ ไดรเวอร ู่ เคร ์ องพ ื่ มพิ จากแผงควบค ์ มุ**

้ ทำการตั้งค่าที่ใช้กับแอพพลิเคชั่นทั้งหมด การเข้าถึงจากแผงควบคม

❏ Windows 10/Windows Server 2019/Windows Server 2016

คลกปิ ่มเร ุ มติ่ น และเล ้ อก ื **ระบบ Windows** > **แผงควบคมุ** > **ดอู ปกรณ ุ ์และเครองพ ื่ มพิ** ใน **์ ฮารดแวร ์ และ ์** ี **เสียง** คลิกขวาบนเครื่องคอมพิวเตอร์ของคณ และค้างไว้ หลังจากนั้นเลือกที่ **การกำหนดลักษณะการพิมพ**์

❏ Windows 8.1/Windows 8/Windows Server 2012 R2/Windows Server 2012

เลือก เดสก์ท็อป > การตั้งค่า > แผงควบคุม > ดูอุปกรณ์และเครื่องพิมพ์ ใน ฮาร์ดแวร์และเสียง คลิกขวา บนเครองคอมพ ื่ วเตอร ิ ของค ์ ณ และค ุ างไว ้ หล ้ งจากน ั ันเล ้ อกท ื ี่ **การกาหนดล ํ กษณะการพ ั มพิ ์**

- ❏ Windows 7/Windows Server 2008 R2 เลอกป ื ่มเร ุ มติ่ น และเล ้ อก ื **แผงควบคมุ** > **ดอู ปกรณ ุ ์และเครองพ ื่ มพิ** ใน **์ ฮารดแวร ์ และเส ์ ยงี** คลกขวาบน ิ เครองคอมพ ื่ วเตอร ิ ของค ์ ณ และเล ุ อก ื **การกาหนดล ํ กษณะการพ ั มพิ ์**
- ❏ Windows Vista/Windows Server 2008 คลกทิ ปี่ ่มเร ุ มติ่ น และเล ้ อกท ื ี่ **แผงควบคมุ** > **เครองพ ื่ มพิ** ใน **์ ฮารดแวร ์ และเส ์ ยงี** คลกขวาบนเคร ิ องื่ คอมพวเตอร ิ ของค ์ ณ และเล ุ อก ื **การกาหนดล ํ กษณะการพ ั มพิ ์**
- ❏ Windows XP/Windows Server 2003 R2/Windows Server 2003 คลิกปุ่มเริ่มต้น และเลือกที่ แผงควบคุม > เครื่องพิมพ์และฮาร์ดแวร์อื่น > เครื่องพิมพ์และแฟกช์ คลิกขวา บนเครองคอมพ ื่ วเตอร ิ ของค ์ ณ และเล ุ อก ื **การกาหนดล ํ กษณะการพ ั มพิ ์**

#### **การเขาส้ ไดรเวอร ู่ เคร ์ องพ ื่ มพิ จากไอคอนเคร ์ องพ ื่ มพิ บนแถบงาน ์**

็ไอคอนเครื่องพิมพ์บนแถบงานหน้าเดสก์ทอปเป็นป่มทางลัดที่ทำให้คณเข้าส่ไดรเวอร์เครื่องพิมพ์ได้เร็วขึ้น

ี่ ถ้าคณคลิกที่ไอคอนเครื่องพิมพ์และเลือก **พรินเตอร์ไดร์เวอร์** คณจะสามารถเข้าถึงหน้าต่างการตั้งค่าเครื่องพิมพ์ ่ เช่นที่แสดงจากแผงควบคุม ถ้าคุณดับเบิลคลิกไอคอนนี้ คุณก็สามารถตรวจสอบสถานะของเครื่องพิมพ์ได้

#### **หมายเหต:ุ**

ถ้าไอคอนเครื่องพิมพ์ไม่ได*้*ถูกแสดงบนแถบงานแล้ว การเข้าถึงหน้าต่างไดรเวอร์ชองเครื่องพิมพ์ ให้คลิกที่ **กำหนด สถานะพรนเตอร ิ** บนแถบ **์ การบารํ งรุ กษา ั** และหลงจากน ั ัน เล ้ อกท ื ี่ **ลงทะเบยนไอคอนล ี ดบนแถบงาน ั**

#### **การเรมติ่ นระบบอรรถประโยชน ้ ์**

การเขาไปส ้ หนู่ าต้ างของไดรเวอร ่ เคร ์ องพ ื่ มพิ คล ์ กทิ แถบ ี่ **การบารํ งรุ กษา ั**

#### **การทาการต ํ งคั้ าส่ าหร ํ บไดรฟ ั ์เวอรเคร ์ องพ ื่ มพิ บน Windows ์**

คณสามารถท ุ ําการตงคั้ า เช ่ น การเป ่ ิดการทํางานของ **EPSON Status Monitor 3**

- ่ 1. การเข้าไปสู่หน้าต่างของไดรฟ์เวอร์เครื่องพิมพ์
- 2. คลกทิ ี่ **การตงคั้ าเอ ่ กซ๊ เทน ์** บนแถบ **การบารํ งรุ กษา ั**
- ี่ 3. ทำการตั้งค่าที่เหมาะสม และหลังจากนั้น คลิกที่ **ตกลง** ดูที่ความช่วยเหลือทางออนไลน์สำหรับการอธิบายของรายการการตั้งค่า

#### **ขอม้ ลทู เกี่ ยวข ี่ อง้**

 $\blacktriangleright$  "แอพพลิเคชันสำหรับการพิมพ์จากคอมพิวเตอร์ (Windows)″ บนหน้าที่  $105$ 

## **แอพพลเคช ิ นสั าหร ํ บการพ ั มพิ จากคอมพ ์ วเตอร ิ (Mac OS) ์**

ู่ ไดรเวอร์เครื่องพิมพ์จะควบคมเครื่องพิมพ์โดยอาศัยคำสั่งจากแอพพลิเคชั่น การตั้งค่าบนไดรเวอร์เครื่องพิมพ์จะให้ ื่ ผลการพิมพ์ที่ดีที่สด คณยังสามารถตรวจสอบสถานะของเครื่องพิมพ์หรือรักษาการทำงานที่ดีที่สดโดยใช้ระบบ ื่อรรถประโยชน์ของไดรเวอร์เครื่องพิมพ์

#### **การเขาส้ ไดรเวอร ู่ เคร ์ องพ ื่ มพิ จากแอพพล ์ เคช ิ น่ั**

คลก ิ **การตงคั้ าหน ่ ากระดาษ ้** หรอ ื **พมพิ** บนเมน **์** ู**ไฟล** ของแอพพล **์** เคช ิ นของค ั่ ณ หากจ ุ ําเป็น ใหคล้ กทิ ี่ **แสดงราย ละเอียด** (หรือ ▼) เพื่อขยายหน้าต่างการพิมพ์

#### **หมายเหต:ุ**

**การตั้งค่าหน้ากระดาษ** อาจไม่แสดงขึ้นในเมนู **ไฟล**์ และการดำเนินการสำหรับการแสดงหน้าจอการพิมพ์อาจแตกต่าง ี จากนี้ ขึ้นอยู่กับแอพพลิเคชั่นที่ใช้ ดูรายละเอียดได้จากส่วนวิธีใช้ของแอพพลิเคชั่น

#### **การเรมติ่ นระบบอรรถประโยชน ้ ์**

เลอก ื **การกาหนดล ํ กษณะของระบบ ั** จากเมนู Apple > **เครองพ ื่ มพิ และสแกนเนอร ์** (หร **์** อ ื **พมพิ และสแกน ์** , **พมพิ และแฟกซ ์** ) และหล **์** งจากน ั ัน เล ้ อกเคร ื องพ ื่ มพิ คล ์ กทิ ี่ **ตวเลั อกและอ ื ปกรณ ุ ์สนเปล ิ้ องื** > **โปรแกรมอรรถะ ประโยชน** > **์ เปิดโปรแกรมอรรถะประโยชนเคร ์ องพ ื่ มพิ ์**

#### **แนวทางสาหร ํ บไดรเวอร ั เคร ์ องพ ื่ มพิ ของ Mac OS ์**

#### **Epson Printer Utility**

ุ คณสามารถรันคณสมบัติการบำรงรักษา เช่น การตรวจสอบหัวฉีดและการทำความสะอาดหัวพิมพ์ และโดยการเริ่ม **EPSON Status Monitor** คณก็สามารถตรวจสอบสถานะเครื่องพิมพ์และข้อมลข้อผิดพลาดได้

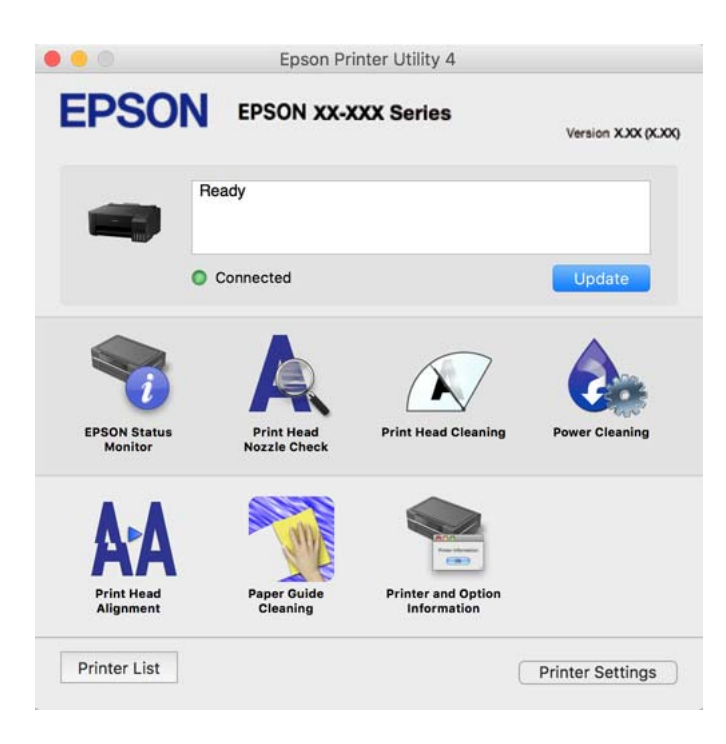

#### **การเขาถ้ งหน ึ าต้ างการต ่ งคั้ าการท ่ างานของไดรเวอร ํ เคร ์ องพ ื่ มพิ บน Mac OS ์**

เลอก ื **การกาหนดล ํ กษณะของระบบ ั** จากเมนู Apple > **เครองพ ื่ มพิ และสแกนเนอร ์** (หร **์** อ ื **พมพิ และสแกน ์** , **พมพิ และแฟกซ ์** ) และหล **์** งจากน ั ัน เล ้ อกเคร ื องพ ื่ มพิ คล ์ กทิ ี่ **ตวเลั อกและอ ื ปกรณ ุ ์สนเปล ิ้ องื** > **ตวเลั อกื** (หรอื **ไดรเวอร**)**์**

## **แอพพลเคช ิ นเพั อการพ ื่ มพิ ท์ รวดเร ี่ ็วและสนกสนานจากคอมพ ุ วเตอร ิ (Epson ์ Photo+)**

(Epson Photo+) เป็นแอพพลิเคชันที่ทำให้คุณพิมพ์รูปถ่ายได้ง่ายด้วยเค้าโครงรูปร่างที่หลากหลาย นอกจากนี้คุณ ี้ยังสามารถทำการปรับแกรปภาพและปรับตำแหน่งในขณะดภาพตัวอย่างของเอกสารของคณได้ คณยังสามารถปรับ ความสดใสของรปภาพโดยการเพิ่มข้อความและประทับตราตามที่คณต้องการได้ เมื่อพิมพ์บนกระดาษรปถ่าย Epson ึ ของแท้ หมึกจะทำงานได้ประสิทธิภาพสูงสุดเพื่อให้ได้งานพิมพ์ที่สวยงามพร้อมการลงสีที่ยอดเยี่ยม

ดูที่วิธีใช้ของแอพพลิเคชันสำหรับรายละเอียด

#### **หมายเหต:ุ**

- ❏ Windows Server ระบบปฏบิ ัตการไม ิ รองร ่ ับ
- $\Box$  ในการใช้แอพพลิเคชั่นนี้ จะต้องติดตั้งไดรเวอร์เครื่องพิมพ์สำหรับเครื่องพิมพ์นี้

#### **การเรมติ่ นบน Windows ้**

❏ Windows 10

คลกปิ ่มเร ุ มติ่ น จากน ้ ันเล ้ อก ื **Epson Software** > **Epson Photo+**

- ❏ Windows 8.1/Windows 8 ้ป้อนชื่อแอพพลิเคชั่นเข้าไปในช่องค้นหา และหลังจากนั้นเลือกไอคอนที่แสดงออกมา
- ❏ Windows 7/Windows Vista/Windows XP คลกทิ ปี่ ่มเร ุ มติ่ น และเล ้ อก ื **โปรแกรมทงหมด ั้** หรอ ื **โปรแกรม** > **Epson Software** > **Epson Photo+**

#### **การเรมติ่ นบน Mac OS ้**

เลอก ื **ไป** > **แอพพลเคช ิ น่ั** > **Epson Software** > **Epson Photo+**

#### **ขอม้ ลทู เกี่ ยวข ี่ อง้**

 $\rightarrow$  "การติดตั้งแอพพลิเคชันแบบแยกต่างหาก″ บนหน้าที่ 59

# **ซอฟตแวร ์ ส์ าหร ํ บการสร ั างแพคเกจไฟล ้ ์**

## **Application for Creating Driver Packages (EpsonNet SetupManager)**

EpsonNet SetupManager เป็นซอฟต์แวร์สำหรับการสร้างแพคเกจสำหรับการติดตั้งเครื่องพิมพ์ที่ง่าย เช่น การติด ้ตั้งไดรเวอร์เครื่องพิมพ์ การติดตั้ง EPSON Status Monitor และการสร้างพอร์ตเครื่องพิมพ์ ซอฟต์แวร์นี้ช่วยให้ผัดแล ระบบสร้างแพจเกจซอฟต์แวร์เฉพาะและแจกจ่ายไปยังกล่ม

สำหรับข้อมูลเพิ่มเติม โปรดเยี่ยมชมเว็บไซต์ Epson สำหรับภูมิภาคของคุณ

[http://www.epson.com](http://www.epson.com/)

# **ซอฟตแวร ์ ส์ าหร ํ บการอ ั ปเดต ั**

## **แอพพลเคช ิ นสั าหร ํ บการอ ั ปเดตซอฟต ั แวร ์ และเฟ ์ ิรมแวร ์ (EPSON Software ์ Updater)**

EPSON Software Updater เป็นแอพพลิเคชันที่ติดตั้งซอฟต์แวร์ใหม่ และอัพเดตเฟิร์มแวร์และค่มือผ่านอินเทอร์เน็ต ถ้าคุณต้องการตรวจหาข้อมูลอัพเดตเป็นประจำ คุณสามารถตั้งค่าช่วงเวลาสำหรับการตรวจหาอัพเดตในการตั้งค่า อัพเดตอัตโนมัติของ EPSON Software Updater

#### **หมายเหต:ุ**

Windows Server ระบบปฏิบัติการไม่รองรับ

#### **การเรมติ่ นบน Windows ้**

- ❏ Windows 10 คลกทิ ปี่ ่มเร ุ มติ่ น และหล ้ งจากน ั ันเล ้ อก ื **Epson Software** > **EPSON Software Updater**
- ❏ Windows 8.1/Windows 8 ้ป้อนชื่อแอพพลิเคชั่นเข้าไปในช่องค้นหา และหลังจากนั้นเลือกไอคอนที่แสดงออกมา
- ❏ Windows 7/Windows Vista/Windows XP คลกทิ ปี่ ่มเร ุ มติ่ น และหล ้ งจากน ั ันเล ้ อก ื **โปรแกรมทงหมด ั้** หรอ ื **โปรแกรม** > **Epson Software** > **EPSON Software Updater**
#### <span id="page-108-0"></span>**หมายเหต:ุ**

คุณสามารถทำการเริ่มต้น EPSON Software Updater โดยการคลิกที่ไอคอนเครื่องพิมพ์บนแถบงานบนหน้าเดสก์ทอบ และหลงจากน ั ันเล ้ อก ื **อพเดทซอฟต ั แวร ์ ์**

#### **การเรมติ่ นบน Mac OS ้**

เลอก ื **ไป** > **แอพพลเคช ิ น่ั** > **Epson Software** > **EPSON Software Updater**

#### **ขอม้ ลทู เกี่ ยวข ี่ อง้**

 $\Rightarrow$  "การติดตั้งแอพพลิเคชันแบบแยกต่างหาก″ บนหน้าที่ 59

#### **ขอม ลจู าเพาะผล ํ ตภิ ณฑั ์ ้**

# **ขอม้ ลจู าเพาะของเคร ํ องพ ื่ มพิ ์**

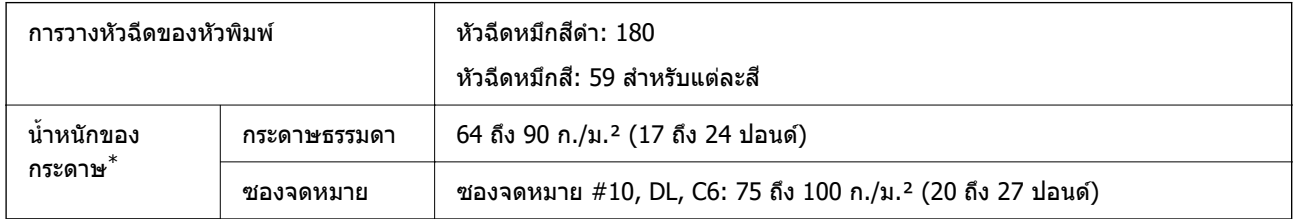

่ แม้ว่าความหนาของกระดาษจะอยู่ในช่วงกำหนดนี้ก็ตาม แต่กระดาษอาจไม่ถูกป้อนเข้าเครื่องพิมพ์ หรือคุณภาพการพิมพ์อาจด้อย ิ ลงโดยขึ้นอยู่กับคุณสมบัติหรือคุณภาพของกระดาษ

# **พนทื้ ที่ สามารถพ ี่ มพิ ได์ ้**

#### **พนทื้ ที่ สามารถพ ี่ มพิ ได์ ส้ าหร ํ บแผ ั นเด ่ ยวี่**

้ คณภาพการพิมพ์อาจจะลดลงในพื้นที่ที่มีเฉดจางเนื่องจากกลไกของเครื่องพิมพ์

#### **การพมพิ พร ์ อมด ้ วยขอบ ้**

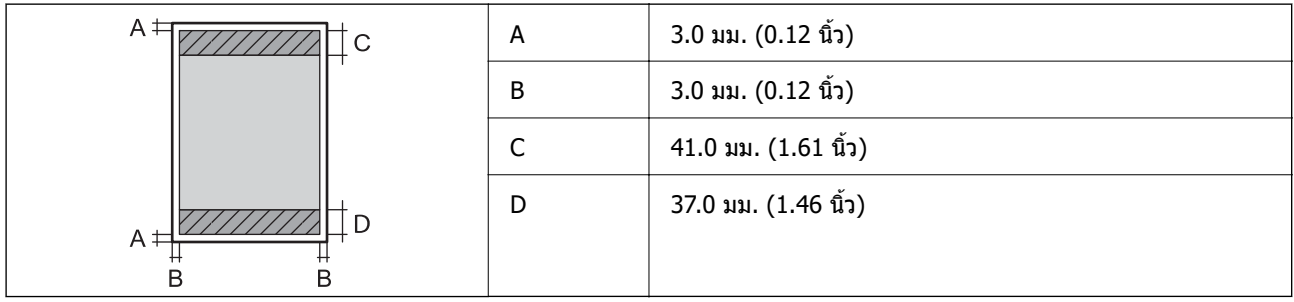

#### **การพมพิ ไร์ ขอบ ้**

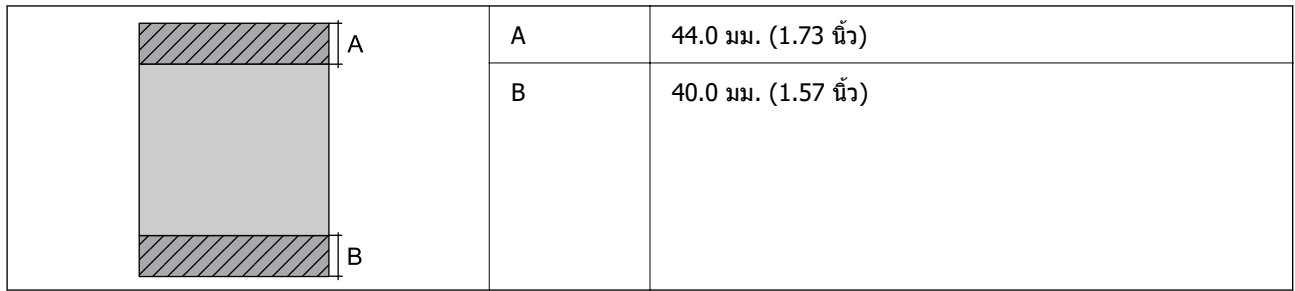

#### **พนท้ ื ที่ สามารถพ ี่ มพิ ได์ ส้ าหร ํ บซองจดหมาย ั**

### ี คณภาพการพิมพ์อาจจะลดลงในพื้นที่ที่มีเฉดจางเนื่องจากกลไกของเครื่องพิมพ์

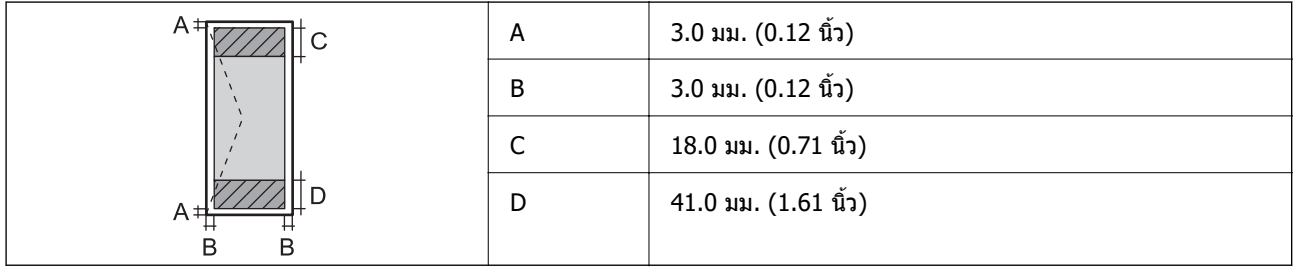

# **ขอม้ ลจู าเพาะของอ ํ นเตอร ิ เฟส ์**

สํ าหรับคอมพวเตอร ิ ์ USB

### **ขนาดมติ ิ**

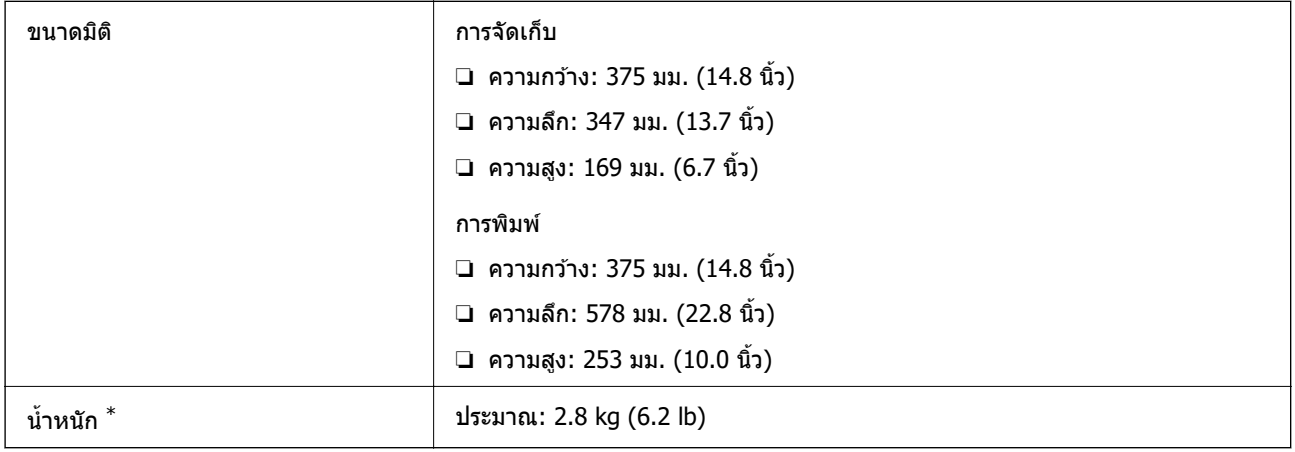

 $*$  ไม่รวมหมึกและปลั๊กสายไฟ

# **ขอม้ ลจู าเพาะทางไฟฟ ํ ้า**

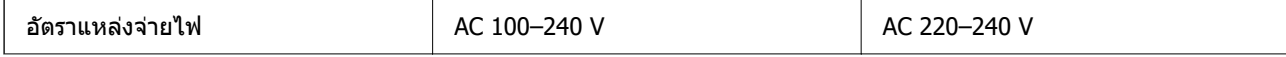

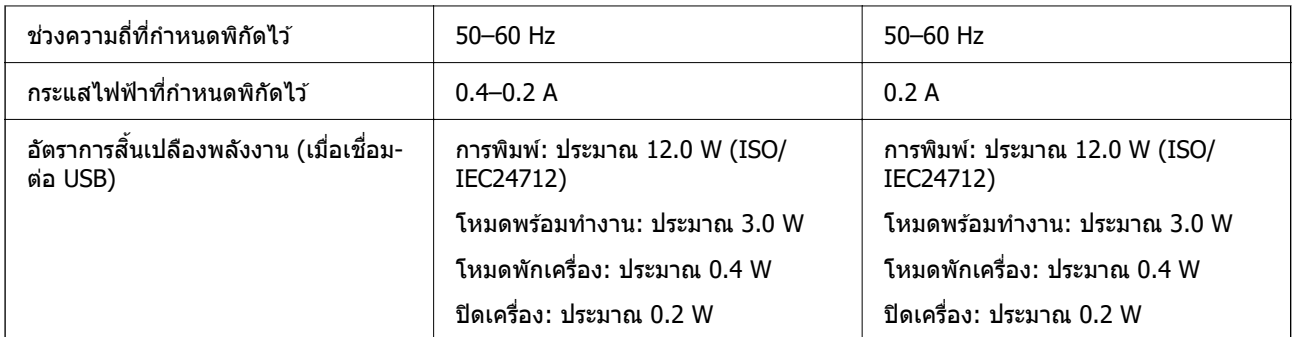

#### **หมายเหต:ุ**

ື่ | ตรวจสอบฉลากบนเครื่องพิมพ์สำหรับแรงดันไฟฟ้าของเครื่อง

ື่⊔ สำหรับผู้ใช้ในยุโรป ดูที่เว็บไซต์ต่อไปนี้สำหรับรายละเอียดของอัตราการสิ้นเปลืองพลังงาน <http://www.epson.eu/energy-consumption>

# **ขอม้ ลจู าเพาะด ํ านส ้ งแวดล ิ่ อม้**

| การทำงาน   | ใช้เครื่องพิมพ์ภายในช่วงที่แสดงไว้ในกราฟต่อไปนี้                                                 |
|------------|--------------------------------------------------------------------------------------------------|
|            | %<br>80<br>55<br>20<br>Ć<br>27<br>10<br>35                                                       |
|            | อุณหภูมิ: 10 ถึง 35°C (50 ถึง 95°F)<br>ี ความขึ้น: 20 ถึง 80 RH (ไม่มีการควบแน่น)                |
| การจัดเก็บ | อุณหภูมิ: -20 ถึง 40°C (-4 ถึง 104°F) <sup>*</sup><br>ี ความขึ้น: 5 ถึง 85% RH (ไม่มีการควบแน่น) |

 $*$  คุณสามารถจัดเก็บไว้เป็นเวลาหนึ่งเดือนที่ 40°C (104°F)

### **ขอม้ ลจู ําเพาะดานส ้ งแวดล ิ่ อมส ้ ํ าหรบขวดหม ั กึ**

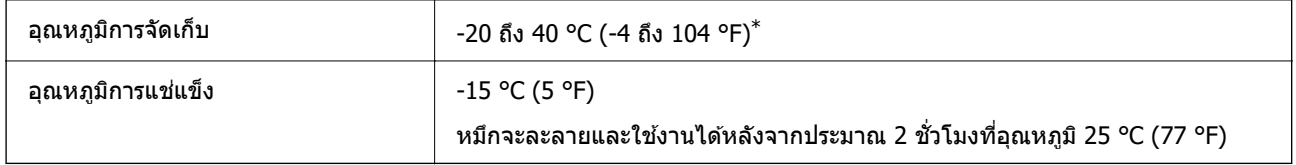

 $*$  คุณสามารถจัดเก็ยไว้เป็นเวลาหนึ่งเดือนที่ 40 °C (104 °F).ข

### <span id="page-111-0"></span>**ขอก้ าหนดของระบบ ํ**

❏ Windows Windows Vista, Windows 7, Windows 8/8.1, Windows 10 หรือใหม่กว่า (32 บิต, 64 บิต) Windows XP SP3 (32 บต)ิ Windows XP Professional x64 Edition SP2 Windows Server 2003 (SP2) หรือใหม่กว่า ❏ Mac OS

 $Mac$  OS X v $10.6.8$  หรือใหม่กว่า

**หมายเหต:ุ**

❏ Mac OS อาจไมรองร ่ ับในบางแอพพลเคช ิ นและค ั ณสมบ ุ ตั ิ

 $\Box$  ไม่รองรับระบบไฟล์ UNIX (UFS) สำหรับ Mac OS

#### **ขอม ลเก ู ยวก ี่ บกฎระเบ ั ยบี ้**

### **มาตรฐานและการรบรอง ั**

### **มาตรฐานและการรบรองส ั ํ าหรบรั นในย ุ่ โรป ุ**

รุ่นต่อไปนี้ได้รับเครื่องหมายรับรอง CE และสอดคล้องตามข้อกำหนดของสหภาพยุโรปที่เกี่ยวข้องทั้งหมด สำหรับ ้ รายละเอียดเพิ่มเติม สามารถเยี่ยมชมที่เว็บไซต์ต่อไปนี้เพื่อเข้าถึงการประกาศความสอดคล้องตามข้อกำหนดและ มาตรฐานที่เป็นหนึ่งเดียวกันที่ใช้สำหรับการประกาศความสอดคล้องต่อข้อกำหนด

<http://www.epson.eu/conformity>

B631D

## **การจากํ ดในการถ ั ายส ่ าเนา ํ**

ี สังเกตข้อจำกัดต่อไปนี้เพื่อให้แน่ใจว่ามีการใช้งานอย่างรับผิดชอบและสอดคล*้*องตามกภหมายของเครื่องพิมพ์

การถ่ายสำเนาของรายการต่อไปนี้ถูกห้ามตามกฎหมาย

- $□$  ธนบัตร เหรียญตรา พันธบัตรหลักทรัพย์ที่มีผลทางตลาดที่ออกโดยรัฐ พันธบัตรของรัฐ และพันธบัตรขององค์การ ำไกครองท้องถิ่น
- ❏ แสตมป์ไปรษณียท์ ไมี่ ใช่ แล้ ว โปสการ ้ ดท์ ตี่ ดแสตมป ิ ์ลวงหน ่ า และรายการทางโปรษณ ้ ียท์ เปี่ ็นทางการอนๆ ท ื่ มี่ ผลี ใช้งานได้ทางการไปรษณีย์
- $\Box$  แสตมป์ที่ออกโดยรัฐ และพันธบัตรหลักทรัพย์ที่ออกด้วยกระบวนการตามกภหมาย

้ ข้อระวังในการปฏิบัติเมื่อทำการถ่ายสำเนารายการต่อไปนี้

- $□$  พันธบัตรหลักทรัพย์ของเอกชน (ใบรับรองการถือห้น เอกสารการเจรจาต่อรอง เช็ค ฯลฯ) ใบผ่านทางรายเดือน ตั๋ว ้ เชื่อมต่อการเดินทาง ฯลฯ
- ❏ หนังสอเด ื นทาง ใบอน ิ ุญาตขิบขั การร ี่ ับประกนสั ขภาพ ใบผ ุ านทาง สแตมป ่ ์รานอาหาร ต ้ ว ฯลฯ ั๋

**หมายเหต:ุ** การถ่ายสำเนารายการเหล่านี้ถูกห้ามตามกฎหมาย ึ การใช้งานอย่างมีความรับผิดชอบของวัสดุเนื้อหาที่มีลิขสิทธิ์

เครื่องพิมพ์สามารถใช้งานผิดวัตถุประสงค์ได้โดยการถ่ายสำเนาที่ไม่เหมาะสมของวัสดุเนื้อหาที่มีลิขสิทธิ์ ถ้าไม่ได้ ปฏิบัติตามข้อแนะนำตามการมอบอำนาจที่รับรู้นี้แล้ว โปรดรับผิดชอบและเคารพโดยการได้มาซึ่งการได้รับอนุญาติ ของผู้ครอบครองลิขสิทธิ์ก่อนที่จะทำการถ่ายสำเนาของวัสดุเนื้อหาที่ตีพิมพ์แล้ว

#### <span id="page-113-0"></span>ี่<br>แหล่งขอรับความช่วยเหลือ **่ ื**

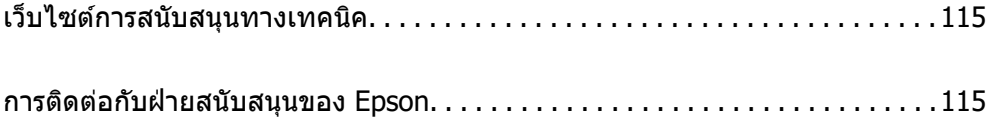

# <span id="page-114-0"></span>**เว็บไซตการสน ์ บสน ั นทางเทคน ุ คิ**

ถ้าคณต้องการความช่วยเหลือเพิ่มเติม เข้าเยี่ยมชมเว็บไซต์สนับสนนของ Epson ดังแสดงด้านล่าง เลือกประเทศ ุ ของคณหรือภูมิภาคของคุณและไปยังส่วนของการสนับสนุนของเว็บไซต์ของ Epson ในท้องถิ่น ไดรฟ์เวอร์ร่นล่าสุด ี่ คำถามที่ถามบ่อย (FAO) หรือสิ่งที่สามารถดาวน์โหลดได้อื่นๆ มีพร้อมให้บริการบนเว็บไซต์

<http://support.epson.net/>

<http://www.epson.eu/support>(ยโรป) ุ

หากผลิตภัณฑ์ Epson ของคณไม่ทำงานอย่างเหมาะสมและคณไม่สามารถแก้ปัญหาได้แล้ว ให้ติดต่อกับฝ่ายบริการ ี สนับสนนของ Epson เพื่อความช่วยเหลือ

# **การตดติ อก่ บฝั ่ ายสนบสน ั นของ Epson ุ**

### **กอนต ่ ดติ อก่ บ Epson ั**

ี หากผลิตภัณฑ์ Epson ของคณไม่ทำงานอย่างเหมาะสมและคณไม่สามารถแก้ปัญหาโดยใช้ข้อมลวิธีการแก่ไข ้ ปัญหาในคู่มือผลิตภัณฑ์ของคุณได*้*แล้ว ให้ติดต่อกับฝ่ายบริการสนับสนุนของ Epson เพื่อความช่วยเหลือ หากฝ่าย สนับสนุนของ Epson สำหรับพื้นที่ของคุณไม่ได้มีในรายชื่อด้านล่างนี้ ให้ติดต่อกับผู้แทนจำหน่ายที่คุณทำการซื่อ ผลิตภัณฑ์ของคณม**า** 

้ฝ่านสนับสนุนของ Epson จะสามารถให้การช่วยเหลือคุณได้อย่างรวดเร็ว ถ้าคุณให้ข้อมูลต่อไปนี้กับพวกเขา:

ี่ ⊔ิ หมายเลขซีเรียลนับเบอร์ของผลิตภัณฑ์

(ฉลากของหมายเลขซีเรียลนัมเบอร์โดยปกติจะอย่ด้านหลังของตัวผลิตภัณฑ์)

- $\Box$  ร่นของผลิตภัณฑ์
- $\Box$  เวอร์ชั่นของซอฟต์แวร์ของผลิตภัณฑ์

้ (คลิกที่ **About, Version Info** หรือป่มที่คล้ายกันในซอฟต์แวร์ของผลิตภัณฑ์)

- $\Box$  ตราผลิตภัณฑ์และร่นของเครื่องคอมพิวเตอร์ของคณ
- $\Box$  ชื่อและเวอร์ชั่นของระบบปฏิบัติการเครื่องคอมพิวเตอร์ของคณ
- $\Box$  ชื่อและเวอร์ชั่นของแอพพลิเคชั่นซอฟต์แวร์ ที่คณใช้โดยปกติกับผลิตภัณฑ์ของคณ

### **ความชวยเหล ่ อสื าหร ํ บผั ใชู้ ในย ้ โรป ุ**

ตรวจสอบเอกสารการรับประกันสำหรับเขตยุโรปสำหรับข้อมูบวิธีการติดต่อกับฝ่ายสนับสนุนของ Epson

### **ความชวยเหล ่ อสื าหร ํ บผั ใชู้ ในไต ้ หว้ นั**

ึ การติดต่อสำหรับข้อมล การสนับสนนและบริการได้แก่:

#### **ทาง World Wide Web**

#### [http://www.epson.com.tw](http://www.epson.com.tw/)

มีบริการข้อมูลเกี่ยวกับข้อมูลจำเพาะของผลิตภัณฑ์ ไดรฟ์เวอร์สำหรับการดาวน์โหลด และความต้องการผลิตภัณฑ์

#### **ฝ่ ายความชวยเหล ่ อของ Epson ื**

โทรศัพท์: +886-2-2165-3138

ี่ ทีมฝ่ายสนับสนุนช่วยเหลือของเราสามารถช่วยคณด้วยบริการต่อไปนี้ผ่านทางโทรศัพท์:

- $\square$  ความต้องการด้านการขายและข้อมลผลิตภัณฑ์
- $\Box$  คำถามหรือข้อมูลเกี่ยวกับการใช้งานผลิตภัณฑ์
- ❏ ความต้องการในการซ่อมบำรงและการรับประกัน

#### **ศนยู บร์ การซ ิ อมบ ่ ารํ งของ Epson ุ**

<http://www.tekcare.com.tw/branchMap.page>

TekCare corporation เป็นศูนย์บริการที่ได้รับการแต่งตั้งสำหรับ Epson Taiwan Technology & Trading Ltd.

# **ความชวยเหล ่ อสื าหร ํ บผั ใชู้ ในส ้ งคโปร ิ ์**

ี แหล่งของข้อมล การสนับสนนและบริการมีพร้อมสนองที่ Epson สิงคโปร์ ได*้*แก่:

#### **ทาง World Wide Web**

#### [http://www.epson.com.sg](http://www.epson.com.sg/)

ข้อมูลเกี่ยวกับข้อมูลจำเพาะของผลิตภัณฑ์ ไดรฟ์เวอร์สำหรับดาวนทโหลด คำถามที่ถามบ่อย (FAQ) ความต้องการ ้ ด้านการขาย และการสนับสนุนทางเทคนิคผ่านอีเมลมีพร้อมให้บริการ

#### **ฝ่ ายความชวยเหล ่ อของ Epson ื**

โทรฟร: 800-120-5564 ี

้ ทีมฝ่ายสนับสนนช่วยเหลือของเราสามารถช่วยคณด้วยบริการต่อไปนี้ผ่านทางโทรศัพท์:

- $\square$  ความต้องการด้านการขายและข้อมูลผลิตภัณฑ์
- ❏ คําถามเกยวก ี่ บการใช ั งานผล ้ ตภิ ณฑั หร ์ อการแก ื ไขป ้ ัญหา
- ❏ ความตองการในการซ ้ อมบ ่ ํารงและการร ุ ับประกนั

### **ความชวยเหล ่ อสื าหร ํ บผั ใชู้ ในประเทศไทย ้**

ึ การติดต่อสำหรับข้อมล การสนับสนนและบริการได้แก่:

#### **ทาง World Wide Web**

#### [http://www.epson.co.th](http://www.epson.co.th/)

ข้อมูลเกี่ยวกับข้อมูลจำเพาะของผลิตภัณฑ์ ไดรเวอร์สำหรับดาวน์โหลด คำถามที่ถามบ่อย (FAQ) ความต้องการด้าน ึการขาย ผ่านทางอีเมลมีพร้อมให้บริการ

#### **ศนยู บร์ การล ิ กคู า Epson ้**

โทรศัพท์: 66-2460-9699

อีเมล: support@eth.epson.co.th

ิ ดทีมการดูแลลกค้าของเราสามารถช่วยคุณด้วยบริการต่อไปนี้ผ่านทางโทรศัพท์:

 $\square$  ความต้องการด้านการขายและข้อมลผลิตภัณฑ์

- <span id="page-116-0"></span> $\Box$  คำถามหรือข้อมลเกี่ยวกับการใช้งานผลิตภัณฑ์
- $\square$  ความต้องการในการซ่อมบำรุงและการรับประกัน

# **ความชวยเหล ่ อสื าหร ํ บผั ใชู้ ในเว ้ ยดนาม ี**

ึ การติดต่อสำหรับข้อมูล การสนับสนุนและบริการได้แก่:

#### **ศนยู บร์ การของ Epson ิ**

65 Truong Dinh Street, District 1, Ho Chi Minh City, Vietnam. โทรศัพท์ (กรุงโฮจิมินห์): 84-8-3823-9239, 84-8-3825-6234 29 Tue Tinh, Quan Hai Ba Trung, Hanoi City, Vietnam โทรศัพท์ (กรงฮานอย): 84-4-3978-4785, 84-4-3978-4775

### **ความชวยเหล ่ อสื าหร ํ บผั ใชู้ ในอ ้ นโดน ิ เซี ยี**

ึ การติดต่อสำหรับข้อมล การสนับสนนและบริการได้แก่:

#### **ทาง World Wide Web**

[http://www.epson.co.id](http://www.epson.co.id/)

- $\Box$  ข้อมูลเกี่ยวกับข้อมูลจำเพาะของผลิตภัณฑ์ ไดรเวอร์สำหรับการดาวน์โหลด
- $\Box$  คำถามที่ถามบ่อย (FAQ) ความต้องการต่อเจ้าหน้าขาย คำถามผ่านอีเมล

#### **สายดวนของ Epson ่**

โทรศัพท์: +62-1500-766

โทรสาร: +62-21-808-66-799

้ทีมฝ่ายสนับสนุนสายด่วนของเราสามารถช่วยคุณด้วยบริการต่อไปนี้ผ่านทางโทรศัพท์หรือโทรสาร:

- $\square$  ความต้องการด้านการขายและข้อมลผลิตภัณฑ์
- ❏ การสนับสนุนทางเทคนคิ

#### **ศนยู บร์ การของ Epson ิ**

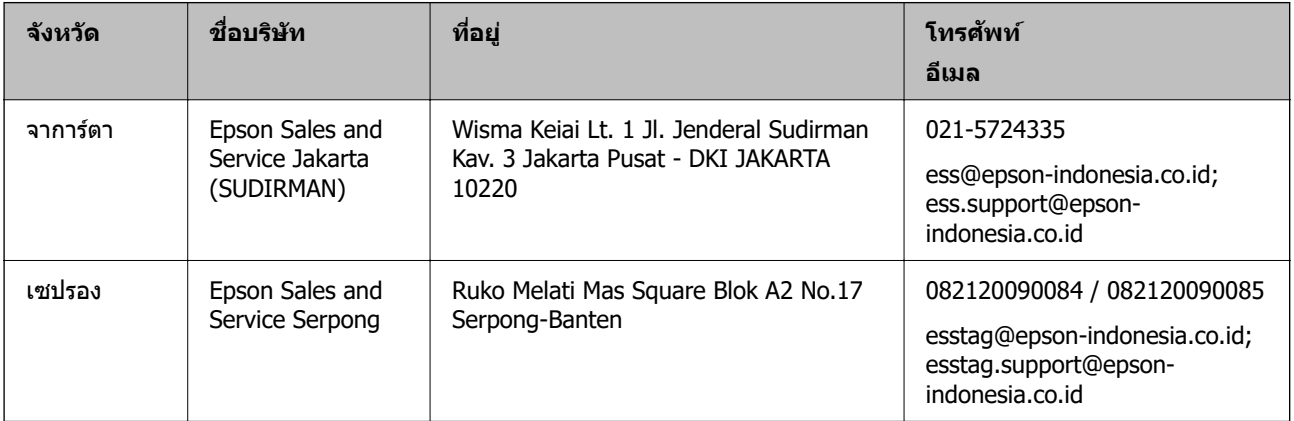

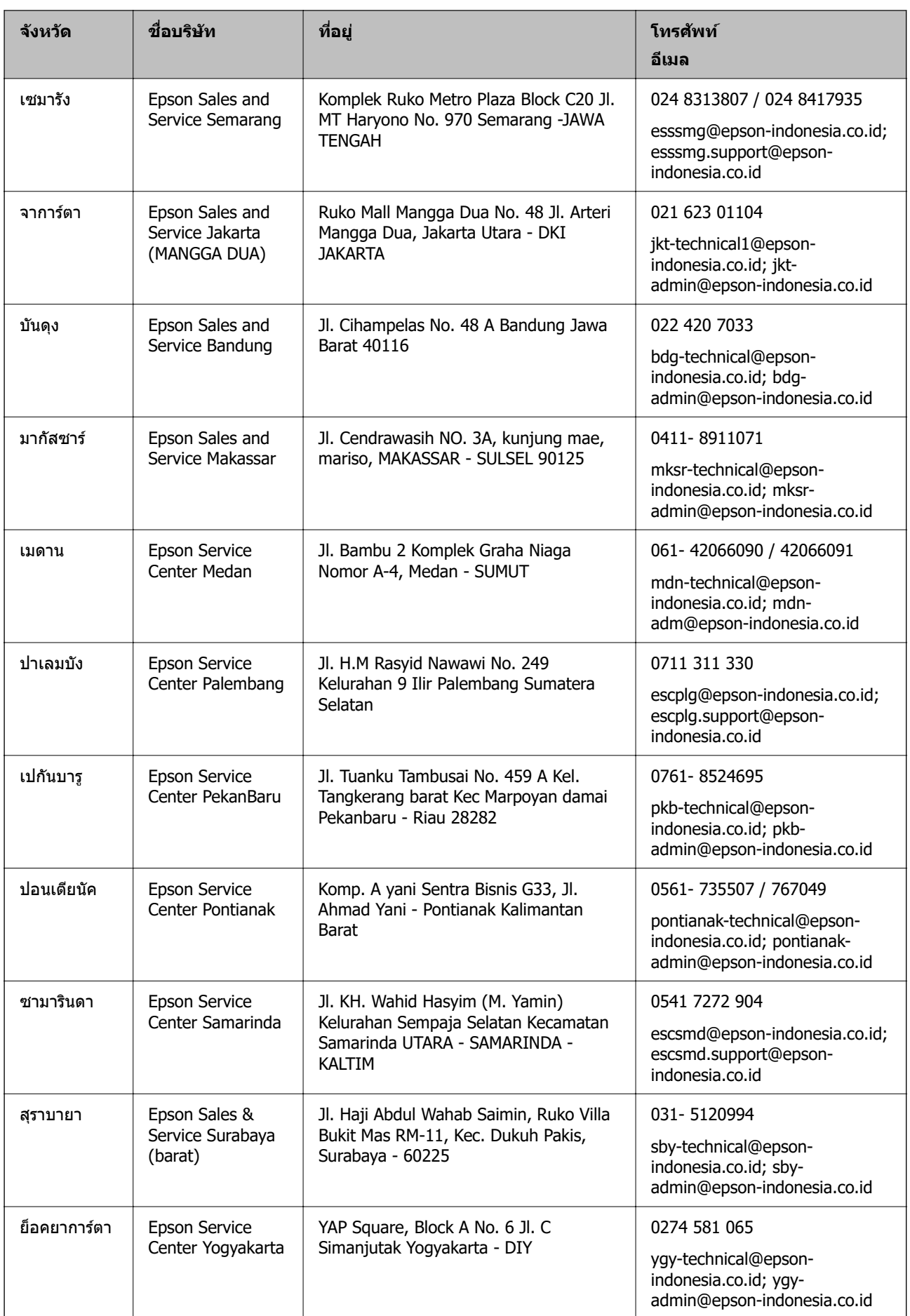

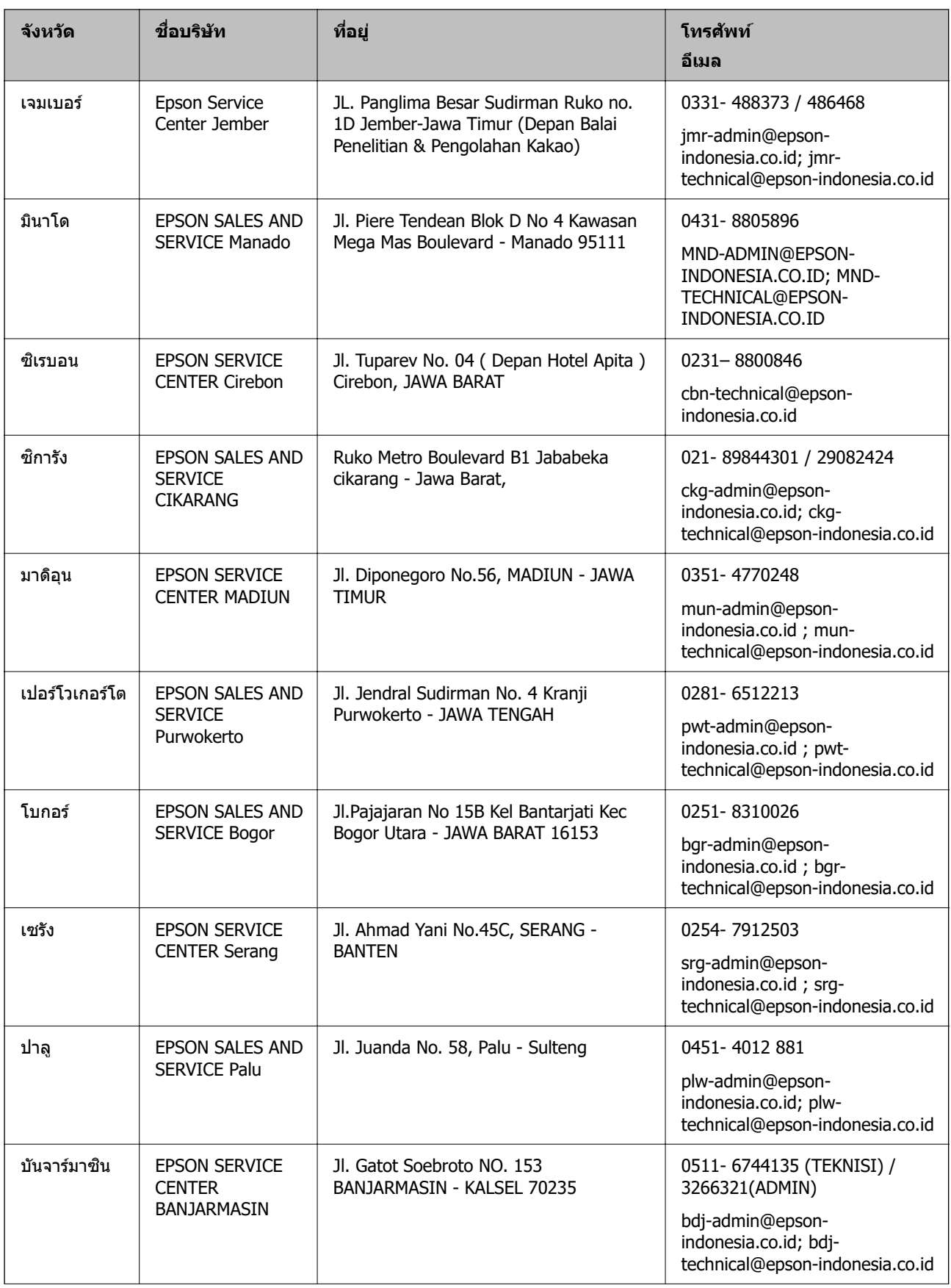

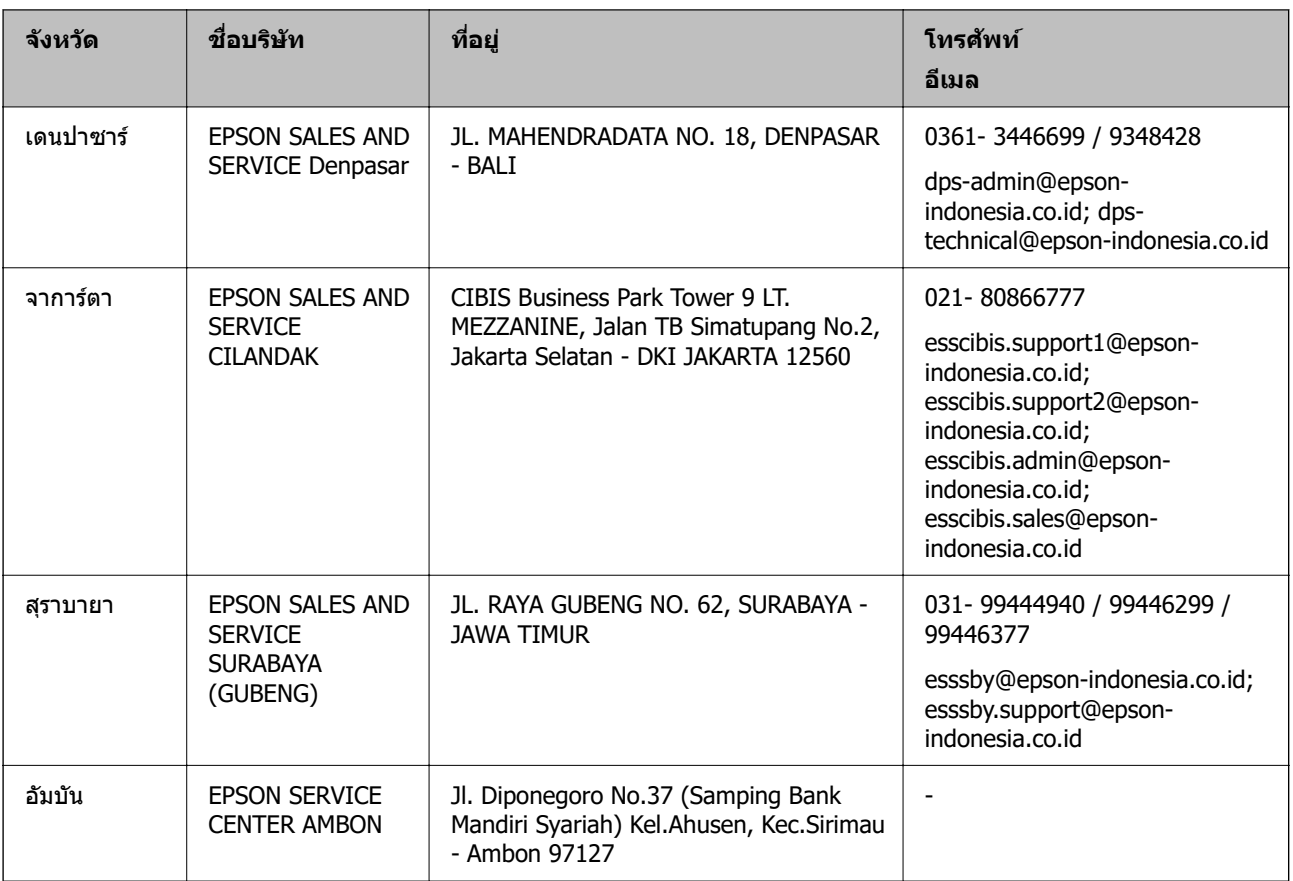

สำหรับเมืองที่ไม่ได้แสดงที่นี่ ให้ติดต่อสายด่วน: 08071137766

# **ความชวยเหล ่ อสื าหร ํ บผั ใชู้ ในมาเลเซ ้ ยี**

ึ การติดต่อสำหรับข้อมูล การสนับสนุนและบริการได้แก่:

#### **ทาง World Wide Web**

#### [http://www.epson.com.my](http://www.epson.com.my/)

- $\Box$  ข้อมูลเกี่ยวกับข้อมูลจำเพาะของผลิตภัณฑ์ ไดรเวอร์สำหรับการดาวน์โหลด
- $\square$  คำถามที่ถามบ่อย (FAQ) ความต้องการต่อเจ้าหน้าขาย คำถามผ่านอีเมล

#### **ศนยู บร์ การล ิ กคู า Epson ้**

- โทรศัพท์: 1800-81-7349 (โทรฟรี)
- อีเมล: websupport@emsb.epson.com.my
- $\square$  ความต้องการด้านการขายและข้อมูลผลิตภัณฑ์
- $\Box$  คำถามหรือข้อมลเกี่ยวกับการใช้งานผลิตภัณฑ์
- $\square$  ความต้องการในการซ่อมบำรุงและการรับประกัน

#### **สํ านกงานใหญ ั ่**

โทรศัพท์: 603-56288288 โทรสาร: 603-5628 8388/603-5621 2088

# **ความชวยเหล ่ อสื าหร ํ บผั ใชู้ ในฟ ้ ิลปปิ ินส์**

ี เพื่อขอรับการสนับสนุนทางเทคนิครวมไปถึงบริการหลังการขายอื่นๆ เรายินดีต้อนรับผู้ใช้ในการติดต่อกับ Epson Philippines Corporation ที่หมายเลขโทรศัพท์ หมายเลขโทรสาร และที่อย่อีเมลดำนล่างนี้:

#### **ทาง World Wide Web**

#### [http://www.epson.com.ph](http://www.epson.com.ph/)

ข้อมูลเกี่ยวกับข้อมูลจำเพาะของผลิตภัณฑ์ ไดรฟ์เวอร์สำหรับดาวนทโหลด คำถามที่ถามบ่อย (FAQ) ความต้องการ ้ ด้านการขาย ความต้องการผ่านทางอีเมลมีพร้อมให้บริการ

#### **ศนยู บร์ การล ิ กคู า Epson Philippines ้**

โทรฟร: (PLDT) 1-800-1069-37766 ี โทรฟร: (ด ี จิตอล) 1-800-3-0037766 ิ เมโทรมะนลา: (632) 8441 9030 ิ เว็บไซต: ์ <https://www.epson.com.ph/contact> อีเมล: customercare@epc.epson.com.ph ี เปิดให้บริการ 9.00 น. ถึง 18.00 น. วันจันทร์ ถึง วันเสาร์ (ยกเว้นวันหยดราชการ) ี่ทีมการดูแลลูกค้าของเราสามารถช่วยคุณด้วยบริการต่อไปนี้ผ่านทางโทรศัพท์:  $\square$  ความต้องการด้านการขายและข้อมลผลิตภัณฑ์  $\Box$  คำถามหรือข้อมูลเกี่ยวกับการใช้งานผลิตภัณฑ์  $\square$  ความต้องการในการซ่อมบำรุงและการรับประกัน

#### **Epson Philippines Corporation**

สายหลัก: +632-706-2609 โทรสาร: +632-706-2663